www.philips.com/welcome Register your product and get support at

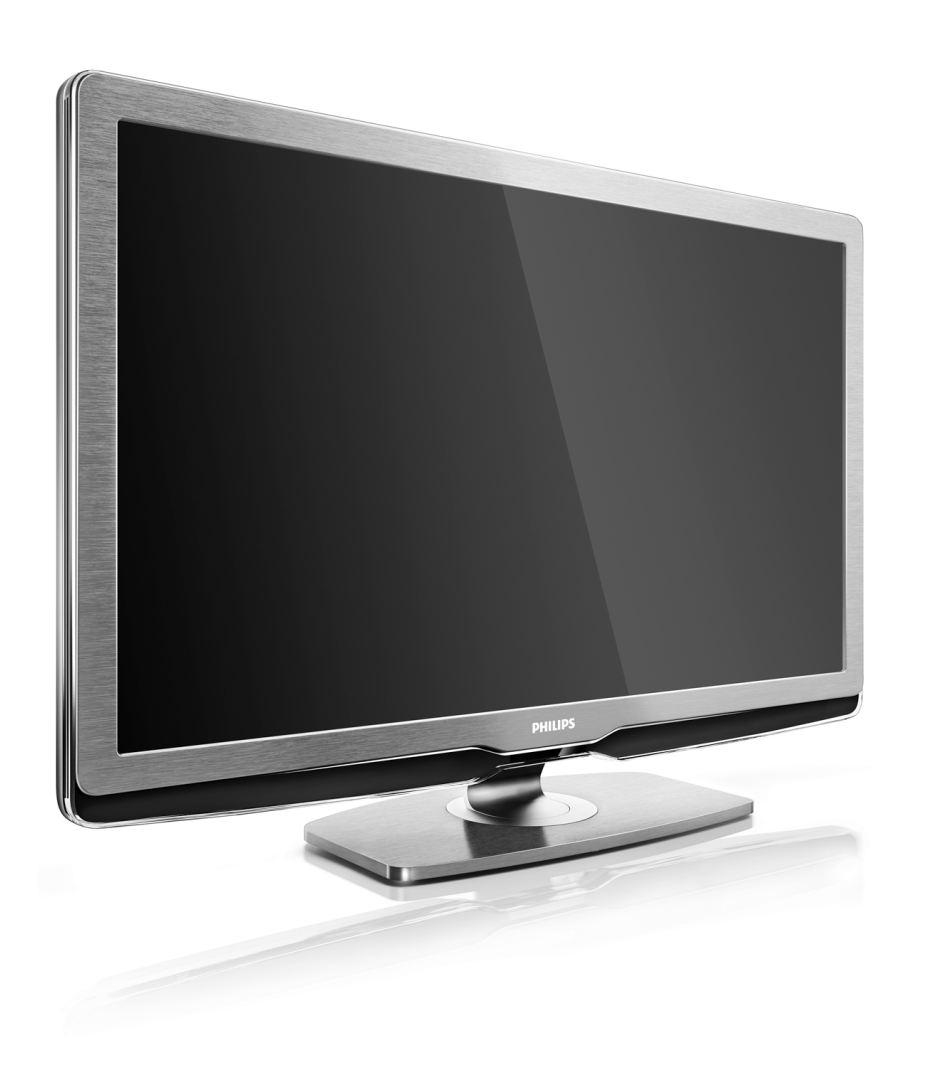

PL Instrukcja obsługi

52PFL9704H

# **PHILIPS**

#### Contact information Type nr.

Product nr.

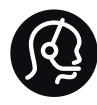

België / Belgique 078 250 145 - € 0.06 / min

Danmark 3525 8759 - Lokalt opkald

Deutschland 0800 000 7520 - Kostenlos

France 0805 025 510 - gratuit

Ελλάδα 0 0800 3122 1280 - Κλήση χωρίς χρέωση

España 900 800 655 - gratuito

Italia 800 088 774 - gratuito

Ireland 01 601 1777 - Free Northern Ireland 0800 055 6882 Luxembourg / Luxemburg 40 6661 5644 - Ortsgespräch Appel local

Nederland 0800 023 0076 - gratis

Norge 2270 8111 - Lokalsamtale

Österreich  $0810000205 - 0.07$  / min

Portugal 800 780 903 - gratis

Suisse / Schweiz / Svizzera 0844 800 544 - Ortsgespräch Appel local Chiamata locale Sverige 08 5792 9100 - Lokalsamtal

Suomi 09 2311 3415 - paikallispuhelu United Kingdom 0800 331 6015 - Free

Estonia 6008600 - Local

Lithuania 67228896 - Local

Latvia 527 37691 - Local

Kaзaкcтaн 007 727 250 66 17 - Local

Бълария +3592 489 99 96 - Местен разговор

Hrvatska 01 6403 776 - Lokalni poziv

Česká republika 800 142840 - Bezplatný hovor

Polska 022 3491504 - połączenie lokalne

Magyarország 06 80018 189 Ingyenes hívás

Romānä 0800 894 910 - gratuit

Россия - Moсква (495) 961-1111 - Местный звонок - 8-800-200-0880 - Местный звонок

Србија +381 114 440 841 - Lokalni poziv

Slovakia 0800 004537 - Bezplatný hovor

Slovenija  $0821611655 - \text{\textsterling} 0.09 / \text{min}$ 

**Türkive** 0800 261 3302 - Şehiriçi arama

Україна 8-800-500-6970 - Мicцeвий виклик

### 1.1.1 Ciesz się telewizją HD 1/2

W tym telewizorze można wyświetlać programy wysokiej rozdzielczości (HD). Jednakże, aby cieszyć się telewizją HD, należy zapewnić źródło wysokiej rozdzielczości. Jeśli oglądasz programy inne niż HD, jakość obrazu będzie taka sama, jak w zwykłym telewizorze.

Programy wysokiej rozdzielczości (HD) można odbierać:

- za pomocą odtwarzacza Blu-ray podłączonego przy użyciu przewodu HDMI, z filmem w formacie HD,
- za pomocą cyfrowego odbiornika HD podłączonego do gniazda HDMI, z subskrypcją odpowiednich kanałów HD u dostawcy telewizji kablowej lub satelitarnej,
- korzystając z usług nadawcy telewizji naziemnej HD (DVB-T MPEG4),
- z kanału HD w sieci DVB-C,
- za pomocą konsoli do gier HD (Xbox 360 / PlayStation 3) podłączonej przy użyciu przewodu HDMI, z grą HD.

#### 1.1.1 Ciesz się obrazem HD 2/2

Aby uzyskać więcej informacji, skontaktuj się ze sprzedawcą. Odwiedź stronę internetową www.philips.com/support i zapoznaj się z często zadawanymi pytaniami (FAQ), aby znaleźć listę programów HD lub nadawców programów HD w danym kraju.

#### 1.1.2 Bezpieczeństwo 1/5

Przed rozpoczęciem korzystania z telewizora przeczytaj wszystkie instrukcje i upewnij się, że je rozumiesz. Jeśli uszkodzenia zostały spowodowane przez nieprawidłowe stosowanie instrukcji, gwarancja traci ważność.

Niebezpieczeństwo pożaru lub porażenia prądem!

• Zawsze chroń telewizor i pilot przed deszczem, wodą i nadmiernym ciepłem.

• Nie stawiaj przedmiotów wypełnionych cieczą (np. wazonów) w pobliżu telewizora. W przypadku rozlania cieczy na telewizor lub dostania się cieczy do jego wnętrza natychmiast odłącz telewizor od źródła zasilania. Aby sprawdzić telewizor przed użyciem, skontaktuj się z działem obsługi klienta firmy Philips.

#### 1.1.2 Bezpieczeństwo 2/5

• Nie stawiaj telewizora, pilota zdalnego sterowania ani baterii blisko otwartego ognia oraz innych źródeł ciepła (w tym bezpośrednio padających promieni słonecznych).

- Nigdy nie stawiaj świec i innych źródeł ognia w pobliżu tego produktu.
- Nie wkładaj żadnych przedmiotów w otwory wentylacyjne lub inne otwory telewizora.
- Upewnij się, że przewód zasilający nie jest naprężony. Luźna wtyczka przewodu zasilającego może spowodować iskrzenie lub pożar.
- Nie ustawiaj telewizora oraz innych przedmiotów na przewodzie zasilającym.
- Podczas odłączania przewodu zasilającego zawsze ciągnij za wtyczkę, a nie za przewód.

### 1.1.2 Bezpieczeństwo 3/5

Niebezpieczeństwo obrażeń ciała lub uszkodzenia telewizora!

• Do podnoszenia i przenoszenia telewizora, który waży więcej niż 25 kilogramów, potrzebne są dwie osoby.

• Do zamontowania telewizora na podstawie używaj wyłącznie dostarczonej podstawy. Przymocuj dokładnie podstawę do telewizora. Umieść telewizor na płaskiej i równej powierzchni, zdolnej podtrzymać jego ciężar.

• W przypadku zamocowania telewizora na ścianie upewnij się, że konstrukcja bezpiecznie utrzyma ciężar telewizora. Firma Koninklijke Philips Electronics N.V. nie bierze na siebie żadnej odpowiedzialności za niewłaściwy montaż na ścianie będący przyczyną wypadku lub obrażeń.

### 1.1.2 Bezpieczeństwo 4/5

Niebezpieczeństwo odniesienia obrażeń ciała przez dzieci!

Aby uniknąć sytuacji, w której telewizor mógłby się przewrócić i spowodować obrażenia ciała u dzieci, przestrzegaj poniższych środków ostrożności:

• Dopilnuj, aby telewizor nigdy nie znajdował się na powierzchni nakrytej tkaniną lub innym materiałem, który może zostać ściągnięty.

• Upewnij się, że żadna część telewizora nie wisi na krawędzi powierzchni.

• Nie stawiaj telewizora na wysokich meblach (takich jak biblioteczka) bez przymocowania zarówno mebla, jak i urządzenia do ściany lub odpowiedniej podpory.

• Uświadom dzieciom niebezpieczeństwo wynikające ze wspinania się na meble, aby dosięgnąć telewizora.

### 1.1.2 Bezpieczeństwo 5/5

#### Ryzyko przegrzania!

W celu zapewnienia odpowiedniej wentylacji zachowaj odstęp o szerokości co najmniej 10 cm z każdej strony telewizora. Upewnij się, że zasłony i inne przedmioty nie będą zakrywać otworów wentylacyjnych telewizora.

#### Podczas burzy

W przypadku zbliżającej się burzy odłącz telewizor od zasilania oraz anteny. W trakcie burzy nie dotykaj żadnej części telewizora, przewodu zasilającego ani antenowego. Niebezpieczeństwo uszkodzenia słuchu!

Unikaj korzystania przez dłuższy czas ze słuchawek przy dużych poziomach głośności.

#### Niska temperatura

W przypadku transportu telewizora w temperaturze otoczenia niższej niż 5°C przed podłączeniem telewizora do źródła zasilania rozpakuj go i poczekaj, aż osiągnie temperaturę pokojową.

#### 1.1.3 Ustawianie telewizora

Przed ustawieniem telewizora w odpowiedniej pozycji zapoznaj się dokładnie z zasadami bezpieczeństwa.

- Ustaw telewizor w takiej pozycji, w której światło nie pada bezpośrednio na ekran.
- Przyciemnij oświetlenie w pomieszczeniu, aby uzyskać najlepszy efekt oświetlenia Ambilight.
- Aby uzyskać najlepszy efekt oświetlenia Ambilight, ustaw telewizor w odległości do 25 cm od ściany.

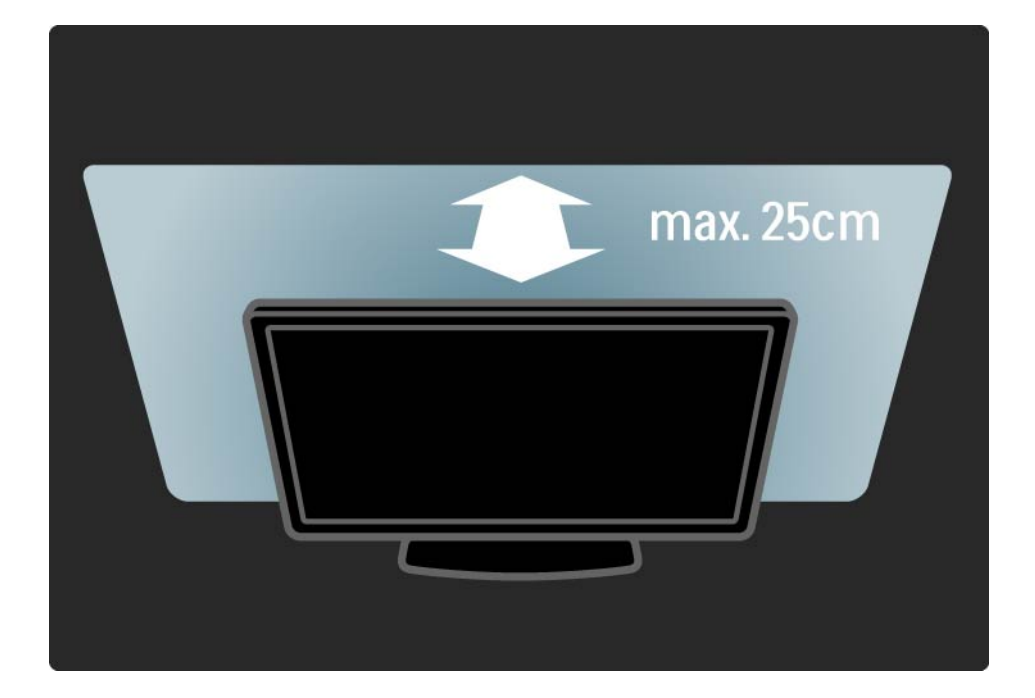

## 1.1.4 Odległość oglądania

Ustaw telewizor w idealnej odległości oglądania. Czerp większą przyjemność z oglądania obrazów wysokiej rozdzielczości, nie przemęczając wzroku. Aby cieszyć się maksymalną wygodą, znajdź optymalne miejsce do oglądania, dokładnie na wprost telewizora.

Idealna odległość oglądania telewizji to trzykrotność przekątnej ekranu telewizora. W pozycji siedzącej oczy powinny znajdować się na wysokości środka ekranu telewizora.

### 1.1.5 Pielęgnacja ekranu

• Niebezpieczeństwo uszkodzenia ekranu telewizora! Nie dotykaj, nie naciskaj, nie trzyj ani nie uderzaj ekranu jakimikolwiek przedmiotami.

• Przed czyszczeniem odłącz telewizor od sieci elektrycznej.

• Czyść telewizor i ramę miękką, wilgotną ściereczką. Do czyszczenia telewizora nie używaj substancji takich jak alkohol, środki chemiczne lub inne domowe środki czyszczące.

• Aby uniknąć zniekształcenia obrazu oraz płowienia kolorów, niezwłocznie usuwaj krople wody z ekranu. • Unikaj wyświetlania nieruchomych obrazów, na ile to możliwe. Nieruchome obrazy to te, które są wyświetlane na ekranie przez długi czas. Nieruchome obrazy to menu ekranowe, czarne pasy, informacje o czasie itp. Jeśli nie możesz uniknąć ich wyświetlania, zmniejsz kontrast i jasność obrazu, aby zapobiec uszkodzeniu ekranu.

### 1.1.6 Utylizacja 1/4

...

Utylizacja zużytych urządzeń i baterii

Produkt został wykonany z wysokiej jakości materiałów i elementów, które mogą zostać poddane utylizacji i przeznaczone do ponownego wykorzystania.

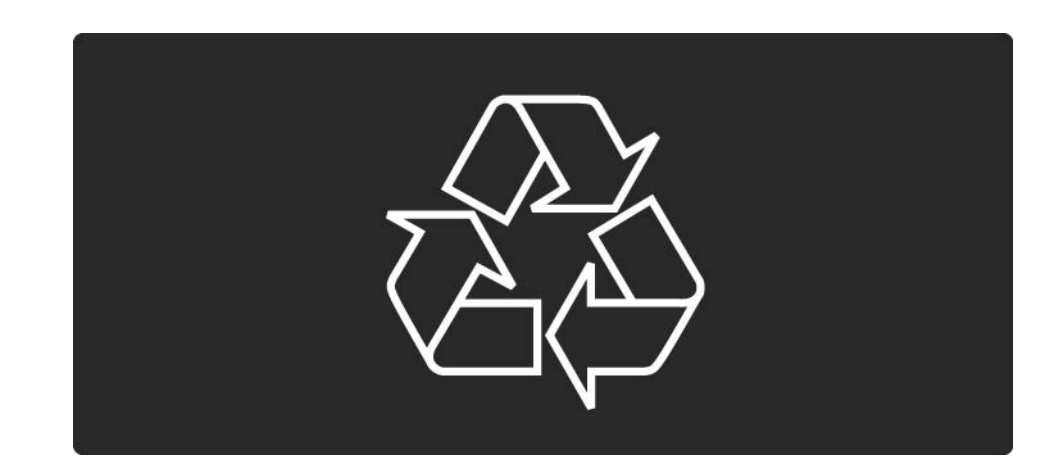

#### 1.1.6 Utylizacja 2/4

...

Jeśli produkt został opatrzony symbolem przekreślonego pojemnika na odpady, oznacza to, iż podlega on postanowieniom dyrektywy europejskiej 2002/96/EC (WEEE).

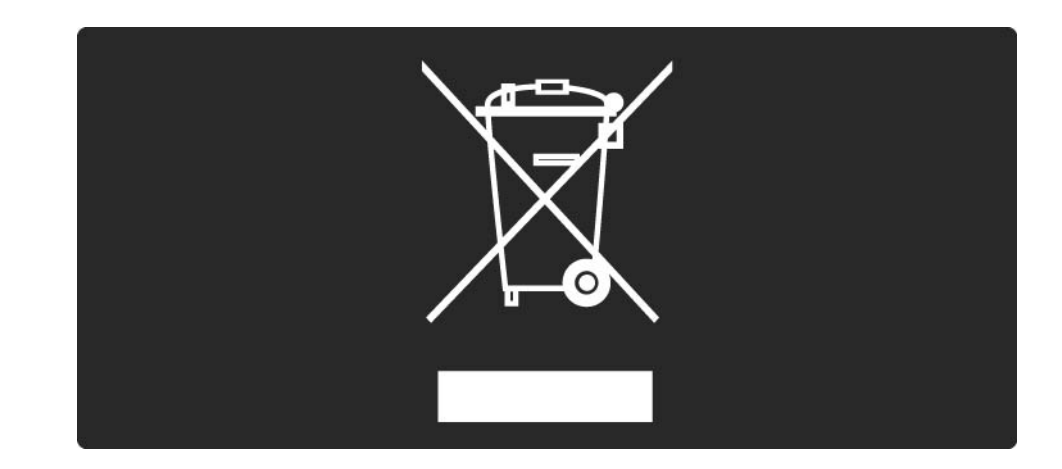

#### 1.1.6 Utylizacja 3/4

Należy zapoznać się z lokalnymi przepisami dotyczącymi wyrzucania odpadów elektrycznych i elektronicznych.

Prosimy postępować zgodnie z wytycznymi miejscowych władz i nie wyrzucać tego typu urządzeń wraz z innymi odpadami pochodzącymi z gospodarstwa domowego. Ścisłe przestrzeganie wytycznych w tym zakresie pomaga chronić środowisko naturalne oraz ludzkie zdrowie.

#### 1.1.6 Utylizacja 4/4

Produkt zawiera baterie objęte dyrektywą europejską 2006/66/WE. Nie wolno ich wyrzucać wraz ze zwykłymi odpadami komunalnymi.

Należy zapoznać się z lokalnymi przepisami dotyczącymi selektywnej zbiórki baterii, ponieważ odpowiednia utylizacja baterii pomaga chronić środowisko naturalne oraz ludzkie zdrowie.

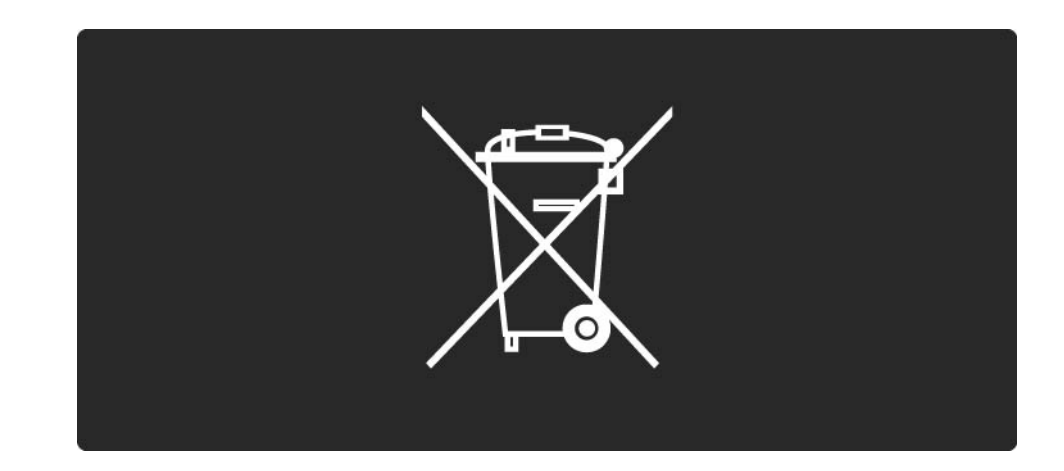

#### 1.1.7 ECO - Green 1/4

Ten telewizor jest wyposażony w funkcje, które pozwalają oszczędzić energię.

Ten telewizor został oznaczony przez organizację European Ecolabel jako urządzenie wyposażone w funkcje wspomagające ochronę środowiska.

Funkcje wspomagające oszczędzanie energii

• Czujnik oświetlenia otoczenia

Czujnik oświetlenia otoczenia pozwala oszczędzać energię poprzez obniżenie jasności ekranu telewizora, gdy światło otoczenia jest przyciemnione.

• Standard

Ustawienie standardowe telewizora łączy w sobie kilka ustawień pozwalających uzyskać oszczędność energii. Patrz Ustawienia inteligentne w menu Konfiguracja.

#### 1.1.7 ECO - Green 2/4

• Niski stopień zużycia energii w trybie gotowości

Niezwykle zaawansowany i najlepszy w swojej klasie zespół zasilających obwodów elektrycznych obniża zużycie energii przez telewizor do bardzo niskiego poziomu, bez konieczności rezygnacji z korzystania z funkcji trybu gotowości.

#### Zarządzanie zasilaniem

...

Zaawansowane funkcje zarządzania zasilaniem w tym telewizorze gwarantują najbardziej wydajne zużycie energii. Można sprawdzić, jak wybrane ustawienia telewizora, poziom jasności obrazu na ekranie i warunki oświetlenia w otoczeniu wpływają na względne zużycie energii.

Zamknij tę instrukcję obsługi i naciśnij przycisk Demo. Wybierz funkcję Active Control i naciśnij przycisk OK. Zostanie podświetlone bieżące ustawienie telewizora. Możesz je zmienić na inne ustawienie, aby sprawdzić odpowiednie wartości.

#### 1.1.7 ECO - Green 3/4

Ecolabel

Firma Philips stale dba o zmniejszanie negatywnego wpływu swoich innowacyjnych urządzeń na środowisko. Nasze wysiłki mają na celu wprowadzenie udoskonaleń pozwalających na ochronę środowiska na etapie produkcji, redukcję szkodliwych substancji, oszczędzanie energii, dostarczanie użytkownikom instrukcji dotyczących przedłużania żywotności naszych urządzeń oraz ich recyklingu.

#### **EUROPEAN UNION ECOLABEL**

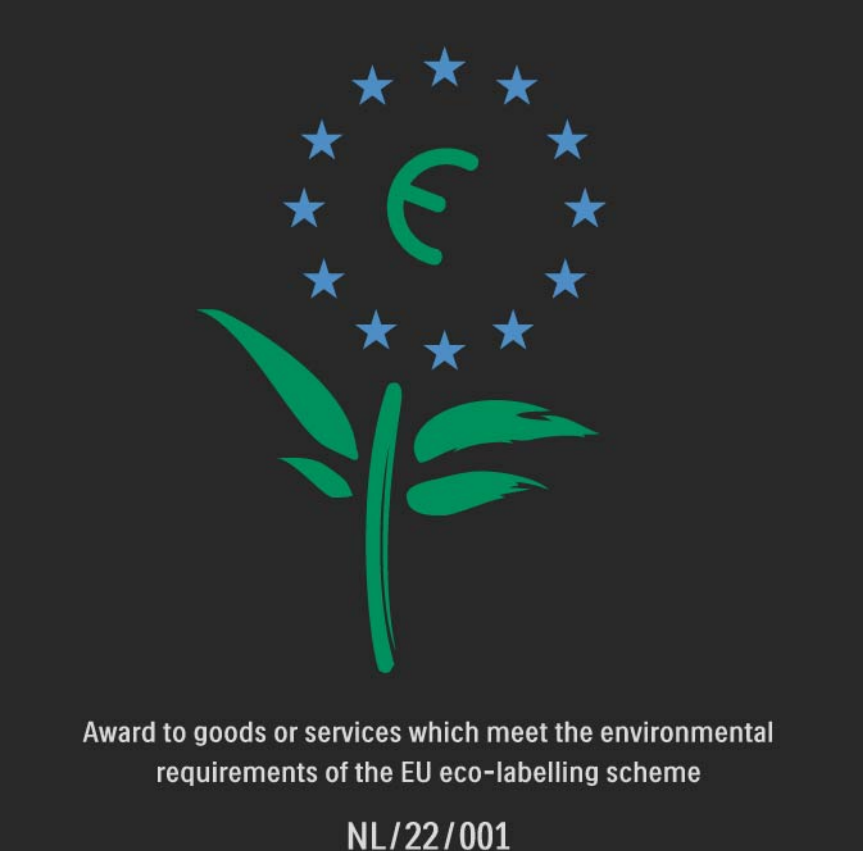

#### 1.1.7 ECO - Green 4/4

W wyniku naszych wysiłków mających na celu ochronę środowiska ten telewizor został oznaczony symbolem kwiatka przez organizację European Ecolabel (www.ecolabel.eu).

Szczegółowe informacje na temat zużycia energii w trybie gotowości, zasad udzielania gwarancji, części zamiennych oraz recyklingu można znaleźć na stronie www.philips.com.

**Utylizacia** 

Aby zapoznać się z zasadami utylizacji baterii i telewizora, zapoznaj się z rozdziałem Czynności wstępne > Ważne > Utylizacja.

#### 1.2.1 Włączanie 1/2

...

Włączenie telewizora może potrwać kilka sekund.

Jeśli czerwony wskaźnik trybu gotowości nie świeci się, naciśnij przycisk O po prawej stronie telewizora, aby włączyć telewizor.

Naciśnij ponownie przycisk O, aby wyłączyć telewizor.

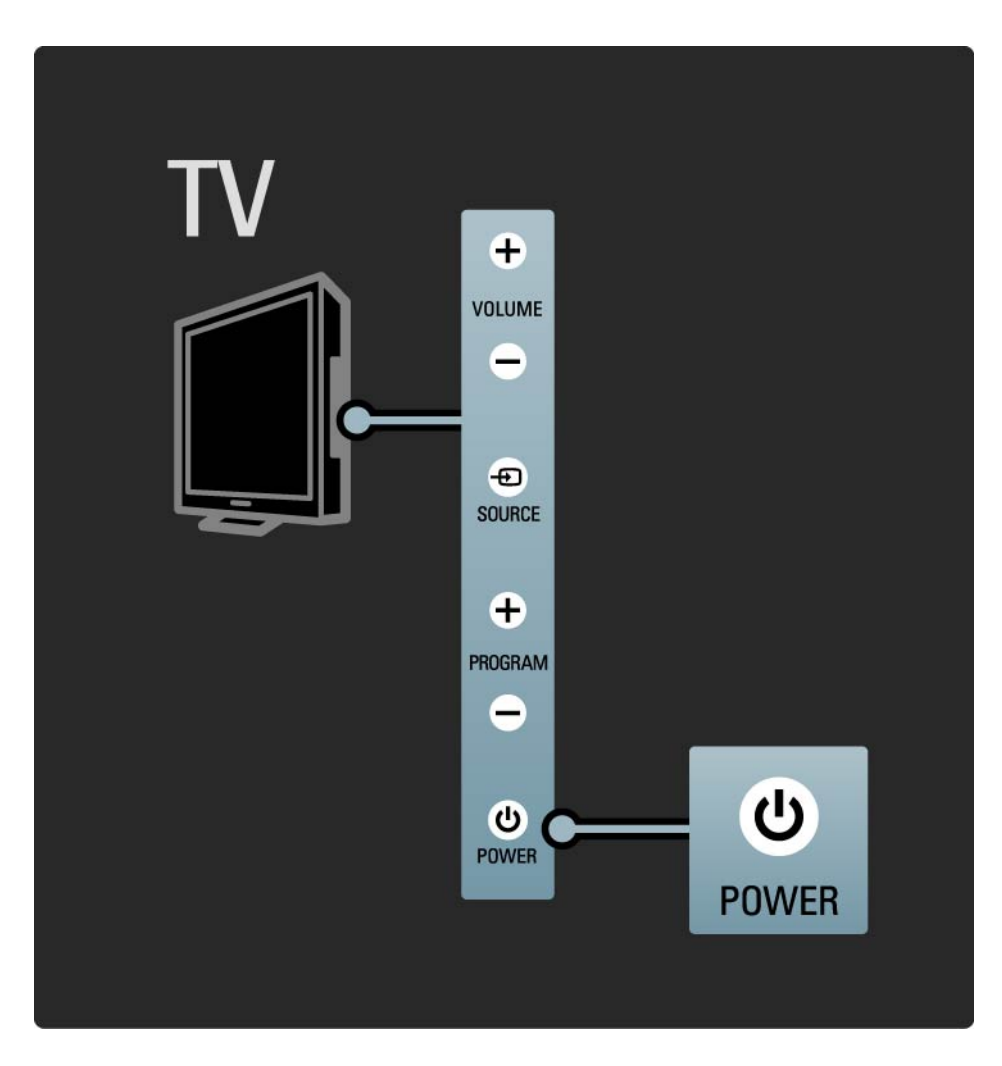

#### 1.2.1 Włączanie 2/2

Biały wskaźnik funkcji LED miga w czasie uruchamiania i wyłącza się, gdy telewizor jest gotowy do pracy. Funkcja Ambilight informuje o włączeniu telewizora.

Istnieje możliwość ustawienia białego wskaźnika LED tak, aby świecił bez przerwy, lub w celu zmiany jego jasności. Naciśnij przycisk �� i wybierz kolejno: > Konfiguracja > Instalacja > Preferencje > Ustawienia LightGuide.

### 1.2.2 LightGuide

Wskaźnik LightGuide z przodu telewizora włącza się w trakcie włączania telewizora.

Możesz ustawić jasność wskaźnika funkcji LightGuide w menu Konfiguracja lub pozwolić, aby zgasł po włączeniu telewizora.

Naciśnij przycisk  $\bigoplus$  i wybierz kolejno: Konfiguracja > Instalacja > Preferencje > Ustawienia LightGuide.

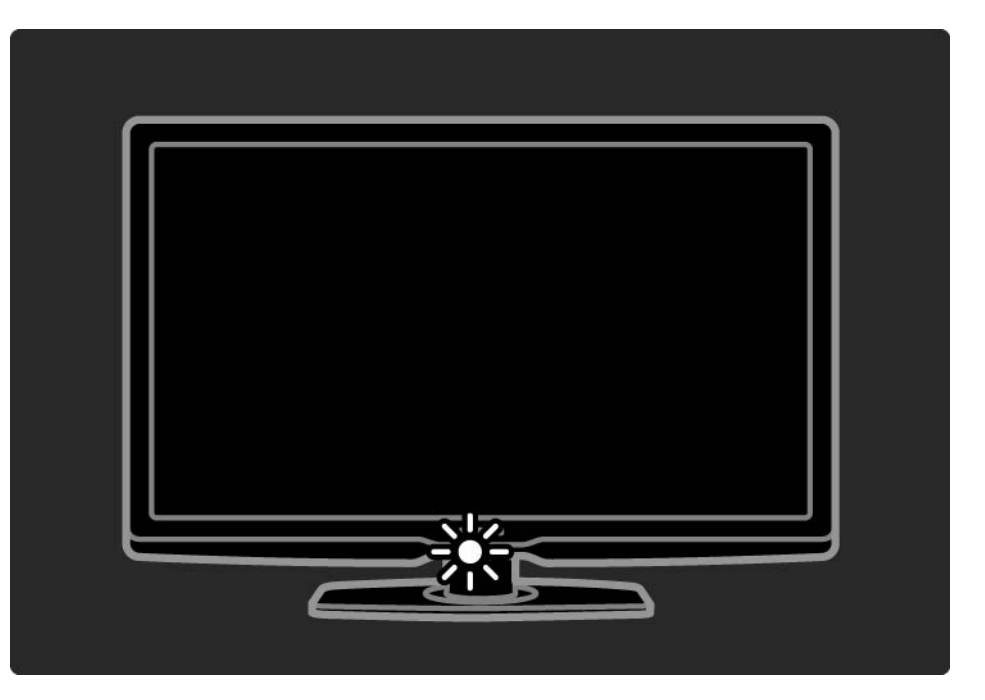

## 1.2.3 Głośność  $\angle$

Przyciski znajdujące się z boku telewizora umożliwiają sterowanie jego podstawowymi funkcjami.

Możesz dostosować głośność za pomocą przycisków Volume + / - znajdujących się z boku telewizora.

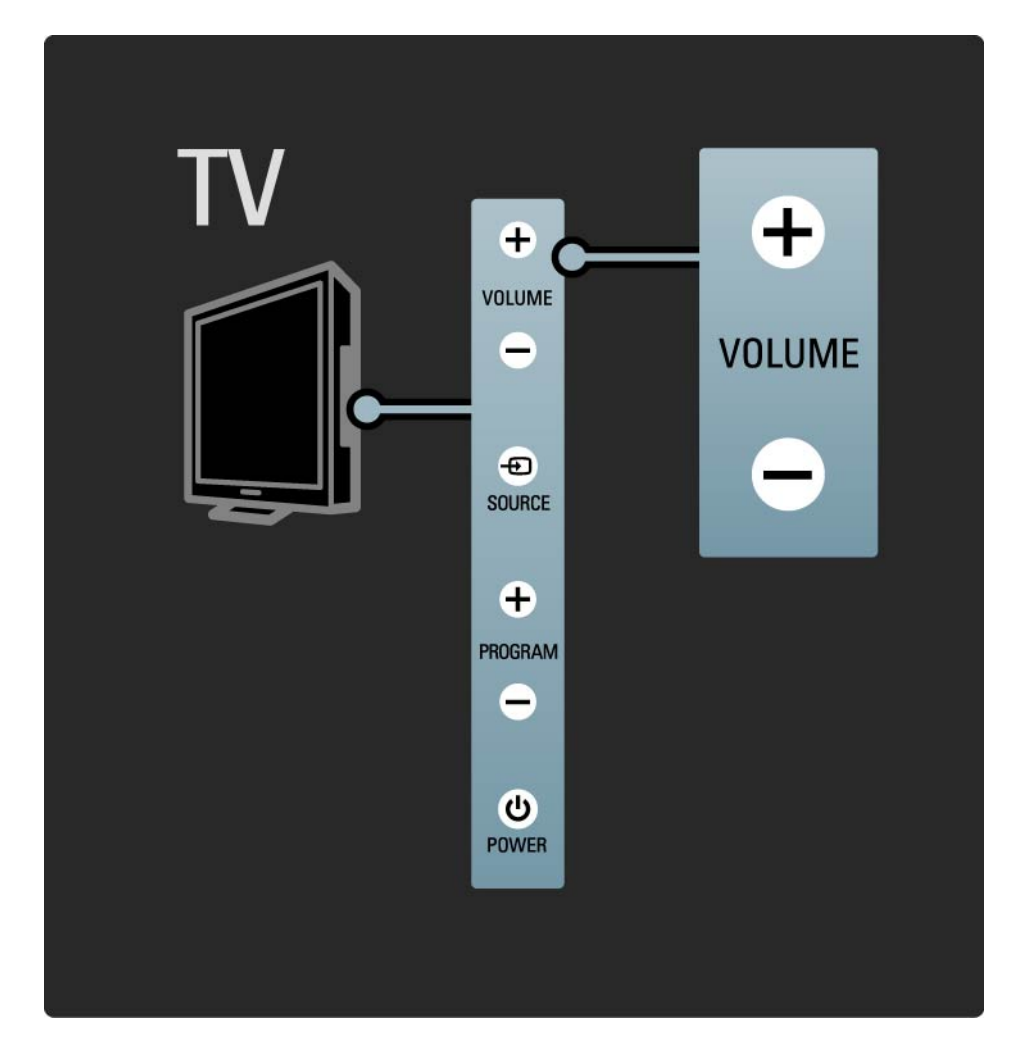

#### 1.2.4 Program P

Przyciski znajdujące się z boku telewizora umożliwiają sterowanie jego podstawowymi funkcjami.

Możesz przełączać programy telewizyjne za pomocą przycisków Program + / - znajdujących się z boku telewizora.

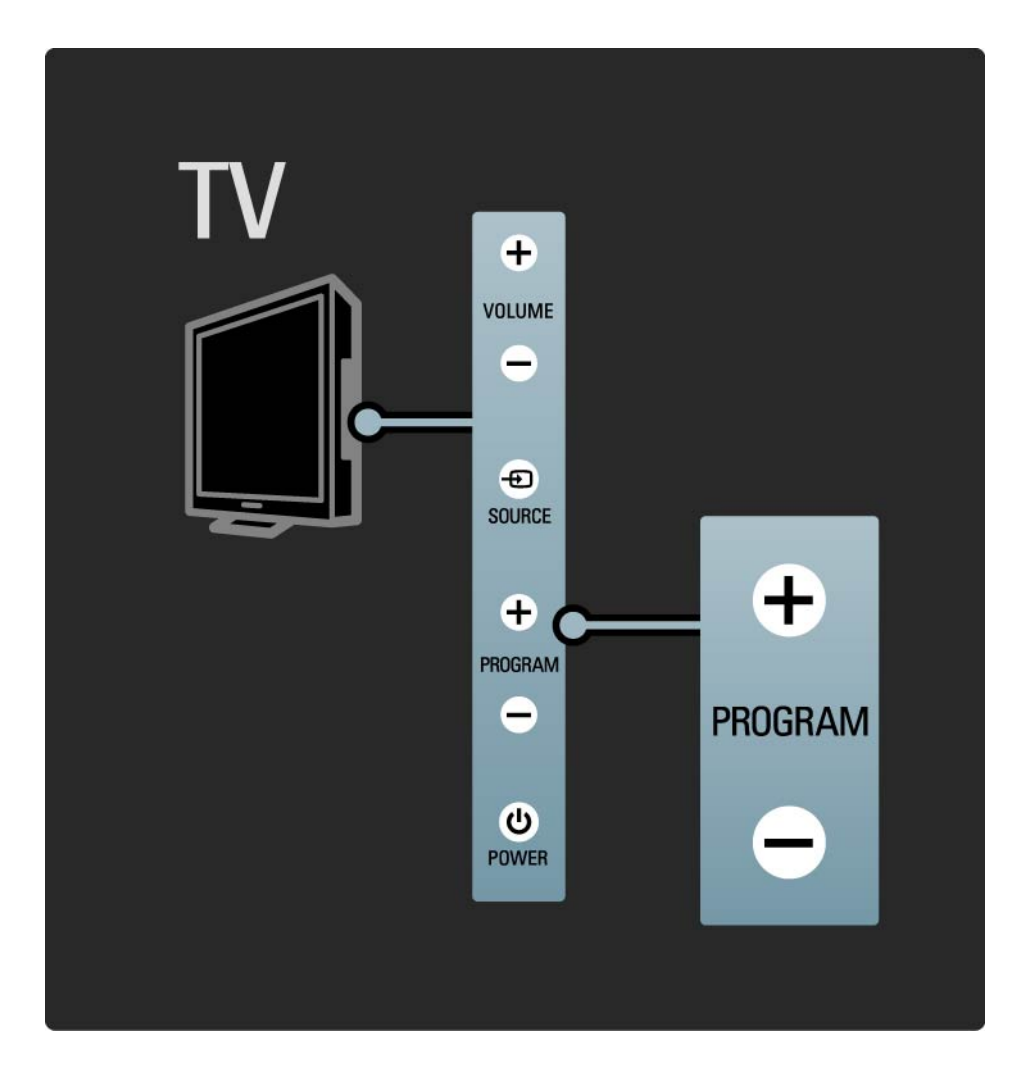

### 1.2.5 Przycisk Source

Przyciski znajdujące się z boku telewizora umożliwiają sterowanie jego podstawowymi funkcjami.

Aby otworzyć listę źródeł i wybrać podłączone urządzenie, naciśnij przycisk Source  $\bigoplus$ . Naciśnij ponownie przycisk Source  $\oplus$  i wybierz urządzenie z listy. Po kilku sekundach telewizor przełączy się na wybrane urządzenie.

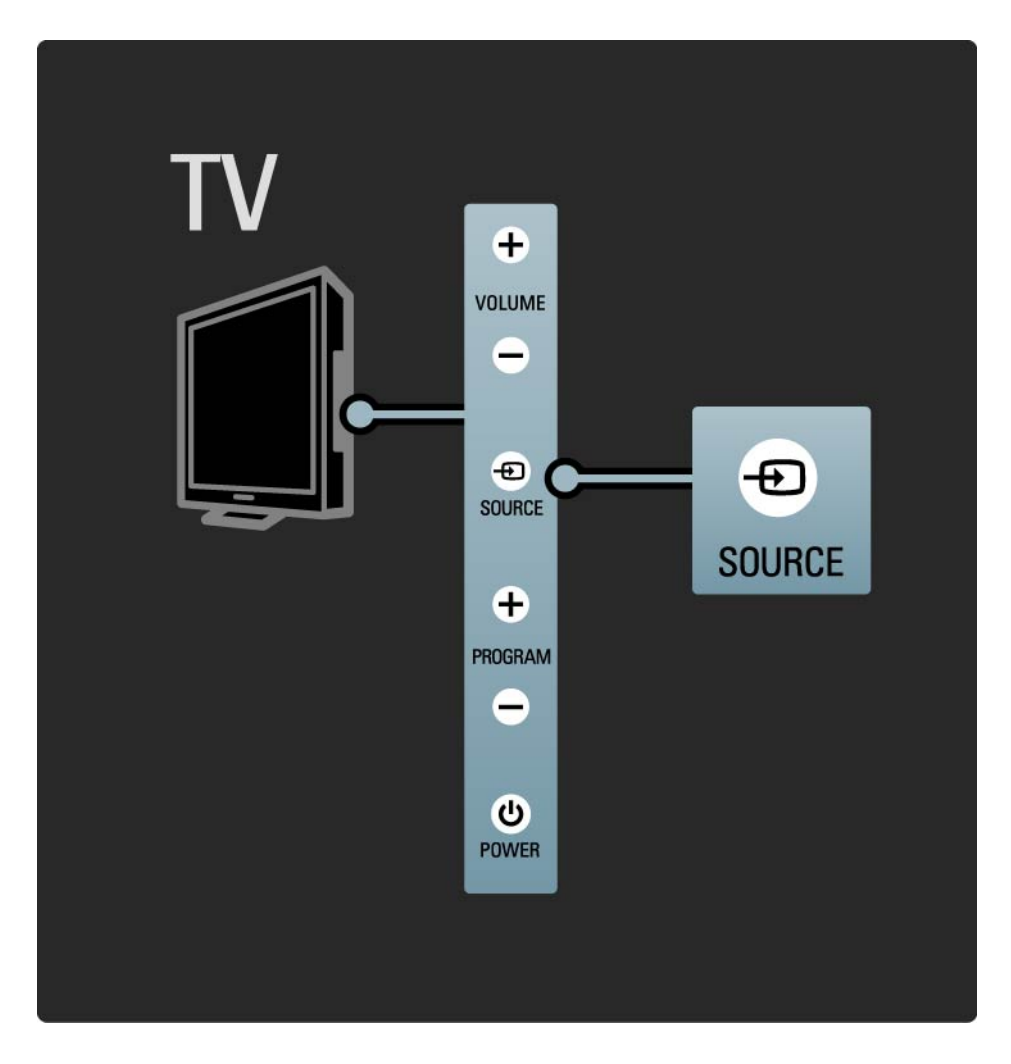

## 1.2.6 Czujnik podczerwieni

Zawsze staraj się kierować pilota zdalnego sterowania w stronę czujnika podczerwieni znajdującego się z przodu telewizora.

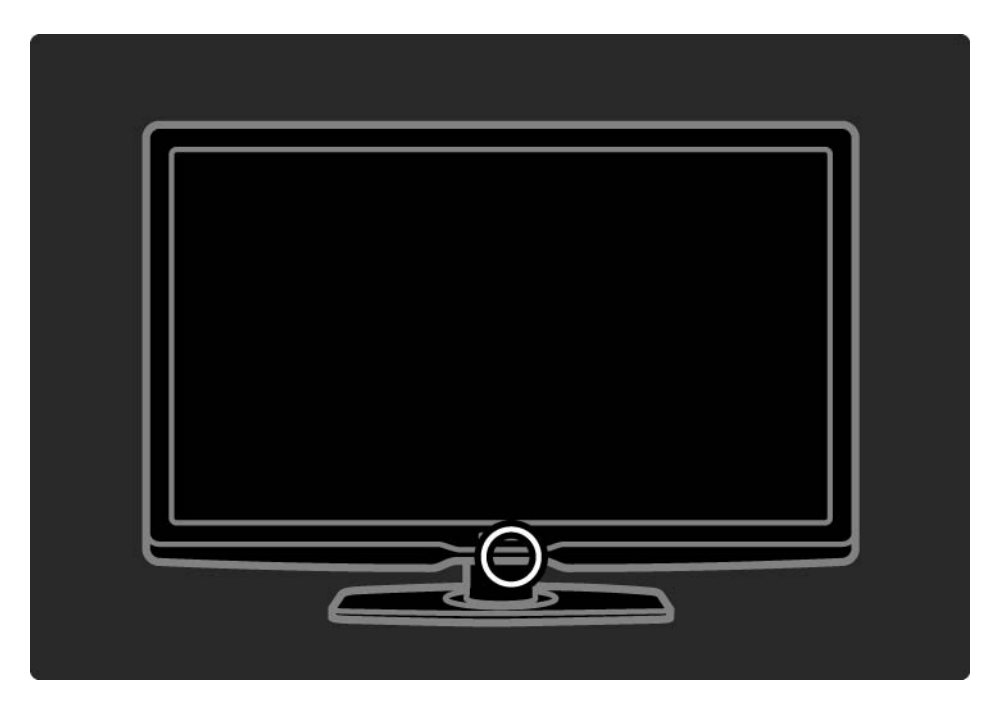

## 1.3.1 Informacje o VESA

Telewizor jest przystosowany do montażu naściennego zgodnego ze standardem VESA. Wspornik do montażu naściennego VESA nie jest dołączony do zestawu. Skorzystaj z kodu VESA znajdującego się poniżej w celu zakupu wspornika.

42" / 107cm VESA MIS-F 300, 300, 6

47" / 119cm VESA MIS-F 300, 300, 6

52" / 132cm VESA MIS-F 400, 400, 8

W przypadku zamocowania telewizora na ścianie zawsze korzystaj ze wszystkich 4 punktów mocowania znajdujących się z tyłu telewizora. Skorzystaj ze śrub o długości podanej na rysunku.

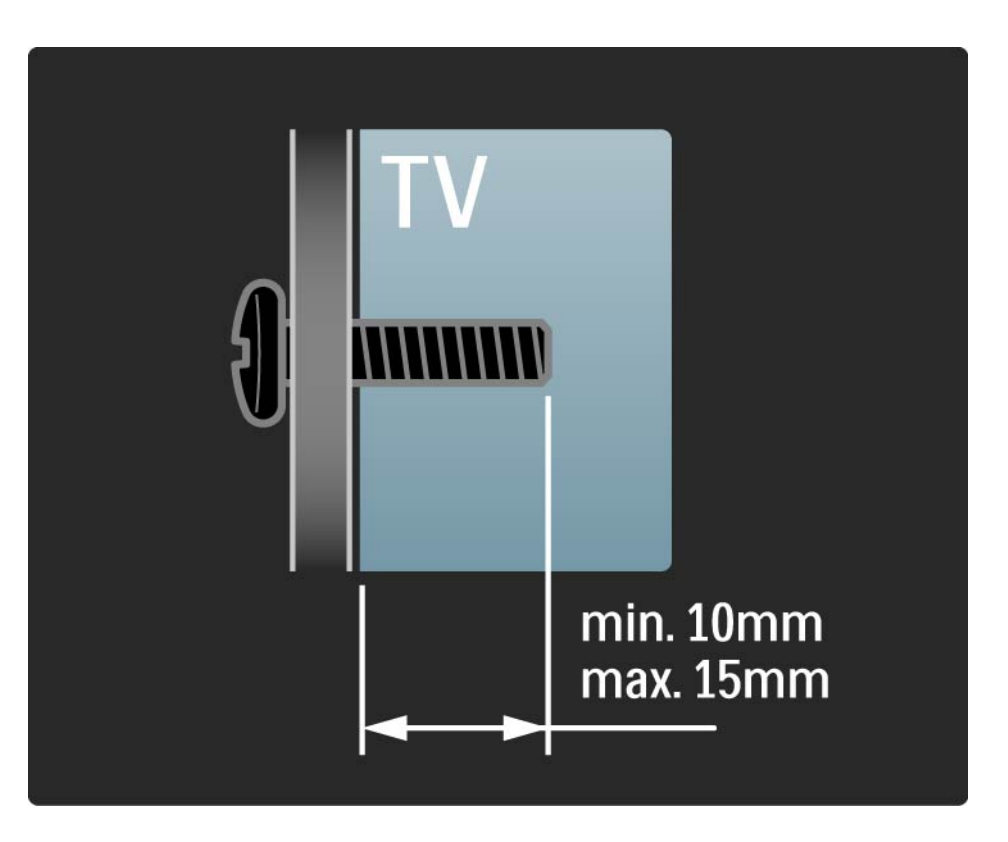

#### 1.3.2 Demontaż podstawy

Odłączając telewizor od podstawy, odkręć 4 śruby mocujące podstawę z tyłu telewizora i unieś urządzenie.

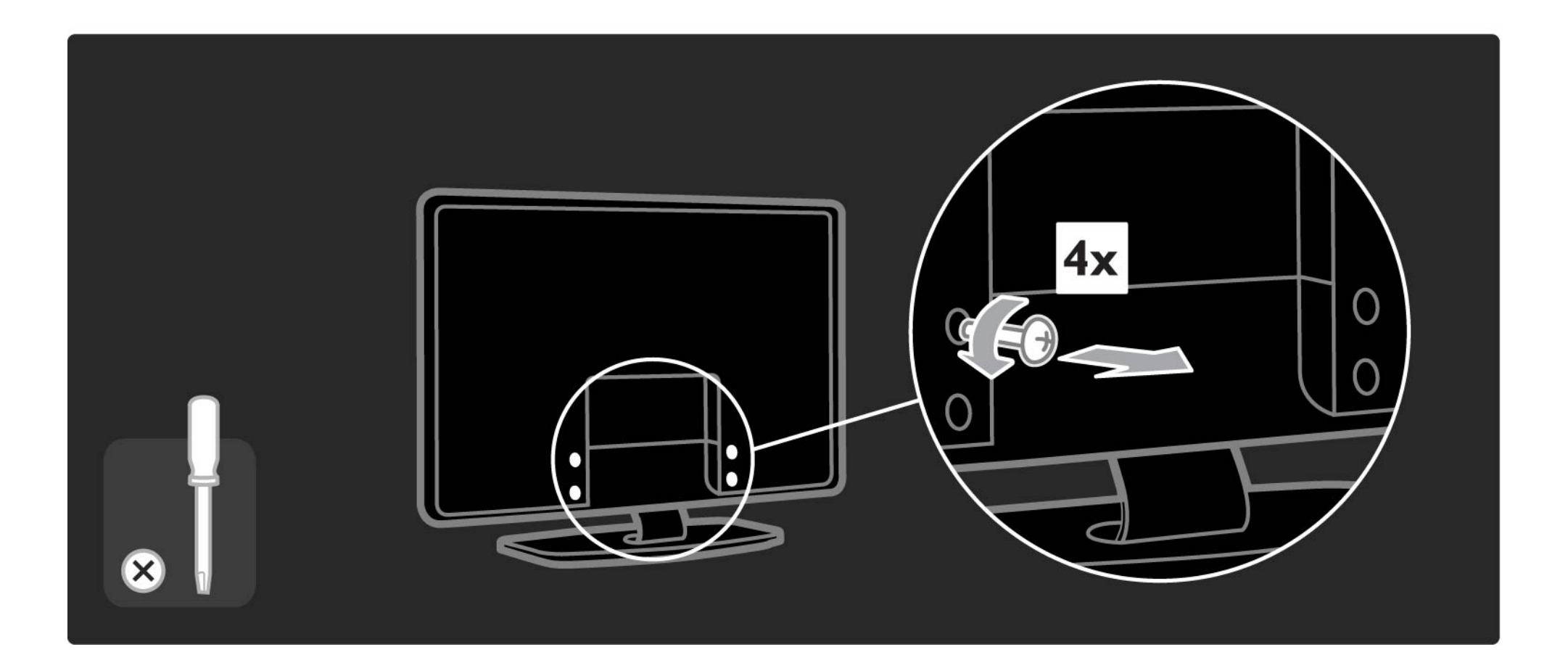

#### 1.4.1 Wyświetlacz LCD w pełni zgodny ze standardem High Definition

Ten telewizor jest wyposażony w wyświetlacz LCD w pełni zgodny ze standardem High Definition (HD). Wyświetlacz jest w pełni zgodny ze standardem High Definition o najwyższej dostępnej rozdzielczości źródeł HD – 1920 x 1080p.

Wyświetlacz zapewnia doskonały obraz bez przeplotu i migotania, a także optymalną jasność i doskonałe kolory. Aby cieszyć się telewizją HD, trzeba odbierać odpowiednie programy HD. Jeśli oglądasz programy inne niż HD, jakość obrazu będzie taka sama, jak w zwykłym telewizorze.

Zapoznaj się z częścią Przygotowywanie do pracy > Ważne > Ciesz się telewizją HD

#### 1.4.2 Ambilight

Ambilight to technologia oświetleniowa rzucająca światło na ścianę znajdującą się za telewizorem. Ta innowacyjna technologia automatycznie dostosowuje kolor i jasność światła tak, aby odpowiadało ono kolorowi obrazu wyświetlanego na ekranie telewizora.

Zapewnia to niespotykane wcześniej wrażenia podczas oglądania. Światło sprawia także, że można oglądać telewizję bez przemęczania wzroku, co sprawia, że można cieszyć się większym komfortem oglądania.

Przeczytaj więcej o funkcji Ambilight w rozdziale Korzystanie z telewizora.

### 1.4.3 Zintegrowany tuner DVB-T i DVB-C

Oprócz programów telewizji analogowej telewizor odbiera również sygnał cyfrowej telewizji naziemnej (DVB-T), a w niektórych krajach także sygnał cyfrowej telewizji kablowej (DVB-C) i cyfrowych stacji radiowych.

DVB – naziemny cyfrowy przekaz obrazu (Digital Video Broadcasting) pozwala uzyskać lepszą jakość obrazu i dźwięku.

W przypadku niektórych nadawców dostępnych jest kilka języków ścieżki dźwiękowej i języków telegazety.

Sprawdź, czy telewizor obsługuje sygnał DVB-T lub DVB-C w kraju użytkowania. Zapoznaj się z etykietą "Digital TV Country Compatibility" (Odbiór TV cyfrowej w poszczególnych krajach) na panelu tylnym telewizora.

### 1.4.4 Przewodnik telewizyjny

Przewodnik telewizyjny obejmuje wyświetlane na ekranie informacje i godziny emisji programów telewizyjnych. Przewodnik jest dostarczany przez nadawców telewizji cyfrowej lub przez serwis internetowy Net TV. Możesz przeczytać streszczenie programu, ustawić komunikat przypominający o rozpoczęciu programu lub wybierać programy według ich gatunku.

Zapoznaj się z częścią Więcej informacji… > Przewodnik telewizyjny.

### 1.4.5 Sieć bezprzewodowa

Podłącz telewizor do domowej sieci bezprzewodowej. Nie potrzebujesz przewodu sieciowego. Ciesz się zdjęciami, filmami i plikami muzycznymi z komputera na dużym ekranie.

Zapoznaj się z częścią Konfiguracja > Sieć.

### 1.4.6 Net TV

Możesz połączyć telewizor z serwisem Net TV.

Na stronie startowej serwisu Net TV znajdziesz filmy, zdjęcia, muzykę, informacje, rozrywkę, gry i wiele innych — wszystko dostosowane do ekranu Twojego telewizora.

Aby cieszyć się serwisem Net TV, konieczne jest podłączenie telewizora do routera połączonego z Internetem.

Przeczytaj więcej na temat serwisu Net TV w części Korzystanie z telewizora > Net TV.

Przeczytaj więcej na temat podłączania telewizora do routera w części Konfiguracja > Sieć.

#### 1.4.7 Scenea, Złącze USB i komputer

Scenea

Dzięki funkcji Scenea możesz ustawić zdjęcie jako "tapetę" ekranu. Możesz użyć dowolnego zdjęcia z kolekcji i utworzyć swój własny obraz na ścianie.

Zapoznaj się z częścią Więcej informacji… > Scenea.

Połączenia USB i połączenia przez sieć komputerową

Wyświetlaj lub odtwarzaj własne pliki multimedialne (zdjęcia, muzykę, filmy itp.) za pośrednictwem złącza USB znajdującego się z boku telewizora.

Podłącz telewizor do domowej sieci komputerowej i oglądaj na ekranie pliki multimedialne przechowywane na komputerze.
# 1.4.8 Uniwersalny pilot

Pilot zdalnego sterowania do telewizora jest urządzeniem uniwersalnym, które może współpracować także z innymi urządzeniami, takimi jak odtwarzacze i nagrywarki DVD, odbiorniki cyfrowe (STB) lub zestawy kina domowego (HTS) marki Philips oraz wielu innych marek.

Przeczytaj więcej na temat sterowania za pomocą uniwersalnego pilota w części Korzystanie z telewizora > Pilot zdalnego sterowania > Konfiguracja uniwersalnego pilota.

# 1.5.1 Na ekranie

Czytasz teraz wbudowaną instrukcję obsługi.

Niniejsza instrukcja obsługi zawiera wszystkie informacje potrzebne do instalacji oraz korzystania z telewizora.

Za pomocą żółtego przycisku  $\Box$  na pilocie możesz otworzyć lub zamknąć instrukcję obsługi.

Przed wypróbowaniem wskazówek z instrukcji obsługi zamknij ją, korzystając z żółtego przycisku  $\Box$ .

Po ponownym otwarciu instrukcji obsługi otworzy się ona na stronie, na której została zamknięta.

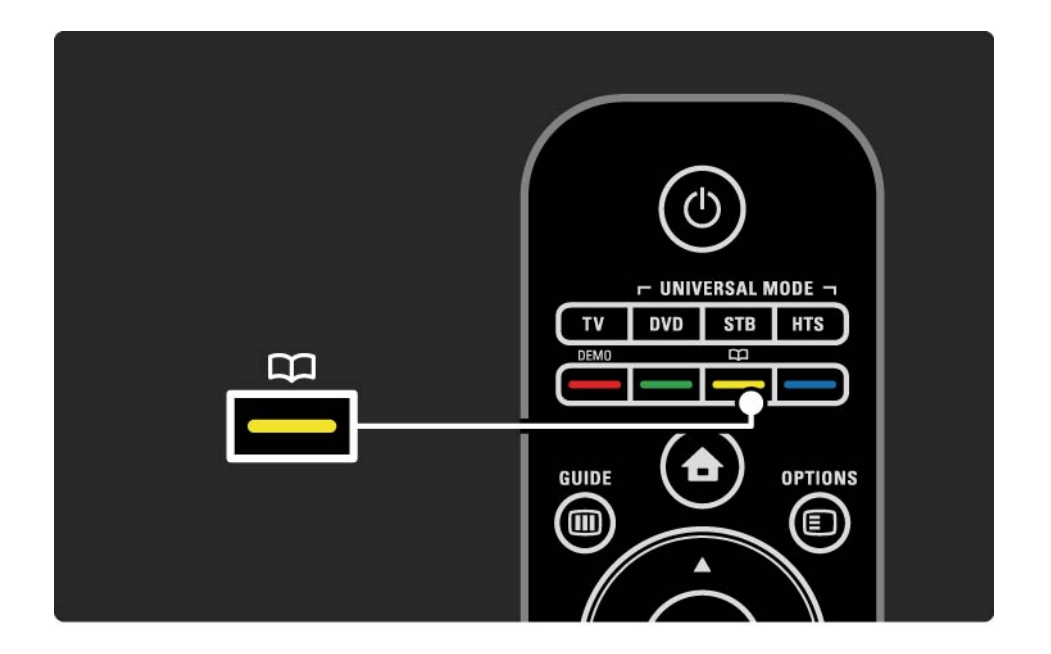

# 1.5.2 W Internecie

Instrukcja obsługi, którą można wydrukować, jest dostępna w Internecie.

Zapoznaj się z instrukcją obsługi lub wydrukuj ją ze strony www.philips.com/support.

# 2.1.1 Opis pilota zdalnego sterowania 1/6

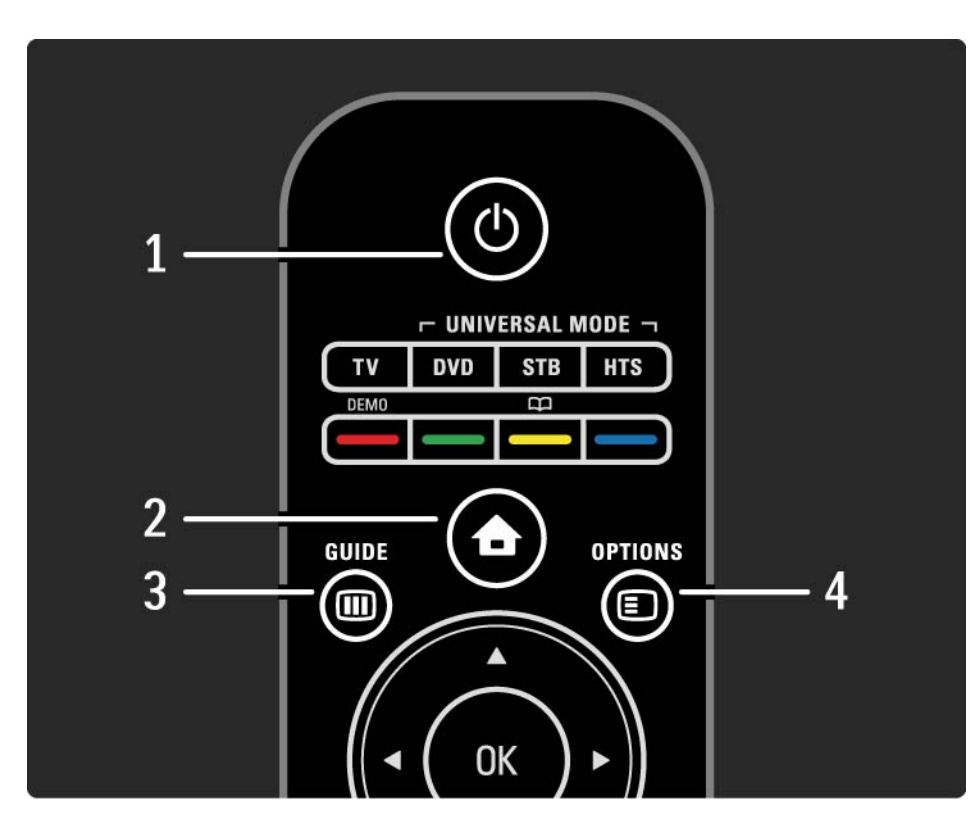

#### 1 Tryb gotowości O

Włączanie telewizora i przełączanie go w tryb gotowości.

2 Menu główne  $\triangle$ 

Otwieranie lub zamykanie menu głównego.

3 Guide m

Otwieranie lub zamykanie przewodnika telewizyjnego. Otwieranie lub zamykanie listy zawartości podczas przeglądania materiałów multimedialnych.

4 Options  $\Box$ 

...

Otwieranie lub zamykanie menu opcji z dostępnymi opcjami.

# 2.1.1 Opis pilota zdalnego sterowania 2/6

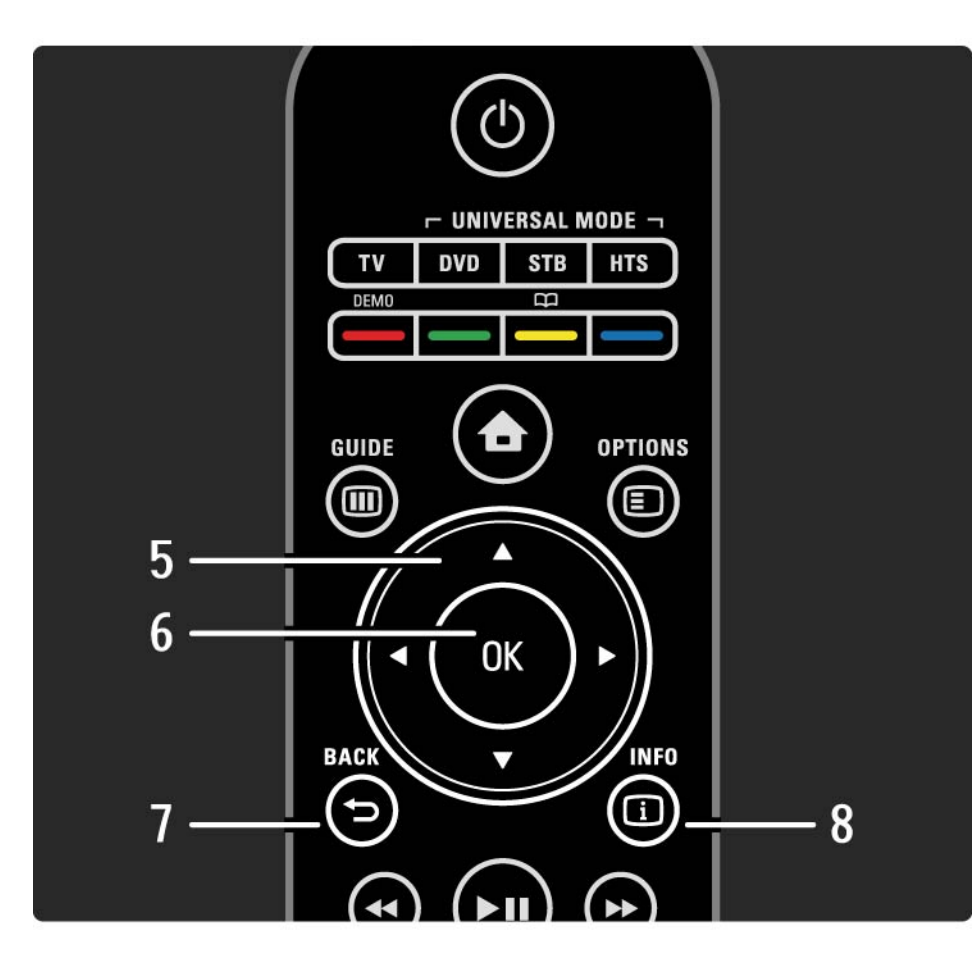

5 Przycisk nawigacyjny

Poruszanie się w górę, w dół, w lewo lub w prawo.

6 Przycisk OK

Otwieranie lub zamykanie przeglądu kanałów. Aktywacja wyboru opcji.

7 Back  $\Rightarrow$ 

Powrót lub wyjście z menu bez zmiany ustawienia.

Powrót do poprzedniego kanału telewizyjnego lub poprzedniej strony telegazety.

Powrót do poprzedniej strony serwisu Net TV.

 $8$  Info  $(i)$ 

...

Otwieranie lub zamykanie informacji o kanale lub programie (jeśli jest dostępna).

# 2.1.1 Opis pilota zdalnego sterowania 3/6

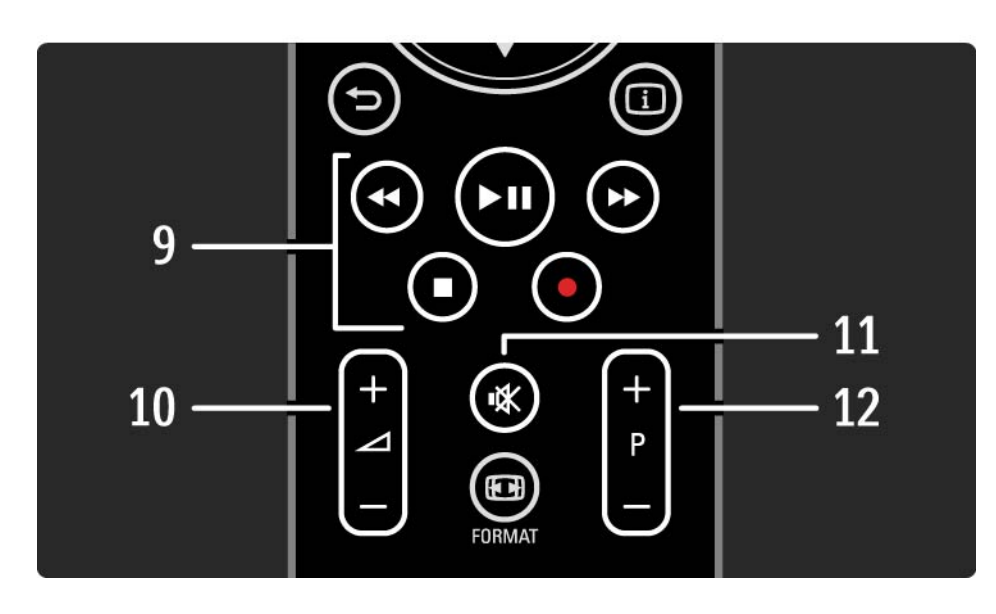

9 Przyciski audio i wideo <<, PII, PP, P, O

Odtwarzanie plików multimedialnych.

Obsługa odtwarzacza płyt podłączonego przy użyciu funkcji EasyLink HDMI-CEC.

10 Głośność  $\angle$ 

Regulacja głośności.

11 Wyciszenie  $M$ 

...

Wyciszenie lub włączenie dźwięku.

12 Zmiana programu lub kanału

Przejście do następnego lub poprzedniego kanału w przeglądzie kanałów.

Przejście do następnej lub poprzedniej strony telegazety.

# 2.1.1 Opis pilota zdalnego sterowania 4/6

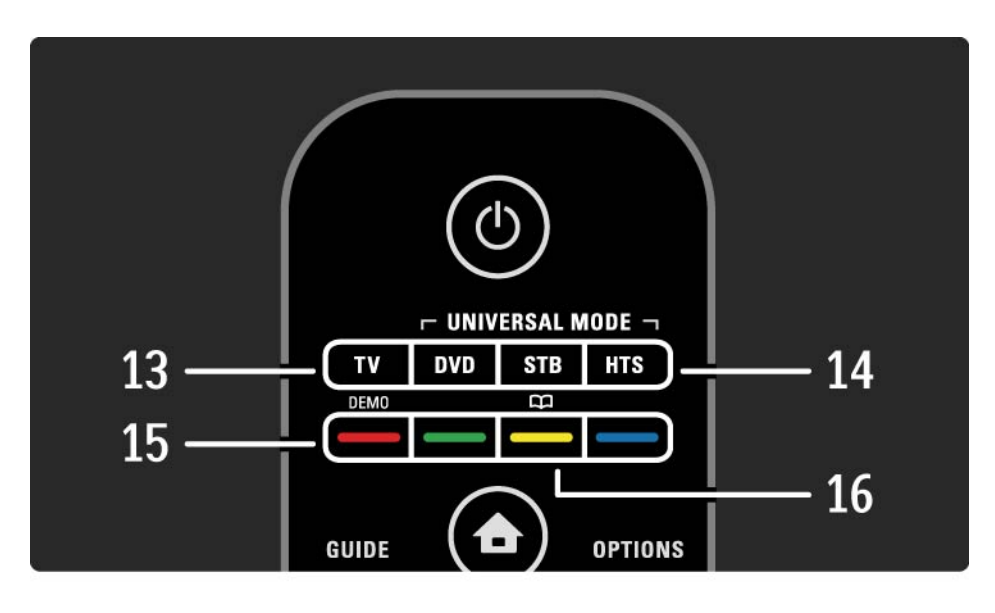

13 Przycisk TV

Przełączanie pilota zdalnego sterowania w tryb telewizora.

14 Przyciski DVD, STB i HTS

Przyciski trybów obsługi pilota.

15 Kolorowe przyciski

...

Łatwy wybór stron telegazety.

Otwieranie lub zamykanie menu Demo (czerwony przycisk).

16 Instrukcja obsługi  $\Box$  (żółty przycisk)

Otwieranie lub zamykanie instrukcji obsługi

# 2.1.1 Opis pilota zdalnego sterowania 5/6

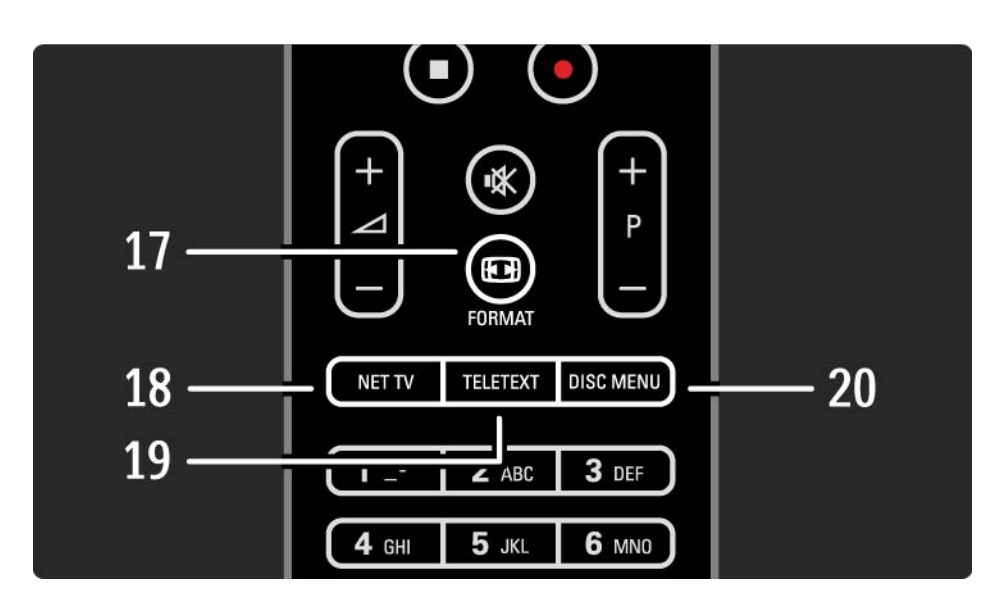

#### 17 Format F

Umożliwia wybór formatu obrazu.

18 Net TV

Otwieranie lub zamykanie strony startowej Net TV.

19 Teletext

Włączanie lub wyłączanie telegazety.

20 Disc menu

...

Wyświetlanie menu płyty odtwarzacza podłączonego za pomocą przewodu HDMI przy włączonej funkcji EasyLink.

# 2.1.1 Opis pilota zdalnego sterowania 6/6

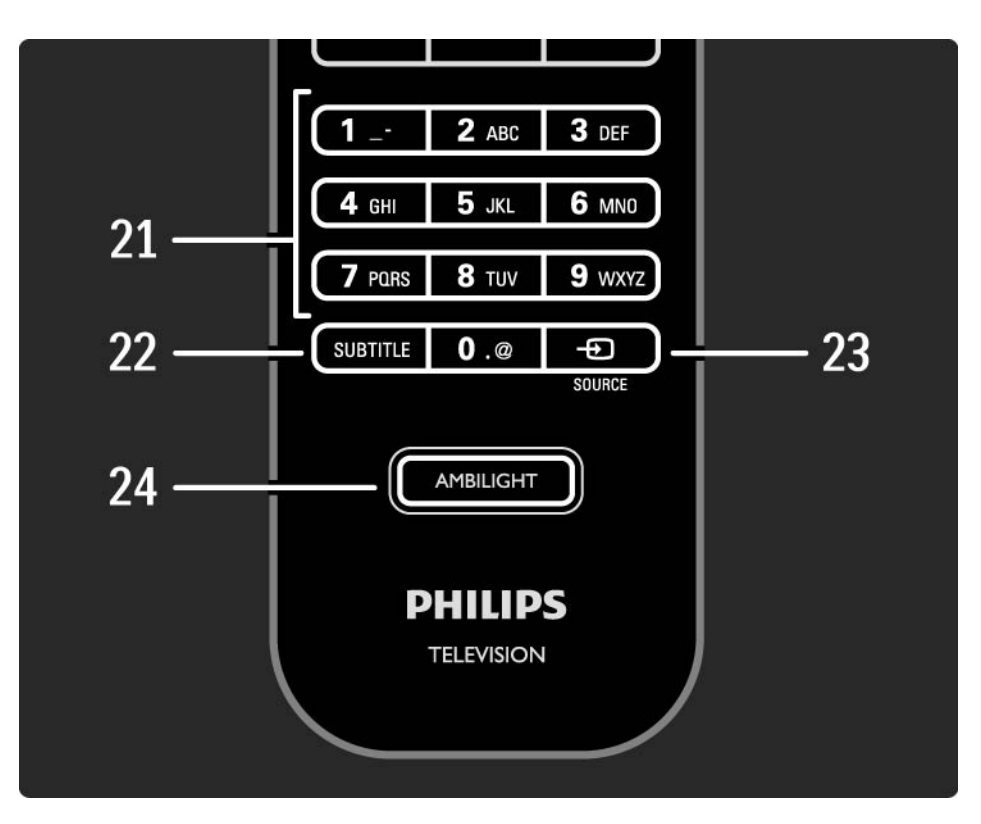

21 Przyciski numeryczne Wybór kanału telewizyjnego lub wprowadzanie cyfr. 22 Napisy Otwieranie menu włączania / wyłączania napisów. 23 Source  $\bigoplus$ Wybór podłączonego urządzenia z listy źródeł. 24 Ambilight Włączanie i wyłączanie funkcji Ambilight.

# 2.1.2 Uniwersalny pilot 1/4

...

Pilot zdalnego sterowania do telewizora pozwala sterować innymi urządzeniami takimi, jak odtwarzacz DVD lub zestaw kina domowego firmy Philips lub innych producentów.

Aby sterować urządzeniem za pomocą pilota zdalnego sterowania telewizora, należy skonfigurować jeden z przycisków trybów obsługi dla wybranego urządzenia.

Naciśnięcie wybranego przycisku trybu obsługi po przeprowadzeniu konfiguracji przełącza pilota zdalnego sterowania w tryb sterowania urządzeniem; ekran telewizora nie zostanie przełączony na wybrane urządzenie.

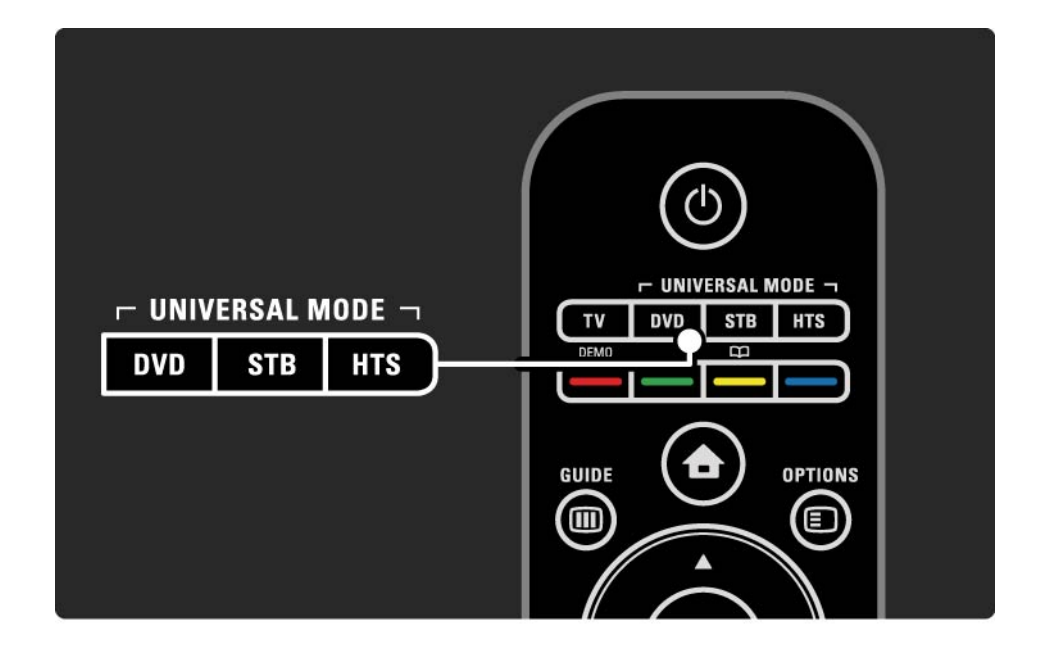

# 2.1.2 Uniwersalny pilot 2/4

Przycisk DVD, STB lub HTS

Przycisk DVD pozwala sterować odtwarzaczem DVD lub odtwarzaczem Blu-ray Disc, przycisk STB – dekoderem lub cyfrowym odbiornikiem telewizji kablowej, a przycisk HTS – zestawem kina domowego.

Dopóki przycisk miga, możliwe jest sterowanie urządzeniem za pomocą odpowiednich przycisków pilota zdalnego sterowania.

Naciśnij przycisk TV na pilocie zdalnego sterowania, aby powrócić do trybu sterowania telewizorem.

W przypadku, gdy przez 30 sekund nie został naciśnięty żaden przycisk na pilocie, nastąpi jego automatyczne przełączenie w tryb sterowania telewizorem.

Konfiguracja trybu sterowania określonym urządzeniem

Aby rozpocząć konfigurację przycisku trybu obsługi w menu głównym, naciśnii przycisk  $\bigoplus$  i wybierz kolejno: Konfiguracja > Instalacja > Uniwersalny pilot i naciśnij przycisk OK.

Postępuj zgodnie z wyświetlanymi instrukcjami

Telewizor wyszuka odpowiedni kod pilota dla urządzenia. Po wyszukaniu kodu pilota możesz wypróbować przyciski pilota przeznaczone do obsługi urządzenia. Jeśli nie wszystkie przyciski działają, kontynuuj wyszukiwanie.

W przypadku niektórych wyjątkowych urządzeń nie są dostępne kody pilota.

...

# 2.1.2 Uniwersalny pilot 3/4

#### Ręczna konfiguracja

Kod pilota można wprowadzić ręcznie w celu przeprowadzenia konfiguracji przycisku trybu obsługi. Znajdź odpowiedni kod pilota na liście kodów uniwersalnego pilota w instrukcji obsługi. Wyszukaj na liście typ i markę urządzenia. W przypadku niektórych marek dostępnych jest kilka kodów pilota. Po zakończeniu ręcznej konfiguracji wypróbuj wszystkie przyciski, które mają służyć do sterowania urządzeniem. Jeśli urządzenie nie reaguje lub działa nieprawidłowo, a dostępny jest więcej niż 1 kod, możesz ponownie przeprowadzić ręczną konfigurację, korzystając z innego kodu pilota.

#### Ręczne wprowadzanie kodu pilota

1 Naciśnij przycisk trybu obsługi, którego konfigurację chcesz przeprowadzić — DVD, STB lub HTS, a następnie naciśnij równocześnie na 4 sekundy ten przycisk oraz przycisk OK. Wszystkie 4 przyciski trybu obsługi zaświecą się na 1 sekundę, a konfigurowany przycisk pozostanie podświetlony.

2 Wprowadź 4-cyfrowy kod pilota z listy.

...

3 Jeśli kod zostanie przyjęty, wszystkie 4 przyciski zamigają trzykrotnie. Jeśli został wprowadzony nieistniejący kod, wszystkie przyciski będą migać przez 2 sekundy. Możesz ponownie wprowadzić kod.

4 Jeśli kod zostanie przyjęty, oznacza to, że przycisk trybu obsługi został skonfigurowany.

# 2.1.2 Uniwersalny pilot 4/4

Ostrzeżenie

Aby uniknąć utraty kodów uniwersalnego pilota, nie pozostawiaj pilota bez baterii na dłużej niż 5 minut. Podczas wymiany baterii nie naciskaj żadnych przycisków na pilocie.

Baterie należy wyrzucać zgodnie z dyrektywami dotyczącymi utylizacji. Zapoznaj się z częścią Przygotowywanie do pracy > Ważne > Utylizacja.

# 2.1.3 Lista kodów uniwersalnego pilota 1/26

Przeprowadź procedurę ręcznej konfiguracji, aby wprowadzić kod pilota zdalnego sterowania z listy kodów. Zapoznaj się z częścią Korzystanie z telewizora > Pilot zdalnego sterowania > Konfiguracja uniwersalnego pilota, Ręczna konfiguracja.

W celu przeprowadzenia konfiguracji przycisku DVD najpierw wyszukaj kod pilota dla odtwarzacza DVD lub odtwarzacza Blu-ray Disc na liście kodów urządzeń DVD.

Sprawdź listy dla odbiornika cyfrowego lub odbiornika telewizji satelitarnej w celu przeprowadzenia konfiguracji przycisku STB. Sprawdź listę dla zestawu kina domowego w celu przeprowadzenia konfiguracji przycisku HTS.

Zapisz kody dla marki i urządzenia, zamknij instrukcję obsługi i wypróbuj kody po kolei aż do pomyślnego zakończenia konfiguracji.

Kody DVD

Odtwarzacz DVD, nagrywarka DVD, nagrywarka DVD z dyskiem twardym, odtwarzacz Blu-ray Disc.

Philips - 0000, 0001, 0002, 0003, 0004, 0005, 0006, 0007, 0008, 0009, 0010, 0012, 0064, 0065, 0066, 0067, 0094, 0098, 0103, 0122, 0131, 0132, 0140, 0143, 0144, 0170, 0174, 0175, 0177, 0180, 0190, 0206, 0240, 0255, 0264, 0287, 0293, 0295, 0296, 0302, 0309, 0316, 0317, 0318, 0325, 0327, 0333, 0334

Philips Magnavox - 0094

4Kus - 0287

Acoustic Solutions - 0011

 $AFG - 0135$ 

#### 2.1.3 Lista kodów uniwersalnego pilota 2/26

Airis - 0290 Aiwa - 0113, 0163, 0312, 0343 Akai - 0097 Akura - 0281 Alba - 0112, 0121, 0124, 0127, 0138 Alize - 0285 Amitech - 0135 AMOi - 0225 AMW - 0114, 0354 Andersson - 0355 Apex - 0107 Asono - 0290 ATACOM - 0290 Avious - 0288 Awa - 0114 Bang and Olufsen - 0291 Basic Line - 0356 CAT - 0272, 0273 Celestron - 0363 Centrex - 0158 Centrum - 0273, 0364

Baze - 0288

BBK - 0290 Bellagio - 0114 Best Buy - 0277 Boghe - 0289 BOSE - 0352, 0353, 0357, 0358, 0359, 0360, 0361, 0362 Bosston - 0271 Brainwave - 0135 Brandt - 0047, 0145, 0264 Britannia - 0268 Bush - 0121, 0127, 0134, 0169, 0176, 0265, 0267, 0275, 0279, 0288 Cambridge Audio - 0270 CGV - 0135, 0270 Cinetec - 0114 CineVision - 0278 Classic - 0104 Clatronic - 0275, 0288, 0365

Coby - 0284 Conia - 0265 Continental Edison - 0114 Crown - 0135, 0145 Crypto - 0280 C-Tech - 0142 CVG - 0135 CyberHome - 0061, 0062, 0063 Daenyx - 0114 Daewoo - 0092, 0114, 0135, 0186, 0193, 0195, 0348 Dalton - 0283 Dansai - 0135, 0269 Daytek - 0114, 0133, 0366 Dayton - 0114 DEC - 0275 Decca - 0135 Denon - 0118, 0205, 0209, 0214 Denon - 0118, 0205, 0209, 0214

## 2.1.3 Lista kodów uniwersalnego pilota 3/26

Denver - 0124, 0203, 0275, 0281, 0284 Denzel - 0266 Desay - 0274 Diamond - 0142, 0270 Digitor - 0282Digix Media - 0367 DK Digital - 0134, 0300 Dmtech - 0091, 0368 Dual - 0266, 0369 DVX - 0142 Easy Home - 0277 Eclipse - 0270 E-Dem - 0290 Electrohome - 0135 Elin - 0135 Elta - 0093, 0135, 0152, 0285 Eltax - 0297, 0366 Emerson - 0101

Enzer - 0266 Euroline - 0370 Finlux - 0135, 0270, 0288, 0371 Fintec - 0135, 0372 Fisher - 0102 Futronic - 0373 Gericom - 0158 Giec - 0289 Global Solutions - 0142 Global Sphere - 0142 Go Video - 0095 GoldStar - 0033 Goodmans - 0085, 0112, 0121, 0127, 0158, 0171, 0200, 0216, 0239, 0246, 0275, 0279, 0289 Graetz - 0266 Grundig - 0098, 0158, 0162, 0173 Grunkel - 0135, 0286

 $GVG - 0135$ H and B - 0275, 0276 Haaz - 0142, 0270 Harman/Kardon - 0350 HiMAX - 0277 Hitachi - 0022, 0095, 0106, 0121, 0172, 0188, 0202, 0218, 0266, 0277, 0311 Hoeher - 0290 Home Tech Industries - 0290 Humax - 0221 Hyundai - 0224, 0286, 0374 Infotech - 0375 Innovation - 0099, 0100, 0106 Jamo - 0376 JBL - 0377 Jeutech - 0271

#### 2.1.3 Lista kodów uniwersalnego pilota 4/26

JVC - 0054, 0055, 0056, 0057, 0058, 0059, 0060, 0079, 0080, 0081, 0082, 0141, 0153, 0157, 0161, 0164, 0165, 0166, 0167, 0247, 0248, 0249, 0250, 0251, 0252, 0253, 0254, 0264, 0301, 0337 Kansai - 0284 KEF - 0378 Kennex - 0135 Kenwood - 0159, 0220, 0308, 0379 KeyPlug - 0135 Kiiro - 0135 Kingavon - 0275 Kiss - 0266, 0276 Koda - 0275 KXD - 0277 Lawson - 0142 Lecson - 0269

Lenco - 0135, 0275, 0288 Lenoxx - 0380 LG - 0031, 0032, 0033, 0071, 0101, 0117, 0137, 0204, 0229, 0234, 0258, 0313, 0329, 0330, 0331, 0336 Life - 0099, 0100 Lifetec - 0099, 0100, 0106 Limit - 0142 Linn - 0381 Liteon - 0287 Loewe - 0098, 0175, 0213, 0382 LogicLab - 0142 Lumatron - 0383 Luxor - 0158 Magnavox - 0264, 0275, 0293 Magnex - 0288 Magnum - 0106 Majestic - 0284

Marantz - 0009, 0103, 0211, 0212 Marquant - 0135 Matsui - 0145, 0235 MBO - 0110 Mecotek - 0135 Mediencom - 0268 Medion - 0099, 0100, 0106, 0279, 0384 Metz - 0096 MiCO - 0270, 0289, 0385 Micromaxx - 0099, 0100, 0106 Micromedia - 0264 Micromega - 0009 Microstar - 0099, 0100, 0106 Minoka - 0135 Minowa - 0288 Mirror - 0279 Mivoc - 0386 Mizuda - 0275, 0277

# 2.1.3 Lista kodów uniwersalnego pilota 5/26

Orion - 0176

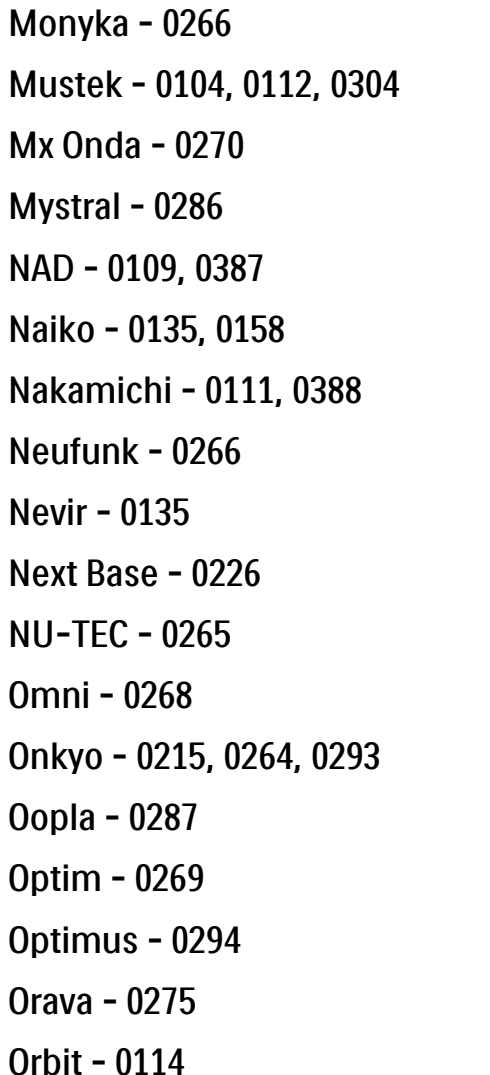

Oritron - 0100 P and B - 0275 Pacific - 0142 Palladium - 0389 Palsonic - 0267 Panasonic - 0026, 0027, 0028, 0029, 0030, 0118, 0120, 0125, 0126, 0128, 0129, 0130, 0189, 0201, 0241, 0243, 0244, 0245, 0259, 0260, 0261, 0298, 0303, 0319, 0320, 0321, 0322, 0323, 0326, 0335, 0342, 0344 peeKTON - 0290, 0390 Pensonic - 0227 Phonotrend - 0288

Pioneer - 0034, 0035, 0036, 0037, 0038, 0039, 0040, 0072, 0073, 0074, 0075, 0096, 0115, 0119, 0154, 0155, 0156, 0191, 0192, 0196, 0197, 0198, 0236, 0294, 0314, 0332 Pointer - 0135 Polaroid - 0222 Portland - 0135 Powerpoint - 0114 Proline - 0158 Promax - 0223 Prosonic - 0135, 0284 Provision - 0275 Raite - 0266 REC - 0267, 0268 RedStar - 0135, 0281, 0284, 0391 Reoc - 0142

#### 2.1.3 Lista kodów uniwersalnego pilota 6/26

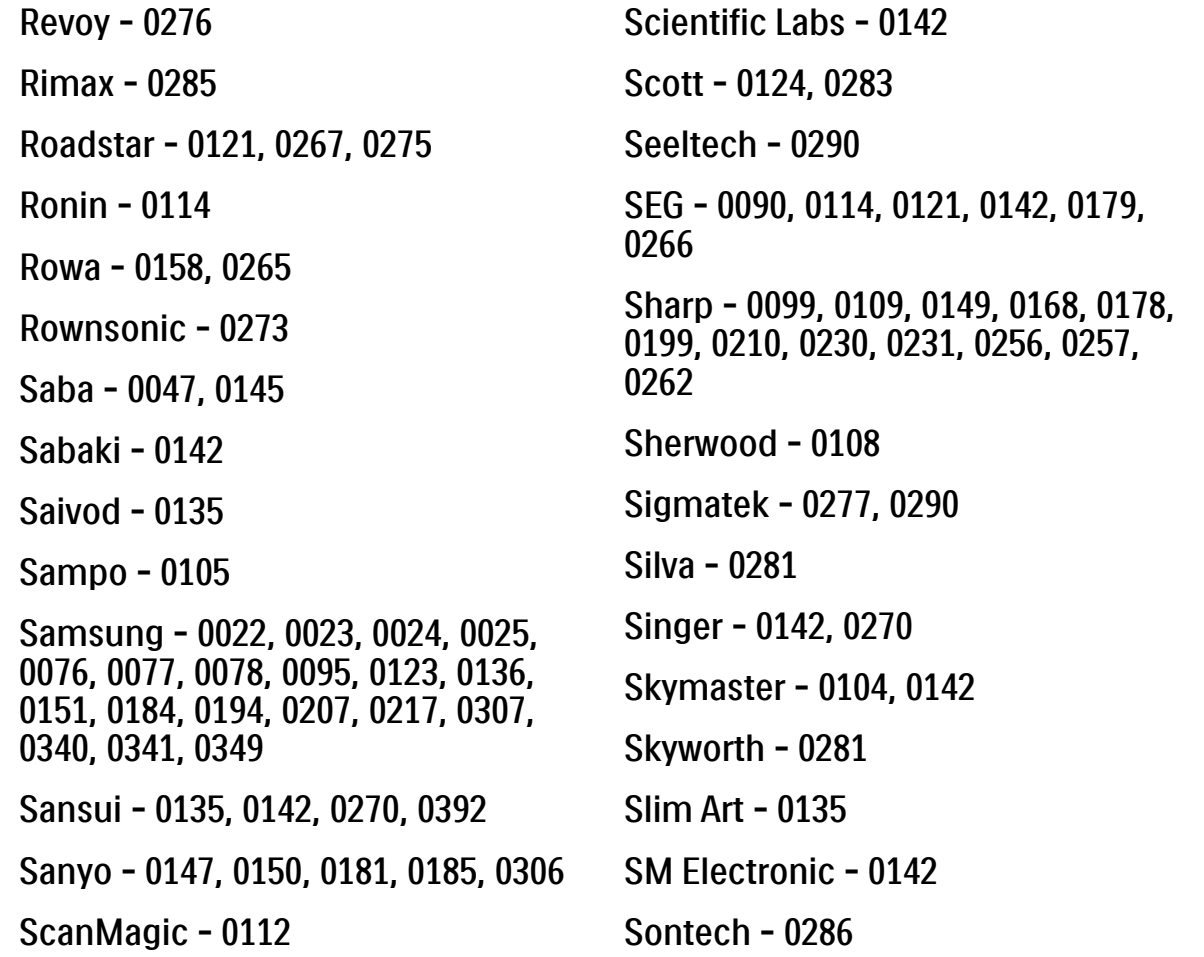

Sony - 0013, 0014, 0015, 0016, 0017, 0018, 0019, 0020, 0021, 0068, 0069, 0070, 0113, 0116, 0139, 0146, 0148, 0183, 0232, 0242, 0299, 0305, 0310, 0324, 0328, 0346 Soundmaster - 0142 Soundmax - 0142 Spectra - 0114 Standard - 0142 Star Cluster - 0142 Starmedia - 0275, 0290 Sunkai - 0135 Supervision - 0142 Synn - 0142 T.D.E. Systems - 0286 T+A - 0393 Tatung - 0135

## 2.1.3 Lista kodów uniwersalnego pilota 7/26

TCM - 0023, 0099, 0100, 0106, 0292, 0397 Teac - 0096, 0142, 0208, 0265, 0394 Tec - 0281 Technics - 0118 Technika - 0135, 0288 Telefunken - 0273 Tensai - 0135 Tevion - 0099, 0100, 0106, 0142, 0283 Thomson - 0046, 0047, 0048, 0049, 0050, 0051, 0052, 0053, 0083, 0084, 0233, 0263, 0339, 0347 Tokai - 0266, 0281 Top Suxess - 0290

Toshiba - 0012, 0041, 0042, 0043, 0044, 0045, 0086, 0087, 0088, 0089, 0094, 0182, 0187, 0219, 0237, 0238, 0264, 0293, 0345 TRANS-continents - 0114, 0288 Transonic - 0288 Trio - 0135 TruVision - 0277 TSM - 0290 Umax - 0285 Union - 0351 United - 0288 Universum - 0395 Viewmaster - 0290 Vtrek - 0280 Waitec - 0290 Welltech - 0289 Wharfedale - 0142, 0270

Wintel - 0271 Woxter - 0285, 0290 Xbox - 0048 Xenon - 0228 Xlogic - 0135, 0142 XMS - 0135, 0267 Xoro - 0289, 0396 Yakumo - 0158 Yamada - 0114, 0158, 0285, 0287 Yamaha - 0009, 0118, 0120, 0315, 0338 Yamakawa - 0114, 0266 Yukai - 0112, 0160 Zenith - 0101, 0264, 0293

# 2.1.3 Lista kodów uniwersalnego pilota 8/26

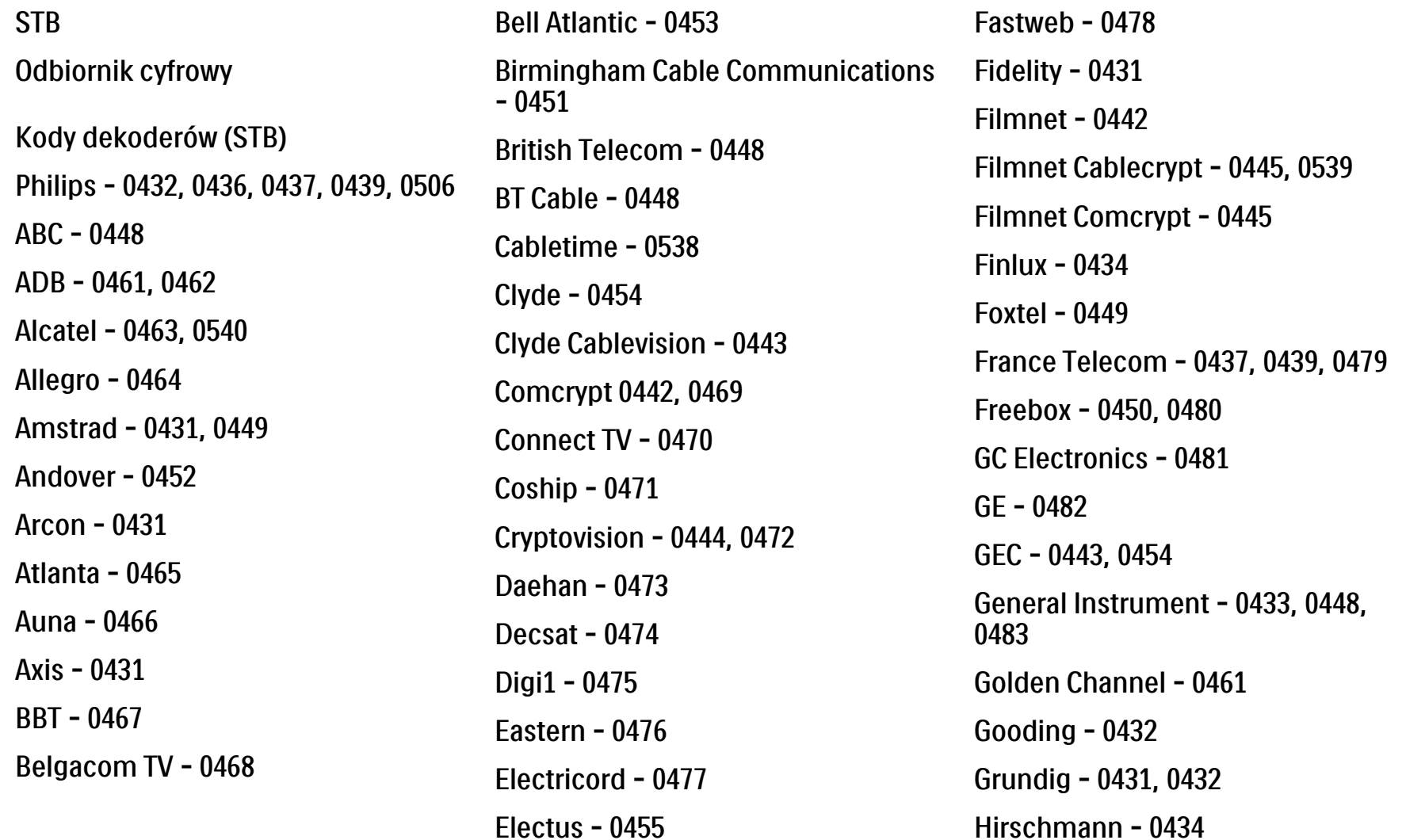

# 2.1.3 Lista kodów uniwersalnego pilota 9/26

Hitachi - 0484 HomeChoice - 0441, 0485 Humax - 0486, 0487 HyperVision - 0435 ITT Nokia - 0434 Jerrold - 0433, 0448, 0536 Jiuzhou - 0488  $IVC - 0432$ Kabel Deutschland - 0489, 0490 Kansalaisboksi - 0491 LG Alps - 0492 Macab - 0439 Maestro - 0493 Magnavox - 0494 Maspro - 0432 Matav - 0462 Matsui - 0432 Maxdome - 0489

Medion - 0495 Minerva - 0432 Mnet - 0442, 0539 Mood - 0496 Motorola - 0497 Movie Time - 0447 Mr Zapp - 0439 Multichoice - 0442 NEC - 0498 Neuf Telecom - 0533 Nokia - 0434, 0499 Noos - 0439 Northcoast - 0500 Novaplex - 0501 Now - 0502 NTL - 0456 Omniview - 0503 Ono - 0457, 0504

Orange - 0534 Pace - 0535 Pacific - 0505 Palladium - 0432 Pioneer - 0431 Prelude - 0507 Protelcon - 0508 PVP Stereo Visual Matrix - 0536 Regency - 0509 Sagem - 0439 Samsung - 0440, 0502 SAT - 0431 Satbox - 0458 Satel - 0459 Scientific Atlanta - 0446 Seam - 0510 Sharp - 0511 SingTel - 0512

## 2.1.3 Lista kodów uniwersalnego pilota 10/26

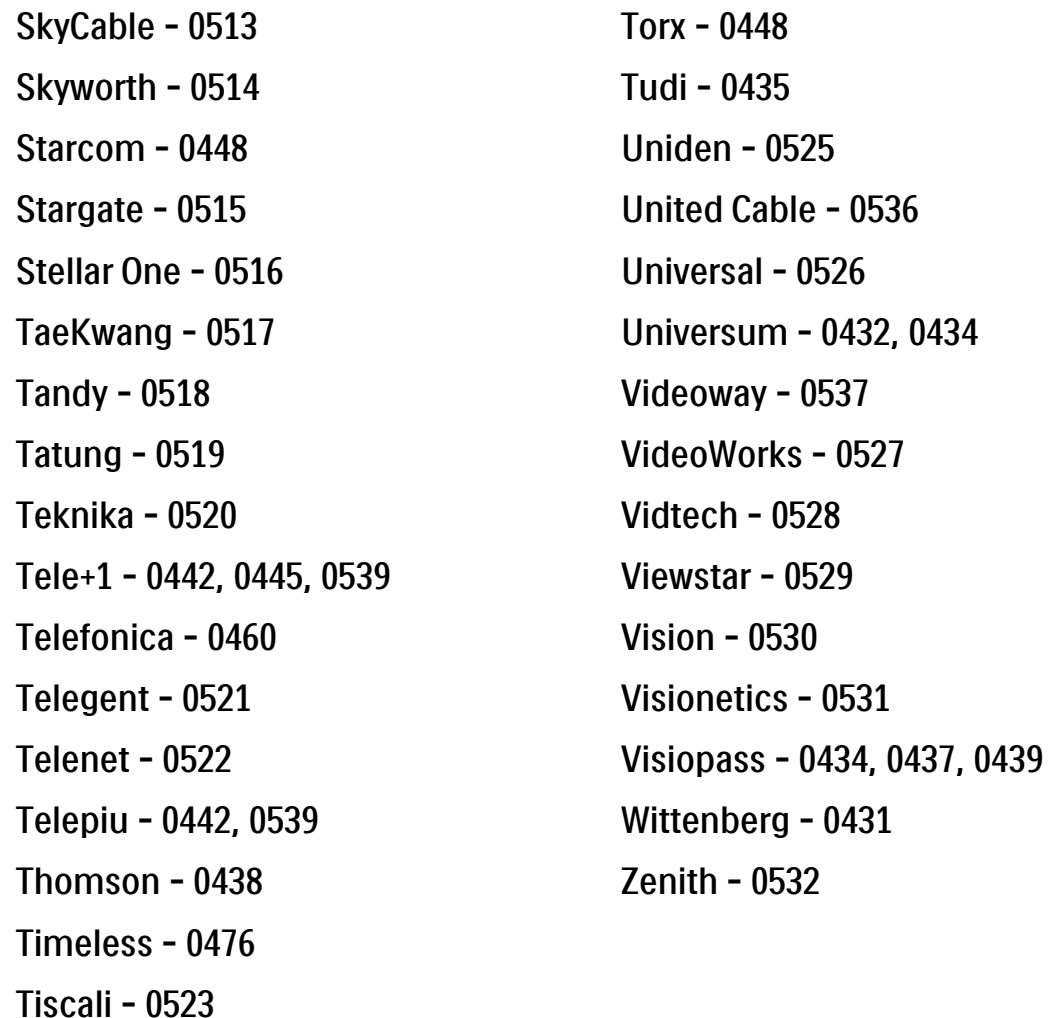

Tocom - 0524

**STB** 

Odbiornik telewizji satelitarnej

Kody dekoderów (STB)

Philips - 0000, 0001, 0002, 0008, 0020, 0054, 0065, 0069, 0070, 0072, 0075, 0077, 0111, 0119, 0136, 0140, 0144, 0155, 0156, 0159, 0163, 0165, 0388, 0390, 0391, 0392, 0396, 0410, 0412, 0420, 0422, 0423, 0427 AB Sat - 0163, 0164, 0173, 0425 Action - 0187

ADB - 0175, 0188

Aegir - 0189

AGS - 0163

Akai - 0054, 0391

Akura - 0190

#### 2.1.3 Lista kodów uniwersalnego pilota 11/26

Alba - 0015, 0019, 0020, 0021, 0023, 0044, 0067, 0164, 0234, 0412 Aldes - 0021, 0023, 0024, 0234, 0395 Allantide - 0191 Allegro - 0192 Allsat - 0040, 0054, 0193, 0384, 0390, 0391 Allsonic - 0010, 0023, 0028, 0395, 0402 Alltech - 0164, 0414 Alpha - 0391 Altai - 0403 Amino - 0194 Amitronica - 0164 Ampere - 0153, 0403

Amstrad - 0026, 0055, 0074, 0108, 0153, 0158, 0164, 0169, 0195, 0394, 0399, 0403, 0415, 0417, 0421, 0426 Amway - 0196 Anglo - 0164 Ankaro - 0010, 0023, 0028, 0164, 0197, 0392, 0395, 0402 AntSat - 0198 Anttron - 0019, 0023, 0390, 0412 AnySat - 0199 Apollo - 0019 Arcon - 0027, 0041, 0153, 0419 Arion - 0200 Ariza - 0201 Armstrong - 0026, 0391 Arrox - 0202 ASA - 0404

Asat - 0054, 0391 ASCI - 0203 ASLF - 0164 AST - 0031, 0204, 0397 Astacom - 0163, 0420 Aston - 0022, 0205 Astra - 0026, 0029, 0030, 0050, 0161, 0164, 0206, 0387, 0400, 0407 Astratec - 0207 Astro - 0010, 0023, 0024, 0028, 0033, 0155, 0156, 0158, 0161, 0208, 0388, 0402, 0412 Atlanta - 0209 AudioTon - 0023, 0040, 0412 Aurora - 0168, 0210 Austar - 0071, 0168, 0211 Avalon - 0403 Axiel - 0163

#### 2.1.3 Lista kodów uniwersalnego pilota 12/26

Axil - 0212 Axis - 0010, 0028, 0030, 0036, 0401, 0402, 0407 B and K - 0213 Barcom - 0027 BeauSAT - 0212 BEC - 0214 Beko - 0215 Belgacom TV - 0216 Belson - 0217 Benjamin - 0218 Best - 0010, 0027, 0028, 0402 Best Buy - 0219 Big Brother - 0191 Blackbird - 0220 Blaupunkt - 0033, 0155, 0388 Blue Sky - 0164, 0169 Boca - 0026, 0050, 0153, 0164, 0221, 0378, 0410, 0416 Boom - 0222 BOSE - 0223 Boston - 0153, 0163, 0224 Brain Wave - 0035, 0398, 0419 Brandt - 0056 Broadcast - 0034, 0400 Broco - 0164, 0407 BSkyB - 0074, 0084, 0426 BT - 0066, 0163 BT Satellite - 0420 Bubu Sat - 0164 Bush - 0020, 0044, 0090, 0234, 0384, 0390 BVV - 0419 Cable Innovations - 0225 Cambridge - 0158, 0226, 0416 Camundosat - 0227 Canal Digital - 0176, 0180, 0181 Canal Satellite - 0005, 0156, 0396, 0427 Canal+ - 0156, 0228 CCI - 0229 cello - 0230 CellularVision - 0231 Century - 0232 CGV - 0233 Channel Master - 0021, 0234 Chaparral - 0052, 0235 CHEROKEE - 0163, 0173 Chesley - 0212 Chess - 0154, 0160, 0164, 0221 Chili - 0236 Churchill - 0237 Citizen - 0238

# 2.1.3 Lista kodów uniwersalnego pilota 13/26

CityCom - 0020, 0037, 0071, 0152, 0161, 0165, 0423 Clatronic - 0035, 0398 Clemens Kamphus - 0046 CNT - 0024 Colombia - 0153 Columbia - 0153 COLUMBUS - 0043 Comag - 0153, 0221, 0239 Commander - 0392 Commlink - 0023, 0395 Comtec - 0036, 0395, 0401 Condor - 0010, 0028, 0161, 0240, 0402 Connexions - 0010, 0032, 0402, 0403 Conrad - 0010, 0152, 0153, 0158, 0161, 0402, 0409, 0410 Conrad Electronic - 0161, 0164

Contec - 0036, 0037, 0401, 0410 Continental Edison - 0241 Cosat - 0040 Coship - 0212 Crown - 0026, 0242 CyberHome - 0243 Cybermaxx - 0062 Cyrus - 0174 Daeryung - 0032 Daewoo - 0066, 0164, 0244 Dansat - 0384, 0390 D-Box - 0245, 0429 DDC - 0021, 0234 Decca - 0038 Delega - 0021 Demo - 0246 Dew - 0036, 0401 DGStation - 0086

Diamond - 0039 Digenius - 0247 Digiality - 0161, 0248 Digiline - 0249 DigiO2 - 0250 Digipro - 0170 DigiQuest - 0251 DigitAll World - 0252 Digiturk - 0253 Dilog - 0254 DiPro - 0212 Discoverer - 0154, 0160 Discovery - 0163 Diseqc - 0163 Diskxpress - 0027 Distratel - 0169 Distrisat - 0391 Ditristrad - 0040

#### 2.1.3 Lista kodów uniwersalnego pilota 14/26

DNR - 0419 DNT - 0032, 0054, 0391, 0403 Dong Woo - 0049 Drake - 0041, 0255 DStv - 0168, 0256 Dual - 0257 Dune - 0010, 0402 Dynasat - 0162 DynaStar - 0258 Echostar - 0032, 0164, 0173, 0403, 0427, 0428 EIF - 0259 Einhell - 0019, 0023, 0026, 0153, 0158, 0164, 0394, 0395 Elap - 0163, 0164 Electron - 0260 Elekta - 0024 Elsat - 0164, 0417

Elta - 0010, 0019, 0028, 0040, 0054, 0261, 0391, 0402 Emanon - 0019 Emme Esse - 0010, 0028, 0046, 0162, 0402, 0428 Engel - 0164, 0262 Ep Sat - 0020 Erastar - 0263 EURIEULT - 0013, 0108, 0169 Euro1 - 0264 Eurocrypt - 0387 Eurodec - 0060, 0265 Europa - 0158, 0161, 0391, 0392, 0410 European - 0064 Europhon - 0153, 0161 Europlus - 0266 Eurosat - 0026

Eurosky - 0010, 0026, 0028, 0152, 0153, 0158, 0161, 0402 Eurospace - 0042 Eurostar - 0026, 0152, 0161, 0162, 0165, 0430 Euskaltel - 0267 Eutelsat - 0164 Eutra - 0414 Exator - 0019, 0023, 0412 Fast - 0268 Fenner - 0010, 0154, 0160, 0164 Ferguson - 0020, 0060, 0114, 0384, 0390 Fidelity - 0158, 0394, 0415 Finepass - 0269 Finlandia - 0020, 0387 Finlux - 0020, 0387, 0405, 0409 FinnSat - 0036, 0060, 0270

## 2.1.3 Lista kodów uniwersalnego pilota 15/26

Flair Mate - 0164 Fortec Star - 0198 Foxtel - 0071, 0168, 0172 Fracarro - 0271, 0428 France Satellite/TV - 0043 Freecom - 0019, 0045, 0155, 0158 Freesat - 0108, 0414 FTE - 0047, 0402, 0410, 0416 FTEmaximal - 0010, 0164 Fuba - 0010, 0019, 0027, 0028, 0029, 0032, 0033, 0043, 0054, 0152, 0155, 0387, 0402, 0403 Fugionkyo - 0170 Fujitsu - 0182 Galaxi - 0027

Galaxis - 0010, 0023, 0028, 0030, 0036, 0040, 0044, 0059, 0071, 0127, 0152, 0168, 0395, 0401, 0402, 0407 Galaxisat - 0397 Gardiner - 0165 Gecco - 0272 General Instrument - 0273 Gensat - 0274 Geotrack - 0275 Globo - 0276 GMI - 0026 Goldbox - 0156, 0396, 0427 Golden Interstar - 0277 GoldStar - 0045 Gooding - 0159 Goodmans - 0015, 0016, 0020, 0044 Gould - 0278

Granada - 0387 Grandin - 0013, 0385 Grothusen - 0019, 0045 Grundig - 0020, 0023, 0033, 0055, 0074, 0099, 0100, 0101, 0109, 0133, 0148, 0155, 0158, 0159, 0168, 0169, 0388, 0399, 0422, 0426 G-Sat - 0390 Hanseatic - 0160, 0279, 0411 Haensel and Gretel - 0153, 0161 Hantor - 0019, 0035, 0049, 0398 Hanuri - 0024 Harting und Helling - 0046 Hase and lgel - 0419 Hauppauge - 0089, 0113 Heliocom - 0161, 0280 Helium - 0161 Hinari - 0021, 0234, 0390

#### 2.1.3 Lista kodów uniwersalnego pilota 16/26

Hirschmann - 0010, 0033, 0046, 0098, 0108, 0155, 0158, 0161, 0163, 0388, 0403, 0404, 0406, 0409 Hisawa - 0035, 0398 Hitachi - 0020, 0281 Hivion - 0282 HNE - 0153 Homecast - 0283 Houston - 0040, 0284, 0392 Humax - 0011, 0012, 0050, 0071, 0085, 0086, 0094, 0097, 0121, 0122, 0123, 0124, 0128, 0129, 0149 Huth - 0023, 0026, 0034, 0035, 0036, 0040, 0046, 0153, 0161, 0171, 0392, 0395, 0398, 0400, 0401, 0410 Hypson - 0013 ID Digital - 0071

Imex - 0013 Imperial - 0044 Ingelen - 0108 Innovation - 0028, 0059, 0062 InOutTV - 0285 International - 0153 Interstar - 0170 Intertronic - 0026, 0286 Intervision - 0040, 0161, 0413 Inverto - 0287 InVideo - 0179 IRTE - 0288 ITT Nokia - 0020, 0387, 0404, 0409, 0429 Janeil - 0289 Jazztel - 0290 Johansson - 0035, 0398 JOK - 0163, 0418, 0420

JSR - 0040 JVC - 0015, 0159, 0291 Kamm - 0164 Kaon - 0292 Kathrein - 0033, 0037, 0047, 0052, 0054, 0068, 0073, 0080, 0091, 0092, 0093, 0095, 0118, 0120, 0130, 0131, 0152, 0155, 0163, 0164, 0165, 0173, 0388, 0391, 0406, 0412, 0423 Kathrein Eurostar - 0152 Kenwood - 0176, 0293 Key West - 0153 Klap - 0163 Kolon - 0177 Konig - 0161, 0294 Kosmos - 0045, 0046, 0047, 0295, 0406

## 2.1.3 Lista kodów uniwersalnego pilota 17/26

KR - 0023, 0412, 0414 Kreatel - 0296 Kreiselmeyer - 0033, 0155, 0388 K-SAT - 0164 Kyostar - 0019, 0153, 0297, 0412 L and S Electronic - 0010, 0153 Lasat - 0010, 0024, 0028, 0048, 0049, 0050, 0056, 0152, 0153, 0154, 0161, 0401, 0402, 0416 Lemon - 0419 Lenco - 0010, 0019, 0045, 0051, 0152, 0161, 0164, 0257, 0392, 0402, 0407, 0419 Leng - 0035 Lennox - 0040 Lenson - 0158 Lexus - 0391 LG - 0045, 0208

Life - 0059 Lifesat - 0010, 0028, 0059, 0062, 0153, 0154, 0160, 0164, 0402, 0411 Lifetec - 0028, 0059, 0062 Lion - 0042, 0191 Loewe - 0147 Lorenzen - 0153, 0161, 0298, 0392, 0419, 0421 Lorraine - 0045 Lupus - 0010, 0028, 0402 Luxor - 0158, 0387, 0399, 0409, 0429 Luxorit - 0299 LuxSAT - 0300 Lyonnaise - 0060 M and B - 0160, 0411 M Technologies - 0301 Macab - 0060

Macom - 0183 Manata - 0013, 0153, 0163, 0164, 0420 Manhattan - 0020, 0024, 0040, 0163, 0420 Marann - 0302 Marantz - 0054 Marks and Spencer - 0303 Mascom - 0024, 0406 Maspro - 0020, 0052, 0155, 0159, 0164, 0386, 0388, 0414, 0419 Master's - 0037 Matsui - 0155, 0159, 0163, 0234, 0388, 0420 Max - 0161 Maxi - 0304 MB - 0160, 0411 Mediabox - 0156, 0396, 0427

# 2.1.3 Lista kodów uniwersalnego pilota 18/26

Mediamarkt - 0026 Mediasat - 0030, 0156, 0158, 0396, 0407, 0427 Medion - 0010, 0028, 0059, 0062, 0132, 0153, 0164, 0402 Medison - 0164 Mega - 0054, 0391 Melectronic - 0165 Meta - 0305 Metronic - 0013, 0014, 0019, 0023, 0024, 0027, 0164, 0165, 0169, 0306, 0385, 0395, 0412, 0423 Metz - 0033, 0155, 0388 Micro Com - 0089 Micro electronic - 0158, 0161, 0164 Micro Technology - 0042, 0164, 0407 Micromaxx - 0010, 0028, 0059, 0062 Micronik - 0307

Microstar - 0028, 0059, 0062 Microtec - 0164 Minerva - 0033, 0159 Mitsubishi - 0020, 0033 Mitsumi - 0050 Mogen - 0308 Morgan Sydney - 0061 Morgan's - 0026, 0050, 0054, 0153, 0164, 0391, 0410, 0416 Motorola - 0167 Multichoice - 0168, 0175 Multiscan - 0309 Multistar - 0047, 0049 Multitec - 0154 Muratto - 0045, 0397 Mustek - 0310 Mysat - 0164

National Microtech - 0311

Navex - 0035, 0398 NEC - 0053, 0312, 0389 Nesco - 0313 Neta - 0314 Netgem - 0315 Network - 0390 Neuhaus - 0030, 0040, 0158, 0161, 0164, 0392, 0407, 0410, 0419 Neusat - 0164, 0419 Newave - 0316 NextWave - 0025, 0171, 0262 Nikko - 0026, 0164 Nokia - 0020, 0082, 0083, 0104, 0143, 0145, 0387, 0404, 0409, 0429 Nomex - 0063 Nordmende - 0019, 0020, 0021, 0024, 0060, 0234, 0398 Nova - 0168

# 2.1.3 Lista kodów uniwersalnego pilota 19/26

Novis - 0035, 0398 Now - 0317 NTC - 0046 Numericable - 0380 Oceanic - 0039, 0042 Octagon - 0019, 0023, 0036, 0392, 0401, 0412 Okano - 0026, 0046, 0047 Ondigital - 0393 Optex - 0037, 0040 Optus - 0156, 0168, 0171 Orbit - 0031, 0381 Orbitech - 0019, 0154, 0156, 0158, 0408, 0410 Origo - 0042, 0157 Oritron - 0318 Osat - 0023, 0399 Otto Versand - 0033

Oxford - 0178 Pace - 0020, 0033, 0044, 0055, 0074, 0088, 0102, 0110, 0112, 0116, 0125, 0134, 0135, 0163, 0173, 0319, 0384, 0390, 0393, 0426 Pacific - 0039, 0320 Packsat - 0163 Pal - 0321 Palcom - 0021, 0029, 0043, 0234, 0322 Palladium - 0026, 0158, 0159 Palsat - 0154, 0158 Paltec - 0029 Panasat - 0168 Panasonic - 0020, 0055, 0074, 0078, 0142, 0426 Panda - 0020, 0155, 0161, 0384, 0387

Pansat - 0323 Pantech - 0324 Patriot - 0153, 0163 Philon - 0325 Phoenix - 0036, 0044, 0390, 0401 Phonotrend - 0020, 0023, 0040, 0046, 0395 Pioneer - 0087, 0156, 0326, 0427 Polsat - 0060 Polytron - 0037 Praxis - 0327 Predki - 0035, 0398 Preisner - 0153, 0328, 0403, 0410, 0416 Premiere - 0040, 0071, 0156, 0396, 0427 Priesner - 0026 Profi - 0051

## 2.1.3 Lista kodów uniwersalnego pilota 20/26

Profile - 0163 Promax - 0020 Prosat - 0021, 0023, 0044, 0234, 0395, 0413 Prosonic - 0421 Protek - 0039, 0329 Provision - 0024 Pye - 0159 Pyxis - 0166 Quadral - 0010, 0021, 0023, 0028, 0163, 0173, 0234, 0395, 0402, 0410, 0413, 0420 Quelle - 0033, 0152, 0161, 0394 Quiero - 0060 Radiola - 0054, 0391 Radix - 0032, 0079, 0108, 0330, 0403, 0414

Rainbow - 0023, 0412, 0414

Rediffusion - 0053 Redpoint - 0030, 0407 RedStar - 0010, 0028, 0402 Regency - 0331 RFT - 0023, 0054, 0391, 0392, 0395, 0408 Roadstar - 0164 Roch - 0013 Rockdale - 0184 Rover 0010, 0164, 0413 Ruefach - 0051 Saba - 0024, 0042, 0056, 0152, 0161, 0163, 0169, 0390, 0418, 0419, 0420 Sabre - 0020 Sagem - 0005, 0060, 0146, 0332, 0424 Sakura - 0036, 0044, 0401

Salora - 0053, 0387 Samsung - 0017, 0018, 0019, 0076, 0081, 0096, 0137 Sansui - 0333 Sanyo - 0334 SAT - 0021, 0031, 0158, 0397, 0415 Sat Cruiser - 0171 Sat Partner - 0019, 0023, 0024, 0035, 0045, 0046, 0158, 0398 Sat Team - 0164 Satcom - 0034, 0160, 0161, 0400, 0411 SatConn - 0335 Satec - 0164, 0390 Satelco - 0010, 0402 Satford - 0034, 0400 Satline - 0413 Satmaster - 0034, 0400

### 2.1.3 Lista kodów uniwersalnego pilota 21/26

Satplus - 0154 Satstar - 0336 Schacke - 0412 Schneider - 0028, 0059, 0062, 0154, 0163, 0422 Schwaiger - 0037, 0039, 0153, 0154, 0160, 0161, 0169, 0390, 0410, 0411 Scientific Atlanta - 0337 SCS - 0152 Sedea Electronique - 0153, 0170 Seemann - 0026, 0030, 0032, 0402, 0407 SEG - 0010, 0019, 0028, 0035, 0160, 0398, 0402, 0411, 0421 Seleco - 0040, 0428 Septimo - 0169 Servi Sat - 0013, 0164 Setec - 0338

Sharp - 0115 Siemens - 0033, 0133, 0155, 0339, 0383, 0388, 0416 Silva - 0045 SilverCrest - 0340 Simz - 0341 Skantin - 0164 Skardin - 0030, 0407 Skinsat - 0158 SKR - 0164 SKT - 0342 SKY - 0084, 0167 Sky Digital - 0055 Sky New Zealand - 0343 Sky Television - 0344 Skymaster - 0003, 0004, 0023, 0138, 0139, 0154, 0160, 0164, 0395, 0411, 0413, 0430

Skymax - 0054, 0391 SkySat - 0154, 0158, 0160, 0161, 0164 Skyvision - 0040 SL - 0153, 0419 SM Electronic - 0154, 0164 Smart - 0108, 0152, 0153, 0164, 0345 Sogo - 0346 Sonaecom - 0347 Sony - 0055, 0156 SR - 0026, 0050, 0153 Star Clusters - 0348 Star Trak - 0349 Star View - 0350 Starland - 0164 Starring - 0035, 0398 Start Trak - 0019

#### 2.1.3 Lista kodów uniwersalnego pilota 22/26

Strong - 0010, 0019, 0023, 0028, 0045, 0168, 0170, 0271, 0402 STVI - 0013 Sumida - 0026 Sunny Sound - 0010, 0402 Sunsat - 0164, 0351, 0407 Sunstar - 0010, 0026, 0050, 0153, 0402 Sunstech - 0352 Super Sat - 0162 Super Track - 0353 SuperGuide - 0354 Supermax - 0171 SVA - 0355 Swisstec - 0303 Systec - 0153, 0356 S-ZWO - 0357 TaeKwang - 0358

Tandberg - 0060 Tandy - 0023 Tantec - 0020, 0043 Tatung - 0038 TBoston - 0359 TCM - 0028, 0059, 0062, 0379 Techniland - 0034, 0400 TechniSat - 0007, 0008, 0009, 0032, 0154, 0156, 0158, 0391, 0408 Technology - 0168 Technomate - 0277 Technosat - 0171 Technosonic - 0360 TechnoTrend - 0133 Technowelt - 0153, 0161, 0169 Teco - 0026, 0050 Tee-Comm - 0185 Telanor - 0021

Telasat - 0152, 0160, 0161, 0411 Teleciel - 0412 Telecom - 0164 Teledirekt - 0390 Telefunken - 0019, 0056, 0163, 0420 Teleka - 0023, 0026, 0032, 0158, 0161, 0403, 0406, 0412, 0419 Telemaster - 0024 Telemax - 0048 Telesat - 0160, 0161, 0411 Telestar - 0154, 0156, 0158 Teletech - 0430 Televes - 0020, 0061, 0153, 0158, 0345 Telewire - 0040 Tempo - 0171 Tevion - 0028, 0059, 0062, 0164

#### 2.1.3 Lista kodów uniwersalnego pilota 23/26

Thomson - 0006, 0020, 0057, 0060, 0103, 0106, 0117, 0141, 0150, 0151, 0152, 0156, 0161, 0163, 0164, 0396 Thorens - 0039, 0361 Thorn - 0020 Tioko - 0037, 0153 Tokai - 0391 Tonna - 0020, 0034, 0040, 0158, 0164, 0400 Topfield - 0126, 0362, 0382 Toshiba - 0363 TPS - 0058, 0364 Tratec - 0365 Triad - 0031, 0045, 0366, 0397 Triasat - 0158, 0405 Triax - 0033, 0056, 0152, 0153, 0158, 0164, 0405

Turnsat - 0164 Tvonics - 0114, 0367, 0368 Twinner - 0013, 0061, 0153, 0164 UEC - 0168, 0172 Uher - 0154 Uniden - 0415 Unisat - 0026, 0036, 0153, 0391, 0401 Unitor - 0027, 0035 Universum - 0033, 0152, 0155, 0159, 0161, 0388, 0404, 0415, 0421 Unnisat - 0369 Vantage - 0370 Variosat - 0033, 0155, 0388 Vector - 0042 Vega - 0010 Ventana - 0054, 0391 Vestel - 0421

Via Digital - 0057 Viasat - 0173, 0371 Viewstar - 0372 Vision - 0373 Visionic - 0170 Visiosat - 0035, 0040, 0163, 0164, 0418 Viva - 0392 Vivanco - 0064 Vivid - 0172 Vortec - 0019, 0374, 0393 VTech - 0031, 0165, 0397, 0418, 0423 Watson - 0375 Wela - 0410 Welltech - 0154 WeTeKom - 0154, 0158, 0160 Wevasat - 0020
### 2.1.3 Lista kodów uniwersalnego pilota 24/26

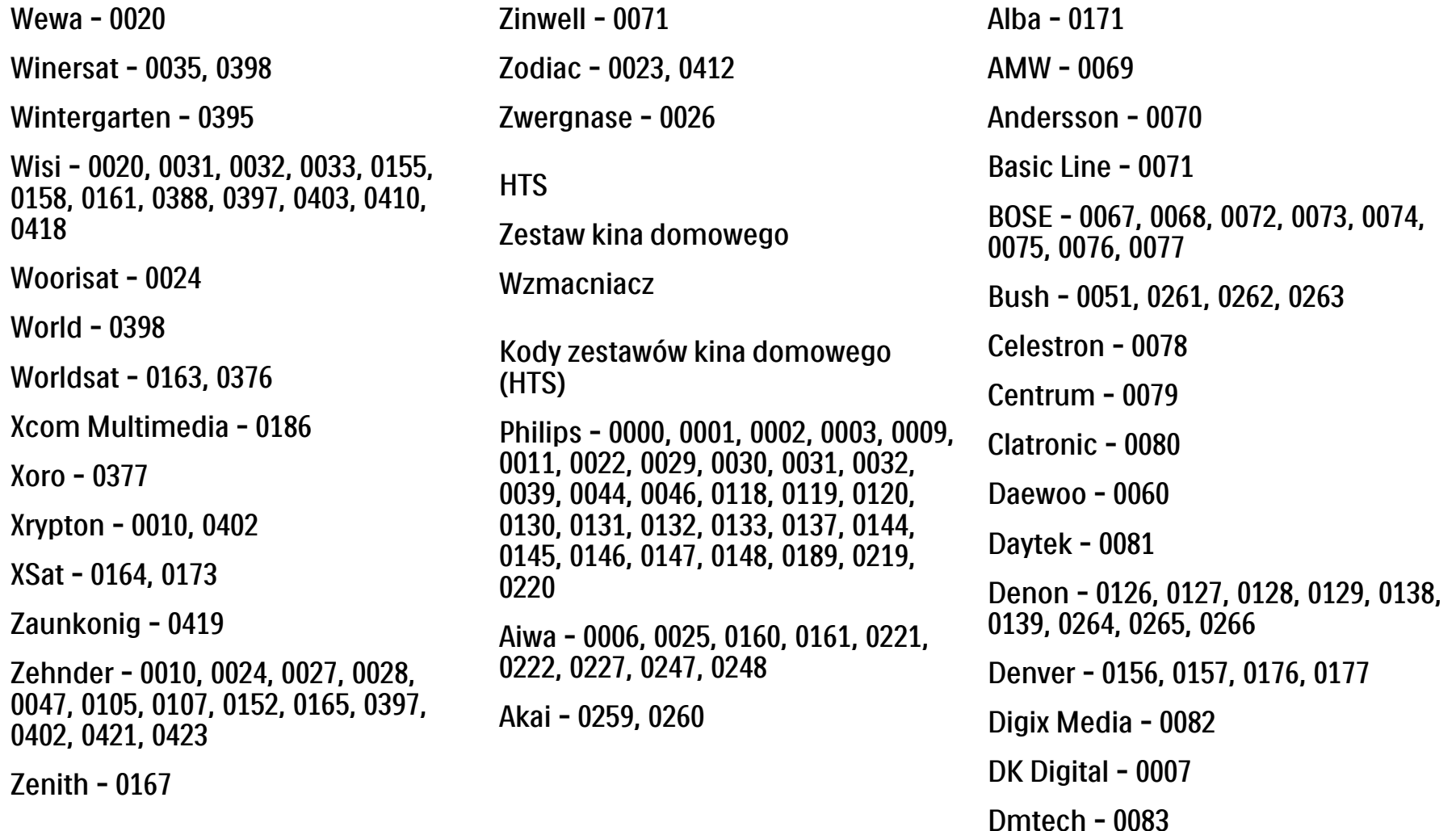

### 2.1.3 Lista kodów uniwersalnego pilota 25/26

Dual - 0084 Eltax - 0004, 0081 Euroline - 0085 Finlux - 0086 Fintec - 0087 Futronic - 0088 Goodmans - 0174, 0175, 0267, 0268 Harman/Kardon - 0064 Hitachi - 0024, 0166, 0167, 0168 Hyundai - 0089 Infotech - 0090 Jamo - 0091 JBL - 0092 JVC - 0008, 0016, 0020, 0050, 0123, 0124, 0125, 0187, 0188, 0190, 0191, 0209, 0210, 0223, 0224, 0225, 0236 KEF - 0093

Kenwood - 0019, 0094, 0164, 0165, 0213, 0214, 0243, 0244, 0249, 0250, 0251 Lenoxx - 0095 LG - 0026, 0041, 0042, 0043, 0048, 0049, 0062, 0065, 0169, 0170, 0178, 0179, 0180, 0181 Linn - 0096 Loewe - 0097 Lumatron - 0098 Magnavox - 0011, 0118, 0132 Medion - 0099 MiCO - 0100 Mivoc - 0101 Mustek - 0013 NAD - 0102 Nakamichi - 0103

Palladium - 0104

Panasonic - 0005, 0010, 0012, 0020, 0021, 0033, 0034, 0035, 0036, 0037, 0053, 0054, 0063, 0141, 0142, 0143, 0217, 0218, 0228, 0229, 0240, 0241 peeKTON - 0105 Pioneer - 0027, 0045, 0047, 0153, 0154, 0155, 0200, 0201, 0256 Redstar - 0106 Saba - 0172, 0173 Samsung - 0018, 0056, 0057, 0061, 0158, 0159 Sansui - 0085 Sanyo - 0015, 0017, 0149, 0150, 0151, 0246 Sharp - 0134, 0135, 0136, 0194, 0195, 0196, 0213, 0214, 0234, 0235

### 2.1.3 Lista kodów uniwersalnego pilota 26/26

Sony - 0006, 0014, 0023, 0038, 0040, 0113, 0114, 0115, 0116, 0117, 0152, 0182, 0183, 0184, 0185, 0186, 0197, 0202, 0203, 0204, 0205, 0206, 0207, 0208, 0215, 0216, 0230, 0237, 0238, 0239, 0242, 0245, 0253, 0254, 0255

 $T+A - 0107$ 

TCM - 0111, 0273, 0274, 0275, 0276

Teac - 0108, 0121, 0122, 0269, 0270, 0271, 0272

Technics - 0005, 0020, 0112, 0140, 0142, 0211, 0212, 0226

Thomson - 0055, 0059, 0152, 0192, 0193, 0197, 0198, 0199, 0231, 0232, 0233, 0252

Toshiba - 0058

Union - 0066

Universum - 0109

Xoro - 0110

Yamaha - 0028, 0052, 0162, 0163, 0257, 0258

### 2.1.4 Baterie

Otwórz pokrywę baterii z tyłu pilota zdalnego sterowania i włóż 3 dołączone baterie (typ AAA-LR03-1,5 V).

Sprawdź, czy baterie są prawidłowo włożone (wewnątrz komory baterii znajdują się oznaczenia + i -).

Jeżeli pilot zdalnego sterowania nie jest używany przez długi czas, należy wyjąć z niego baterie.

Baterie należy wyrzucać zgodnie z dyrektywami dotyczącymi utylizacji. Zapoznaj się z częścią Przygotowywanie do pracy > Ważne > Utylizacja.

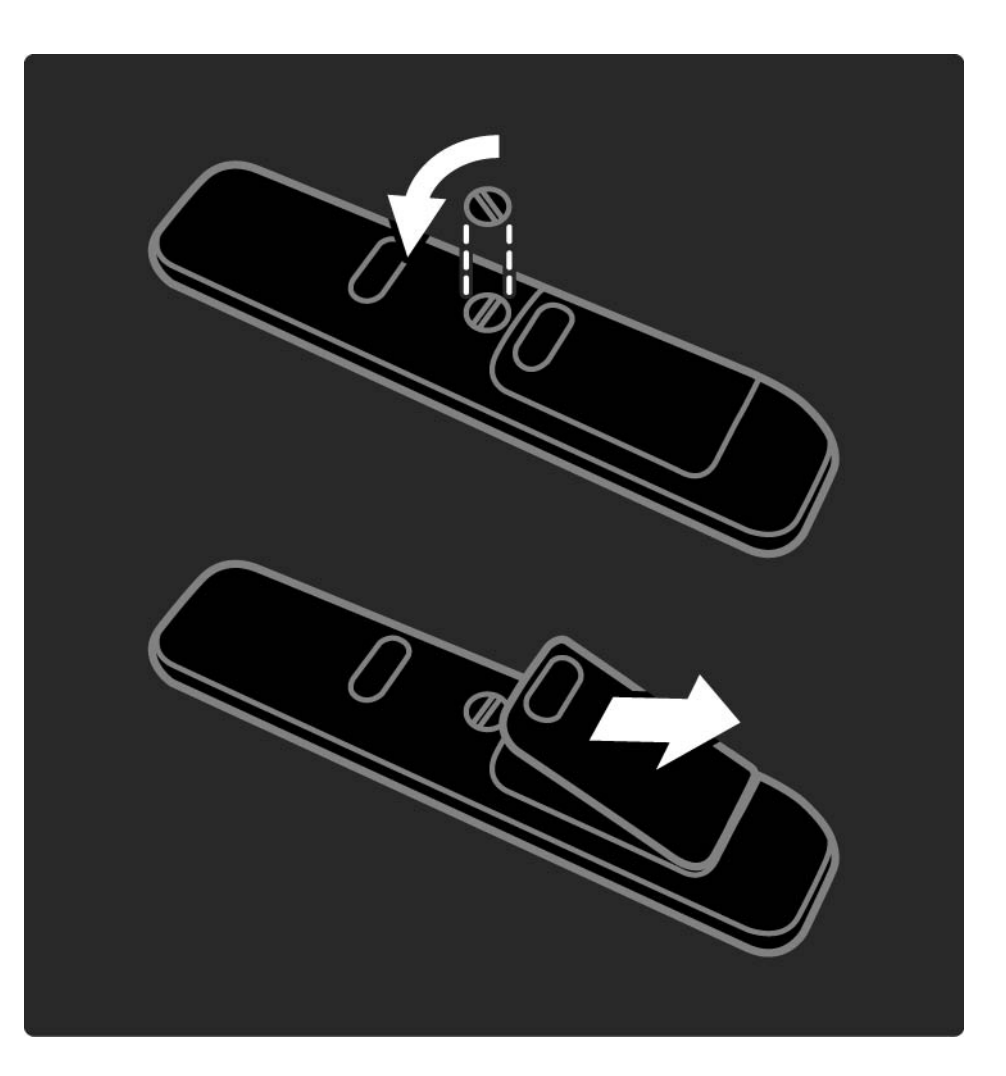

### 2.2.1 Przegląd kanałów 1/5

Podczas oglądania telewizji naciśnij przycisk OK, aby otworzyć okno przeglądu kanałów. Przegląd wyświetla kanały telewizyjne i stacje radiowe zainstalowane w telewizorze.

Przejdź do kanału lub stacji za pomocą przycisków ▲, ▼,  $\triangleleft$ lub  $\triangleright$ . Naciśnij przycisk OK, aby zacząć oglądać wybrany kanał lub słuchać wybranej stacji.

Naciśnij przycisk Back b, aby opuścić przegląd kanałów, nie zmieniając kanału.

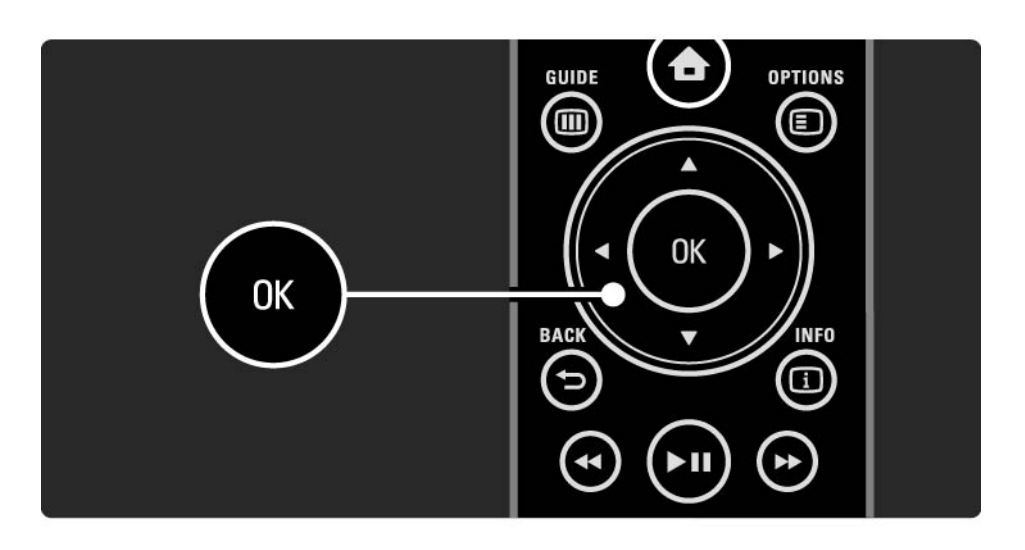

# 2.2.1 Przegląd kanałów 2/5

Podczas wyświetlania na ekranie przeglądu kanałów możesz nacisnąć przycisk Options  $\epsilon$ , aby skorzystać z następujących opcji:

Lista wyboru

Określ, które kanały są wyświetlane w podglądzie kanałów. Po ustawieniu filtra dla przeglądu kanałów podczas oglądania telewizji naciśnij przycisk P+/-, aby poruszać się między kanałami w przeglądzie z zastosowanym filtrem.

Oznacz jako ulubione

...

Po zaznaczeniu kanału w widoku przeglądu kanałów możesz oznaczyć go jako ulubiony kanał.

Zapoznaj się z częścią Więcej informacji… > Ulubione kanały.

### 2.2.1 Przegląd kanałów 3/5

Ponowne uporządkowanie

...

Możesz zmienić kolejność kanałów w przeglądzie.

1 Wybierz opcję Ponown. uporz. w menu Opcje  $\Xi$ , aby rozpocząć ponowne porządkowanie kanałów.

2 Podświetl kanał i naciśnij przycisk OK.

3 Zmień dowolnie kolejność kanałów za pomocą przycisków nawigacyjnych.

4 Naciśnij przycisk OK, aby potwierdzić pozycję.

...

Możesz podświetlić inny kanał i wykonać te same czynności.

Aby zakończyć porządkowanie kanałów, naciśnij przycisk Options  $\Box$  i wybierz opcie Wyjście.

# 2.2.1 Przegląd kanałów 4/5

Zmiana nazwy

Możesz zmienić nazwę kanału.

1 W widoku przeglądu kanałów przejdź do kanału, którego nazwę chcesz zmienić.

2 Wybierz opcję Zmień nazwę w menu Opcje  $\Xi$ .

3 Za pomocą przycisków nawigacyjnych podświetl wybrany element. Naciśnij przycisk Back  $\hookrightarrow$ , aby usunąć znak. Skorzystaj z przycisków numerycznych na pilocie zdalnego sterowania, podobnie jak w przypadku wprowadzania wiadomości SMS, aby wybrać żądany znak. Użyj przycisku numerycznego 0, aby wybrać znak specjalny. Wybierz opcję Kasuj, aby skasować cały tekst.

4 Wybierz opcję Wykonane i naciśnij przycisk OK, aby zakończyć procedurę zmiany nazwy.

### Ukryj kanał

...

Wybierz tę opcję, jeśli chcesz ukryć kanał w widoku przeglądu kanałów. Po kolejnym otwarciu przeglądu kanałów kanał będzie ukryty.

Aby pokazać ukryte kanały, wybierz opcję Pokaż ukryte kanały w menu Opcie  $\Box$ .

### 2.2.1 Przegląd kanałów 5/5

Wyświetlanie ukrytych kanałów

Możesz wyświetlać wszystkie kanały, w tym także kanały ukryte. Możesz pokazać lub ukryć kanały.

1 Wybierz opcję Pokaż ukryte kanały w menu Opcje  $\textcircled{\small{=}}$ .

2 Przejdź do kanału.

3 Naciśnij przycisk Options  $\textcircled{\texttt{}}$  i wybierz opcję Ukryj lub Ujawnij kanał.

Możesz przejść do innego kanału i wykonać te same czynności.

Aby wyjść z widoku pokazywania ukrytych kanałów, wybierz opcję Wyjście w menu opcji. Zmiany przeglądu zostaną uwzględnione przy następnym otwarciu.

# 2.2.2 Menu główne $\triangle$

Menu główne pozwala wykonywać czynności związane z telewizorem.

Naciśnij przycisk  $\spadesuit$ , aby otworzyć menu główne.

Aby rozpocząć daną czynność, podświetl wybraną pozycję za pomocą przycisków nawigacyjnych i naciśnij przycisk OK.

Możesz dodać czynność zawsze powiązaną z urządzeniem, korzystając z pozycji Dodaj urządzenia.

Aby wyjść z menu głównego, naciśnij ponownie przycisk  $\bigoplus$ 

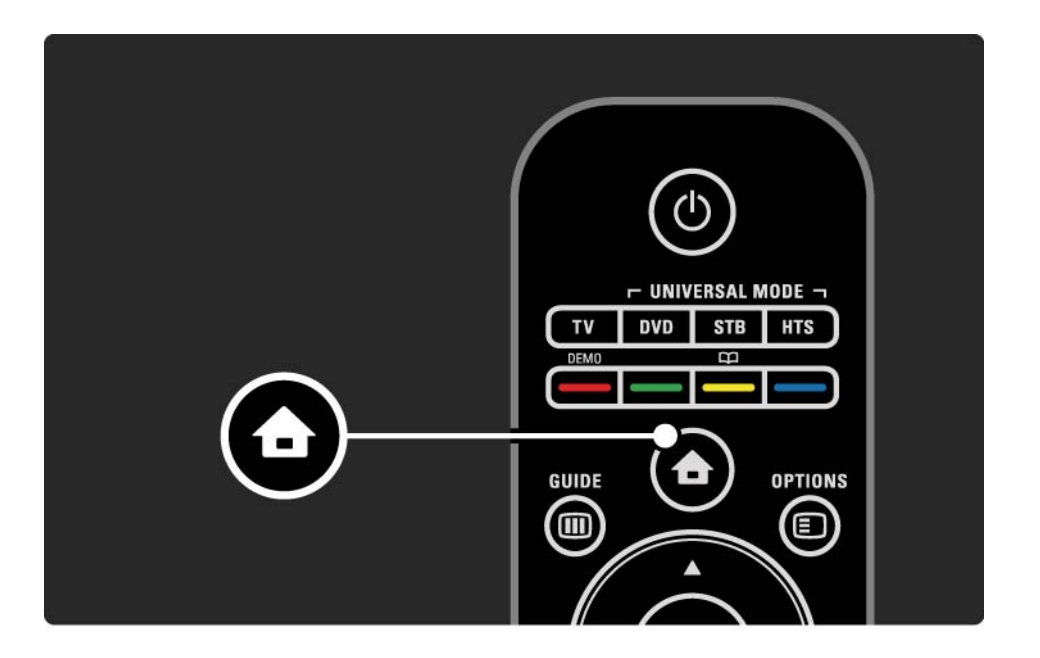

### 2.2.3 Dodaj urządzenia

Po podłączeniu urządzenia do telewizora należy zawsze dodać urządzenie jako pozycję w menu głównym. Dodanie takiej pozycji w menu głównym pozwala z łatwością przełączyć telewizor na dane urządzenie.

W menu głównym wybierz opcję Dodaj urządzenia i naciśnij przycisk OK. Postępuj zgodnie z instrukcjami wyświetlanymi na ekranie.

Na ekranie telewizora wyświetli się prośba o wybranie urządzenia i złącza, za pośrednictwem którego urządzenie zostało podłączone.

W tej chwili urządzenie zostało dodane do menu głównego.

Aby usunąć urządzenie z menu głównego, wybierz daną pozycję, naciśnij przycisk Options  $\textcircled{1}$  i wybierz z listy polecenie Usuń to urządzenie. Naciśnij przycisk OK.

# 2.2.4 Konfiguracja

Pozycja Konfiguracja w menu głównym zawiera większość ustawień telewizora.

Menu Konfiguracja pozwala:

- konfigurować ustawienia obrazu, dźwięku i funkcji Ambilight,
- konfigurować pewne specjalne funkcje,
- aktualizować lub ponownie instalować kanały telewizyjne,
- łączyć się z siecią,

 $\bullet$  ...

• aktualizować oprogramowania telewizora.

W menu głównym wybierz opcję Konfiguracja i naciśnij przycisk OK.

Wybierz pozycję za pomocą przycisków  $\triangleleft$ ,  $\triangleright$ ,  $\triangleleft$  lub  $\triangleright$  i naciśnij przycisk OK.

Aby wyjść z menu Konfiguracja, naciśnij przycisk Back b.

### 2.2.5 Opcje  $\blacksquare$

Menu opcji zawiera wygodne ustawienia związane z zawartością wyświetlaną na ekranie telewizora.

Naciśnij w dowolnym momencie przycisk Options  $\epsilon$ , aby sprawdzić, które opcje są dostępne.

Aby wyjść, naciśnij ponownie przycisk Options  $\textcircled{\small{=}}$ .

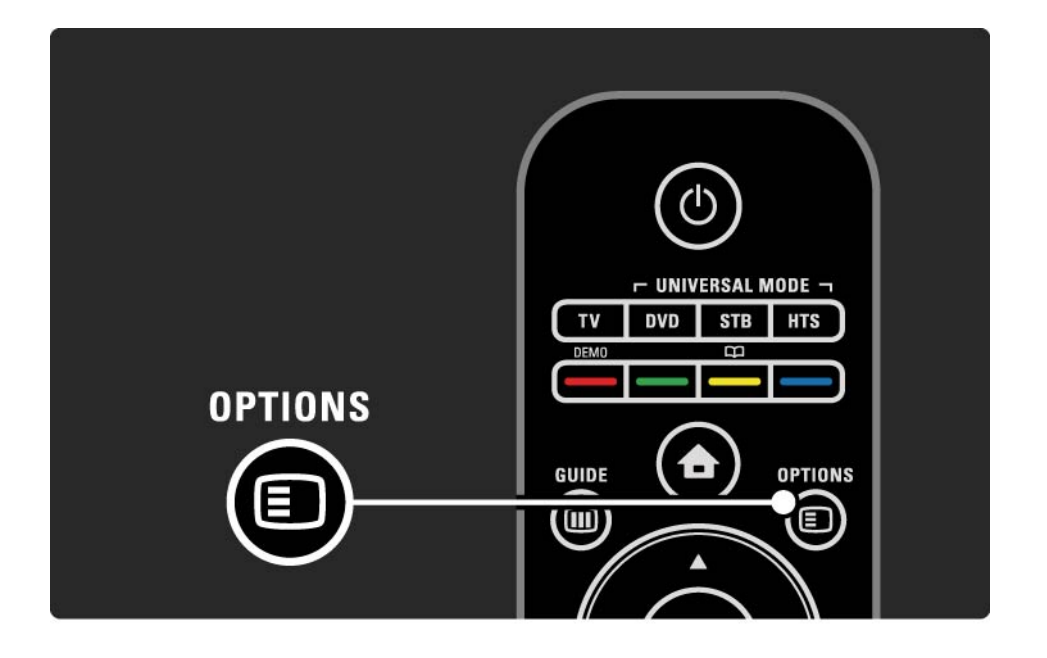

### $2.2.6$  Przewodnik  $\overline{m}$  and  $1/2$

...

Korzystając z menu Przewodnik, możesz wyświetlić listę zaprogramowanych programów telewizyjnych (tylko w przypadku kanałów cyfrowych). Przycisk Guide pozwala także wyświetlić listę zdjęć, utworów muzycznych lub filmów wideo z podłączonej sieci komputerowej lub urządzenia pamięci USB.

Naciśnięcie przycisku Guide g podczas oglądania telewizji powoduje otwarcie przewodnika telewizyjnego, jeśli jest on dostępny.

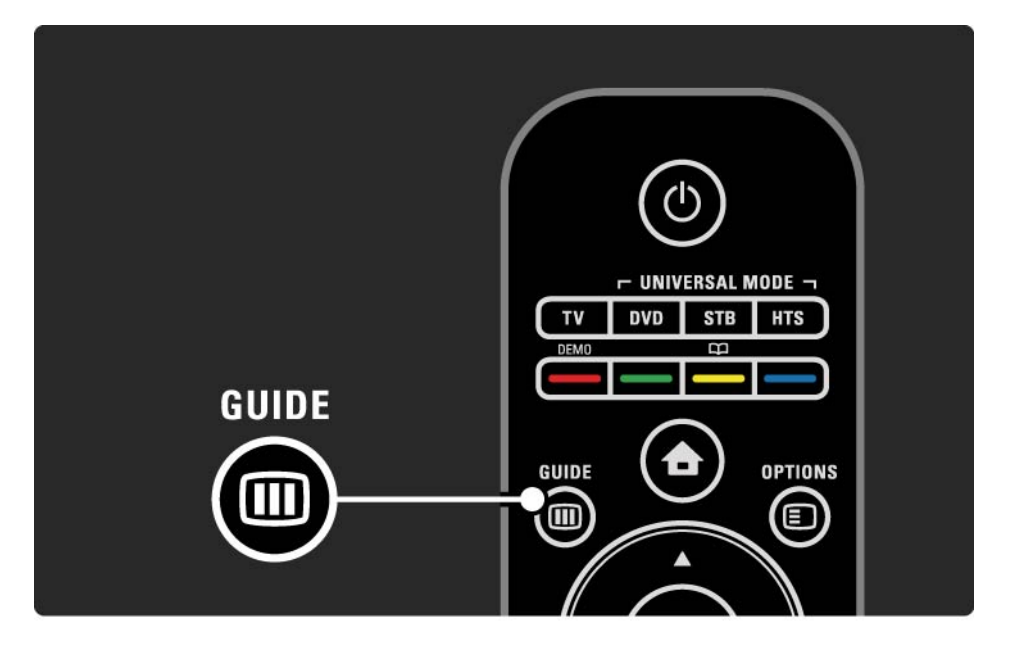

### 2.2.6 Przewodnik  $\overline{u}$  2/2

Naciśnij przycisk Guide g podczas przeglądania sieci komputerowej lub urządzenia pamięci USB, aby wyświetlić zawartość.

Zapoznaj się z częścią Więcej informacji… > Przewodnik telewizyjny lub Więcej informacji... > Multimedia.

### 2.3.1 Przełączanie kanałów

Aby przełączać kanały telewizyjne, naciśnij przycisk P + lub — na pilocie zdalnego sterowania. Możesz używać do tego celu przycisków numerycznych, jeśli znasz numer kanału.

Aby powrócić do poprzedniego kanału,

naciśnij przycisk Back b.

Jeśli na danym obszarze są dostępne cyfrowe stacje radiowe, zostaną one zainstalowane podczas procesu instalacji. Kanały radiowe przełącza się w sposób analogiczny do kanałów telewizyjnych. Stacje radiowe zwykle zaczynają się od numeru 400 wzwyż.

Przegląd kanałów

Podczas oglądania telewizji naciśnij przycisk OK, aby otworzyć okno przeglądu kanałów. Wybierz kanał za pomocą przycisków nawigacyjnych i naciśnij przycisk OK, aby przełączyć na wybrany kanał.

Aby wyjść z w widoku przeglądu kanałów, nie zmieniając kanału, naciśnii przycisk Back  $\Rightarrow$ .

### 2.3.2 Informacje o programie

Podczas oglądania cyfrowego kanału telewizyjnego dostępne są informacje dotyczące bieżącego i następnego programu.

Podczas oglądania telewizji naciśnij przycisk Info **i**, aby otworzyć informacje o programie emitowanym na oglądanym kanale.

Aby zamknąć informacje o programie, naciśnij ponownie przycisk Info  $(i)$ .

Opcje  $\Box$ 

Gdy informacje o programie są wyświetlane na ekranie, naciśnij przycisk Options  $\textcircled{=}$ , aby otworzyć informacje dotyczące jakości oglądanego cyfrowego kanału.

### 2.3.3 Przełączanie w tryb gotowości

Jeśli telewizor jest włączony, naciśnij przycisk O na pilocie zdalnego sterowania, aby przełączyć telewizor w tryb gotowości.

Czerwony wskaźnik przycisku trybu gotowości zaświeci się.

Telewizor zużywa niewielkie ilości energii

w trybie gotowości.

Jeśli telewizor nie będzie używany przez dłuższy okres, zalecamy wyłączenie go za pomocą przycisku  $\bigcirc$ znajdującego się na telewizorze i odłączenie przewodu zasilającego od gniazdka elektrycznego.

Jeśli nie możesz znaleźć pilota zdalnego sterowania, a chcesz przełączyć telewizor w tryb gotowości, naciśnij przycisk O z boku telewizora. Spowoduje to wyłączenie telewizora.

Aby ponownie włączyć telewizor, naciśnij ponownie przycisk  $\bigcup$ .

### 2.3.4 Ustawienia inteligentne

Istnieje możliwość wyboru jednego z predefiniowanych ustawień telewizora, idealnie dobranego do materiału wyświetlanego w danej chwili na ekranie. Na każde ustawienie składa się obraz, dźwięk i funkcja Ambilight.

Podczas oglądania telewizji naciśnij przycisk Options  $\textcircled{\small{z}}$  i wybierz opcję Obraz i dźwięk. Naciśnij przycisk OK.

Wybierz opcję Ustawienia inteligentne i naciśnij przycisk OK.

Wybierz ustawienie z listy i naciśnij przycisk OK.

• Osobisty – włączanie ustawień użytkownika skonfigurowanych w menu Obraz, Dźwięk i Ambilight w menu Konfiguracja.

• Jaskrawy – bogate i dynamiczne ustawienia, idealne do użytku dziennego.

• Naturalny – ustawienie pozwalające uzyskać naturalne kolory.

- Film ustawienia idealne do oglądania filmów.
- Gra ustawienia idealne do gier.
- Standard standardowe ustawienia fabryczne i ustawienia pozwalające maksymalnie zmniejszyć zużycie energii.

### 2.3.5 Format obrazu 1/2

Jeśli na ekranie pojawią się czarne pasy, dostosuj format obrazu. Najlepiej zmień format obrazu na taki, który wypełnia cały obszar ekranu.

Podczas oglądania telewizji naciśnij przycisk Format  $\textcircled{H}$ , aby włączyć menu Format obrazu. Wybierz format obrazu i naciśnij przycisk OK.

Jeśli napisy są ukryte w programie, naciśnij przycisk  $\blacktriangle$ , aby przesunąć obraz do góry.

Istnieje możliwość wyboru następujących ustawień formatu obrazu:

Auto format

...

Automatycznie powiększa obraz, aby wypełniał on cały ekran. Minimalne zniekształcenia obrazu, napisy dialogowe są widoczne. Nieodpowiednie do wyświetlania w trybie komputera.

W obszarze Konfiguracja > Obraz > Tryb automat. formatu można wybrać dwa ustawienia automatycznego formatu:

• Auto dopasowanie obrazu – służy do maksymalnego wypełniania ekranu wyświetlanym obrazem.

• Auto zoom – pozwala zachować oryginalny format obrazu. Pojawić mogą się jednak czarne pasy.

### 2.3.5 Format obrazu 2/2

Duże powiększenie

Usuwa czarne pasy po bokach ekranu w przypadku programów nadawanych w formacie 4:3. Obraz jest dostosowywany do ekranu.

Format 4:3

Wyświetla obraz w formacie 4:3.

Format filmowy 16:9

Dostosowuje obraz do formatu 16:9.

### Szeroki ekran

Rozciąga obraz do formatu 16:9.

Nieskalowany

Zapewnia maksymalną ostrość. Na obramowaniach mogą pojawiać się zniekształcenia. W przypadku obrazu z komputera na ekranie mogą pojawiać się czarne pasy. Tylko w trybie HD i komputera.

### 2.4.1 Włączanie funkcji Ambilight

Funkcja Ambilight zapewnia większy komfort oglądania oraz lepszą odbieraną jakość obrazu.

Przyciemnij oświetlenie w pomieszczeniu, aby uzyskać najlepszy efekt oświetlenia Ambilight.

Aby włączyć lub wyłączyć funkcję Ambilight, naciśnij przycisk Ambilight na pilocie zdalnego sterowania.

### Ostrzeżenie

Aby uniknąć niewłaściwego odbioru sygnałów podczerwieni z pilota, urządzenia zewnętrzne należy ustawić poza zasięgiem oświetlenia Ambilight.

Dynamiczna szybkość

Aby dostosować szybkość, z jaką funkcja Ambilight reaguje na wyświetlane na ekranie obrazy, naciśnij przycisk Ambilight na 3 sekundy.

Dostosuj dynamiczną szybkość za pomocą suwaka widocznego na ekranie. Ustawienie Relaks sprawia, że oświetlenie zmienia się stopniowo i powoli. Ustawienie Dynam. sprawia, że oświetlenie Ambilight zmienia się dynamicznie.

Aby zmienić dynamiczną szybkość, wartość ustawiona dla trybu aktywnego musi być większa niż zero. Zamknij tę instrukcję obsługi, naciśnij przycisk  $\bigoplus$  i wybierz kolejno: Konfiguracja > Ambilight > Tryb aktywny.

### 2.4.2 Ustawienia funkcji Ambilight

W menu Ambilight można ustawić lub dostosować następujące ustawienia funkcji Ambilight.

Podczas oglądania telewizji naciśnij przycisk  $\bigoplus$  i wybierz kolejno: Konfiguracja > Ambilight.

Ambilight

Włączanie i wyłączanie funkcji Ambilight.

Tryb aktywny

Dostosuj szybkość, z jaką funkcja Ambilight odpowiada na obrazy wyświetlane na ekranie.

Jasność

Umożliwia regulację intensywności podświetlenia Ambilight.

#### Rozdzielenie

Ustawia różnicę w poziomie kolorów między oświetleniem z każdej strony telewizora.

Jeśli rozdzielenie jest wyłączone, podświetlenie Ambilight jest dynamiczne, ale używa tylko jednego koloru.

# 2.4.3 Tryb LoungeLight

Gdy telewizor znajduje się w trybie gotowości, można włączyć funkcję Ambilight i stworzyć w pomieszczeniu efekt Ambilight LoungeLight.

Aby włączyć funkcję Ambilight, gdy telewizor znajduje się w trybie gotowości, naciśnij przycisk Ambilight na pilocie zdalnego sterowania.

Aby zmienić schemat koloru LoungeLight, naciśnij i przytrzymaj przez 3 sekundy przycisk Ambilight.

### 2.5 Oglądanie filmu DVD

Aby obejrzeć film DVD z odtwarzacza DVD, włącz odtwarzacz DVD, włóż płytę i naciśnij przycisk Play na odtwarzaczu. Obraz z odtwarzacza DVD zostanie automatycznie wyświetlony na ekranie.

Jeśli obraz z odtwarzacza DVD nie pojawi się na ekranie, naciśnij przycisk  $\spadesuit$  na pilocie zdalnego sterowania i wybierz opcję Odtwarzacz DVD. Naciśnij przycisk OK.

Poczekaj kilka sekund, aż pojawi się obraz z odtwarzacza DVD.

Jeśli odtwarzacza DVD nie ma jeszcze w menu głównym, zapoznaj się z częścią Korzystanie z telewizora > Menu > Dodaj urządzenia.

### 2.6 Oglądanie telewizji z odbiornika cyfrowego

Podczas oglądania telewizji z odbiornika cyfrowego z subskrypcją telewizji kablowej lub satelitarnej podłącz odbiornik i dodaj odbiornik do menu głównego.

Aby dodać odbiornik do menu głównego, zapoznaj się z częścią Korzystanie z telewizora > Menu > Dodaj urządzenia.

Aby obejrzeć program z odbiornika, włącz odbiornik. Jeśli program z odbiornika nie pojawia się automatycznie, naciśnij przycisk  $\bigoplus$  i wybierz pozycję w menu głównym. Naciśnij przycisk OK.

Za pomocą pilota odbiornika cyfrowego wybierz kanał telewizyjny.

### 2.7 Oglądanie telewizji z podłączonego urządzenia

Po dodaniu podłączonego urządzeniu jako pozycji w menu głównym możesz z łatwością wybrać bezpośrednio urządzenie, aby obejrzeć z niego program.

Aby dodać urządzenie do menu głównego, zapoznaj się z częścią Korzystanie z telewizora > Menu > Dodaj urządzenia.

Aby oglądać telewizję z podłączonego urządzenia, naciśnij przycisk  $\spadesuit$  i wybierz urządzenie w menu głównym. Naciśnij przycisk OK.

Jeśli podłączone urządzenie nie figuruje w menu głównym, wybierz urządzenie w menu źródeł.

Naciśnij przycisk  $\oplus$  Source na pilocie zdalnego sterowania lub z boku telewizora, aby wyświetlić listę źródeł.

Wybierz urządzenie lub odpowiadające mu złącze i naciśnij przycisk OK.

### 2.8.1 Oferta serwisu Net TV

Serwis Net TV oferuje usługi i strony internetowe dostosowane do Twojego telewizora. Użyj pilota zdalnego sterowania, aby przeglądać strony internetowe w serwisie Net TV. Tutaj znajdziesz filmy, zdjęcia, muzykę, informacje, rozrywkę, gry i wiele innych – wszystko dostosowane do ekranu Twojego telewizora.

Szczegółowe informacje

- Ponieważ serwis Net TV jest systemem internetowym, z czasem mogą w nim zostać wprowadzone poprawki, dzięki którym będzie lepiej służył swoim celom.
- Po pewnym czasie niektóre usługi Net TV mogą zostać dodane, zmienione lub wycofane.
- Strony w serwisie Net TV są wyświetlane pojedynczo w trybie pełnoekranowym.
- Nie można pobierać i zapisywać plików ani instalować wtyczek.

# 2.8.2 Co jest potrzebne

Aby korzystać z serwisu Net TV, konieczne jest podłączenie telewizora do routera z szybkim łączem internetowym.

Zapoznaj się z częścią Konfiguracja > Sieć.

Po ustanowieniu połączenia wybierz opcję Net TV w menu głównym, aby rozpocząć konfigurację serwisu Net TV.

Zapoznaj się z częścią Net TV > Pierwsze użycie.

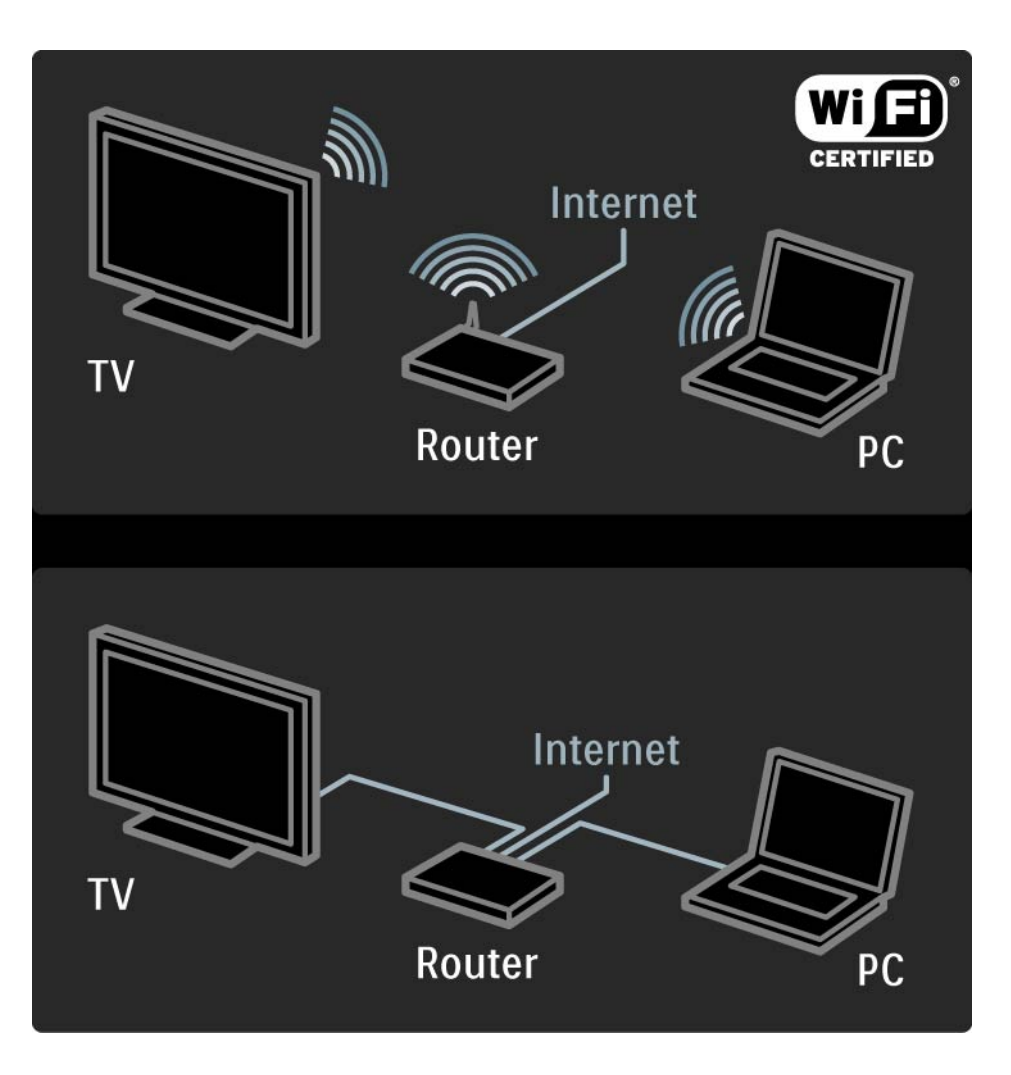

### 2.8.3 Pierwsze użycie 1/3

Przy pierwszym połączeniu z serwisem Net TV na ekranie telewizora pojawi się monit o zaakceptowanie warunków korzystania. Gdy wyrazisz zgodę, zostanie wyświetlony monit o zarejestrowanie się w serwisie Net TV. Po rejestracji można włączyć ustawienie zabezpieczenia rodzicielskiego.

#### Korzyści z rejestracji

Po zarejestrowaniu w serwisie Net TV przechowywane są kopie zapasowe stron zaznaczonych jako ulubione lub zablokowane. Przechowywanych jest także 16 adresów URL stron, które zostały ostatnio odwiedzone. Można je współdzielić z innym telewizorem korzystającym z serwisu Net TV, o ile został on zarejestrowany za pomocą tego samego adresu e-mail. Po rejestracji można przywrócić te same ustawienia serwisu Net TV, jeśli zostały one przypadkowo zresetowane przy użyciu opcji Wyczyść historię.

### 2.8.3 Pierwsze użycie 2/3

Jak się zarejestrować

Do rejestracji potrzebny jest adres e-mail oraz komputer podłączony do Internetu. Jeśli początkowo rejestracja zostanie pominięta, można później zarejestrować się na stronie startowej serwisu Net TV.

Aby rozpocząć rejestrację w serwisie Net TV, wprowadź adres e-mail na ekranie telewizora. W celu wprowadzenia adresu skorzystaj z klawiatury na pilocie zdalnego sterowania, podobnie jak w przypadku wpisywania wiadomości SMS. Wybierz opcję Zarejestruj i naciśnij przycisk OK.

Pojawi się komunikat z informacją, że na podany adres została wysłana wiadomość e-mail. Otwórz tę wiadomość w komputerze i kliknij łącze do formularza rejestracyjnego. Wypełnij formularz i kliknij przycisk, aby go przesłać.

W telewizorze wybierz opcję OK i naciśnij przycisk OK, aby otworzyć stronę startową serwisu Net TV.

...

## 2.8.3 Pierwsze użycie 3/3

Korzyści z zabezpieczenia rodzicielskiego

Po włączeniu ustawienia zabezpieczenia rodzicielskiego...

• można blokować i odblokowywać usługi oraz kategorie usług,

• niektóre serwisy nieodpowiednie dla dzieci są od początku blokowane, ale można je odblokować.

### Szczegółowe informacje

• Jedynie usługi dostępne na stronach serwisu Net TV można zablokować. Reklam i otwartych stron internetowych nie można zablokować.

• Usługi są blokowane dla danego kraju. Kategorie są blokowane dla wszystkich krajów.

Włączanie zabezpieczenia rodzicielskiego

Przy pierwszym otwarciu strony startowej serwisu Net TV jest wyświetlany monit o włączenie zabezpieczenia rodzicielskiego. Po włączeniu zabezpieczenia rodzicielskiego pojawi się monit o wprowadzenie osobistego kodu odblokowania/blokady. Za pomocą przycisków numerycznych na pilocie wprowadź 4-cyfrowy kod odblokowania/blokady Net TV. Następnie ponownie wprowadź ten kod w celu potwierdzenia.

Można już korzystać z serwisu Net TV.

### 2.8.4 Przeglądanie serwisu Net TV 1/6

Aby przeglądać zawartość serwisu Net TV, zamknij instrukcję obsługi i naciśnij przycisk Net TV na pilocie zdalnego sterowania lub wybierz opcję Przeglądaj Net TV w menu głównym i naciśnij przycisk OK. Telewizor połączy się z serwisem Net TV i zostanie wyświetlona strona startowa serwisu.

...

Aby wyjść z serwisu Net TV, naciśnij ponownie przycisk Net TV lub przycisk ��, a następnie wybierz inną czynność.

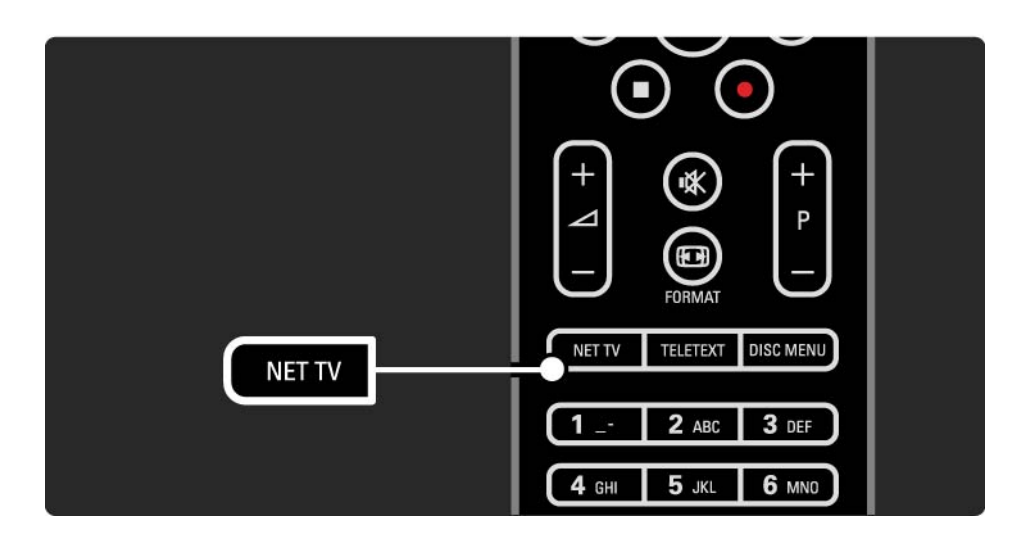

### 2.8.4 Przeglądanie serwisu Net TV 2/6

Strona startowa serwisu Net TV

Na stronie startowej wyświetlane są ulubione usługi użytkownika oraz wybrane polecane usługi. Możesz przeglądać zawartość serwisu Net TV, korzystając z tej strony.

Wybierz usługę Net TV za pomocą przycisków  $\blacktriangle$  lub  $\blacktriangledown$ ,  $\blacktriangleleft$ lub x. Aby otworzyć usługę, naciśnij przycisk OK.

Naciśnij przycisk Back b, aby powrócić do poprzedniej strony.

Naciśnij przycisk Net TV, aby powrócić do strony startowej serwisu Net TV.

Strona Przeglądaj wszystko

Strona Przeglądaj wszystko udostępnia wszystkie usługi.

Na stronie Przeglądaj wszystko można wyświetlić wszystkie usługi Net TV według kategorii. Wybierz kategorię i naciśnij przycisk OK.

Przeglądanie innego kraju

...

Na stronie Przeglądaj wszystko można zmienić kraj dla serwisu Net TV. Dla innego kraju mogą być dostępne inne usługi.

Wybierz opcję Przeglądaj:..., wybierz inny kraj i naciśnij przycisk OK.

### 2.8.4 Przeglądanie serwisu Net TV 3/6

Oznaczanie jako ulubionych

Można oznaczyć maksymalnie 12 ulubionych usług.

Aby oznaczyć usługę jako ulubioną, wybierz ikonę usługi i naciśnij przycisk Options  $\textcircled{=}$ . Wybierz opcję Zaznacz jako ulubione i naciśnij przycisk OK.

Wszystkie ulubione usługi użytkownika są wyświetlane na stronie startowej serwisu Net TV. Na stronie Przeglądaj wszystko ulubione usługi są oznaczone gwiazdką  $\bigstar$ .

Aby usunąć zaznaczenie, użyj menu Opcje.

Aby oznaczyć jako ulubione kilka usług jednocześnie, wybierz opcję Zaznacz jako ulubione na stronie startowej serwisu Net TV lub na stronie Przeglądaj wszystko i naciśnij przycisk OK. Teraz możesz wybrać wszystkie usługi i oznaczyć je pojedynczo, naciskając przycisk OK. W razie potrzeby możesz przejść do strony Przeglądaj wszystko. Aby wyjść z trybu zaznaczania ulubionych, wybierz opcję Wykonane i naciśnij przycisk OK.

Jako ulubione można zaznaczyć jedynie usługi Net TV. Reklam i otwartych stron internetowych nie można oznaczyć.

...

### 2.8.4 Przeglądanie serwisu Net TV 4/6

Otwarte strony internetowe

Dzięki serwisowi Net TV można połączyć się z otwartym Internetem. Można przeglądać dowolne strony, ale należy pamiętać, że większość stron internetowych nie jest dostosowanych do oglądania na ekranie telewizora, a niektóre niezbędne wtyczki (np. umożliwiające wyświetlanie stron lub filmów) nie są dostępne w telewizorze.

Korzystanie z otwartego Internetu

Na stronie Przeglądaj wszystko wybierz opcję Przeglądaj Internet i naciśnij przycisk OK. Za pomocą klawiatury ekranowej możesz wprowadzić żądany adres internetowy. Wybierz znak i naciśnij przycisk OK, aby wprowadzić adres.

Użyj przycisków  $\triangle$  lub  $\triangledown$ ,  $\triangleleft$  lub  $\triangleright$ , aby przejść do łączy dostępnych na stronie otwartego Internetu, a następnie naciśnij przycisk OK, aby przejść do żądanego łącza.

...
# 2.8.4 Przeglądanie serwisu Net TV 5/6

Przewijanie stron otwartego Internetu

Za pomocą przycisków P - i + przewijaj strony w górę i w dół.

Powiększanie stron otwartego Internetu

...

Strony otwartego Internetu można powiększać i zmniejszać. Naciśnij przycisk Format f .

Za pomocą przycisków strzałek w górę lub w dół można powiększyć lub zmniejszyć stronę.

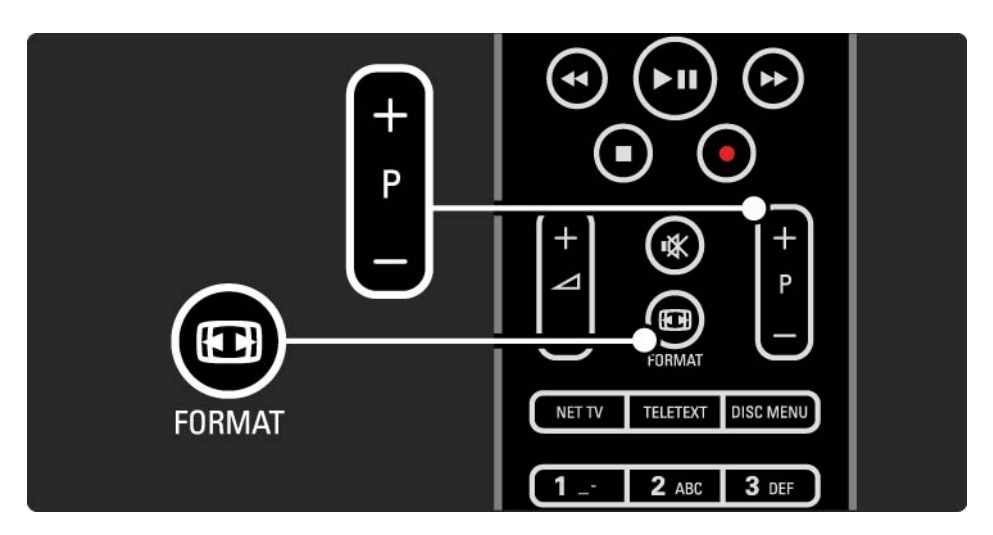

# 2.8.4 Przeglądanie serwisu Net TV 6/6

Kasowanie historii

Możesz wykasować pamięć serwisu Net TV.

Aby skasować kod zabezpieczenia rodzicielskiego, hasła, pliki cookie i historię, naciśnij przycisk i wybierz kolejno $\spadesuit$ > Konfiguracja > Instalacja > Wyczyść pamięć aplikacji Net TV.

Firma Koninklijke Philips Electronics N.V. nie bierze żadnej odpowiedzialności za zawartość ani za jakość zawartości dostarczanej przez dostawców.

## 2.8.5 Net TV – Przewodnik telewizyjny

W momencie ustanowienia połączenia z serwisem Net TV źródłem informacji wyświetlanych w przewodniku telewizyjnym staje się Internet. Można jednak przełączyć się z powrotem do informacji z przewodnika telewizyjnego udostępnianego przez nadawcę telewizji cyfrowej.

Zamknij instrukcję obsługi, naciśnij przycisk  $\bigoplus$ , a następnie wybierz kolejno: Konfiguracja > Instalacja > Preferencje > Przewodnik telewizyjny i wybierz opcję Nadawca.

W obu przypadkach firma Philips nie ponosi odpowiedzialności za informacje wyświetlane w przewodniku telewizyjnym.

### 2.8.6 Zabezpieczenie rodzicielskie 1/3

Za pomocą funkcji Zabezpieczenie rodzicielskie Net TV można zablokować usługi i kategorie usług. Gdy usługa jest zablokowana, należy wprowadzić kod, aby odblokować daną usługę lub kategorię.

Aby zablokować usługę, zabezpieczenie rodzicielskie musi być włączone. Zabezpieczenie rodzicielskie jest włączone, gdy podczas łączenia się z serwisem Net TV pojawia się ikona blokady.

Włączanie zabezpieczenia rodzicielskiego

...

Jeśli nie zostało jeszcze włączone zabezpieczenie rodzicielskie, zamknij instrukcję obsługi i naciśnij przycisk Net TV. Po wyświetleniu strony startowej serwisu Net TV naciśnii przycisk Options  $\epsilon$  i wybierz opcie Włącz zabezpieczenie rodzicielskie. Pojawi się monit o wprowadzenie osobistego kodu odblokowania/blokady. Za pomocą przycisków numerycznych na pilocie wprowadź 4 cyfrowy kod odblokowania/blokady. Następnie ponownie wprowadź ten kod w celu potwierdzenia.

### 2.8.6 Zabezpieczenie rodzicielskie 2/3

#### Blokowanie usługi lub kategorii

Na stronie startowej serwisu Net TV lub na stronie Przeglądaj wszystko wybierz usługę lub kategorię. Naciśnij przycisk Options  $\textcircled{=}$ , wybierz opcję Zablokuj usługę i naciśnij przycisk OK. Usługa zostanie zablokowana, gdy u góry ikony danej usługi pojawi się symbol blokady.

#### Odblokowywanie

Aby odblokować usługę lub kategorię, wybierz żądaną usługę i naciśnij przycisk Options  $\textcircled{\small{=}}$ . a następnie wybierz opcję Odblokuj.

#### Szczegółowe informacje

...

• Jedynie usługi dostępne na stronach serwisu Net TV można zablokować. Reklam i otwartych stron internetowych nie można zablokować.

• Usługi są blokowane dla danego kraju. Kategorie są blokowane dla wszystkich krajów.

• Kod zabezpieczenia rodzicielskiego w serwisie Net TV i kod blokowanych funkcji to 2 różne kody.

• Jeśli dokonano rejestracji w serwisie Net TV, a zabezpieczenie rodzicielskie zostało wyłączone w menu Opcje, wszystkie blokady są zapamiętywane i będą ponownie dostępne, gdy zabezpieczenie rodzicielskie zostanie znów włączone.

## 2.8.6 Zabezpieczenie rodzicielskie 3/3

Nie pamiętasz kodu?

Jeśli nie pamiętasz kodu zabezpieczenia rodzicielskiego, możesz wykasować pamięć serwisu Net TV i wprowadzić nowy kod.

Zapoznaj się z częścią Korzystanie z telewizora > Net TV > Kasowanie historii.

# 2.8.7 Kasowanie historii

Ostrzeżenie

Jeśli pamięć serwisu Net TV zostanie wykasowana za pomocą opcji Wyczyść historię, po ponownym połączeniu z serwisem Net TV należy znów powtórzyć procedurę rejestracji. Jeśli wcześniej dokonano rejestracji, można będzie przywrócić poprzednie ulubione usługi i blokady.

Kasowanie historii

Możesz wykasować pamięć serwisu Net TV.

Aby skasować kod zabezpieczenia rodzicielskiego, hasła, pliki cookie i historię, naciśnij przycisk i wybierz kolejno $\bigoplus$ > Konfiguracja > Instalacja > Wyczyść pamięć aplikacji Net TV.

# 3.1.1 Wybór strony telegazety

Większość kanałów telewizyjnych nadaje informacje przez telegazetę.

Podczas oglądania telewizji naciśnij przycisk Teletext.

Aby zamknąć ekran telegazety, naciśnij ponownie przycisk Teletext.

Aby wybrać stronę:

- Wprowadź numer strony za pomocą przycisków numerycznych.
- Za pomocą przycisku P +/-,  $\triangle$ ,  $\triangledown$  lub  $\Rightarrow$  wyświetl następną lub poprzednią stronę.
- Za pomocą kolorowego przycisku wybierz pozycję oznaczoną kolorem, znajdującą się u dołu ekranu.

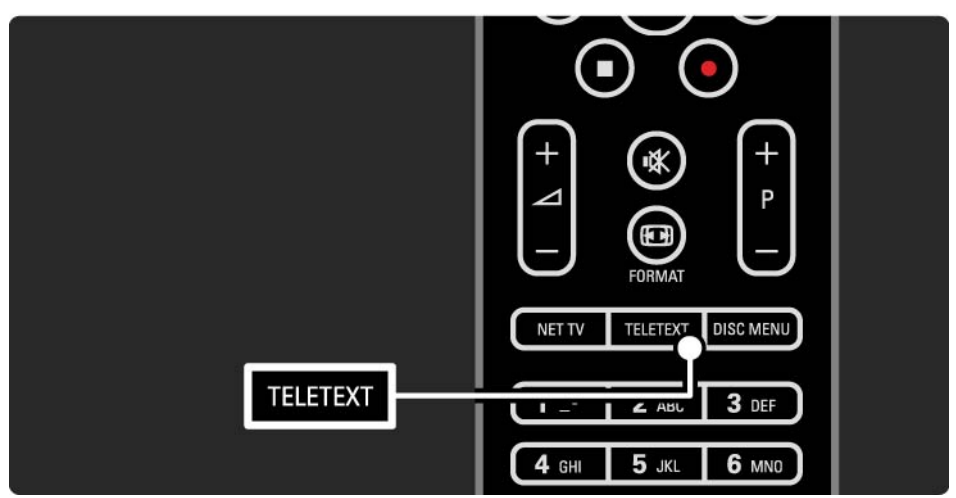

# 3.1.2 Wybór języka telegazety

Niektórzy nadawcy telewizji cyfrowej udostępniają kilka języków telegazety. Możesz ustawić podstawowy i dodatkowy język.

Naciśnij przycisk **A** i wybierz kolejno: Konfiguracja > Instalacja > Języki > Główna telegazeta lub Dodatkowa telegazeta i wybierz preferowane języki dla telegazety.

## 3.1.3 Wybór podstron telegazety

Strona telegazety o danym numerze może zawierać kilka podstron.

Strony te są wyświetlane na pasku obok głównego numeru strony.

Gdy są one dostępne na stronie telegazety, wybierz podstrony, korzystając z przycisku ∢ lub ▶.

### 3.1.4 Wybór tematów telegazety

Korzystając z tematów telegazety, można szybko przejść z jednego tematu do innego bez konieczności korzystania z numerów stron.

Nie na wszystkich kanałach nadawana jest funkcja tematów telegazety.

Naciśnij przycisk Info [i], gdy jest włączona telegazeta.

Zostanie wyświetlony opis tematów telegazety (T.O.P.).

Wybierz temat i naciśnij przycisk OK, aby wyświetlić stronę.

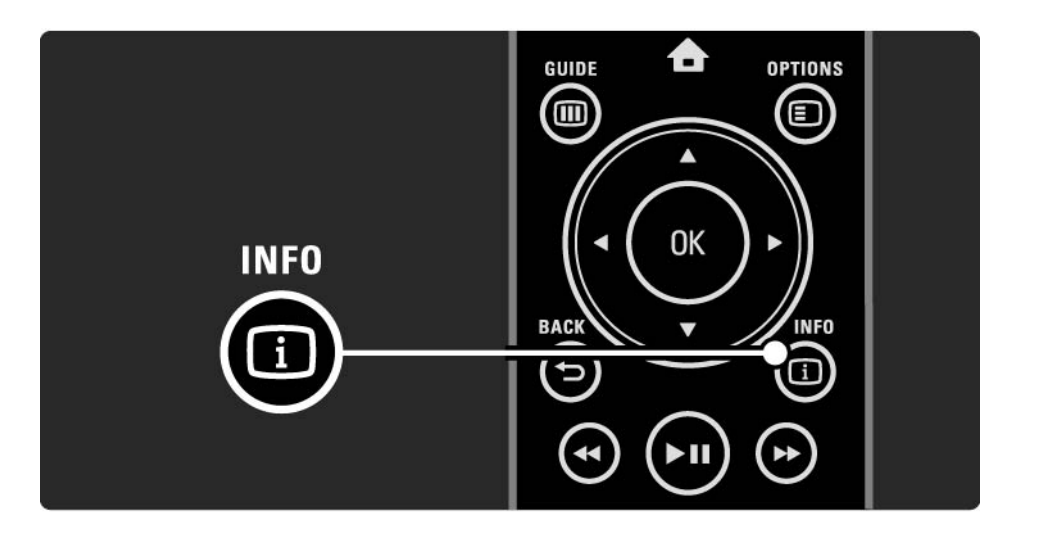

### 3.1.5 Przeszukiwanie telegazety

W telegazecie można szybko przechodzić do tematów skojarzonych z numerami stron lub wyszukiwać określone słowa na stronach telegazety.

Włącz telegazetę i naciśnij przycisk OK. Podświetlone zostanie pierwsze słowo lub pierwszy numer indeksu strony wyświetlanej na ekranie.

Przejdź do następnego słowa lub numeru na stronie, korzystając z przycisku  $\leftrightarrow$ ,  $\leftrightarrow$  lub  $\rightarrow$ .

Naciśnij przycisk OK, aby wyszukać stronę, która zawiera podświetlone słowo lub numer.

Za każdym razem, gdy ponownie naciśniesz przycisk OK, wyświetlana jest kolejna strona z podświetlonym słowem lub numerem.

Aby zakończyć wyszukiwanie, naciskaj przycisk  $\triangle$ do momentu, gdy żadne słowo ani numer nie będą podświetlone.

# 3.1.6 Opcje telegazety 1/2

Podczas przeglądania telegazety naciśnij przycisk Options o na pilocie zdalnego sterowania, aby uzyskać dostęp do ukrytych informacji, automatycznie przeglądać podstrony i zmieniać ustawienie znaków, zatrzymywać strony telegazety, wyświetlać kanał telewizyjny i telegazetę obok siebie lub ponownie wyświetlać stronę telegazety w trybie pełnoekranowym.

#### Zatrzymaj stronę

Zatrzymywanie automatycznego przeglądania podstron telegazety lub zatrzymywanie licznika stron w przypadku wprowadzenia niewłaściwego numeru strony lub gdy strona jest niedostępna.

Podwójny obraz / pełny ekran

Niedostępne dla kanałów z cyfrowymi usługami tekstowymi.

Wybierz opcję Podwójny obraz, aby wyświetlić obok siebie kanał telewizyjny i telegazetę.

Wybierz opcję Pełny ekran, aby ponownie wyświetlić telegazetę w trybie pełnoekranowym.

**Ujawnianie** 

...

Umożliwia ukrywanie lub pokazywanie ukrytych na stronie informacji, np. rozwiązań zagadek i łamigłówek.

# 3.1.6 Opcje telegazety 2/2

Przeglądanie podstron

Jeśli wybrana strona posiada podstrony, można je automatycznie przeglądać.

Język

Niektóre języki wykorzystują różne zestawy znaków. Aby tekst był poprawnie wyświetlany, trzeba zmienić zestaw na inny.

Powiększanie strony telegazety

W celu zwiększenia wygody czytania stronę telegazety można powiększyć.

W trybie telegazety naciśnij przycisk  $\mathbf{F}$ , aby powiększyć górną część strony i ponownie naciśnij przycisk  $\blacksquare$ , aby wyświetlić powiększoną dolną część strony. Za pomocą przycisku ▲ lub v możesz przewijać powiększoną stronę.

Ponownie naciśnij przycisk  $\mathbf{F}$ , aby powrócić do normalnego rozmiaru strony.

## 3.1.7 Teletekst cyfrowy (dot. tylko Wielkiej Brytanii)

Niektórzy nadawcy telewizyjni oferują dedykowane cyfrowe usługi tekstowe lub usługi interaktywne w kanałach telewizji cyfrowej, np. BBC1. Usługi te działają jak zwykła telegazeta z numerami, kolorami i przyciskami nawigacyjnymi, służącymi do wybierania i poruszania się po stronach.

Podczas oglądania telewizji naciśnij przycisk Teletext i przejdź do odpowiednich pozycji, aby je wybrać lub podświetlić.

Za pomocą kolorowych przycisków wybierz opcję i naciśnij przycisk OK, aby ją zatwierdzić lub aktywować.

Naciśnii przycisk •. aby anulować tekst cyfrowy lub usługi interaktywne.

Cyfrowe usługi tekstowe są blokowane, jeśli nadawane są napisy dialogowe, a w menu Funkcje została włączona opcja Napisy.

Zapoznaj się z częścią Napisy i języki > Napisy.

## 3.1.8 Telegazeta 2.5

Telegazeta 2.5 oferuje lepsze kolory i lepszą grafikę, jeśli jest nadawana przez kanał telewizyjny.

Telegazeta 2.5 jest standardowym ustawieniem fabrycznym.

Aby ją wyłączyć, naciśnij przycisk  $\bigoplus$  i wybierz kolejno: Konfiguracja > Instalacja > Preferencje > Telegazeta 2.5.

### 3.2 Ulubione kanały

Po zakończeniu instalacji wszystkie kanały telewizyjne i radiowe zostają dodane do widoku przeglądu kanałów.

W przeglądzie możesz oznaczyć kanały jako ulubione i ustawić przegląd kanałów tak, aby wyświetlane były wyłącznie ulubione kanały.

Podczas oglądania telewizji naciśnij przycisk OK, aby otworzyć okno przeglądu kanałów. Po podświetleniu kanału naciśnij przycisk Options  $\epsilon$ . Wybierz opcję Oznacz jako ulubione, aby oznaczyć podświetlony kanał jako ulubiony. Ulubione kanały są oznaczone symbolem  $\bigstar$ . Odznacz kanał jako ulubiony za pomocą opcji Odznacz ulubione.

Lista wyboru

Za pomocą listy wyboru w przeglądzie kanałów możesz ustawić przegląd tak, aby były wyświetlane wyłącznie ulubione kanały.

Zapoznaj się z częścią Korzystanie z telewizora > Menu > Przegląd kanałów.

## 3.3.1 Przewodnik telewizyjny 1/3

Przewodnik telewizyjny obejmuje wyświetlane na ekranie informacje i godziny emisji programów telewizyjnych. Przewodnik jest dostarczany przez nadawców telewizji cyfrowej lub przez serwis internetowy Net TV. Możesz ustawić komunikat przypominający o rozpoczęciu programu lub wybierać programy według ich gatunku.

Podczas oglądania telewizji naciśnij przycisk Guide g , aby otworzyć przewodnik telewizyjny. Jeśli dostępna jest lista bieżących programów telewizyjnych, zostanie ona wyświetlona. Załadowanie tych informacji może trochę potrwać.

Aby zamknąć przewodnik telewizyjny, naciśnij przycisk Guide **(iii)**.

...

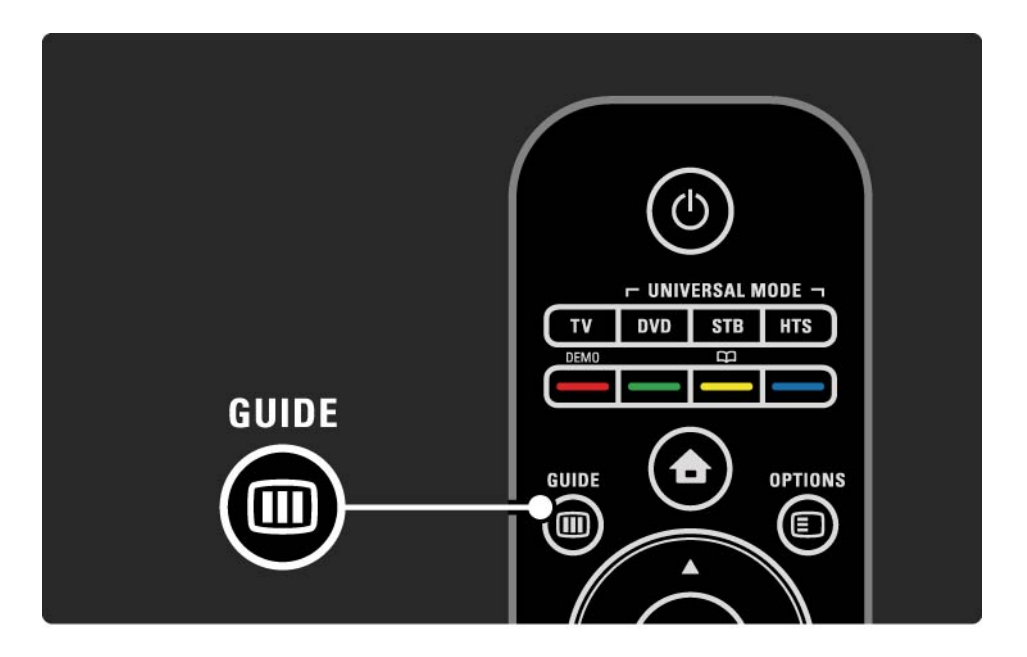

## 3.3.1 Przewodnik telewizyjny 2/3

Wybierz program, poruszając się po liście.

#### Informacia  $\overline{1}$

Aby otworzyć szczegółowe informacje i streszczenie programu, naciśnij przycisk Info  $\Box$ .

Aby w chwili rozpoczęcia programu na ekranie wyświetlany był komunikat, wybierz opcję Ustaw przypomnienie i naciśnij przycisk OK. Program zostanie oznaczony symbolem ©. Aby anulować wyświetlanie komunikatu, wybierz opcję Usuń przypomnienie i naciśnij przycisk OK. Aby przejść bezpośrednio do kanału, na którym emitowany jest program, wybierz opcję Oglądaj kanał i naciśnij przycisk OK.

Opcje  $\Box$ 

W widoku listy przewodnika telewizyjnego naciśnij przycisk Options  $\epsilon$ , aby wybrać następujące opcję:

• Ustaw przypomnienie

Jeśli zostanie ustawione przypomnienie, opcja Planowe przypomnienia jest dostępna wraz z listą wszystkich przypomnień.

• Zmień dzień

Wyświetlanie programów z poprzedniego lub następnego dnia.

• Więcej informacji

...

Otwieranie ekranu informacyjnego ze szczegółowymi informacjami i streszczeniem programu.

### 3.3.1 Przewodnik telewizyjny 3/3

#### • Szukaj wg gatunku

Wyświetlanie wszystkich programów według gatunku. Wybierz program i naciśnij przycisk Info [i], aby uzyskać więcej informacji lub ustawić przypomnienie.

• Lista preferowanych programów

Ustawianie kanałów, które mają być wyświetlane w przewodniku telewizyjnym (maks. 50 kanałów).

#### Szczegółowe informacje

Jeśli informacje wyświetlane w przewodniku telewizyjnym pochodzą od nadawcy lub operatora, w przewodniku wyświetlanych jest pierwszych 40 kanałów. Możesz dodać samodzielnie 10 innych kanałów.

W przypadku niektórych nadawców lub operatorów wyświetlanych jest pierwszych 170 kanałów, natomiast samodzielnie można dodać 10 innych kanałów. W takiej sytuacji przewodnik telewizyjny zawiera w planie wszystkie programy na dany dzień i kolejne 3 dni.

## 3.3.2 Konfiguracja

Aby określić, skąd mają pochodzić informacje wyświetlane w przewodniku telewizyjnym, naciśnij przycisk  $\bigoplus$  i wybierz kolejno: Konfiguracja > Instalacja > Preferencje > Przewodnik telewizyjny.

Od sieci

W przypadku nawiązania połączenia z serwisem Net TV informacje wyświetlane w przewodniku telewizyjnym pochodzą od nadawcy. Opcja Od sieci powoduje, że w momencie ustanowienia połączenia z serwisem Net TV źródłem informacji wyświetlanych w przewodniku telewizyjnym staje się Internet.

Od nadawcy

Informacje wyświetlane w przewodniku pochodzą od nadawcy lub operatora.

# 3.4.1 Wyłącznik czasowy

Za pomocą wyłącznika czasowego możesz przełączyć telewizor w tryb gotowości lub przełączyć go z trybu gotowości o określonej porze.

Zamknij instrukcję obsługi, naciśnij przycisk **d** i wybierz kolejno: Konfiguracja > Funkcje > Wyłącznik czasowy.

Na suwaku wyłącznika czasowego możesz ustawić 180 minut w odstępach co 5 minut.

Ustawienie 0 minut oznacza, że wyłącznik czasowy jest wyłączony.

Można zawsze wyłączyć telewizor wcześniej bądź ponownie ustawić czas podczas odliczania.

# 3.4.2 Blokowane funkcje 1/2

Aby uniemożliwić dzieciom oglądanie telewizji, możesz zablokować telewizor lub zablokować dostęp do programów przeznaczonych dla widzów w określonym wieku.

Ustawianie osobistego kodu

Przed ustawieniem opcji Blokowane funkcje w celu zablokowania telewizora lub ustawienia ograniczenia wiekowego ustaw swój osobisty kod blokowanych funkcji, wybierając kolejno:  $\triangle$  > Konfiguracja > Funkcje > Ustaw kod.

Wprowadź czterocyfrowy kod, korzystając z przycisków numerycznych.

W razie potrzeby zawsze możesz zmienić kod.

Blokowane funkcje

...

Wybierz ustawienie Blokada, aby zablokować wszystkie kanały telewizyjne i programy z urządzeń.

Po ustawieniu blokady wprowadź swój osobisty kod w celu odblokowania telewizji.

Blokada aktywuje się w momencie zamknięcia menu na ekranie lub przejścia telewizora w tryb gotowości.

## 3.4.2 Blokowane funkcje 2/2

Zabezpieczenie rodzicielskie

Wybierz ustawienie Zab. rodzicielskie, aby ustawić wiek na liście funkcji zabezpieczenia rodzicielskiego. Ustaw wiek swojego dziecka. Programy z równym lub wyższym ograniczeniem zostaną zablokowane.

Aby ustawić ograniczenie wiekowe na liście, zapoznaj się z częścią Więcej informacji… > Wyłączniki i blokady > Klasyfikacja wiekowa.

Nie pamiętasz swojego kodu?

Jeśli nie pamiętasz kodu odblokowania, skontaktuj się telefonicznie z działem obsługi klienta firmy Philips w swoim kraju. Numer telefonu znajduje się w dokumentacji dołączonej do telewizora lub na stronie internetowej www.philips.com/support.

Naciśnij przycisk  $\bigoplus$ , a następnie wybierz kolejno: Konfiguracja > Funkcje > Zmień kod i wprowadź uniwersalny kod zastępczy otrzymany za pośrednictwem Centrum Obsługi Klienta. Wprowadź nowy osobisty kod i zatwierdź go. Poprzedni kod zostanie usunięty, a w pamięci zostanie zapisany nowy kod.

## 3.4.3 Klasyfikacja wiekowa

Niektórzy nadawcy telewizji cyfrowej stosują w swoich programach ograniczenia wiekowe w zależności od kraju.

Jeśli ograniczenie ma wartość równą lub wyższą niż ustawiony wiek dziecka, program zostanie zablokowany.

Aby ustawić ograniczenie wiekowe, naciśnij przycisk  $\bigoplus$ i wybierz kolejno: Konfiguracja > Funkcje > Blokowane funkcje, a następnie wybierz opcję Zab. rodzicielskie.

Po wybraniu zabezpieczenia rodzicielskiego w opcji Blokowane funkcje wybierz kolejno:  $\bigoplus$  > Konfiguracja > Funkcje > Zab. rodzicielskie i ustaw ograniczenie wiekowe dla programów, na oglądanie których chcesz zezwolić.

Jeśli ograniczenie jest identyczne lub wyższe niż to ustawione, program zostanie zablokowany, a na ekranie telewizora zostanie wyświetlony monit o podanie kodu w celu odblokowania programu. Niektórzy operatorze blokują wyłącznie programy z wyższym ograniczeniem.

Ograniczenie wiekowe aktywuje się w momencie zamknięcia menu ekranowego lub przejścia telewizora w tryb gotowości.

Zapoznaj się z częścią Więcej informacji… > Wyłączniki i blokady > Blokowane funkcje.

## 3.5.1 Napisy 1/3

W większości przypadków dostępne są napisy dla programu. Możesz ustawić napisy tak, aby były wyświetlane cały czas. W zależności od kanału – analogowego lub cyfrowego – do ustawienia napisów na stałe wykorzystywane są różne metody.

W przypadku kanałów cyfrowych można ustawić preferowany język napisów.

#### Kanały analogowe

...

Aby ustawić napisy tak, aby były zawsze widoczne, wybierz analogowy kanał telewizyjny i naciśnij przycisk Teletext, aby włączyć telegazetę.

Wprowadź trzycyfrowy numer strony napisów, którym najczęściej jest 888, a następnie ponownie naciśnij przycisk Teletext, aby wyłączyć telegazetę. Zostaną wyświetlone napisy (jeśli są dostępne).

Każdy kanał analogowy musi zostać ustawiony osobno.

## 3.5.1 Napisy 2/3

Menu napisów

...

Aby ustawić napisy tak, aby zawsze były widoczne, naciśnij przycisk Subtitle.

Wybierz opcję Wył., Wł. lub Włącz, gdy wyciszony.

W przypadku wybrania funkcji Włącz, gdy wyciszony napisy są wyświetlane na ekranie telewizora jedynie wtedy, gdy dźwięk jest wyciszony za pomocą przycisku  $\mathbf{\mathcal{X}}.$ 

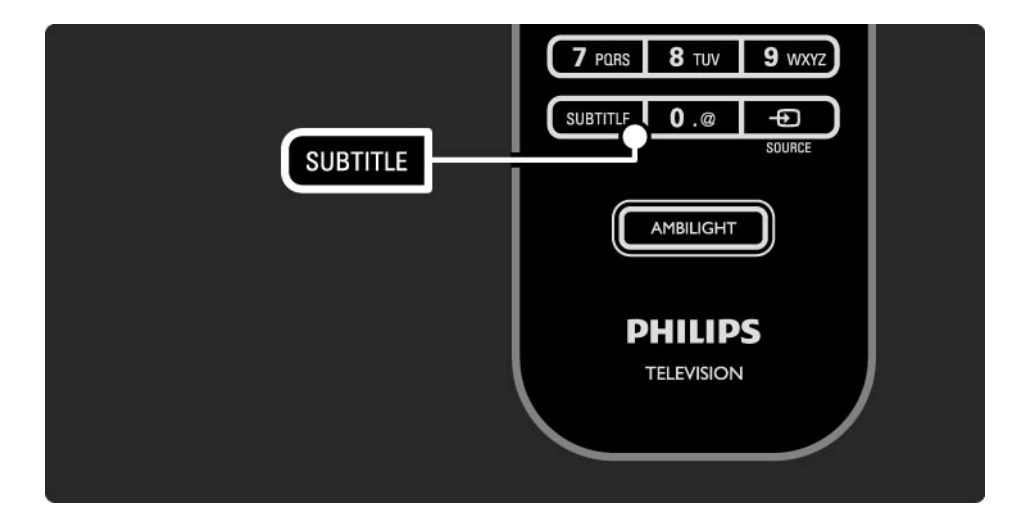

## 3.5.1 Napisy 3/3

Języki napisów dla kanału cyfrowego

Jeśli dostępne są napisy dialogowe z cyfrowych kanałów, można wybrać preferowany język napisów z listy nadawanych języków.

Patrz �� > Konfiguracja > Funkcje > Język napisów.

Wybierz język napisów z listy dostępnych języków i naciśnij przycisk OK.

Preferowane języki napisów dialogowych wybrane w menu Instalacja zostają czasowo anulowane.

### 3.5.2 Języki ścieżki dźwiękowej

Cyfrowe kanały telewizyjne mogą być nadawane z kilkoma językami ścieżki dźwiękowej dla programu. Możesz ustawić preferowane języki, które będą wybierane, gdy nadawany będzie program w tych językach.

Aby ustawić preferowane języki ścieżki dźwiękowej, naciśnij przycisk  $\bigoplus$  i wybierz kolejno: Konfiguracja > Instalacja > Języki > Główny język. Możesz także ustawić dodatkowy język w tym samym menu.

Telewizor automatycznie przełączy się na wybrane języki, gdy nadawany będzie program w danym języku.

Aby sprawdzić, czy język ścieżki dźwiękowej jest dostępny, naciśnii przycisk Options  $\epsilon$  i wybierz opcie lezyk dźwięku. Możesz wybrać z listy inny język ścieżki dźwiękowej.

W przypadku niektórych cyfrowych kanałów telewizyjnych nadawana jest specjalna ścieżka dźwiękowa i napisy dostosowane dla osób niedowidzących i niedosłyszących. Zapoznaj się z częścią Więcej informacji… > Powszechny dostęp.

# 3.6.1 Przeglądaj USB 1/2

Oglądanie zdjęć lub odtwarzanie muzyki i filmów wideo z urządzenia pamięci USB na telewizorze.

Podłącz urządzenie USB do złącza USB z lewej strony włączonego telewizora.

Telewizor wykryje urządzenie i otworzy listę z zawartością urządzenia USB na ekranie.

Jeśli zawartość nie zostanie wyświetlona, naciśnij przycisk h, wybierz opcję Przeglądaj USB i naciśnij przycisk OK.

Gdy lista z zawartością urządzenia USB jest widoczna na ekranie, wybierz plik, który chcesz odtworzyć i naciśnij przycisk OK lub odtwórz, naciskając przycisk odtwarzania  $\blacktriangleright$ II.

Rozpocznie się odtwarzanie utworu muzycznego, pokazu slajdów ze zdjęciami lub pliku wideo.

Aby wstrzymać, naciśnij ponownie przycisk ► µ.

Aby przejść do następnego pliku, naciśnij przycisk  $\triangleright$  lub P +.

Aby przejść do poprzedniego pliku, naciśnij przycisk  $\triangleleft$ lub  $P -$ 

Aby szybko odtwarzać do przodu plik muzyczny, naciśnij  $przycisk$   $\rightarrow$ .

Naciśnij przycisk Options  $\text{E}$ , aby skorzystać z opcji Odtwórz raz, Powtórz, Losowo, Obróć i nie tylko.

...

# 3.6.1 Przeglądaj USB 2/2

Oglądanie filmów

Wybierz plik wideo w menu Przewodnik i naciśnij przycisk odtwarzania PIL

Aby wstrzymać odtwarzanie pliku wideo, naciśnij przycisk wstrzymania  $\blacktriangleright$ u.

Aby przewijać do przodu, naciśnij raz przycisk Q, aby odtwarzać do przodu w zwolnionym tempie i naciśnij dwukrotnie, aby odtwarzać szybko. Naciśnij przycisk ponownie, aby odtwarzać z normalną prędkością.

Naciśnij przycisk Options  $\textcircled{=}$ , aby zmienić tryb odtwarzania na Pełny ekran, Mały ekran, Odtwórz raz, itp.

Aby wyjść z opcji Przeglądaj USB, naciśnij przycisk  $\triangleq$  i wybierz inną czynność lub odłącz urządzenie pamięci USB.

# 3.6.2 Przeglądaj sieć PC 1/2

Oglądanie zdjęć lub odtwarzanie muzyki i filmów wideo z komputera lub innego urządzenia pamięci w ramach sieci lokalnej na telewizorze.

Aby przeglądać sieć komputerową, najpierw skonfiguruj połączenie sieciowe. W tym celu zapoznaj się z częścią Konfiguracja > Sieć.

Jeśli sieć nie została jeszcze zainstalowana, to przy pierwszej próbie przeglądania sieci komputerowej rozpocznie się Instalacja sieci. Postępuj zgodnie z wyświetlanymi instrukcjami.

Przeglądaj sieć PC

...

Zamknij instrukcję obsługi, naciśnij przycisk  $\bigoplus$  i wybierz opcję Przeglądaj sieć PC w menu głównym, a następnie naciśnij przycisk OK.

Po włączeniu komputera i routera na ekranie telewizora wyświetlona zostanie zawartość serwera multimedialnego z komputera.

Gdy lista z zawartością przechowywaną na komputerze jest widoczna na ekranie, wybierz plik, który chcesz odtworzyć i naciśnij przycisk OK lub odtwórz, naciskając przycisk ► · .

Rozpocznie się odtwarzanie utworu muzycznego, pokazu slajdów ze zdjęciami lub pliku wideo.

# 3.6.2 Przeglądaj sieć PC 2/2

Aby wstrzymać, naciśnij ponownie przycisk ► µ.

Aby przejść do następnego pliku, naciśnij przycisk  $\triangleright$  lub P +.

Aby przejść do poprzedniego pliku, naciśnij przycisk  $\triangleleft$ lub  $P -$ 

Aby szybko odtwarzać do przodu plik muzyczny, naciśnij  $przycisk$   $\rightarrow$ .

Naciśnij przycisk Options  $\text{E}$ , aby skorzystać z opcji Odtwórz raz, Powtórz, Losowo, Obróć i nie tylko.

Oglądanie filmów

Wybierz plik wideo w menu Przewodnik i naciśnij przycisk odtwarzania ► II. Aby wstrzymać odtwarzanie filmu, naciśnij przycisk wstrzymania ►".

Aby przewijać do przodu, naciśnij raz przycisk Q, aby odtwarzać do przodu w zwolnionym tempie i naciśnij dwukrotnie, aby odtwarzać szybko. Naciśnij przycisk ponownie, aby odtwarzać z normalną prędkością.

Naciśnij przycisk Options  $\epsilon$ , aby zmienić tryb odtwarzania na Pełny ekran, Mały ekran, Odtwórz raz, itp.

Aby wyjść z widoku sieci komputerowej naciśnij przycisk  $\bigoplus$  i wybierz inną czynność.

## 3.7 Scenea 1/3

...

Funkcja Scenea pozwala ustawić zdjęcie na ekranie jako "tapetę". Można wybrać dowolne zdjęcie z kolekcji.

Naciśnij przycisk **&** , aby otworzyć menu główne, wybierz opcję Scenea i naciśnij przycisk OK. Zostanie wyświetlone zdjęcie, które ma spełniać rolę tapety; nie będzie słychać dźwięku.

Aby zamknąć ekran Scenea, naciśnij dowolny przycisk na pilocie zdalnego sterowania.

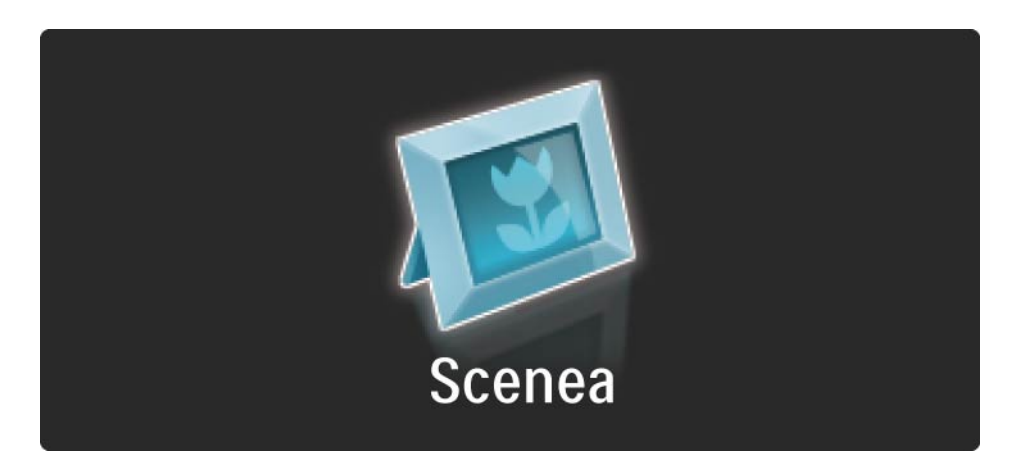

## 3.7 Scenea 2/3

Przed skorzystaniem z funkcji Scenea zalecamy wybór energooszczędnych ustawień telewizora (Standard).

Naciśnij przycisk Options  $\text{E}$  i wybierz kolejno: Obraz i dźwięk > Ustawienia inteligentne > Standard.

Wybór nowego zdjęcia

...

1 Podłącz do telewizora urządzenie USB, w którym znajduje się nowe zdjęcie. Zdjęcie musi być w formacie JPEG.

2 Podświetl zdjęcie z listy z zawartością urządzenia USB za pomocą przycisków nawigacyjnych. Jeśli lista z zawartością nie pojawia się automatycznie, naciśnii przycisk  $\bigoplus$  i wybierz opcję Przeglądaj USB.

3 Po podświetleniu nowego zdjęcia naciśnij przycisk Options  $\epsilon$  i wybierz opcję Ustaw jako Scenea. Gdy zostanie wyświetlony monit z zapytaniem o zastąpienie bieżącego zdjęcia, wyraź zgodę.

4 Odłącz urządzenie USB i wybierz opcję Scenea w menu głównym, aby wyświetlić nowe zdjęcie.

### 3.7 Scenea 3/3

#### Ograniczenia

Gdy funkcja Scenea jest włączona, telewizor automatycznie przełączy się w tryb gotowości po 4 godzinach. Telewizor wyświetli komunikat na 1 minutę przed przejściem w tryb gotowości. Przełączanie w tryb gotowości zapobiega niepotrzebnemu zużyciu energii w przypadku, gdy użytkownik zapomni, że funkcja Scenea jest włączona.

Jeśli został ustawiony wyłącznik czasowy, telewizor także przełączy się w tryb gotowości po upływie określonego czasu.
### 3.8.1 Słabosłyszący

W przypadku niektórych cyfrowych kanałów telewizyjnych nadawana jest specjalna ścieżka dźwiękowa i napisy dostosowane dla osób niedosłyszących.

Aby włączyć ścieżkę dźwiękową i napisy przeznaczone dla osób niedosłyszących, naciśnij przycisk  $\bigoplus$  i wybierz kolejno: Konfiguracja > Instalacja > Języki > Słabosłyszący. Wybierz opcję Wł. i naciśnij przycisk OK.

Telewizor przełączy się na ścieżkę dźwiękową i napisy dla osób słabosłyszących, jeśli takie będą dostępne.

Aby sprawdzić, czy język ścieżki dźwiękowej dla osób słabosłyszących jest dostępny, naciśnij przycisk Options  $\Box$  i wybierz opcję Język dźwięku, a następnie wyszukaj język ścieżki dźwiękowej oznaczony ikoną ucha.

### 3.8.2 Niedowidzący

W przypadku niektórych cyfrowych kanałów telewizyjnych nadawana jest specjalna ścieżka dźwiękowa dla osób niedowidzących. W tym przypadku dźwięk normalnej ścieżki dźwiękowej jest łączony z dodatkowym komentarzem

Aby włączyć ścieżkę dźwiękową dla osób niedowidzących, naciśnij przycisk Options  $\textcircled{=}$  podczas oglądania cyfrowego kanału telewizyjnego i wybierz opcję Niedowidzący. Wybierz opcję Wł. i naciśnij przycisk OK.

Telewizor przełączy się na ścieżkę dźwiękową dla osób niedowidzących, jeśli będzie dostępna.

W menu opcji możesz określić, czy ścieżka dźwiękowa dla osób niedowidzących ma być odtwarzana za pośrednictwem głośników, samych słuchawek lub głośników i słuchawek.

W menu opcji wybierz opcję Głośność — Niedowidzący, aby zmienić poziom głośności dodatkowego komentarza.

Aby sprawdzić, czy język dźwięku dla osób niedowidzących jest dostępny, naciśnij przycisk Options  $\Xi$ , wybierz opcję Język dźwięku i poszukaj języka ścieżki dźwiękowej oznaczonego ikoną oka.

### 4.1.1 Ustawienia inteligentne

Istnieje możliwość wyboru jednego z predefiniowanych ustawień telewizora, idealnie dobranego do materiału wyświetlanego w danej chwili na ekranie. Na każde ustawienie składa się obraz, dźwięk i funkcja Ambilight.

Podczas oglądania telewizji naciśnij przycisk Options  $\textcircled{\small{z}}$  i wybierz opcję Obraz i dźwięk. Naciśnij przycisk OK.

Wybierz opcję Ustawienia inteligentne i naciśnij przycisk OK.

Wybierz ustawienie z listy i naciśnij przycisk OK.

• Osobisty – włączanie ustawień użytkownika skonfigurowanych w menu Obraz, Dźwięk i Ambilight w menu Konfiguracja.

• Jaskrawy – bogate i dynamiczne ustawienia, idealne do użytku dziennego.

• Naturalny – ustawienie pozwalające uzyskać naturalne kolory.

- Film ustawienia idealne do oglądania filmów.
- Gra ustawienia idealne do gier.
- Standard standardowe ustawienia fabryczne i ustawienia pozwalające maksymalnie zmniejszyć zużycie energii.

# 4.1.2 Obraz 1/4

W menu Obraz możesz dostosować osobno wszystkie ustawienia obrazu.

Zamknij te instrukcje obsługi, naciśnij przycisk  $\triangleq$  i wybierz kolejno: Konfiguracja > Obraz.

Skorzystaj z przycisków <, ►, ▲ lub ▼, aby wybrać i dostosować ustawienie.

Naciśnij przycisk OK, aby aktywować ustawienie.

• Asystent ustawień

Uruchom asystenta ustawień, aby szybko i sprawnie wyregulować podstawowe ustawienia obrazu.

Postępuj zgodnie z wyświetlanymi instrukcjami

• Kontrast

Umożliwia zmianę poziomu jasności obrazu i pozostawienie ciemnych części obrazu bez zmian.

• Jasność

Umożliwia zmianę poziomu intensywności światła całego obrazu.

• Kolor

Umożliwia zmianę poziomu nasycenia koloru.

...

# 4.1.2 Obraz 2/4

#### • Nasycenie

Jeśli nadawany jest sygnał NTSC, ustawienie to równoważy różnice kolorystyczne.

• Ostrość

Umożliwia zmianę poziomu ostrości szczegółów.

• Redukcja szumów

Eliminuje i redukuje szumy występujące w sygnale obrazu. Dostępne poziomy to: Minimum, Średnia, Maksimum lub Wył.

• Odcień

Umożliwia wybór ustawienia kolorów: Normalny, Ciepły (czerwonawy) lub Zimny (niebieskawy). Wybierz opcję Własne, aby utworzyć własne ustawienie w menu Własne. • Odcień personalny

Użyj suwaka do zmiany temperatury barwowej obrazu:

- R-WP czerwony: punkt bieli
- G-WP zielony: punkt bieli
- B-WP niebieski: punkt bieli
- R-BL czerwony: poziom czerni
- G-BL zielony: poziom czerni

...

# 4.1.2 Obraz 3/4

• Technologia Perfect Pixel HD

Sterowanie zaawansowanymi ustawieniami funkcji Perfect Pixel HD Engine.

- HD Natural Motion

Usuwa efekt migotania ekranu oraz zapewnia płynne odtwarzanie ruchomego obrazu, szczególnie w filmach.

- Wyświetlacz Clear CLD 200 Hz (Clear LCD 100 Hz w przypadku 32" i 37")

Pozwala cieszyć się lepszą ostrością odtwarzanego ruchu, lepszym poziomem czerni, wyższym kontrastem spokojnego obrazu bez migotania i lepszym kątem widzenia.

- Ostrość zaawansowana

Zapewnia lepszą ostrość, zwłaszcza w przypadku linii oraz konturów obrazu.

- Dynamiczny kontr.

...

Pozwala ustawić poziom, od którego w telewizorze rozpoczyna się automatyczne poprawianie wyświetlanych szczegółów w ciemnych, średnich oraz jasnych obszarach obrazu.

- Dynamiczne podświetlenie

Pozwala ustawić poziom, od którego może być oszczędzana energia, zmniejszając intensywność oświetlenia ekranu. Wybierz najlepsze połączenie zużycia energii oraz najlepszej jasności ekranu.

# 4.1.2 Obraz 4/4

- Zmniejszenie usterek MPEG
- Sprawia, ze przejścia obrazu są bardziej płynne.
- Wzmocnienie kolorów

Sprawia, że kolory są bardziej jaskrawe oraz poprawia rozdzielczość szczegółów w przypadku jasnych kolorów.

#### • Tryb PC

Ustawianie dla telewizora idealnego predefiniowanego ustawienia stosowanego w przypadku podłączenia komputera.

• Czujnik światła

Automatyczne dostosowywanie ustawień obrazu oraz funkcji Ambilight do warunków oświetlenia panujących w pomieszczeniu. Włącza i wyłącza czujnik światła.

• Format obrazu / Tryb automat. formatu

Zapoznaj się z częścią Korzystanie z telewizora > Oglądanie telewizji > Dostosowywanie formatu obrazu

• Zmiana obrazu

Przesuwanie obrazu na ekranie za pomocą przycisków kursora.

# 4.1.3 Dźwięk 1/3

W menu Dźwięk możesz dostosować osobno wszystkie ustawienia dźwięku.

Zamknij te instrukcje obsługi, naciśnij przycisk  $\triangleq$  i wybierz kolejno: Konfiguracja > Dźwięk.

Skorzystaj z przycisków «, ▶, ▲ lub ▼, aby wybrać i dostosować ustawienie.

Naciśnij przycisk OK, aby aktywować ustawienie.

• Basy

Zmiana tonów niskich dźwięku. Wybierz odpowiedni pasek, aby zmienić żądane ustawienie.

• Tony wysokie

Zmiana tonów wysokich dźwięku. Zmień żądane ustawienie za pomocą odpowiedniego suwaka na pasku.

• Głośność

...

Umożliwia zmianę poziomu głośności.

Jeśli nie chcesz, aby na ekranie pojawiał się pasek skali głośności, naciśnij przycisk  $\bigoplus$  i wybierz kolejno: Konfiguracja > Instalacja > Preferencje > Pasek głośności. Wybierz opcję Wył. i naciśnij przycisk OK.

# 4.1.3 Dźwięk 2/3

• Głośność — Niedowidzący

Zmiana poziomu głośności dla wybranego języka ścieżki dźwiękowej dla niedowidzących (dot. tylko Wielkiej Brytanii).

#### • Język dźwięku

Wyświetlanie listy nadawanych języków ścieżki dźwiękowej dla cyfrowych kanałów telewizyjnych.

Możesz ustawić preferowany język ścieżki dźwiękowej, naciskając przycisk  $\bigoplus$  i wybierając kolejno: Konfiguracja > Instalacja > Języki > Główny dźwięk.

• Fonia I/II

Jeśli jest nadawana, umożliwia wybór jednego z dwóch dostępnych języków.

• Mono/Stereo

Jeśli nadawany jest dźwięk stereofoniczny, można dla każdego kanału telewizyjnego wybrać opcję Mono lub Stereo.

• Głośniki telewizora

...

Po podłączeniu do telewizora zestawu audio można wyłączyć głośniki telewizora.

Jeśli zestaw audio obsługuje funkcję EasyLink, zapoznaj się z częścią Połączenia > EasyLink.

Wybierz opcję Automatyczny (EasyLink), aby dźwięk z telewizora był automatycznie odtwarzany przez zestaw audio.

# 4.1.3 Dźwięk 3/3

#### • Surround

Automatyczne przełączanie telewizora do najlepszego trybu dźwięku przestrzennego, w zależności od nadawcy. Wybierz opcję Wł. lub Wył.

#### • Głośność słuchawek

Umożliwia zmianę głośności dźwięku odtwarzanego w słuchawkach.

Możesz wyciszyć głośniki telewizora za pomocą przycisku m.

• Korekta głośności

Wyrównuje różnice w głośności dźwięku na różnych kanałach

lub z różnych podłączonych urządzeń. Najpierw włącz kanał lub urządzenie, na którym chcesz wyrównać różnice w głośności dźwięku.

• Balans

Umożliwia ustawienie balansu lewego i prawego głośnika tak, aby najlepiej pasował do miejsca odsłuchu.

• Automatyczne wyrównywanie poziomu głośności

Ogranicza nagłe zmiany głośności, np. na początku bloków reklamowych lub podczas przełączania z jednego kanału na inny. Wybierz opcję Wł. lub Wył.

### 4.1.4 Ambilight

W menu Ambilight możesz dostosować osobno wszystkie ustawienia funkcji Ambilight.

Zamknij tę instrukcję obsługi, naciśnij przycisk  $\triangleq$  i wybierz kolejno: Konfiguracja > Ambilight.

Skorzystaj z przycisków <, ►, ▲ lub ▼, aby wybrać i dostosować ustawienie.

Naciśnij przycisk OK, aby aktywować ustawienie.

Więcej informacji na temat funkcji Ambilight można znaleźć w części Korzystanie z telewizora > Korzystanie z Ambilight.

### 4.1.5 Ustawienia fabryczne

Można przywrócić ustawienia fabryczne.

Przywrócone zostaną tylko ustawienia obrazu, dźwięku oraz funkcji Ambilight.

Zamknij instrukcję obsługi, naciśnij przycisk **d** i wybierz kolejno: Konfiguracja > Instalacja > Zerowanie ustawień fabrycznych i naciśnij przycisk OK.

### 4.2.1 Porządkowanie i zmiana nazwy 1/2

Po pierwszej instalacji możesz ponownie uporządkować i zmienić nazwy zainstalowanych kanałów. Uporządkuj kanały telewizyjne w przeglądzie kanałów według swoich upodobań lub nadaj im nazwy.

Podczas oglądania telewizji naciśnij przycisk OK, aby otworzyć okno przeglądu kanałów. Przegląd wyświetla kanały telewizyjne i stacje radiowe zainstalowane w telewizorze.

Aby ponownie uporządkować kanały lub zmienić ich nazwę, naciśnij przycisk Options  $\epsilon$  i wybierz odpowiednią opcję.

Ponowne uporządkowanie

...

Możesz zmienić kolejność kanałów w przeglądzie.

1 Wybierz opcję Ponown. uporz. w menu Opcje  $\epsilon$ , aby rozpocząć ponowne porządkowanie kanałów.

2 Podświetl kanał i naciśnij przycisk OK.

## 4.2.1 Porządkowanie i zmiana nazwy 2/2

3 Zmień dowolnie kolejność kanałów za pomocą przycisków nawigacyjnych.

4 Naciśnij przycisk OK, aby potwierdzić pozycję.

Możesz podświetlić inny kanał i wykonać te same czynności.

Aby zakończyć porządkowanie kanałów, naciśnij przycisk Options  $\textcircled{1}$  i wybierz opcję Wyjście.

#### Zmiana nazwy

Możesz zmienić nazwę kanału.

1 W widoku przeglądu kanałów przejdź do kanału, którego nazwę chcesz zmienić.

2 Wybierz opcję Zmień nazwę w menu Opcje  $\textcircled{1}$ .

3 Za pomocą przycisków nawigacyjnych podświetl wybrany element. Naciśnij przycisk Back  $\Rightarrow$ , aby usunąć znak. Skorzystaj z przycisków numerycznych na pilocie zdalnego sterowania, podobnie jak w przypadku wprowadzania wiadomości SMS, aby wybrać żądany znak. Użyj przycisku numerycznego 0, aby wybrać znak specjalny. Wybierz opcję Kasuj, aby skasować cały tekst.

4 Wybierz opcję Wykonane i naciśnij przycisk OK, aby zakończyć procedurę zmiany nazwy.

# 4.2.2 Aktualizacja kanałów 1/2

Po pierwszym uruchomieniu telewizora ma miejsce pełna instalacja kanałów.

W przypadku kanałów cyfrowych możesz ustawić telewizor tak, aby dodawał lub usuwał kanały automatycznie. Możesz także ręcznie rozpocząć aktualizację danego kanału.

#### Aktualizacja automatyczna

...

Aby ustawić telewizor tak, aby automatycznie aktualizował cyfrowe kanały telewizyjne, pozostaw telewizor w trybie gotowości. Raz dziennie, o 6:00 rano, telewizor aktualizuje wyszukane wcześniej kanały i zapisuje nowe. Puste kanały zostają usunięte z przeglądu kanałów.

Po zakończeniu aktualizacji kanału na ekranie telewizora po jego uruchomieniu wyświetlony zostanie komunikat.

Jeśli nie chcesz, aby ten komunikat był wyświetlany, wybierz opcję Nie po naciśnięciu przycisku  $\bigoplus$  i wybraniu kolejno: Konfiguracja > Instalacja > Instalacja kanałów > Komunikat aktualizacii kanału.

### 4.2.2 Aktualizacja kanałów 2/2

Aktualizacja ręczna

Aby w dowolnym momencie dokonać samodzielnej aktualizacji kanałów, naciśnij przycisk �� i wybierz kolejno: Konfiguracja > Instalacja > Instalacja kanałów > Automatyczna instalacja i naciśnij przycisk OK.

Rozpocznij aktualizację i wybierz opcję Aktualizuj kanały.

Aktualizacja może potrwać kilka minut.

### 4.2.3 Ponowna instalacja kanałów

Po pierwszym uruchomieniu telewizora ma miejsce pełna instalacja kanałów.

Możesz ponownie przeprowadzić pełną instalację od początku, aby ustawić własny język, kraj i zainstalować wszystkie dostępne kanały telewizyjne.

Pełna instalacja

Aby dokonać ponownej instalacji kanałów, naciśnij przycisk  $\triangle$  i wybierz kolejno opcje Konfiguracja > Instalacja > Instalacja kanałów > Automatyczna instalacja i naciśnij przycisk OK.

Rozpocznij instalację i wybierz opcję Zainstaluj ponownie kanały.

Aktualizacja może potrwać kilka minut.

Aby ponownie uporządkować kanały lub zmienić ich nazwy, zapoznaj się z częścią Konfiguracja > Instalacja kanałów > Porządkowanie i zmiana nazwy.

### 4.2.4 Jakość odbioru cyfrowego 1/2

Jeśli telewizor odbiera telewizję cyfrową (DVB) za pośrednictwem anteny (DVB-T) lub wykorzystuje tuner telewizyjny do odbioru cyfrowych kanałów telewizji kablowej (DVB-C), możesz sprawdzić jakość i siłę sygnału kanału.

W przypadku słabego odbioru możesz spróbować zmienić ustawienie anteny w celu poprawy odbioru. Aby uzyskać najlepsze efekty, skontaktuj się z profesjonalnym instalatorem anten.

Aby sprawdzić jakość odbioru kanału cyfrowego, wybierz kanał, naciśnii przycisk  $\bigoplus$  i wybierz kolejno: Konfiguracja > Instalacja kanałów > Odbiór testowy > Wyszukiwanie i naciśnij przycisk OK.

Zostanie wyświetlona częstotliwość cyfrowa dla kanału.

W przypadku słabego odbioru możesz zmienić ustawienie anteny. Wybierz polecenie Szukaj i naciśnij przycisk OK, aby ponownie sprawdzić jakość sygnału dla danej częstotliwości.

...

# 4.2.4 Jakość odbioru cyfrowego 2/2

Możesz samodzielnie wprowadzić konkretną częstotliwość cyfrową.

Wybierz częstotliwość, umieść strzałki na numerze, korzystając z przycisków  $\blacktriangleright$  i < oraz zmień numer, korzystając z przycisków ▲ i ▼. Naciśnii przycisk Szukaj. aby sprawdzić tę częstotliwość.

W przypadku odbioru kanału za pomocą tunera DVB-C wyświetlone zostaną opcje Tryb szybkości transmisji symboli i Tempo transmisji symboli.

Dla opcji Tryb szybkości transmisji symboli wybierz pozycję Automatyczny, chyba że dostawca telewizji kablowej zapewnił konkretną wartość tempa transmisji. Możesz wprowadzić tę wartość w polu Tempo transmisji symboli za pomocą przycisków numerycznych.

### 4.2.5 Ręczna instalacja kanałów analogowych 1/2

Analogowe kanały telewizyjne można dostrajać ręcznie kanał po kanale.

Aby rozpocząć ręczną instalację kanałów analogowych naciśnii przycisk  $\bigoplus$  i wybierz kolejno: Konfiguracia > Instalacja > Instalacja kanałów > Analogowy: instalacja ręczna.

Wykonaj każdą czynność przedstawioną w tym menu.

Możesz wykonywać te czynności do momentu dostrojenia wszystkich dostępnych analogowych kanałów telewizyjnych.

1 System – w przypadku korzystania z własnej anteny należy wybrać kraj lub część świata, z którego nadawany jest kanał telewizyjny. Jeśli kanały telewizyjne są odbierane za pośrednictwem systemu telewizji kablowej, wystarczy wybrać kraj lub część świata tylko raz.

2 Znajdź kanał – pozwala wyszukać analogowy kanał telewizyjny. Wyszukiwanie rozpoczyna się automatycznie, możesz jednak wprowadzić częstotliwość ręcznie. Jeśli odbiór kanału jest słaby, wybierz opcję Szukaj, aby ponownie przeprowadzić wyszukiwanie. Wybierz opcję Wykonane i naciśnij przycisk OK, aby zapisać wyszukany kanał telewizyjny.

...

### 4.2.5 Ręczna instalacja kanałów analogowych 2/2

3 Dostrajanie – dostrajanie wyszukanego kanału za pomocą przycisków ▲ i ▼. Po dostrojeniu kanału naciśnij przycisk Wykonane.

4 Zapamiętaj – wyszukany kanał można zapisać na numerze bieżącego kanału za pomocą funkcji Zapisz w pamięci bieżący kanał lub Zapisz w pam. jako nowy kanał z nowym numerem kanału.

### 4.2.6 Dostrajanie kanałów analogowych

W przypadku słabego odbioru analogowego kanału telewizyjnego można spróbować dostroić kanał telewizyjny.

Aby dostroić kanały analogowe, naciśnij przycisk  $\triangle$  i wybierz kolejno: Konfiguracja > Instalacja > Instalacja kanałów > Analogowy: instalacja ręczna > Dostrajanie.

Dostrój kanał za pomocą przycisków ▲ i ▼. Następnie naciśnij przycisk Wykonane.

Dostrojony kanał można zapisać pod bieżącym numerem kanału za pomocą opcji Zapisz w pamięci bieżący kanał lub Zapisz w pam. jako nowy kanał pod nowym numerem.

# 4.2.7 DVB-T lub DVB-C

Jeśli zarówno odbiór z tunera DVB-T, jak i DVB-C jest dostępny w kraju użytkownika, a telewizor jest przystosowany do korzystania z tunera DVB-T i DVB-C dla kraju użytkownika, należy wybrać DVB-T lub DVB-C przed instalacją kanałów telewizyjnych.

Aby wybrać odbiór DVB-T lub DVB-C, naciśnij przycisk  $\triangleq$  i wybierz kolejno opcje Konfiguracja > Instalacja > Instalacja kanałów > Antena/Kabel DVB.

Wybierz opcję Antena, aby przeprowadzić instalację cyfrowych kanałów telewizji naziemnej (DVB-T).

Wybierz opcję Kabel, aby przeprowadzić instalację cyfrowych kanałów telewizji kablowej (DVB-C).

Instalacja kanałów DVB-C

Wszystkie ustawienia telewizji DVB-C są wybierane automatycznie, ale sieć DVB-C może wymagać pewnych ustawień dostarczanych przez dostawcę telewizji DVB-C. Należy skonfigurować te ustawienia lub wprowadzić odpowiednie wartości po wyświetleniu stosownego monitu.

Można skonfigurować telewizor do odbioru telewizji DVB-T i DVB-C. W tym celu należy przeprowadzić dwie instalacje kanałów. W pierwszej kolejności należy przeprowadzić instalację, wybierając opcję Antena, a następnie kolejną, wybierając tym razem opcję Kabel. Po tych czynnościach w przeglądzie kanałów będą wyświetlane zarówno kanały telewizyjne DVB-T, jak i DVB-C.

### 4.2.8 Ustawienia zegara

Telewizja cyfrowa nadawana w niektórych krajach nie wysyła informacji dotyczących Uniwersalnego czasu koordynowanego – UTC. Dlatego też zimowa i letnia zmiana czasu może w takich przypadkach być ignorowana. Można to naprawić za pomocą ustawień zegara.

Jeśli w telewizorze jest wyświetlany nieprawidłowy czas, naciśnij przycisk  $\bigoplus$  i wybierz kolejno: Konfiguracja > Instalacja > Zegar > Automat. tryb zegara i wybierz opcję Ręczny.

W menu Czas letni wybierz opcję Czas letni wyłączony (zima) lub Czas letni włączony (lato), zgodnie z obowiązującym czasem lokalnym.

### 4.3.1 Korzyści wynikające z korzystania z sieci

#### Sieć komputerowa

Po podłączeniu telewizora do sieci komputerowej można wyświetlać zdjęcia, odtwarzać muzykę i filmy z komputera lub urządzenia pamięci znajdującego się w sieci.

Po instalacji sieci wybierz opcję Przeglądaj sieć PC w menu głównym, aby wyświetlić zawartość komputera.

#### Net TV

Po podłączeniu telewizora do sieci komputerowej podłączonej do Internetu można połączyć telewizor z serwisem Net TV. Na stronie startowej serwisu Net TV znajdziesz filmy, zdjęcia, muzykę, informacje, rozrywkę, gry i wiele innych — wszystko dostosowane do ekranu Twojego telewizora.

Po zakończeniu instalacji sieci wybierz opcję Przeglądaj Net TV w menu głównym lub po prostu naciśnij przycisk Net TV na pilocie zdalnego sterowania, aby otworzyć stronę startową serwisu Net TV.

# 4.3.2 Co jest potrzebne 1/2

Aby podłączyć telewizor do sieci komputerowej i Internetu, w sieci musi znajdować się router. Ustawienie DHCP routera musi być włączone.

Aby korzystać z serwisu Net TV, konieczne jest podłączenie telewizora do routera z szybkim łączem internetowym.

Telewizor można podłączyć do routera bezprzewodowo lub przewodowo.

W przypadku przewodowego połączenia z routerem konieczny jest przewód sieciowy (Ethernet).

...

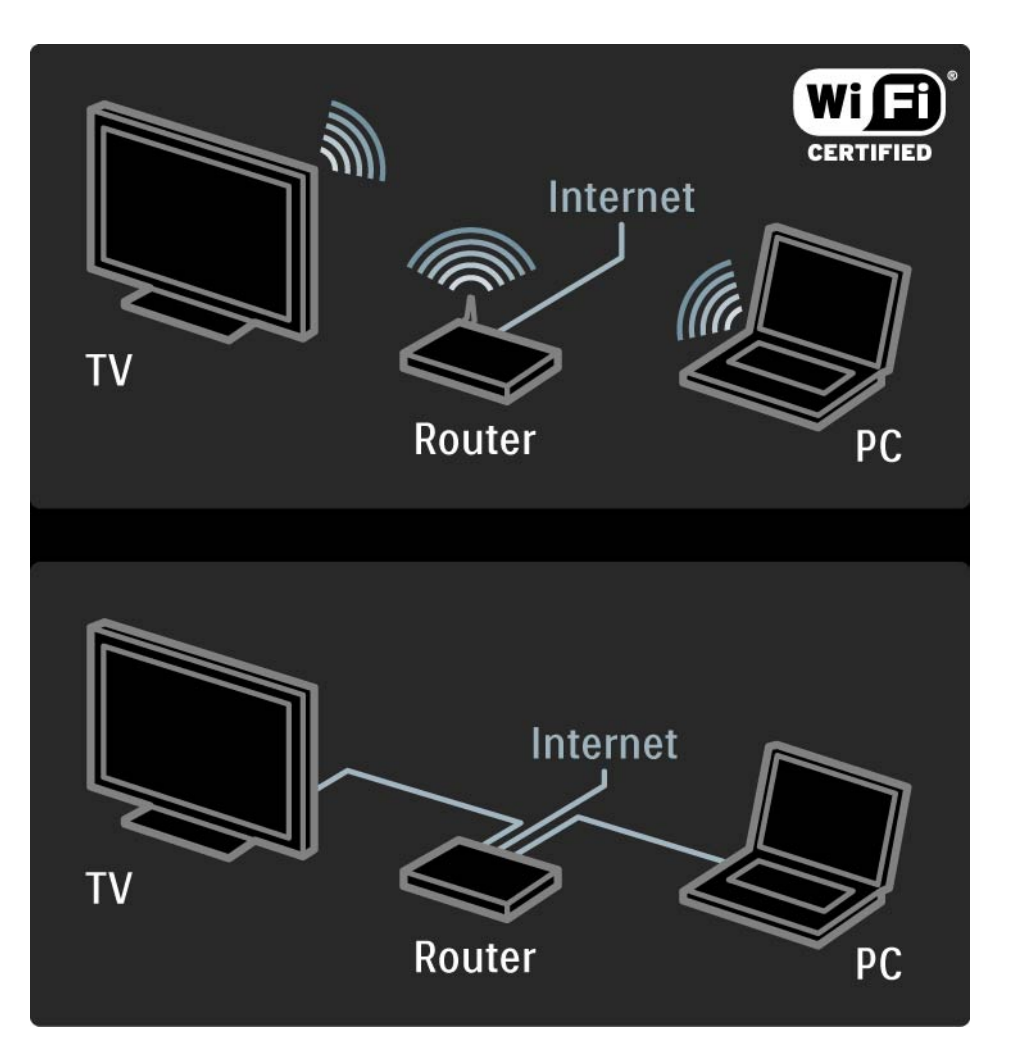

# 4.3.2 Co jest potrzebne 2/2

Funkcja sieci komputerowej ma certyfikat DLNA.

Można skorzystać z systemu operacyjnego Microsoft Windows XP lub Vista, Intel Mac OSX lub Linux.

Aby udostępnić zawartość komputera dla telewizora, na komputerze musi być zainstalowane najnowsze oprogramowanie serwera multimedialnego.

Program Windows Media Player 11 lub podobny.

W przypadku niektórych rodzajów oprogramowania serwera multimedialnego należy włączyć ustawienie udostępniania plików w telewizorze.

Lista obsługiwanego oprogramowania serwera multimedialnego znajduje się w części Parametry techniczne > Multimedia.

### 4.3.3 Instalacja sieci bezprzewodowej 1/3

Wskazówki wyświetlone na ekranie pomogą Ci w instalacji sieci bezprzewodowej.

Przed rozpoczęciem instalacji sieci należy włączyć router. Jeśli sieć bezprzewodowa jest objęta zabezpieczeniami, przygotuj klucz szyfrujący do wprowadzenia podczas instalacji.

Aby rozpocząć instalację sieci bezprzewodowej na telewizorze, zamknij instrukcję obsługi, naciśnij przycisk h, wybierz kolejno: Konfiguracja > Instalacja > Sieć > Instalacja sieci i naciśnij przycisk OK.

Postępuj zgodnie z instrukcjami wyświetlanymi na ekranie.

...

### 4.3.3 Instalacja sieci bezprzewodowej 2/3

#### Nazwa i bezpieczeństwo

Telewizor zacznie szukać routera sieciowego. Lista znalezionych routerów zostanie wyświetlona na ekranie. Wybierz jeden router z listy i naciśnij przycisk OK.

Jeśli nie znasz nazwy routera lub nie możesz jej znaleźć, sprawdź klucz SSID (z ang. "Service Set Identifier") w oprogramowaniu routera na komputerze.

Po wybraniu routera na ekranie zostanie wyświetlony monit z poleceniem wprowadzenia klucza szyfrującego (klucza sieciowego) w celu uzyskania dostępu do routera.

...

#### 4.3.3 Instalacja sieci bezprzewodowej 3/3

Jeśli dostęp do routera jest zabezpieczony szyfrowaniem WPA, wprowadź hasło dostępu za pomocą znaków na pilocie zdalnego sterowania. W przypadku zabezpieczenia WEP zostanie wyświetlony monit z poleceniem wprowadzenia klucza szyfrującego WEP w systemie szesnastkowym. Klucz ten można znaleźć w oprogramowaniu routera w komputerze. Zanotuj pierwszy klucz znajdujący się na liście kluczy WEP i wprowadź go za pomocą pilota na ekranie telewizora.

Po zaakceptowaniu klucza sieciowego telewizor zostanie podłączony do routera bezprzewodowego.

Przy kolejnym uruchomieniu sieci bezprzewodowej nie będzie konieczności wprowadzenia klucza sieciowego. Wykorzystany zostanie klucz wprowadzony podczas instalacii.

Jeśli pojawi się monit o zaakceptowanie warunków przedstawionych w Umowie licencyjnej użytkownika końcowego, należy je zaakceptować.

### 4.3.4 Instalacja sieci przewodowej

Wskazówki wyświetlone na ekranie pomogą Ci w instalacji sieci przewodowej.

Przed rozpoczęciem instalacji sieci należy podłączyć router do telewizora za pomocą przewodu sieciowego oraz włączyć router.

Aby rozpocząć instalację sieci przewodowej, zamknij instrukcję obsługi, naciśnij przycisk  $\bigoplus$  i wybierz kolejno: Konfiguracja > Instalacja > Sieć > Instalacja sieci i naciśnij przycisk OK.

Postępuj zgodnie z wyświetlanymi instrukcjami

Telewizor cały czas szuka połączenia sieciowego.

Jeśli pojawi się monit o zaakceptowanie warunków przedstawionych w Umowie licencyjnej użytkownika końcowego, należy je zaakceptować.

Najnowszą wersję Umowy licencyjnej użytkownika końcowego można znaleźć na stronie internetowej www.philips.com.

### 4.3.5 Ustawienia sieci

Ustawienia sieci dla telewizora, umożliwiające połączenie z routerem są standardowe i ustawione na automatyczne. To zapewnia łatwe połączenie się z dowolną dostępną siecią.

W przypadku wystąpienia problemów z połączeniem sieciowym można dostosować poszczególne ustawienia odpowiednio dla sieci domowej.

Jeśli nie masz pewności, jak to zrobić, poproś o pomoc osobę dysponującą szerszą wiedzą na temat sieci.

Aby ustawić poszczególne ustawienia sieci, naciśnij przycisk  $\triangle$  i wybierz kolejno: Konfiguracja > Instalacja > Sieć > Tryb sieci i/lub … > Konfiguracja IP.

# 4.3.6 Konfiguracja serwera multimedialnego

Serwery multimedialne należy skonfigurować, aby umożliwić udostępnianie znajdujących się na nich plików i folderów. Aby skonfigurować serwer, postępuj ściśle według instrukcji.

#### Windows Media Player v11 w systemie operacyjnym Windows Vista

#### Udostępnianie sieci

W programie Windows Media Player wybierz w menu pozycję Library (Biblioteka), a następnie wybierz opcję Media sharing (Udostępnianie multimediów).

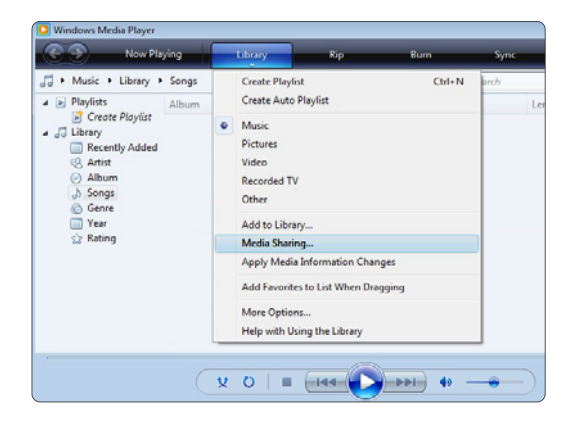

W oknie Media Sharing (Udostępnianie multimediów) zaznacz pole Share my media (Udostępnij moje multimedia). Kliknij przycisk OK.

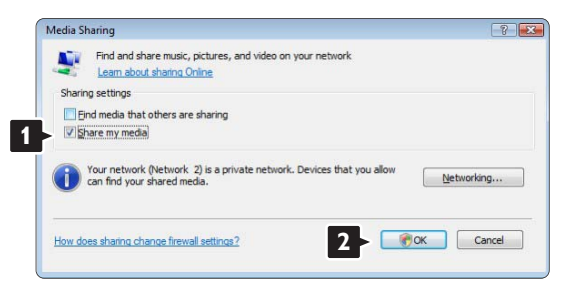

Jeśli żadne połączenie sieciowe nie zostanie znalezione i nie można zaznaczyć tego pola, kliknij przycisk Networking (Sieć), aby wyświetlić okno Network and Sharing Center (Centrum sieci i udostępniania), …

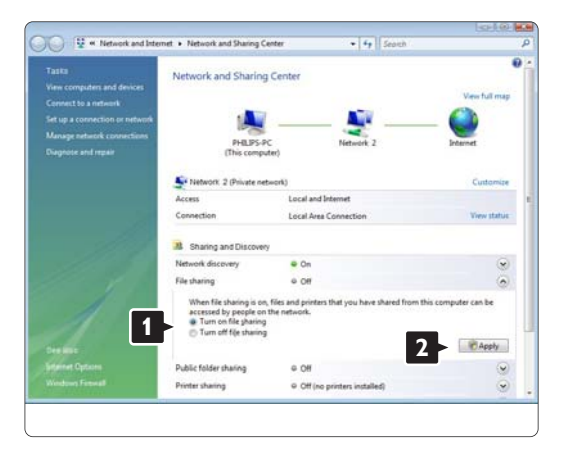

W obszarze Network discovery (Odnajdowanie sieci) zaznacz opcję On (Wł.). W obszarze File sharing (Udostępnianie plików) zaznacz opcję On (Wł.). Ponownie wyświetl okno Media Sharing (Udostępnianie multimediów) w programie Windows Media Player i zaznacz pole Share my media (Udostępnij moje multimedia). Kliknij przycisk OK.

Po podłączeniu telewizora za pomocą routera do komputera i włączeniu wszystkich urządzeń w oknie Media sharing (Udostępnianie multimediów) telewizor zostanie wyświetlony jako Unkown Device (Nieznane urządzenie). Wybierz urządzenie i kliknij przycisk Allow (Zezwalaj).

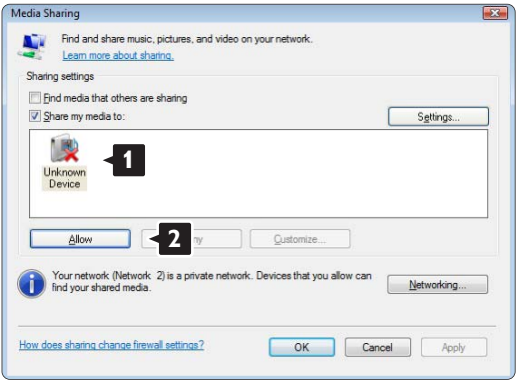

Możesz otworzyć okno Settings (Ustawienia), aby zmienić określone ustawienia udostępniania. Jeśli ikona urządzenia (telewizora) jest zaznaczona zielonym symbolem, kliknij przycisk OK.

#### Udostępnianie folderów

W programie Windows Media Player wybierz w menu pozycję Library (Biblioteka) i wybierz polecenie Add to Library (Dodaj do biblioteki).

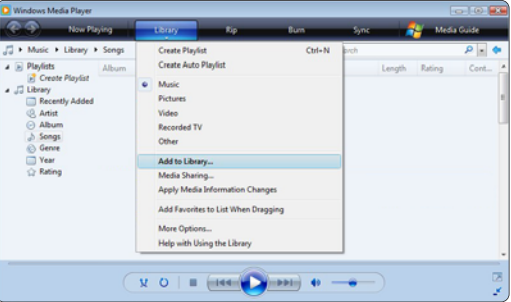

W oknie Add To Library (Dodaj do biblioteki) wybierz pozycję My folders and those of others that I can access (Moje foldery i foldery innych użytkowników, do których mam dostęp) i kliknij przycisk Advanced **<sup>1</sup>** Options (Opcje zaawansowane).

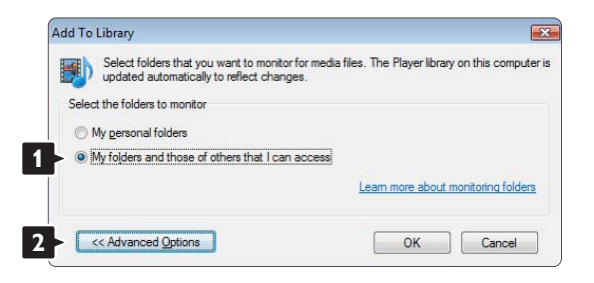

Po wyświetleniu okna Advanced Options (Opcje zaawansowane) można dodać określone foldery, które chcesz udostępnić. Kliknij przycisk Add (Dodaj).

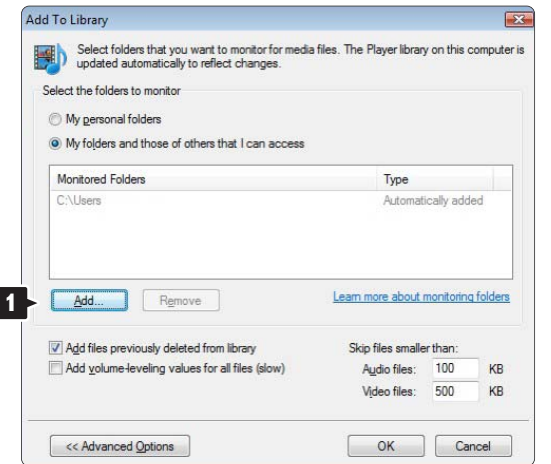

W oknie Add Folder (Dodaj folder) wybierz folder z muzyką, zdjęciami lub filmami, które chcesz współdzielić z innymi urządzeniami (telewizorem). Kliknij przycisk OK.

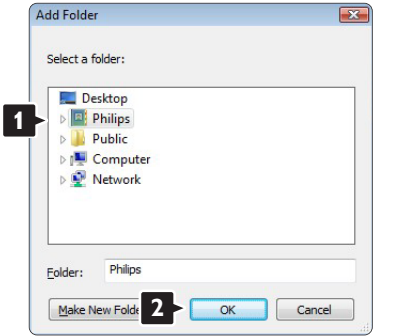

W oknie Add To Library (Dodaj do biblioteki) zostanie wyświetlony nowo dodany folder. Możesz dodać więcej folderów, które chcesz udostępnić. Kliknij przycisk OK, aby dodać pliki do biblioteki.

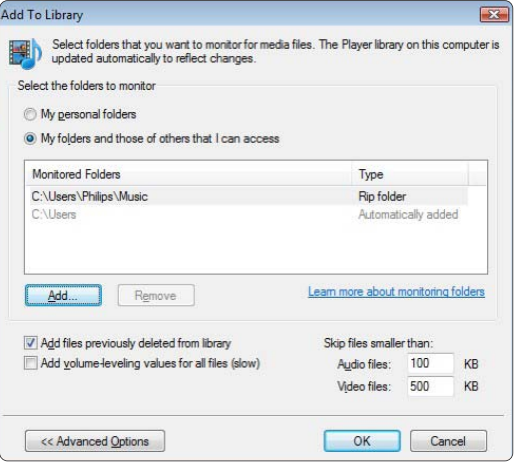

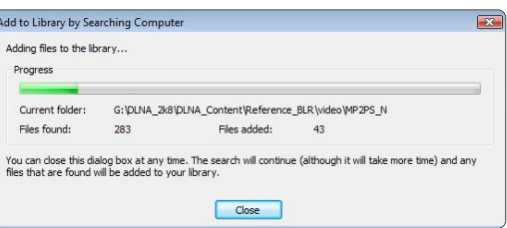

Teraz możesz słuchać muzyki oraz oglądać zdjęcia i filmy na ekranie telewizora.

#### Windows Media Player v11 w systemie operacyjnym Windows XP

#### Udostępnianie sieci

W programie Windows Media Player wybierz w menu pozycję Library (Biblioteka), a następnie wybierz opcję Media sharing (Udostępnianie multimediów) …

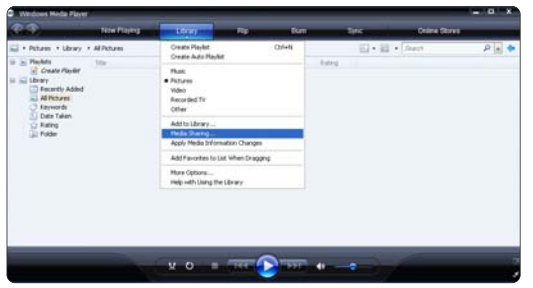

W oknie Media Sharing (Udostępnianie multimediów) zaznacz pole Share my media (Udostępnij moje multimedia).

Po podłączeniu telewizora za pomocą routera do komputera i włączeniu wszystkich urządzeń w oknie Media sharing telewizor zostanie wyświetlony jako Unkown Device (Nieznane urządzenie). Wybierz urządzenie i kliknij przycisk Allow (Zezwalaj).

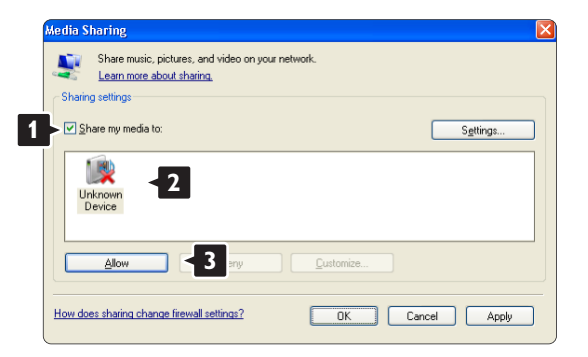

Możesz otworzyć okno Settings (Ustawienia), aby zmienić określone ustawienia udostępniania. Jeśli ikona urządzenia (telewizora) jest zaznaczona zielonym symbolem, kliknij przycisk OK.

#### Udostępnianie folderów

W programie Windows Media Player wybierz w menu pozycję Library (Biblioteka) i wybierz polecenie Add to Library (Dodaj do biblioteki).

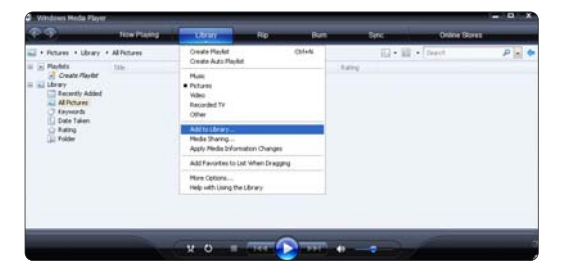
W oknie Add To Library (Dodaj do biblioteki) wybierz pozycję My folders and those of others that I can access (Moje foldery i foldery innych użytkowników, do których mam dostęp) i kliknij przycisk Advanced Options (Opcje zaawansowane).

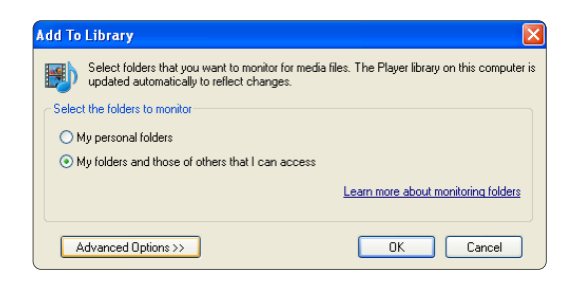

Po wyświetleniu okna Advanced Options (Opcje zaawansowane) można dodać określone foldery, które chcesz udostępnić. Kliknij przycisk Add (Dodaj).

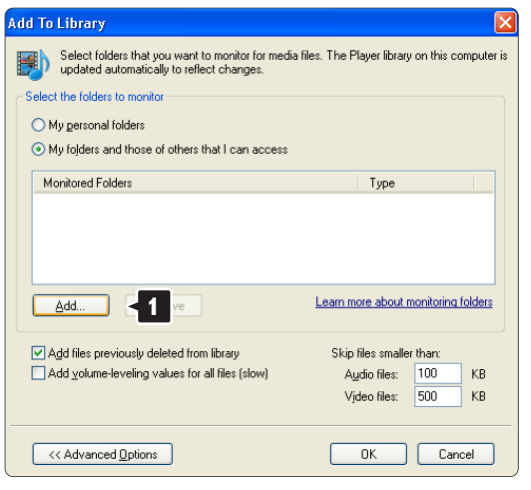

W oknie Add Folder (Dodaj folder) wybierz folder z muzyką, zdjęciami lub filmami, które chcesz współdzielić z innymi urządzeniami (telewizorem). Kliknij przycisk OK.

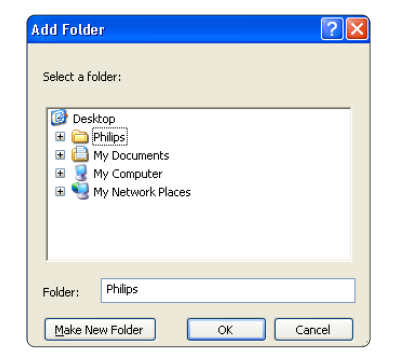

W oknie Add To Library (Dodaj do biblioteki) zostanie wyświetlony nowo dodany folder. Możesz dodać więcej folderów, które chcesz udostępnić. Kliknij przycisk OK, aby dodać pliki do biblioteki.

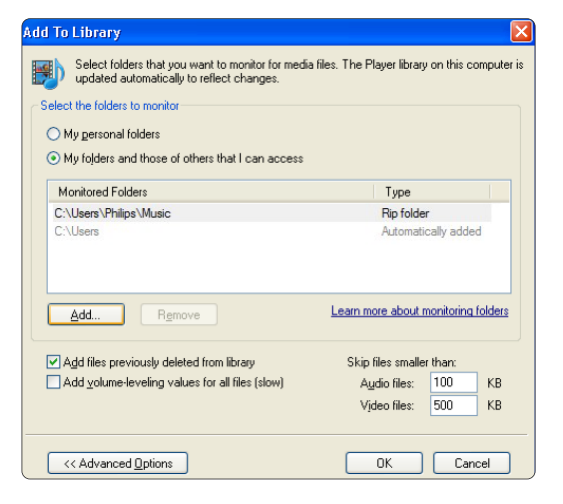

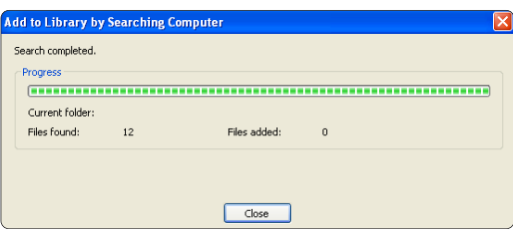

Teraz możesz słuchać muzyki oraz oglądać zdjęcia i filmy na ekranie telewizora.

#### TVersity v.0.9.10.3 w systemie operacyjnym Windows XP

#### Udostępnianie sieci

Kliknij zakładkę Settings (Ustawienia), a następnie kliknij przycisk Start Sharing (Rozpocznij udostępnianie).

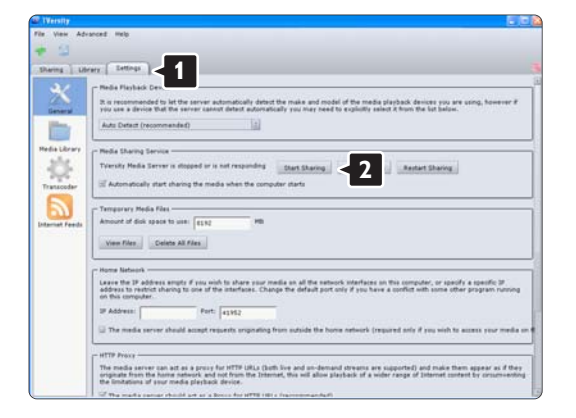

W podręcznym oknie pojawi się komunikat informujący o uruchomieniu usługi serwera multimedialnego. Kliknij przycisk OK.

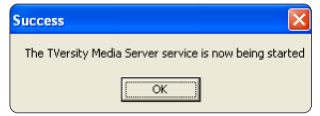

### Kliknij zakładkę Sharing (Udostępnianie).

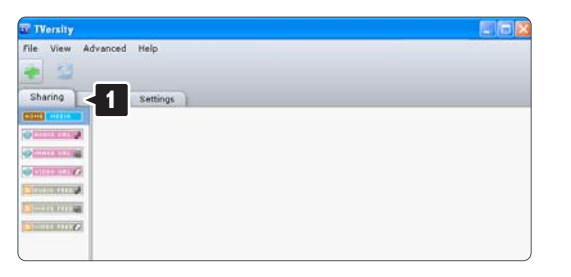

#### Udostępnianie folderów

Kliknij zielony znak plusa i wybierz polecenie Add folder (Dodaj folder)… **<sup>1</sup>**

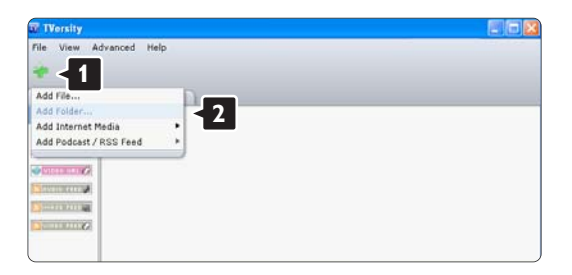

W podręcznym oknie Add media (Dodaj multimedia) kliknij przycisk Browse (Przeglądaj).

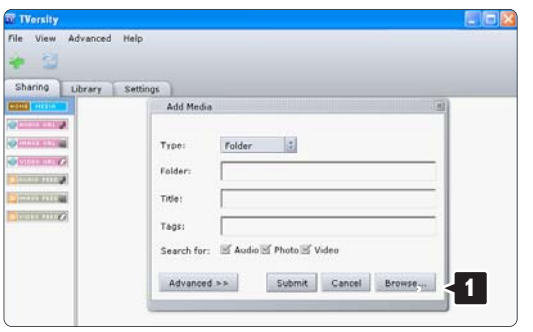

W oknie Browse for Folder (Przeglądanie w poszukiwaniu folderu) wybierz folder z muzyką, zdjęciami lub filmami, które chcesz udostępnić. Kliknij przycisk OK.

Teraz możesz słuchać muzyki oraz oglądać zdjęcia i filmy na ekranie telewizora.

#### Twonky Media v4.4.2 w systemie operacyjnym Macintosh OS X

### Udostępnianie sieci

W programie Twonky Media kliknij kolejno Basic Setup > First steps (Konfiguracja podstawowa > Pierwsze kroki).

W tym oknie możesz zmienić nazwę serwera wyświetlaną na ekranie telewizora.

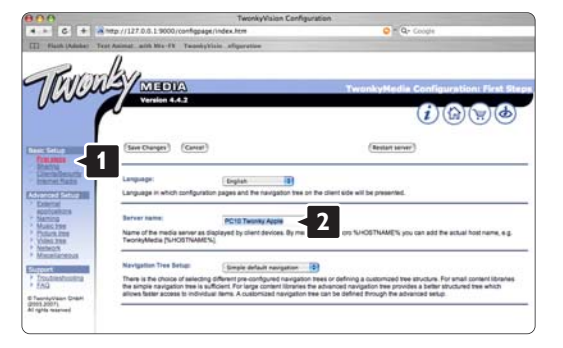

Kliknij kolejno Basic Setup > Clients/Security

(Konfiguracja podstawowa > Klienci/Zabezpieczenia). Zaznacz pole obok opcji Enable sharing for new clients automatically (Udostępniaj automatycznie nowym klientom).

#### Udostępnianie folderów

Kliknij kolejno Basic Setup > Sharing (Konfiguracja podstawowa > Udostępnianie).

Niektóre "Content Locations" (Miejsca zawartości) mogły już zostać skonfigurowane. Aby dodać folder (miejsce zawartości), który chcesz udostępnić w sieci, kliknij przycisk Browse (Przeglądaj).

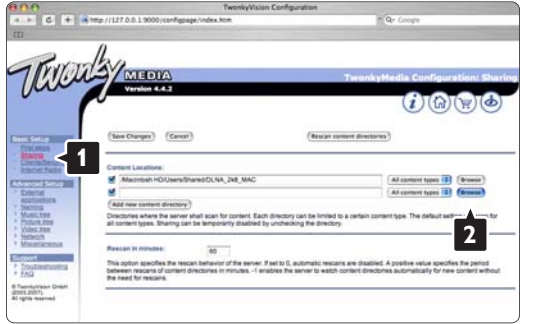

W niebieskiej ramce kliknij nazwę dysku twardego i przejdź do folderu z muzyką, zdjęciami lub filmami, które chcesz współdzielić z innymi urządzeniami (telewizorem).

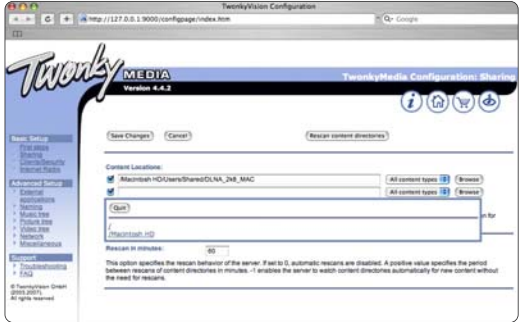

Kliknij przycisk Select (Zaznacz), aby wybrać folder, który chcesz udostępnić. Kliknij przycisk Save Changes (Zapisz zmiany).

Kliknij przycisk Rescan content directories (Przeszukaj ponownie zawartość folderów). Zdarza się, że niektóre pliki i foldery nie są dostępne.

Kliknij kolejno Support > Troubleshooting (Pomoc techniczna > Rozwiązywanie problemów), a następnie kliknij polecenie Rebuild database (Odtwórz bazę danych), aby upewnić się, że wszystko działa prawidłowo. Odtworzenie może trochę potrwać.

Teraz możesz słuchać muzyki oraz oglądać zdjęcia i filmy na ekranie telewizora.

# 4.4.1 Łącze Pixel Plus

Niektóre inne urządzenia, odtwarzacze DVD lub odtwarzacze Blu-ray Disc, mogą mieć swoje własne ustawienia przetwarzania jakości obrazu. Aby uniknąć zakłóceń między nimi a ustawieniami przetwarzania obrazu w telewizorze i zapobiec złej jakości obrazu, należy odrzucić ustawienia przetwarzania jakości obrazu w tych urządzeniach. Można to zrobić za pomocą łącza Pixel Plus.

Zamknij instrukcję obsługi i naciśnij przycisk  $\triangle$ , a następnie wybierz kolejno: Konfiguracja > Instalacja > Preferencje > Łącze Pixel Plus. Wybierz opcję Wł., aby odrzucić ustawienia przetwarzania obrazu z podłączonych urządzeń.

## 4.4.2 Synchronizacja dźwięku

Po podłączeniu zestawu kina domowego obraz w telewizorze oraz dźwięk z zestawu kina domowego powinny zostać zsynchronizowane. W przeciwnym razie będzie widoczna rozbieżność w scenach, których ktoś mówi. Kiedy ta osoba kończy zdanie, zanim przestanie ruszać ustami, należy dostosować opóźnienie synchronizacji dźwięku w zestawie kina domowego.

Zapoznaj się z instrukcją obsługi zestawu kina domowego.

Gdy nie można ustawić opóźnienia w zestawie kina domowego lub jeśli maksymalne ustawienie jest niewystarczające, można rozważyć wyłączenie technologii przetwarzania obrazu HD Natural Motion w telewizorze.

Zamknij te instrukcje obsługi, naciśnij przycisk  $\bigoplus$  i wybierz kolejno: Konfiguracja > Obraz > Perfect Pixel HD > HD Natural Motion.

### 4.5.1 Przez Internet

W niektórych przypadkach może być konieczna aktualizacja oprogramowania telewizora. Jeśli telewizor jest podłączony do routera z dostępem do Internetu, oprogramowanie telewizora można zaktualizować bezpośrednio przez Internet. Konieczne jest szybkie połączenie z Internetem.

Zamknij instrukcję obsługi i naciśnij przycisk  $\bigoplus$ , a następnie wybierz kolejno: Konfiguracja > Rozbudowa oprogramowania > Rozbud. teraz i naciśnij przycisk OK.

Wybierz opcję Internet i naciśnij przycisk OK.

Postępuj zgodnie z wyświetlanymi instrukcjami

Po zakończeniu aktualizacji telewizor zostanie automatycznie wyłączony i ponownie uruchomiony. Poczekaj, aż telewizor uruchomi się; nie korzystaj z wyłącznika zasilania  $\bigcirc$  na telewizorze.

Jeśli telewizor jest podłączony do Internetu, po uruchomieniu telewizora na jego ekranie zostanie wyświetlony komunikat o dostępności nowego oprogramowania.

### 4.5.2 Z urządzenia pamięci USB 1/3

W niektórych przypadkach może być konieczna aktualizacja oprogramowania telewizora. Rozpocznij aktualizację oprogramowania w telewizorze. Następnie pobierz oprogramowanie telewizora z Internetu, korzystając z komputera. Skorzystaj z urządzenia pamięci USB, aby przesłać oprogramowanie z komputera do telewizora.

#### Przygotowanie

...

Konieczny będzie komputer z szybkim połączeniem z Internetem. Konieczne jest urządzenie pamięci USB z 256 MB wolnego miejsca; upewnij się, że zabezpieczenie przez zapisem jest wyłączone. Niektóre urządzenia pamięci USB mogą nie współpracować z telewizorem.

# 4.5.2 Z urządzenia pamięci USB 2/3

1 Identyfikacja

Zamknij instrukcję obsługi i naciśnij przycisk  $\bigoplus$ , a następnie wybierz kolejno: Konfiguracja > Rozbudowa oprogramowania > Rozbud. teraz i naciśnij przycisk OK.

Wybierz opcję USB i naciśnij przycisk OK.

Postępuj zgodnie z instrukcjami wyświetlanymi na ekranie.

W telewizorze zostanie wyświetlony monit z poleceniem podłączenia urządzenia USB do złącza USB z boku telewizora.

2 Pobieranie oprogramowania z komputera do urządzenia USB

Po zapisie pliku identyfikacji telewizora na urządzeniu pamięci USB podłącz urządzenie USB do komputera PC połączonego z Internetem. Znajdź plik "update.htm" na urządzeniu USB i kliknij go dwukrotnie. Kliknij opcję Wyślij kod ID. Jeśli jest dostępne nowe oprogramowanie, zostanie ono pobrane na urządzenie USB.

...

# 4.5.2 Z urządzenia pamięci USB 3/3

3 Pobieranie oprogramowania z urządzenia USB do telewizora

Ponownie podłącz urządzenie pamięci USB do telewizora. Postępuj zgodnie z instrukcjami wyświetlanymi na ekranie, aby rozpocząć aktualizację nowego oprogramowania telewizora. Telewizor wyłączy się na 10 sekund, po czym ponownie się włączy. Proszę czekać.

Nie należy…

- korzystać z pilota zdalnego sterowania,
- odłączać urządzenia USB od telewizora podczas aktualizacii oprogramowania.

Jeśli podczas aktualizacji nastąpi awaria zasilania, nie należy odłączać urządzenia pamięci USB od telewizora. Po przywróceniu zasilania aktualizacja zostanie wznowiona.

Po zakończeniu aktualizacji na ekranie zostanie wyświetlony komunikat o treści Operation successful (Operacja zakończona). Odłącz urządzenie USB i naciśnij przycisk (<sup>I</sup>) na pilocie.

Nie należy…

• naciskać dwukrotnie przycisku  $\bigcirc$ .

• korzystać z przełącznika  $\bigcirc$  na telewizorze.

Telewizor wyłączy się na 10 sekund, po czym ponownie się włączy. Proszę czekać.

Oznacza to, że aktualizacja nowego oprogramowania telewizora została zakończona.

Możesz ponownie korzystać z telewizora.

# 5.1.1 Przewód zasilający

Upewnij się, że przewód zasilający jest dokładnie podłączony do telewizora. Wtyczka przewodu zasilającego powinna być zawsze dostępna przy gniazdku elektrycznym.

Podczas odłączania przewodu zasilającego zawsze ciągnij wtyczkę, a nie przewód.

Telewizor pochłania bardzo mało prądu w trybie gotowości, jednak jeśli telewizor nie jest używany przez długi czas to odłączenie przewodu zasilającego pozwoli oszczędzać energię.

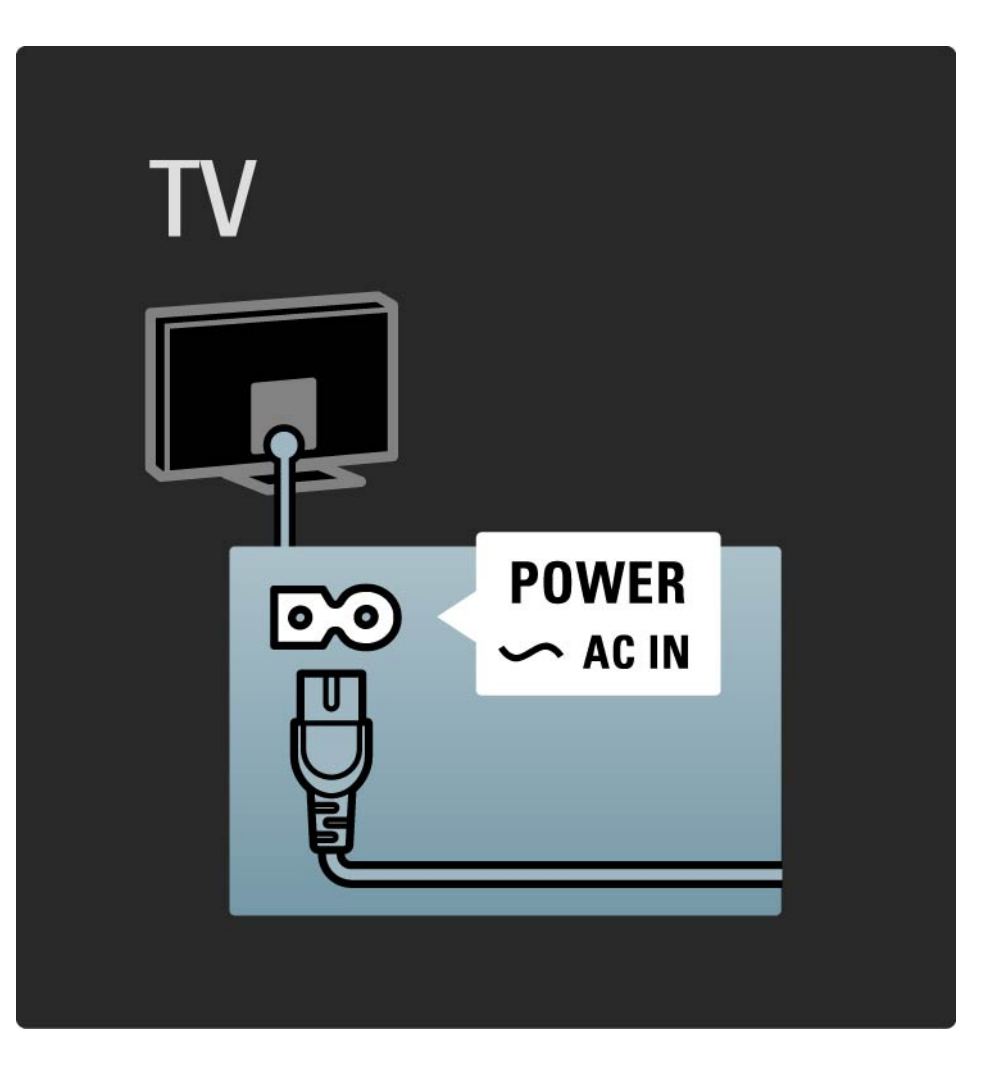

# 5.1.2 Przewód antenowy

Znajdź wejście antenowe z tyłu telewizora. Podłącz dokładnie przewód antenowy do gniazda Antenna ¬r.

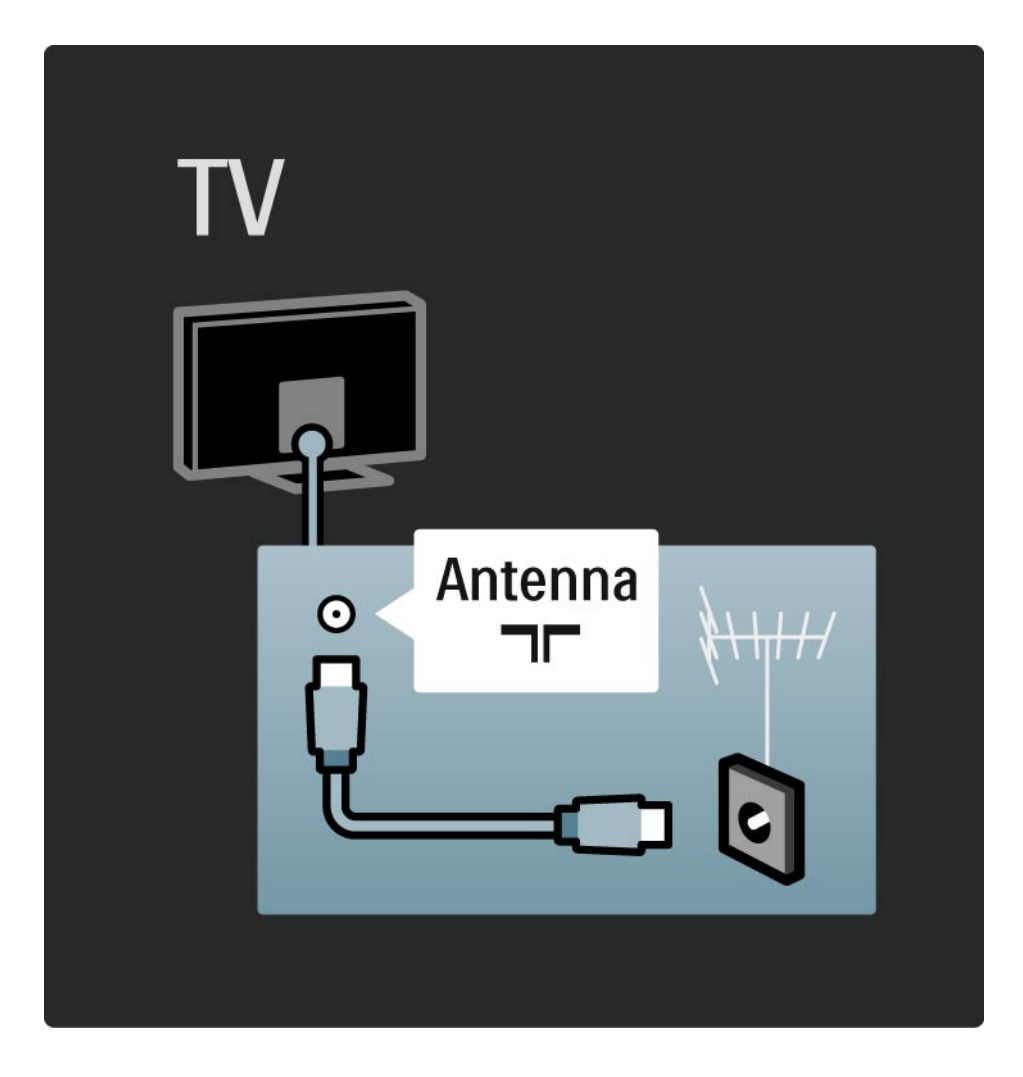

# 5.2.1 Jakość przewodu

Przed podłączeniem urządzeń do telewizora sprawdź, które połączenia są dostępne w urządzeniu. Podłącz urządzenie do telewizora, korzystając z połączenia o najlepszej dostępnej jakości. Przewody dobrej jakości zapewniają dobrą jakość przesyłu obrazu i dźwięku.

Połączenia opisane w instrukcji obsługi są zalecane w większości przypadków. Możliwe są także inne rozwiązania.

Zapoznaj się z informacjami dotyczącymi poszczególnych typów przewodów i dostępnych połączeń w części Informacje o przewodach > HDMI … itp.

Dodaj urządzenia

Po podłączeniu urządzenia do telewizora należy zawsze dodać urządzenie jako pozycję w menu głównym. Dodanie takiej pozycji w menu głównym pozwala z łatwością przełączyć telewizor na dane urządzenie.

Aby dodać nowe urządzenie, naciśnij przycisk  $\triangle$  > Dodaj urządzenia. Postępuj zgodnie z wyświetlanymi instrukciami.

# 5.2.2 HDMI 1/2

...

Połączenie HDMI zapewnia najwyższą jakość obrazu i dźwięku.

Jeden przewód HDMI służy do przesyłania sygnałów audio i wideo.

W przypadku odbierania sygnału telewizyjnego w formacie HD (High Definition) skorzystaj ze złącza HDMI.

Przewód HDMI pozwala przesyłać sygnał obrazu i dźwięku tylko w jednym kierunku, w przeciwieństwie do przewodu SCART.

Nie należy korzystać z przewodu HDMI, którego długość przekracza 5 m.

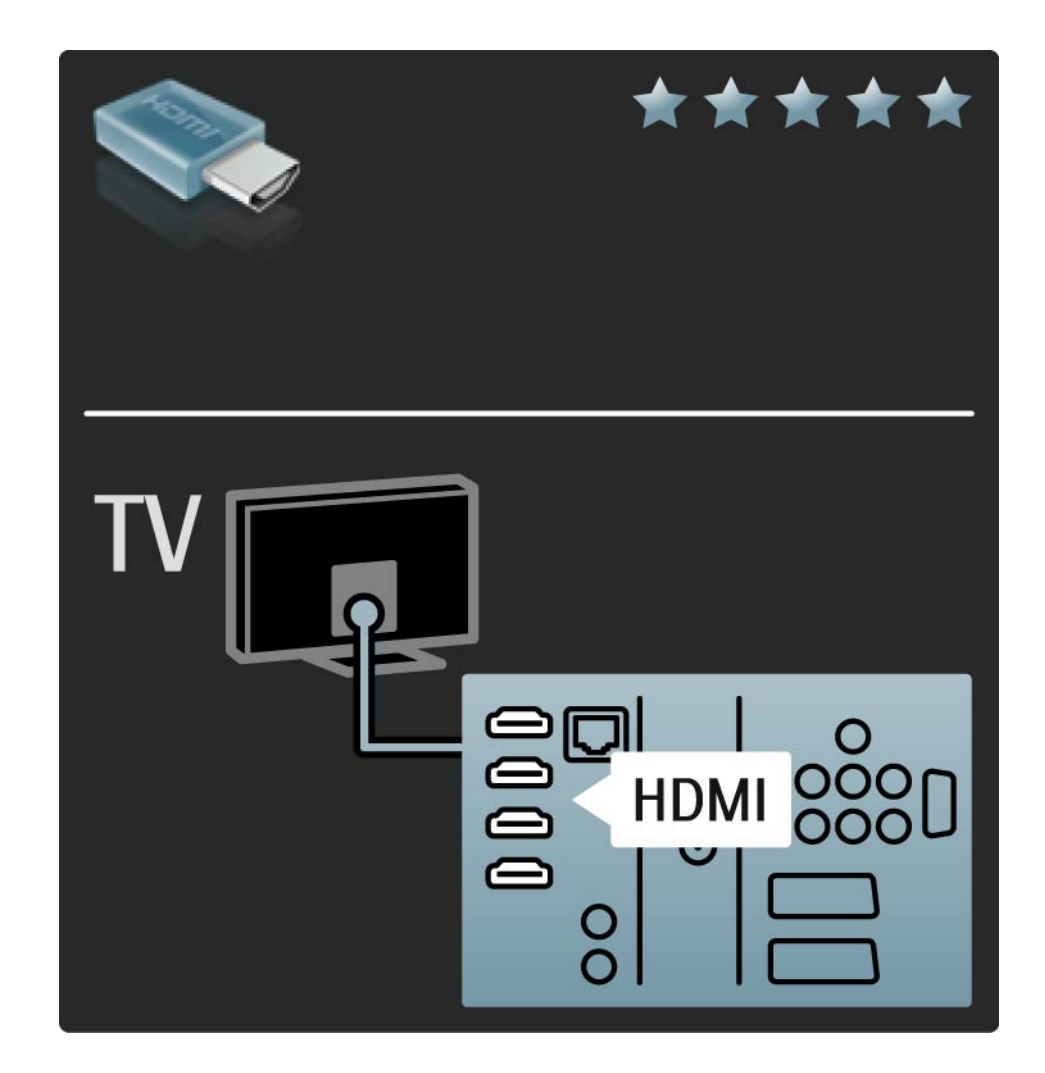

# 5.2.2 HDMI 2/2

Standard HDMI obsługuje system zabezpieczenia przed kopiowaniem HDCP (High-bandwidth Digital Contents Protection). System HDCP to sygnał zabezpieczenia przed kopiowaniem dołączany do nagrań HD (płyty DVD lub Bluray).

#### DVI–HDMI

Jeśli urządzenie jest wyposażone jedynie w złącze DVI, skorzystaj z adaptera DVI-HDMI. Skorzystaj z jednego ze złącz HDMI i połącz przewód Audio L/R z gniazdem DVI  $\blacktriangleright$ HDMI oraz Audio In L/R, aby uzyskać dźwięk.

EasyLink

Funkcje HDMI i EasyLink upraszczają sterowanie podłączonymi urządzeniami z obsługą standardu HDMI CEC.

Zapoznaj się z częścią Połączenia > EasyLink HDMI-CEC.

### 5.2.3 YPbPr – Rozdzielone składowe sygnału wideo

Połącz gniazda rozdzielonych składowych sygnału wideo YPbPr z lewym i prawym gniazdem audio.

Podłącz przewody, dopasowując kolory ich wtyków do kolorów złącz YPbPr. Standard YPbPr obsługuje sygnały telewizyjne w formacie HD.

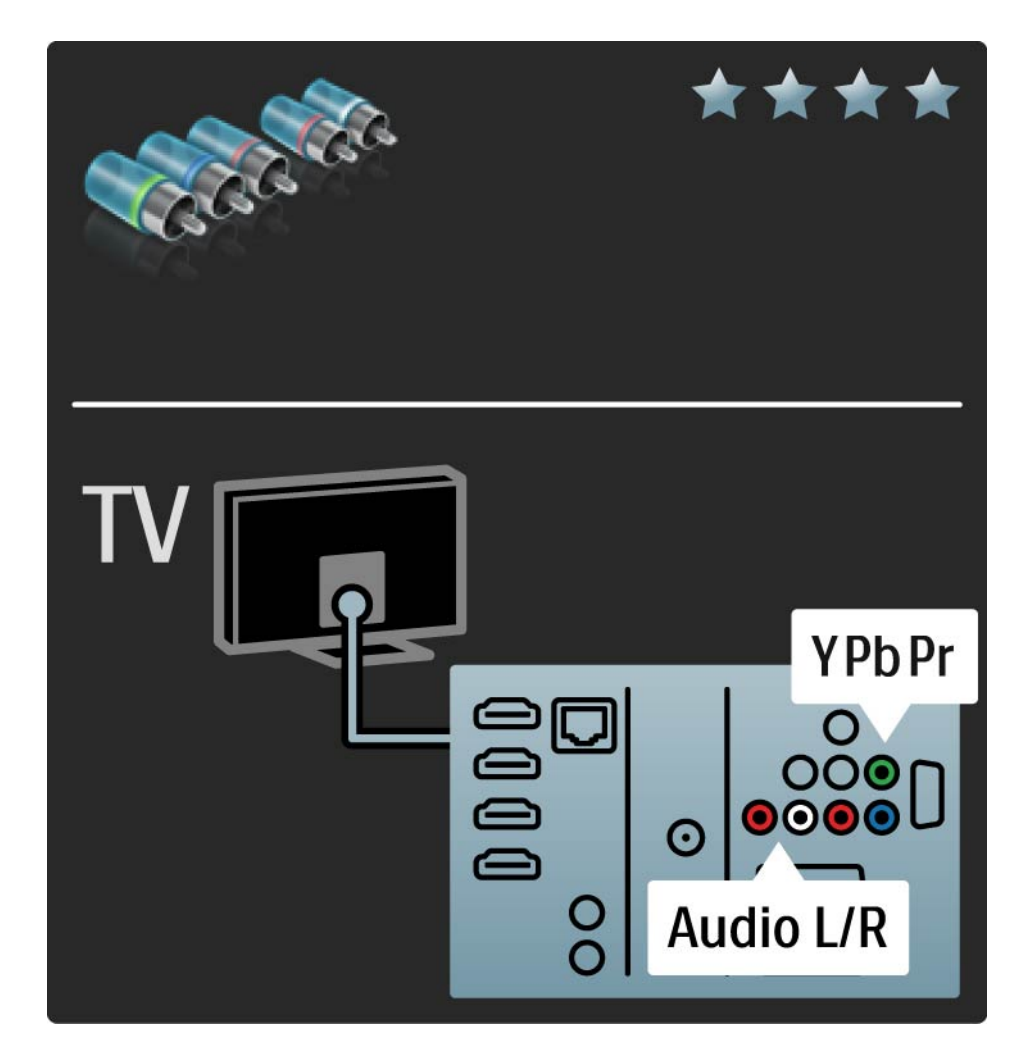

### 5.2.4 SCART

Przewód SCART pozwala przesyłać zarówno sygnały audio, jak i wideo. Złącza SCART obsługują sygnał wideo RGB, ale nie obsługują sygnałów telewizyjnych w formacie HD.

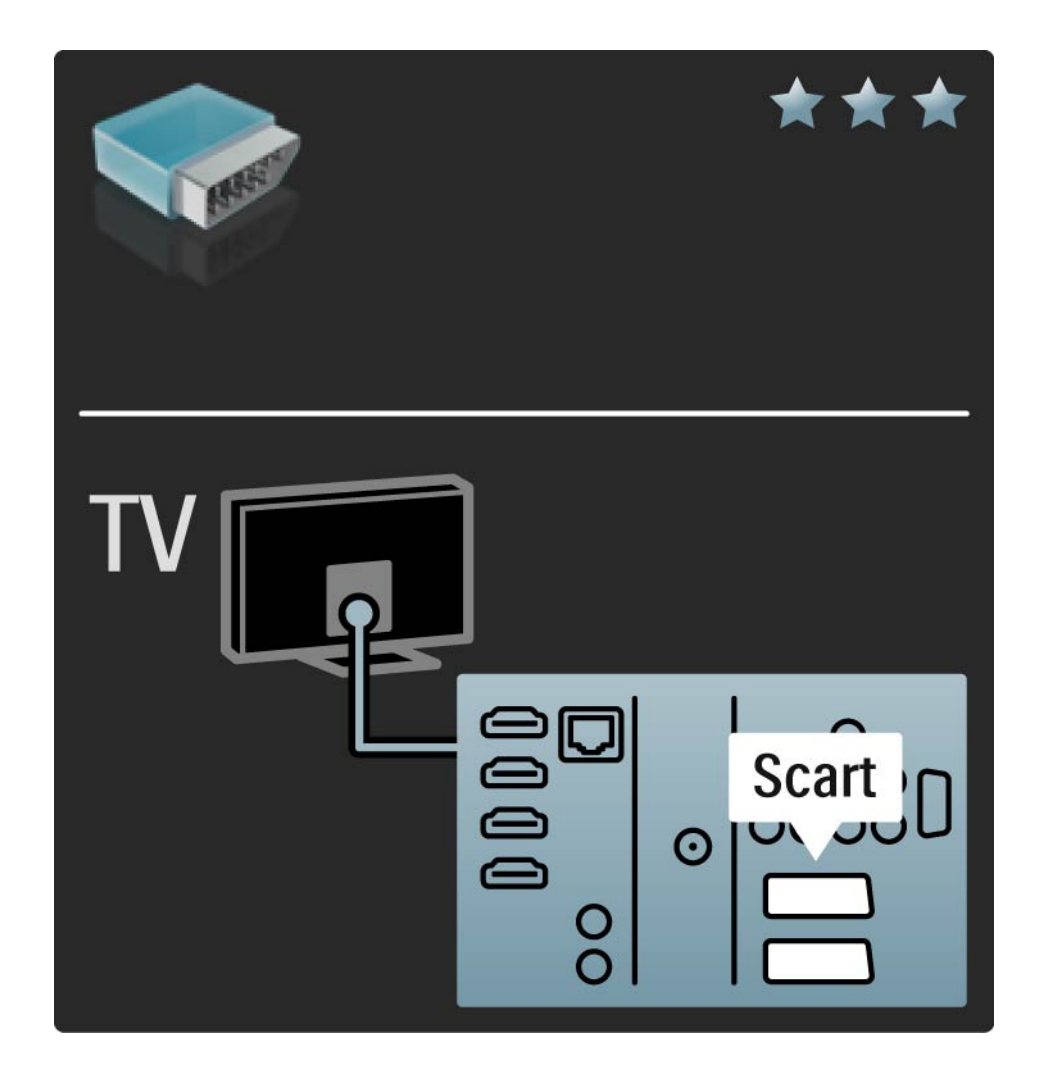

### 5.2.5 S-Video

Przewodu S-Video należy używać wraz z przewodem Audio L/R z wtykami cinch.

Podłącz przewody, dopasowując kolory ich wtyków do kolorów złącz audio.

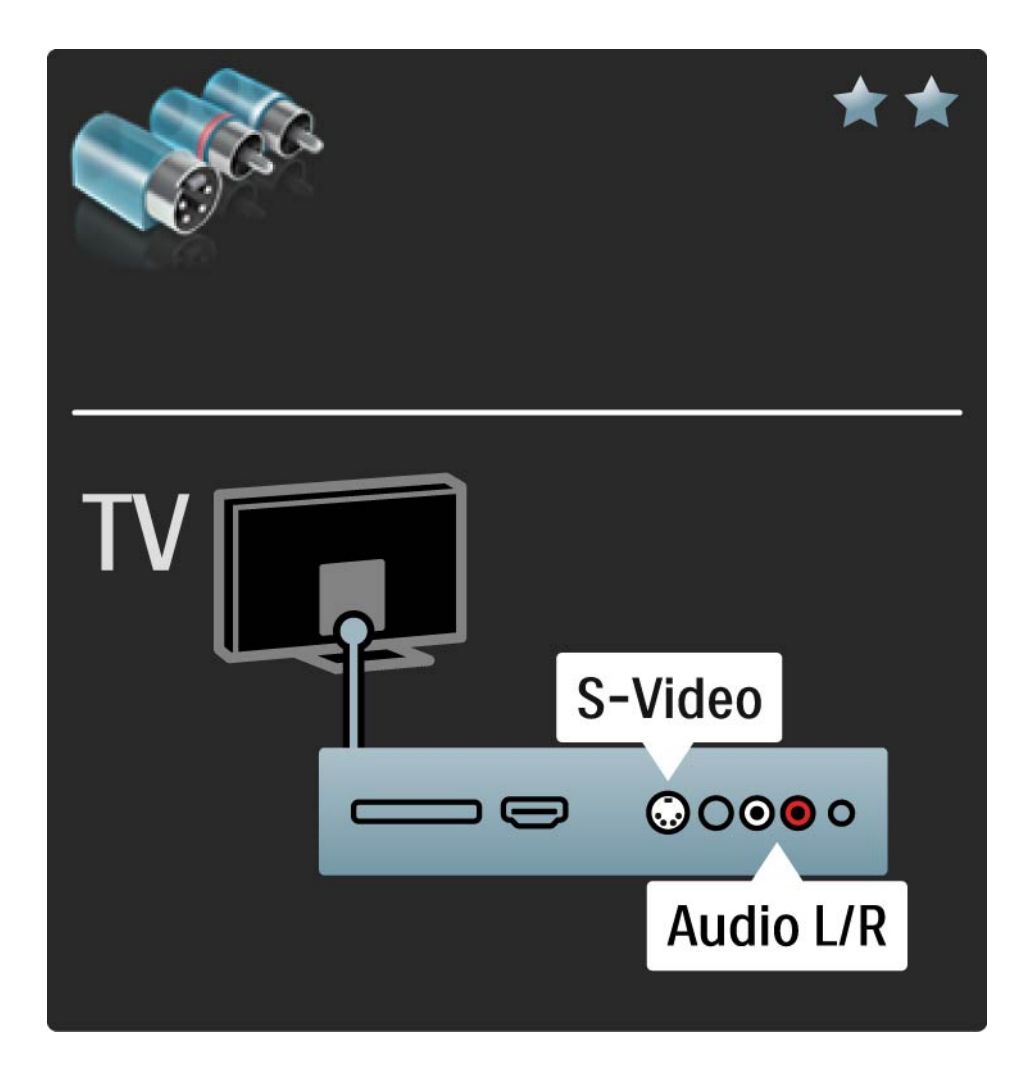

## 5.2.6 Video

Przewodu Video (cinch) należy używać wraz z przewodem cinch Audio L/R.

Podłącz przewody, dopasowując kolory ich wtyków do kolorów złącz audio.

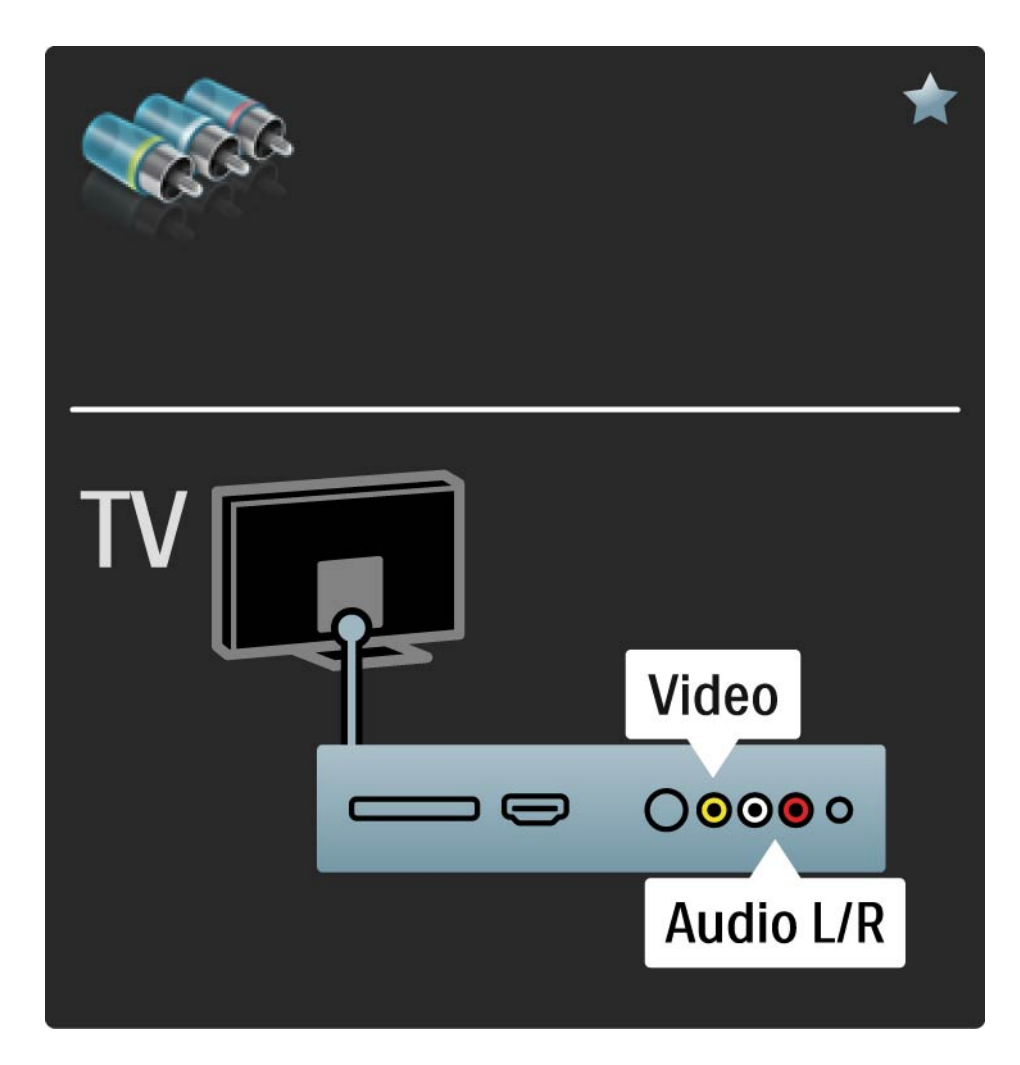

### 5.2.7 VGA

Podłącz komputer do telewizora za pomocą przewodu VGA (złącze DE15). Dzięki temu złączu telewizor może spełniać funkcję monitora komputerowego. W celu podłączenia dźwięku możesz wykorzystać także przewód Audio L/R.

Zapoznaj się z częścią Połączenia > Więcej urządzeń > Telewizor jako monitor PC.

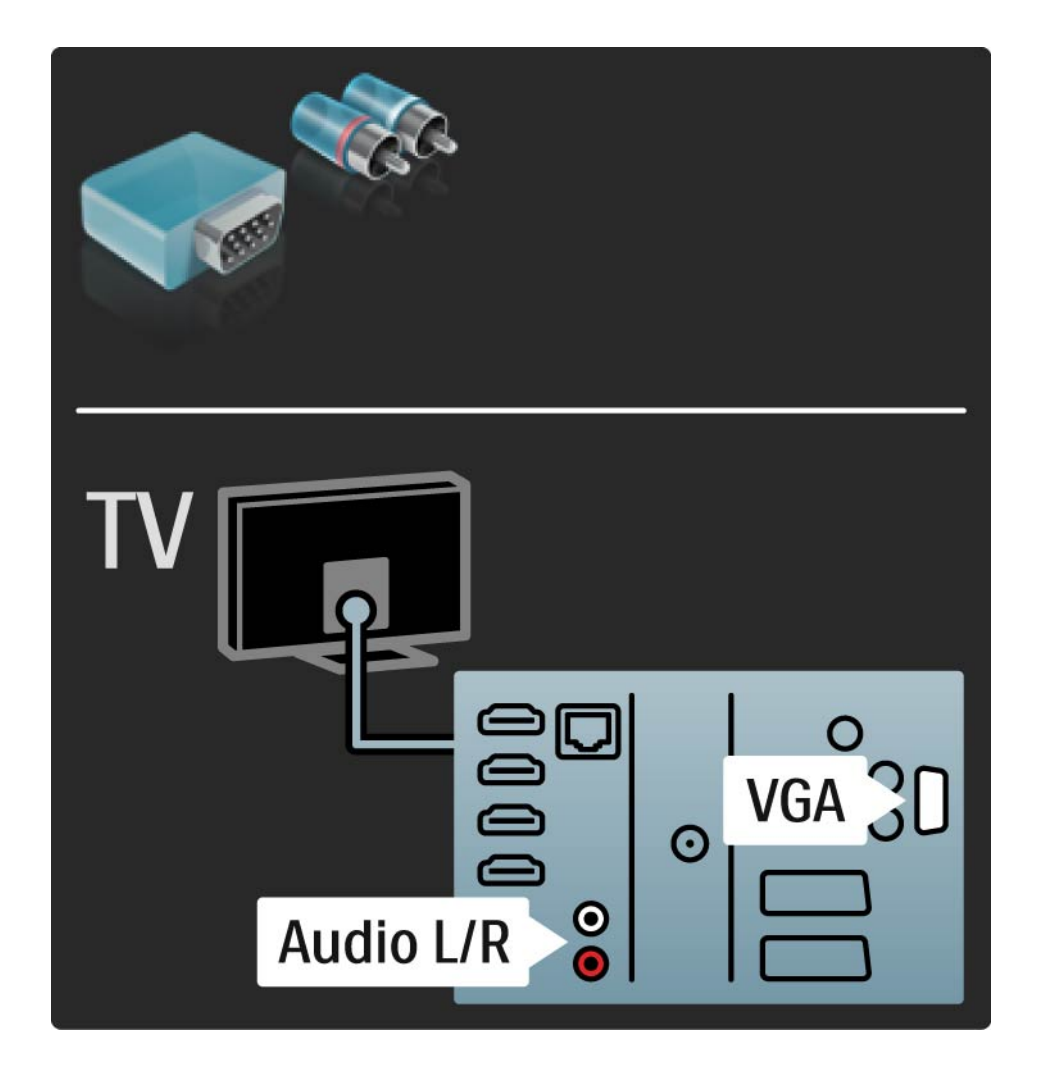

# 5.3.1 Odtwarzacz DVD

Za pomocą przewodu HDMI podłącz odtwarzacz DVD do wejścia HDMI z tyłu telewizora.

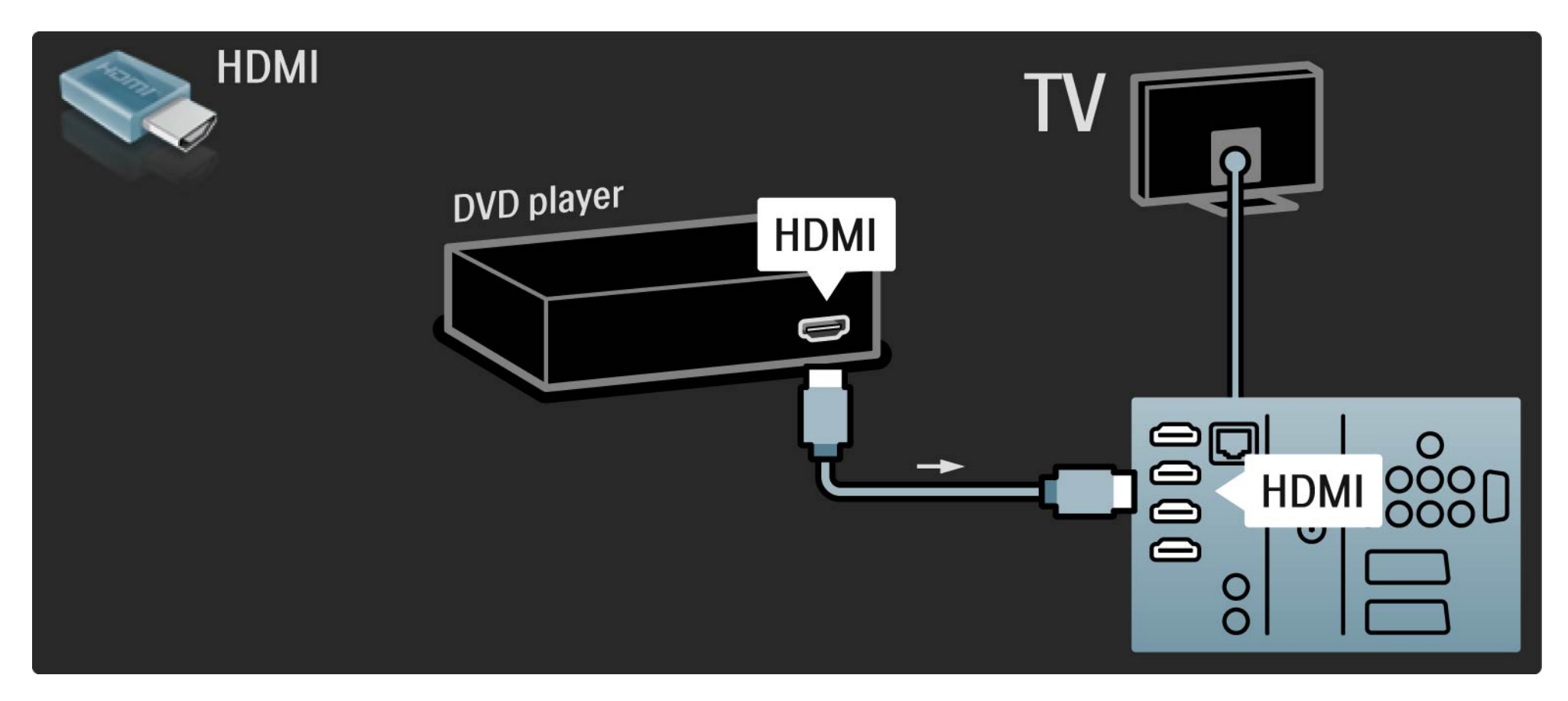

# 5.3.2 Zestaw kina domowego DVD 1/3

Najpierw podłącz urządzenie do telewizora za pomocą przewodu HDMI.

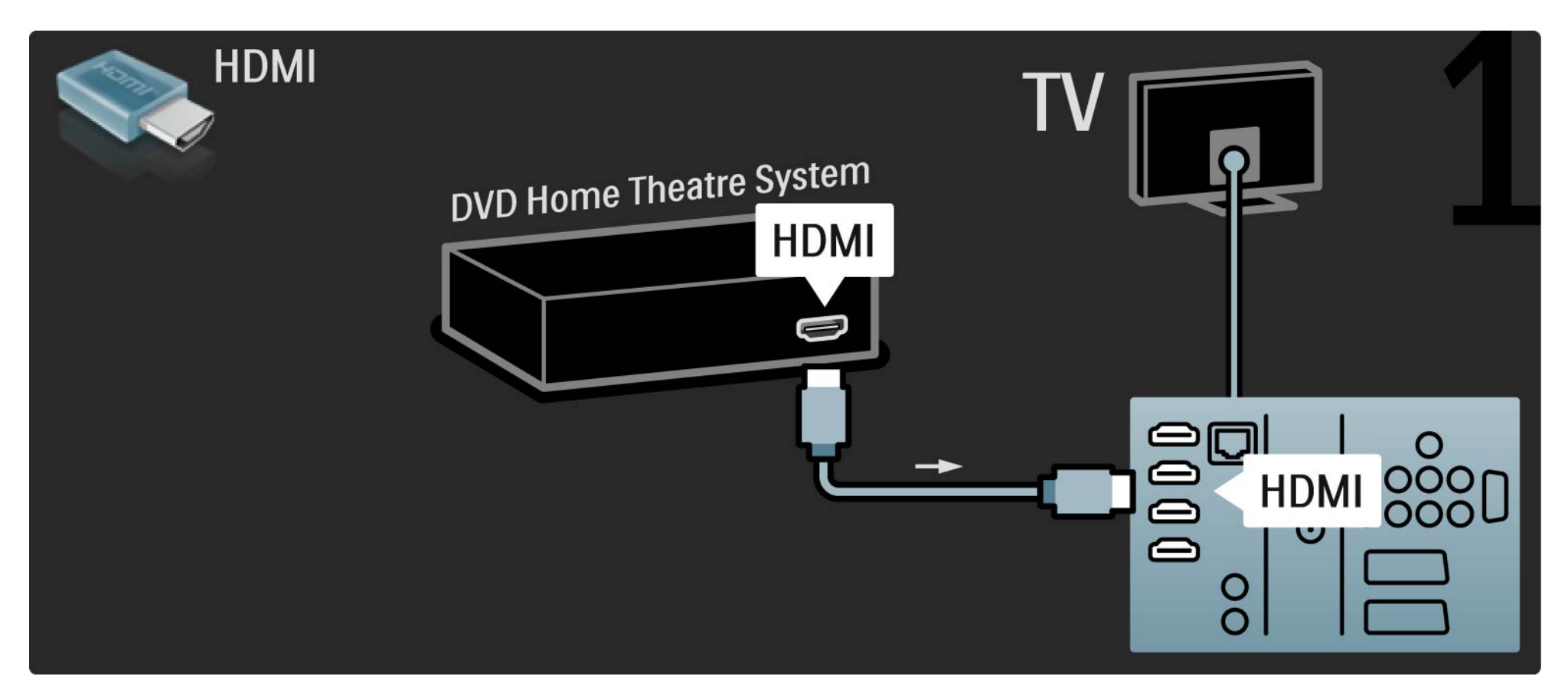

# 5.3.2 Zestaw kina domowego DVD 2/3

Na koniec podłącz urządzenie do telewizora za pomocą przewodu dźwięku cyfrowego z wtykami cinch lub za pośrednictwem analogowego wyjścia Audio L/R.

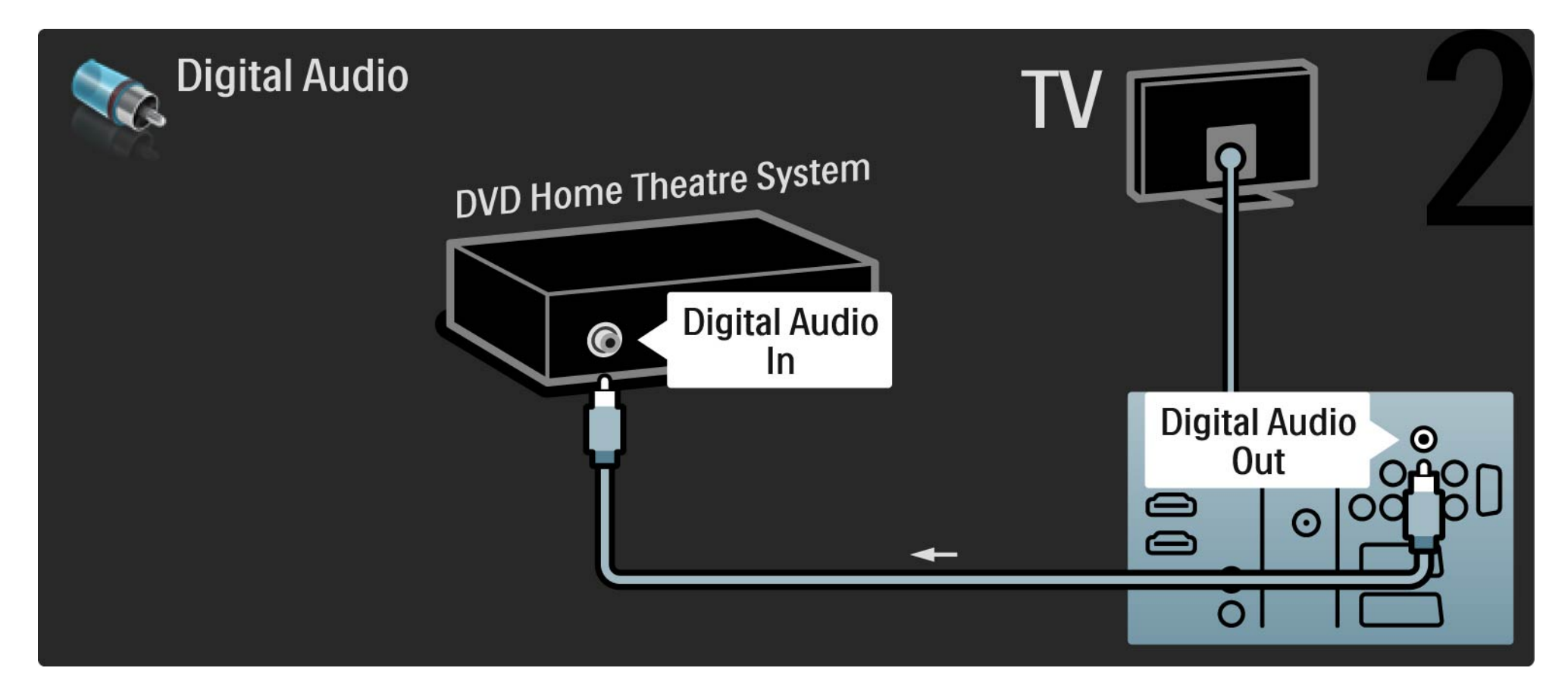

### 5.3.2 Zestaw kina domowego DVD 3/3

Wyjście Audio L/R

Jeśli zestaw kina domowego nie jest wyposażony w cyfrowe wyjście audio, możesz skorzystać z analogowego wyjścia Audio L/R telewizora.

#### Synchronizacja dźwięku i obrazu

Jeśli dźwięk nie pasuje do obrazu wideo wyświetlanego na ekranie, w przypadku większości zestawów kina domowego DVD możesz ustawić opóźnienie, aby dopasować dźwięk i obraz wideo.

Nie doprowadzaj sygnału audio z odtwarzacza DVD lub innego urządzenia bezpośrednio do zestawu kina domowego. W pierwszej kolejności zawsze doprowadzaj dźwięk przez telewizor.

# 5.3.3 Nagrywarka DVD 1/2

Najpierw podłącz antenę do nagrywarki DVD i do telewizora za pomocą dwóch przewodów antenowych.

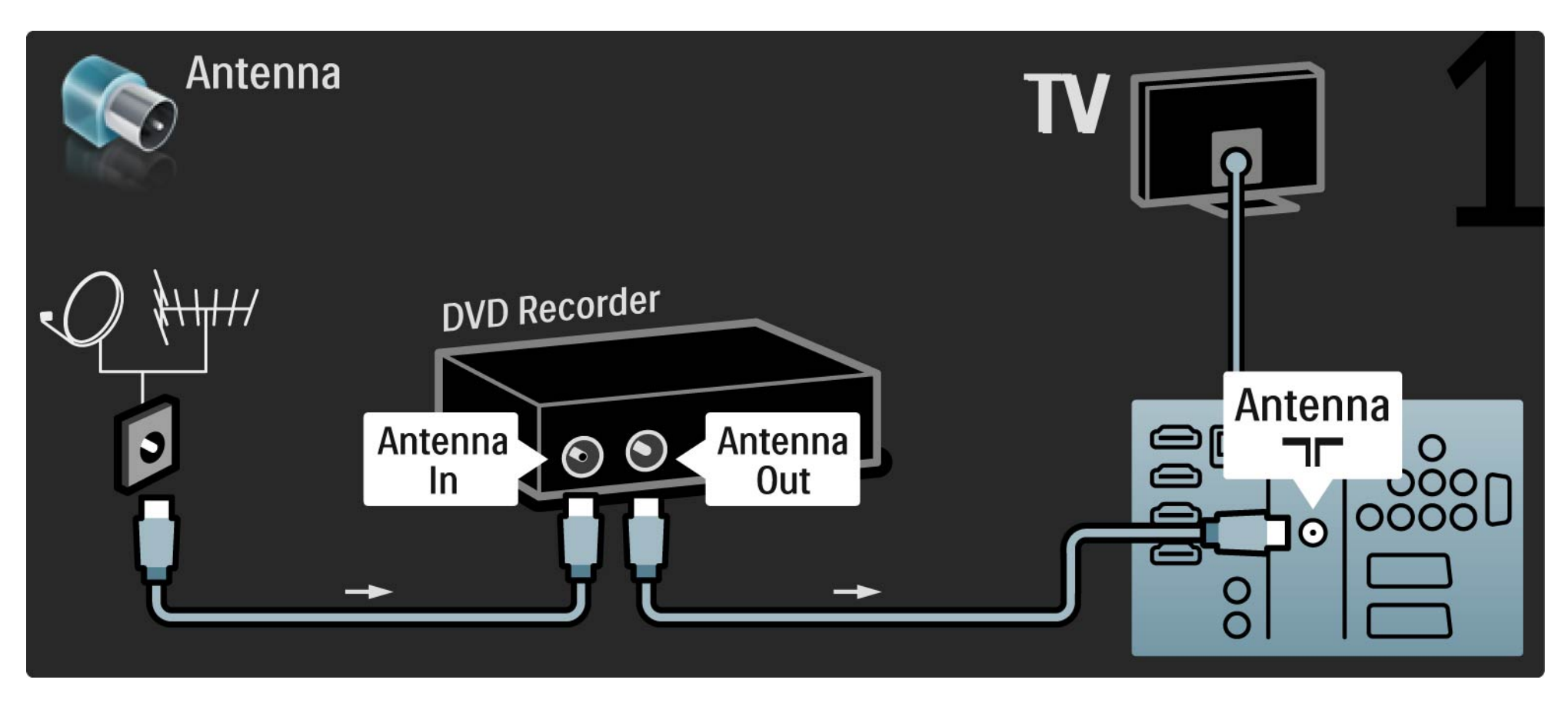

# 5.3.3 Nagrywarka DVD 2/2

Za pomocą przewodu SCART podłącz nagrywarkę DVD do gniazda SCART z tyłu telewizora.

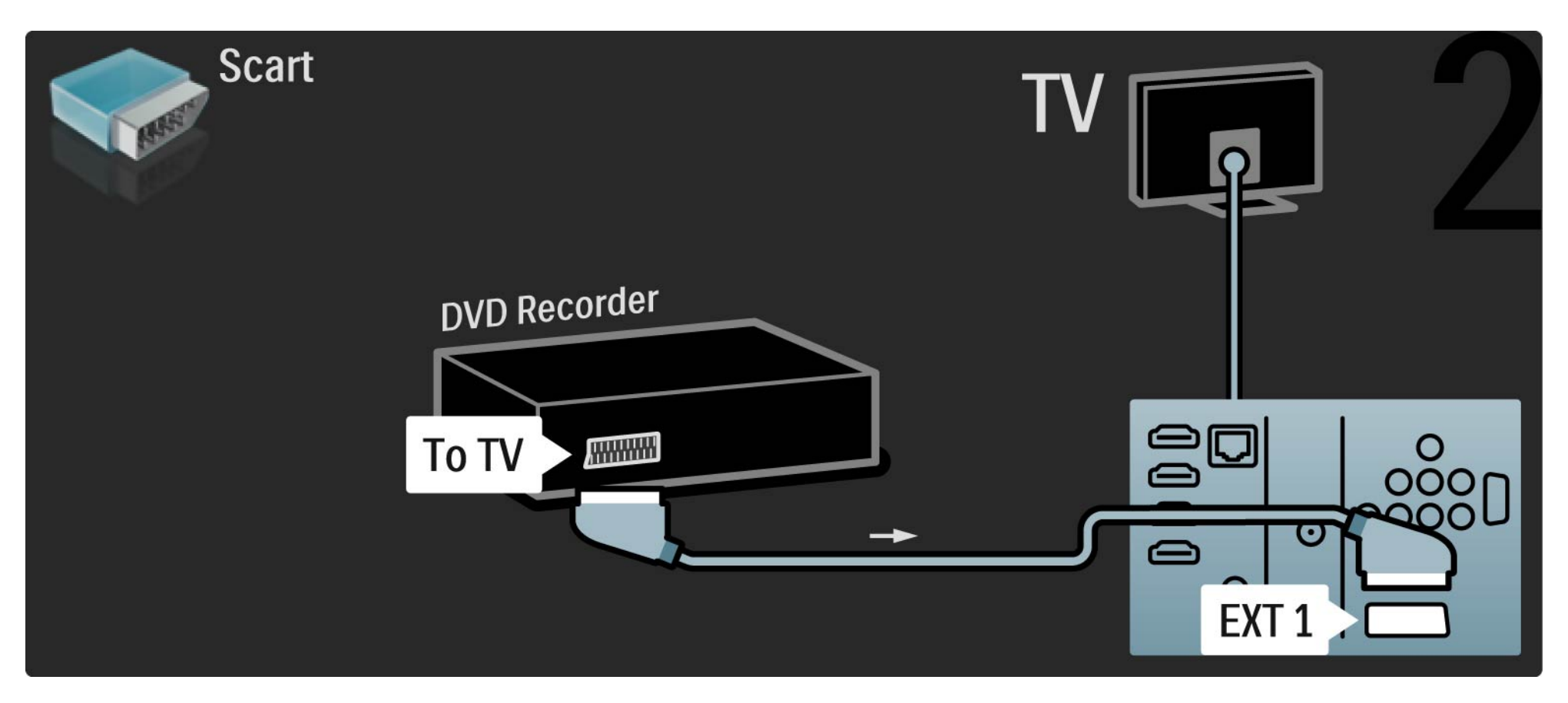

# 5.3.4 Odbiornik telewizji cyfrowej lub satelitarnej 1/2

Najpierw podłącz antenę do odbiornika i do telewizora za pomocą dwóch przewodów antenowych.

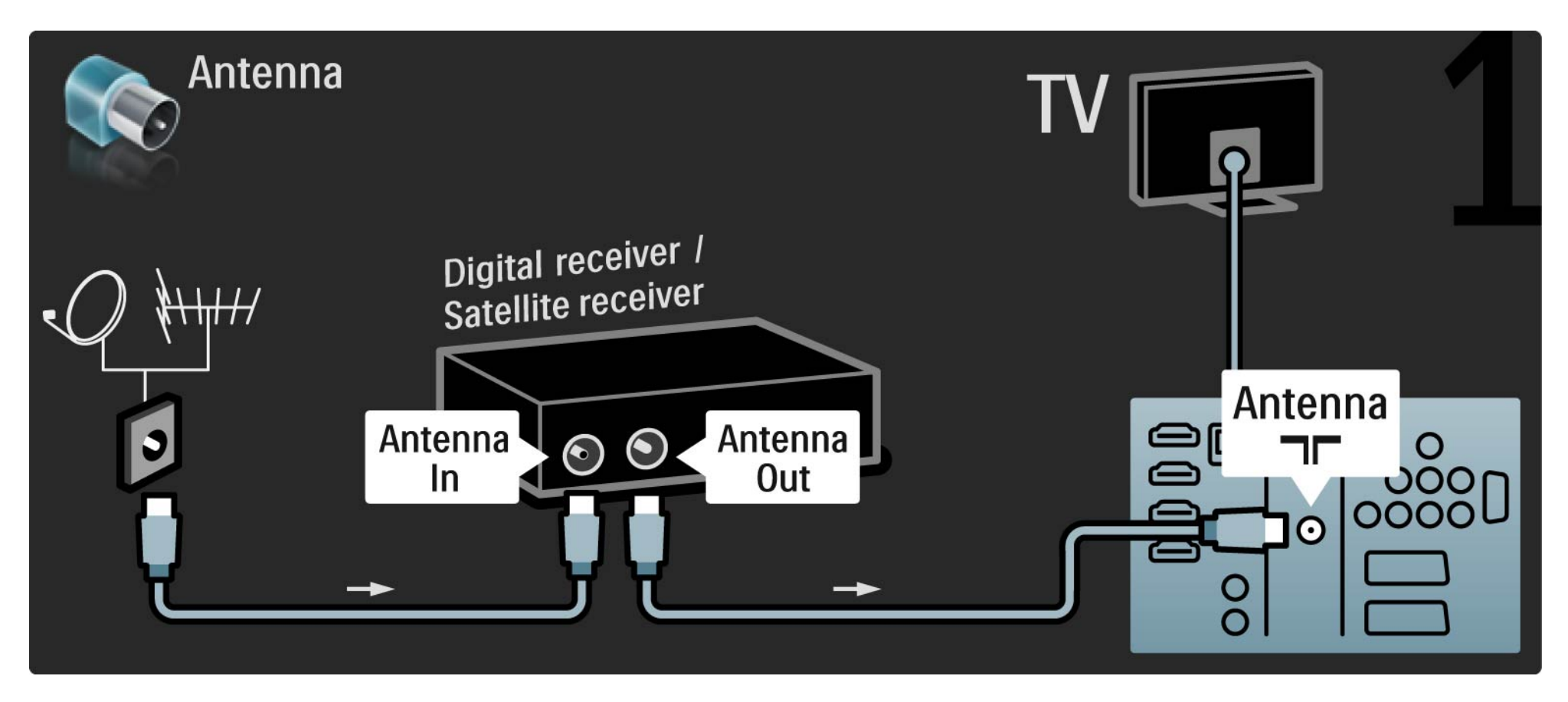

## 5.3.4 Odbiornik telewizji cyfrowej lub satelitarnej 2/2

Następnie podłącz odbiornik do gniazda z tyłu telewizora.

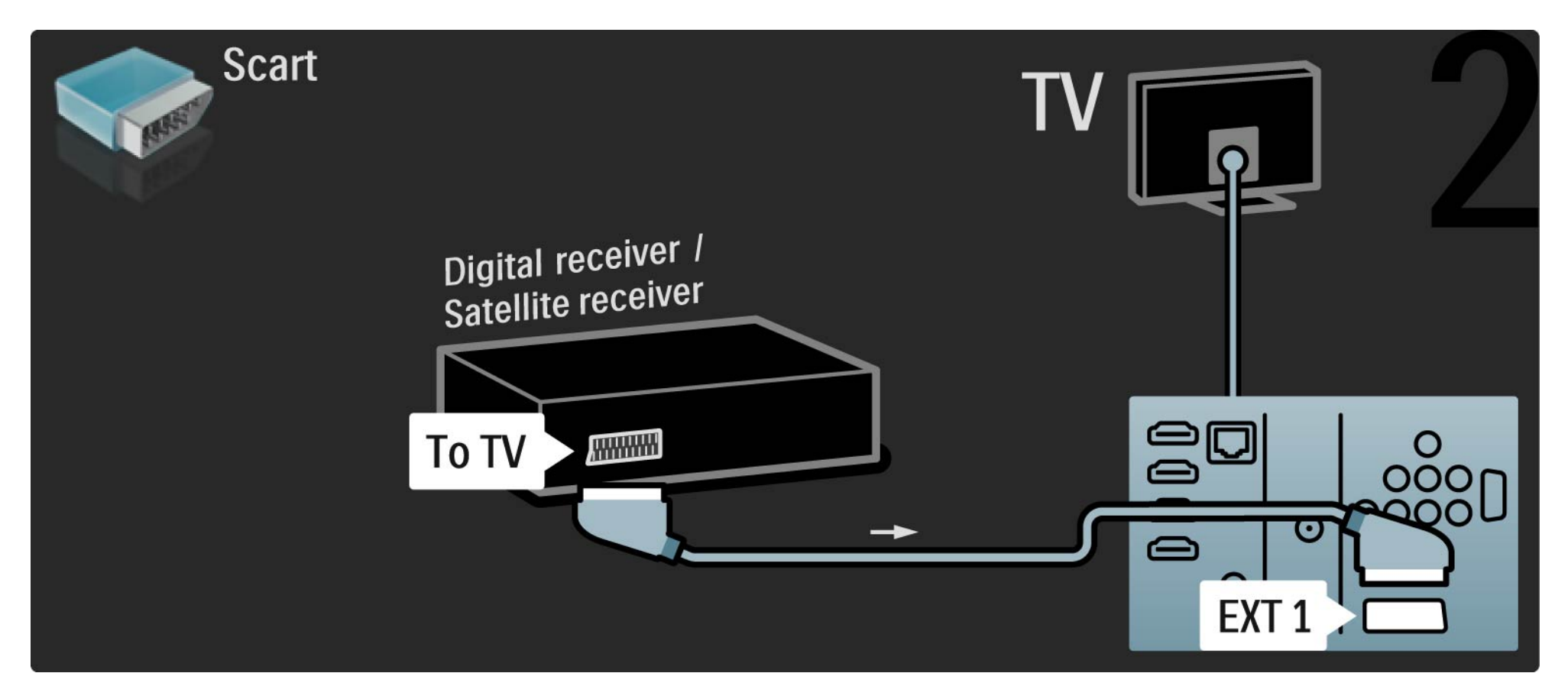

# 5.3.5 Odbiornik telewizji cyfrowej i nagrywarka DVD 1/3

Najpierw podłącz 3 przewody antenowe do odbiornika cyfrowego, nagrywarki DVD i do telewizora.

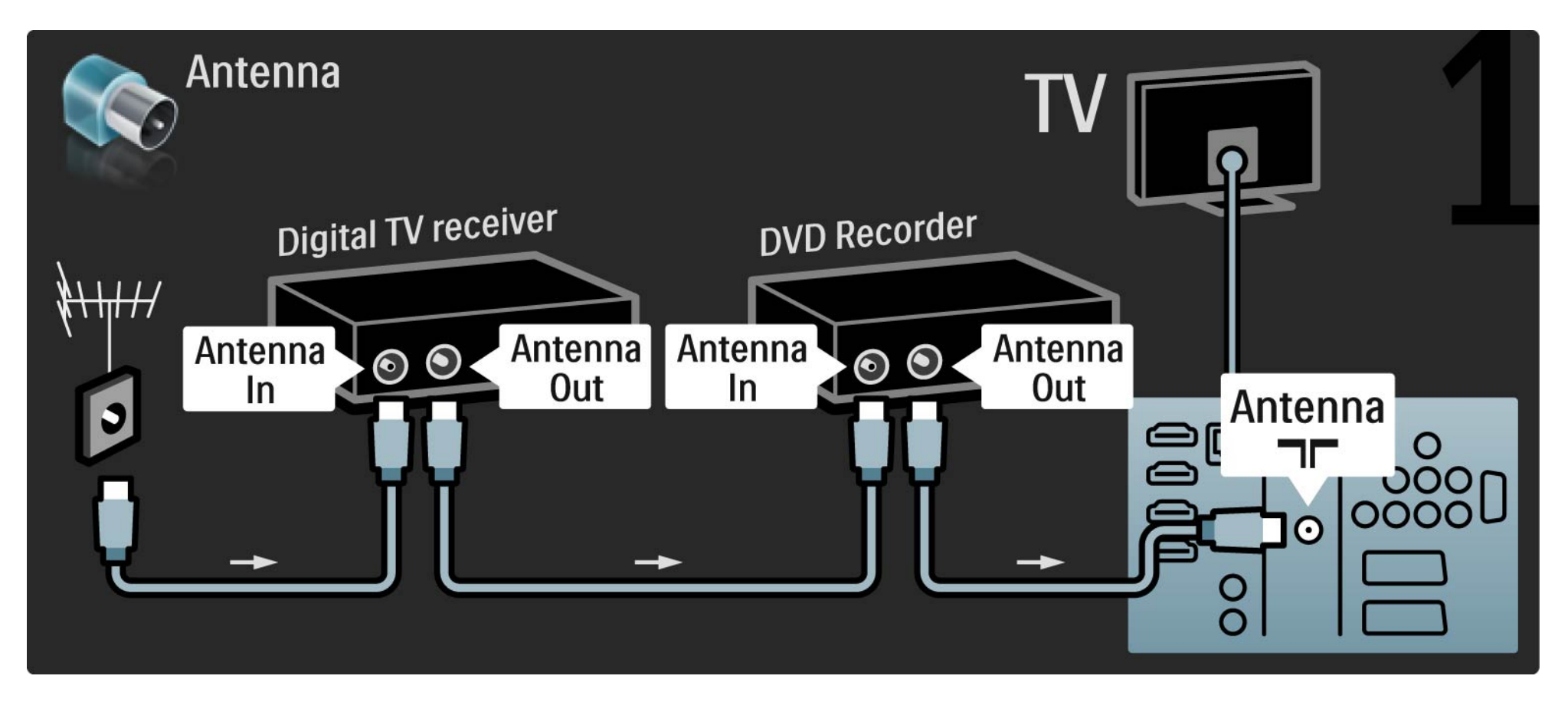

# 5.3.5 Odbiornik telewizji cyfrowej i nagrywarka DVD 2/3

Następnie podłącz odbiornik cyfrowy do telewizora za pomocą przewodu SCART.

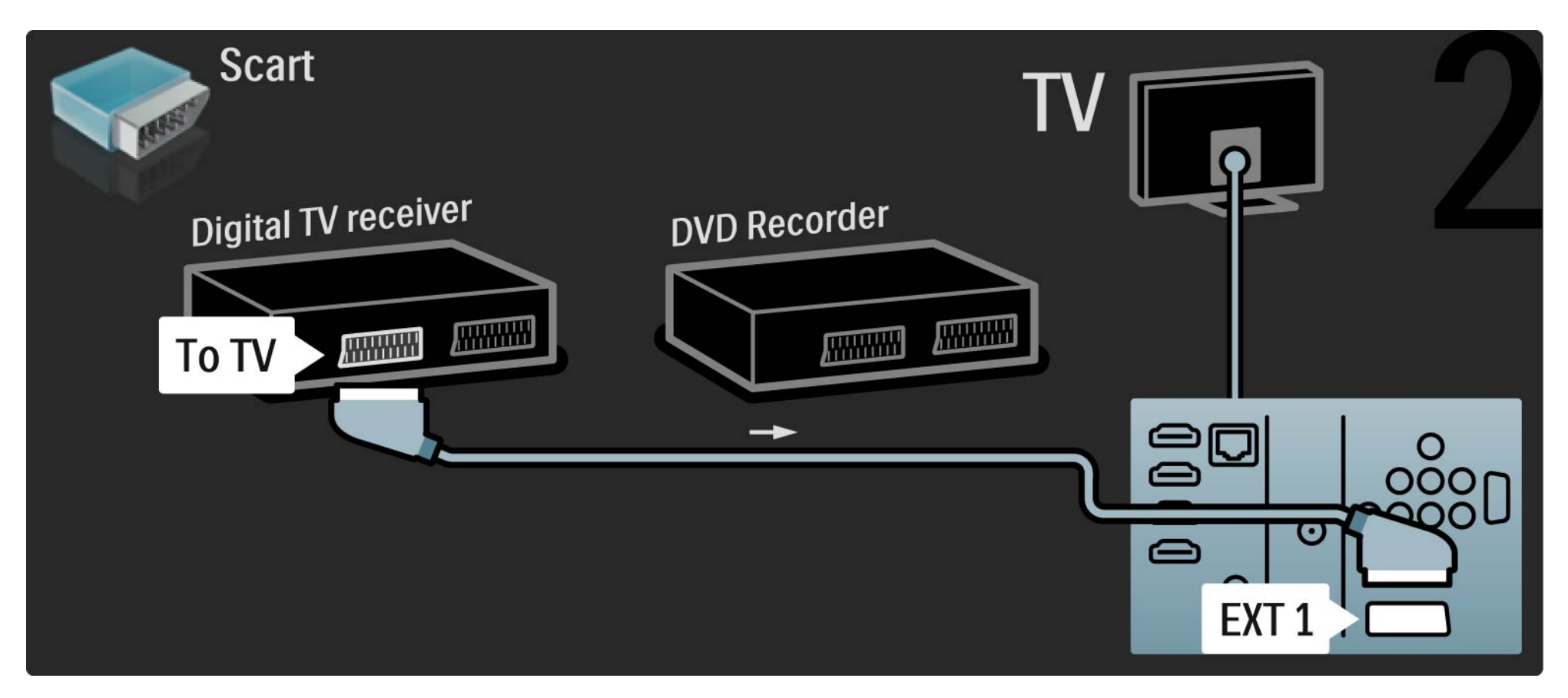

## 5.3.5 Odbiornik telewizji cyfrowej i nagrywarka DVD 3/3

Na koniec podłącz dwa urządzenia do telewizora za pomocą dwóch przewodów SCART.

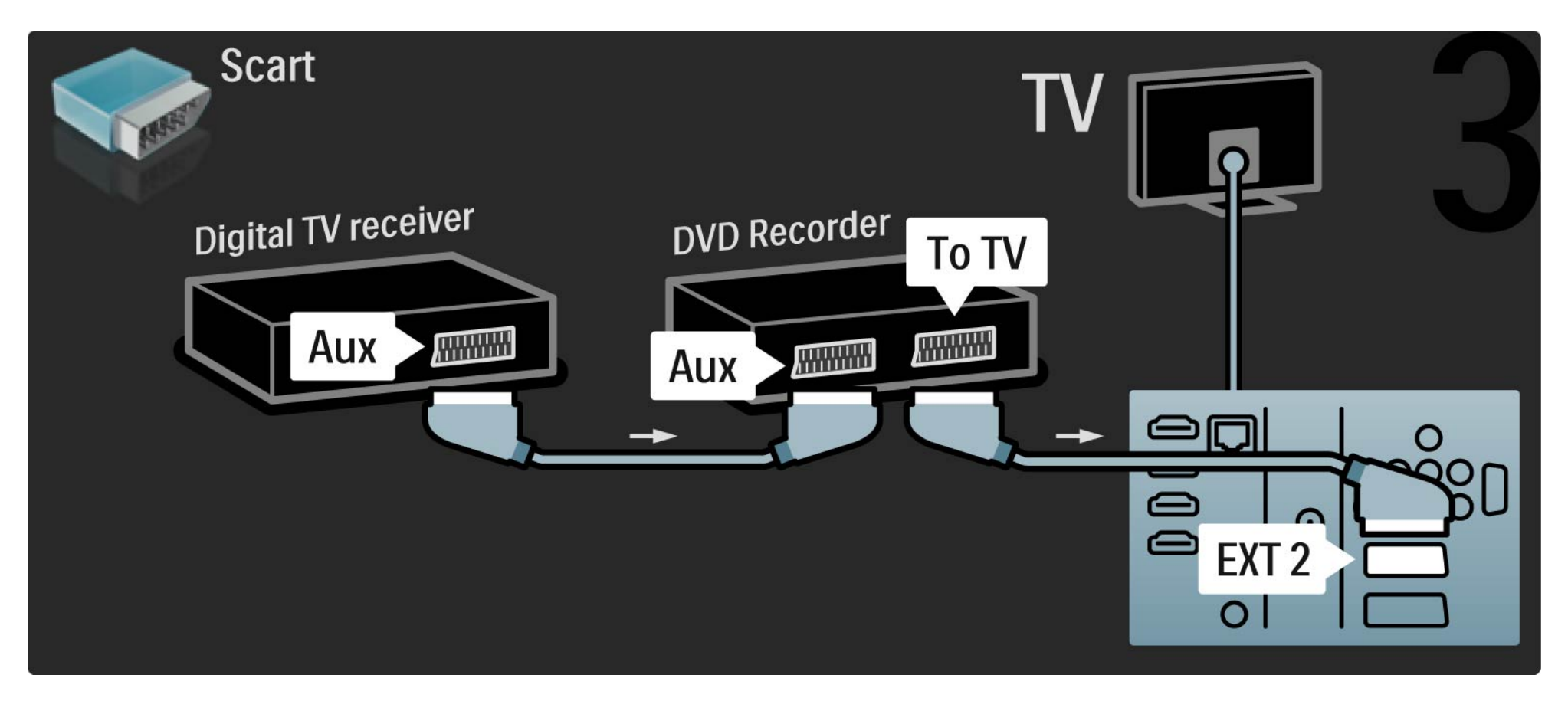

# 5.3.6 Odbiornik cyfrowy, nagrywarka DVD i kino domowe 1/5

Najpierw podłącz do telewizora dwa urządzenia za pomocą trzech przewodów antenowych.

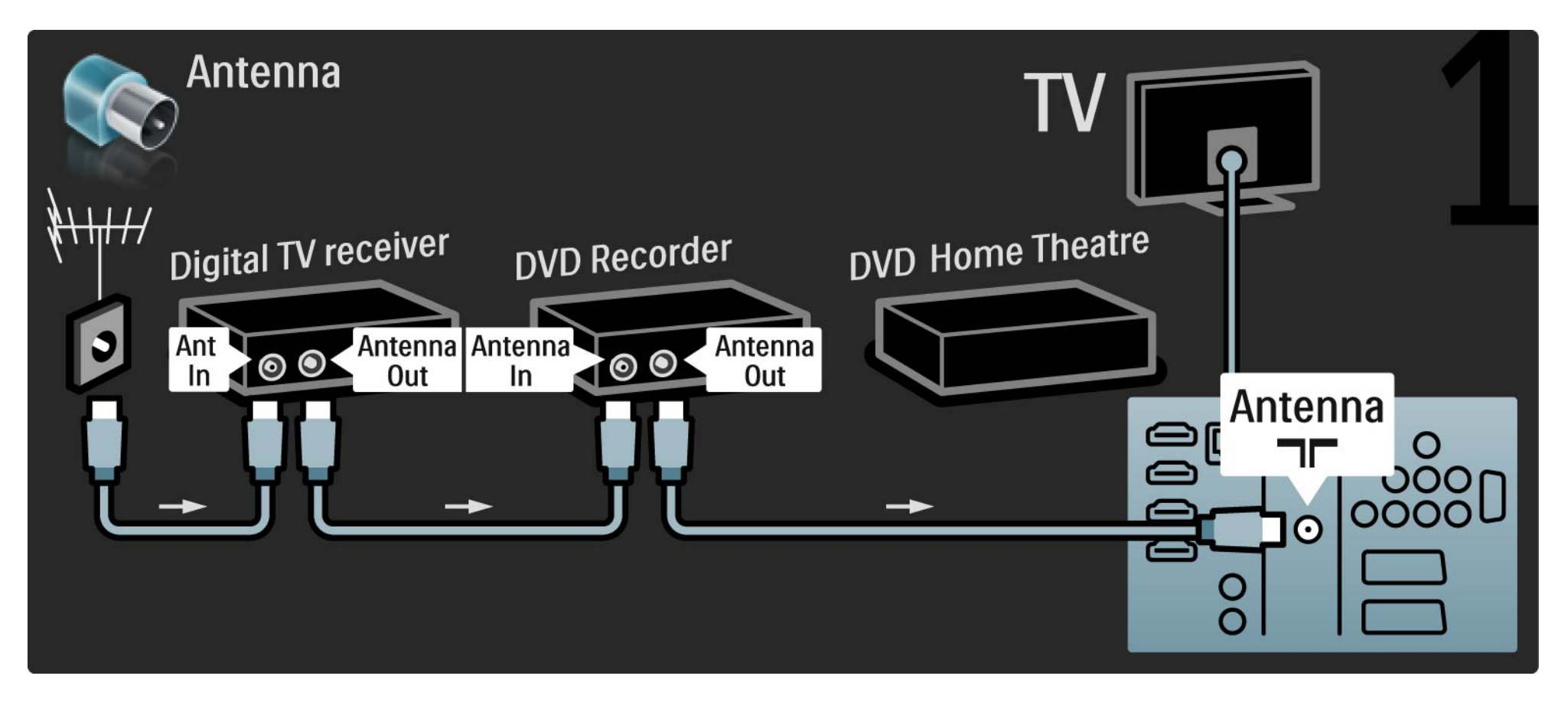

# 5.3.6 Odbiornik cyfrowy, nagrywarka DVD i kino domowe 2/5

Następnie podłącz odbiornik cyfrowy do telewizora za pomocą przewodu SCART.

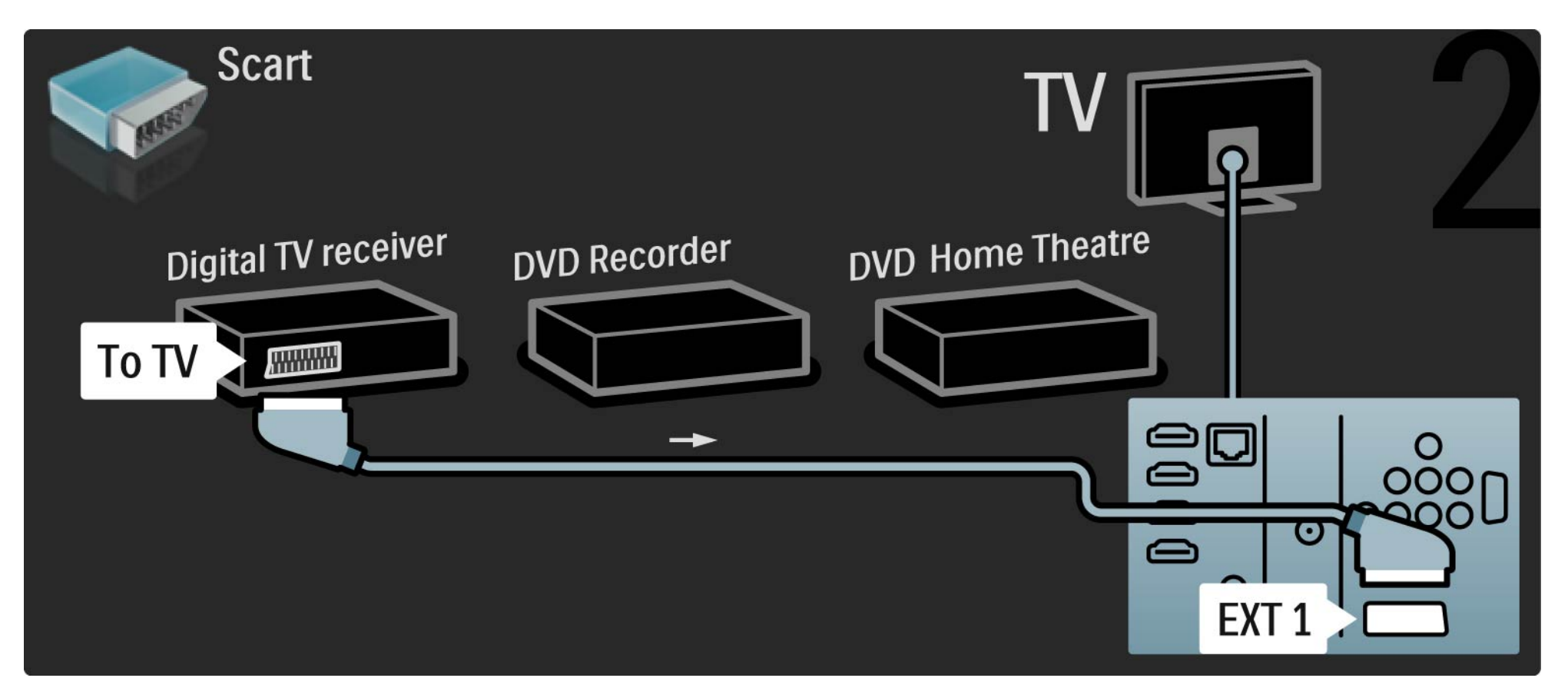

# 5.3.6 Odbiornik cyfrowy, nagrywarka DVD i kino domowe 3/5

Następnie podłącz za pomocą dwóch przewodów SCART odbiornik telewizji cyfrowej do nagrywarki DVD, a nagrywarkę DVD do telewizora.

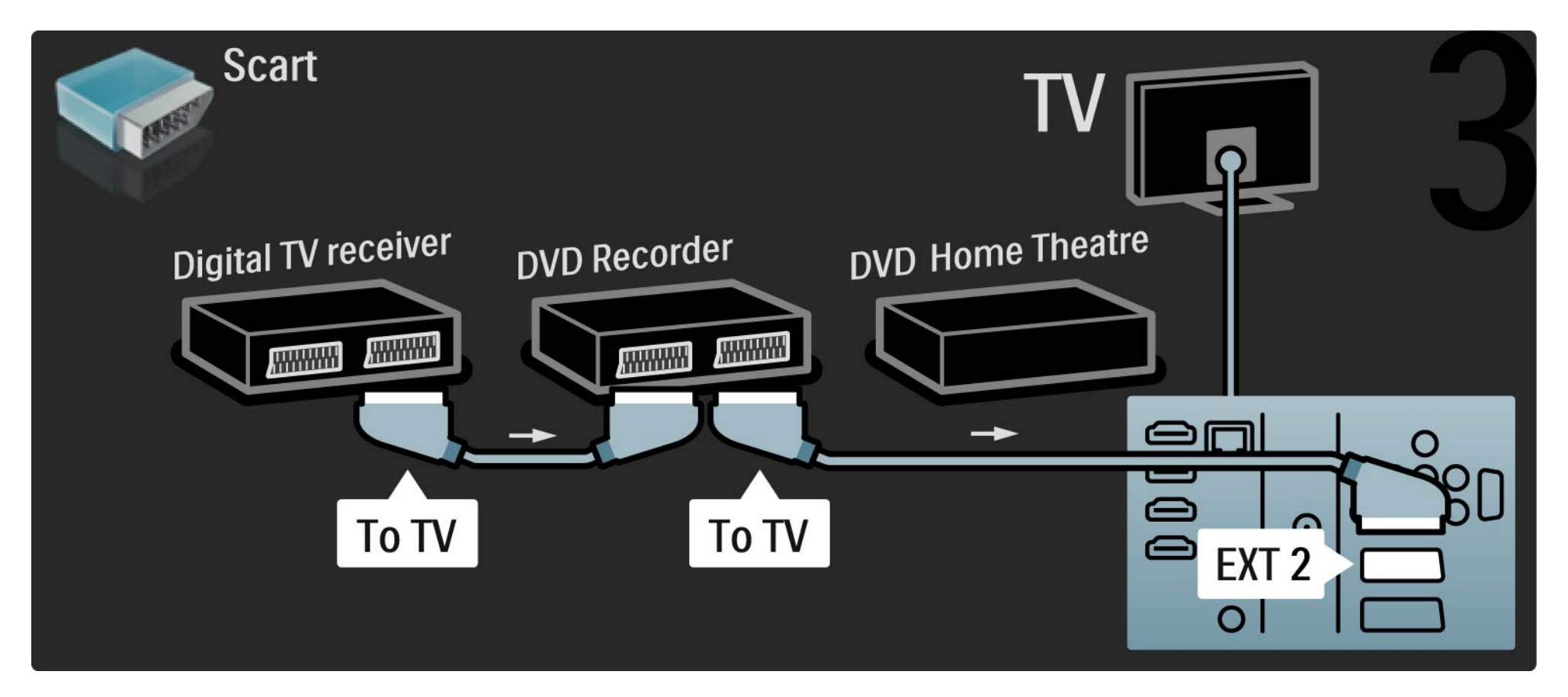

# 5.3.6 Odbiornik cyfrowy, nagrywarka DVD i kino domowe 4/5

Następnie podłącz zestaw kina domowego do telewizora za pomocą przewodu HDMI.

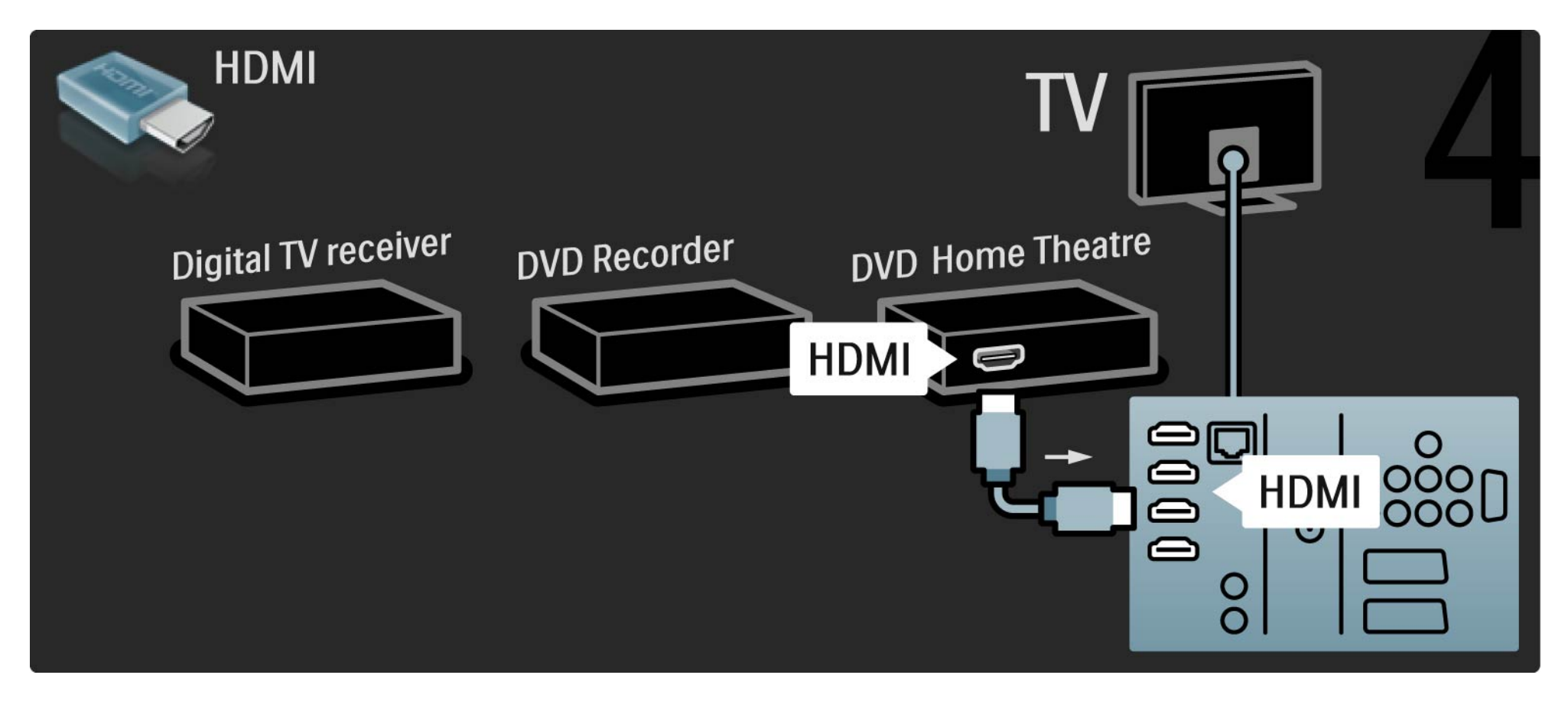

# 5.3.6 Odbiornik cyfrowy, nagrywarka DVD i kino domowe 5/5

Na koniec podłącz zestaw kina domowego do telewizora za pomocą przewodu dźwięku cyfrowego z wtykami cinch.

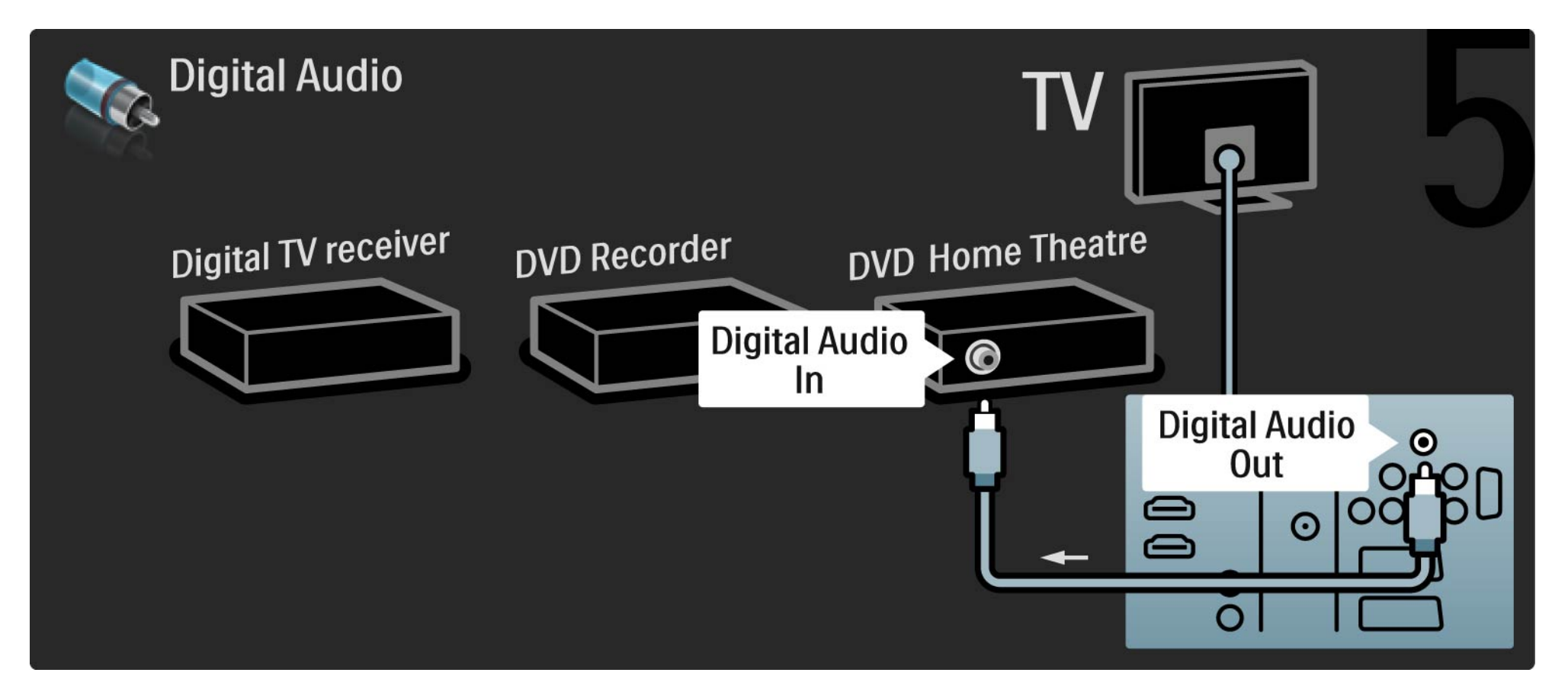
### 5.3.7 Odtwarzacz Blu-ray Disc

Podłącz za pomocą przewodu HDMI odtwarzacz Blu-ray Disc do złącza HDMI z tyłu telewizora.

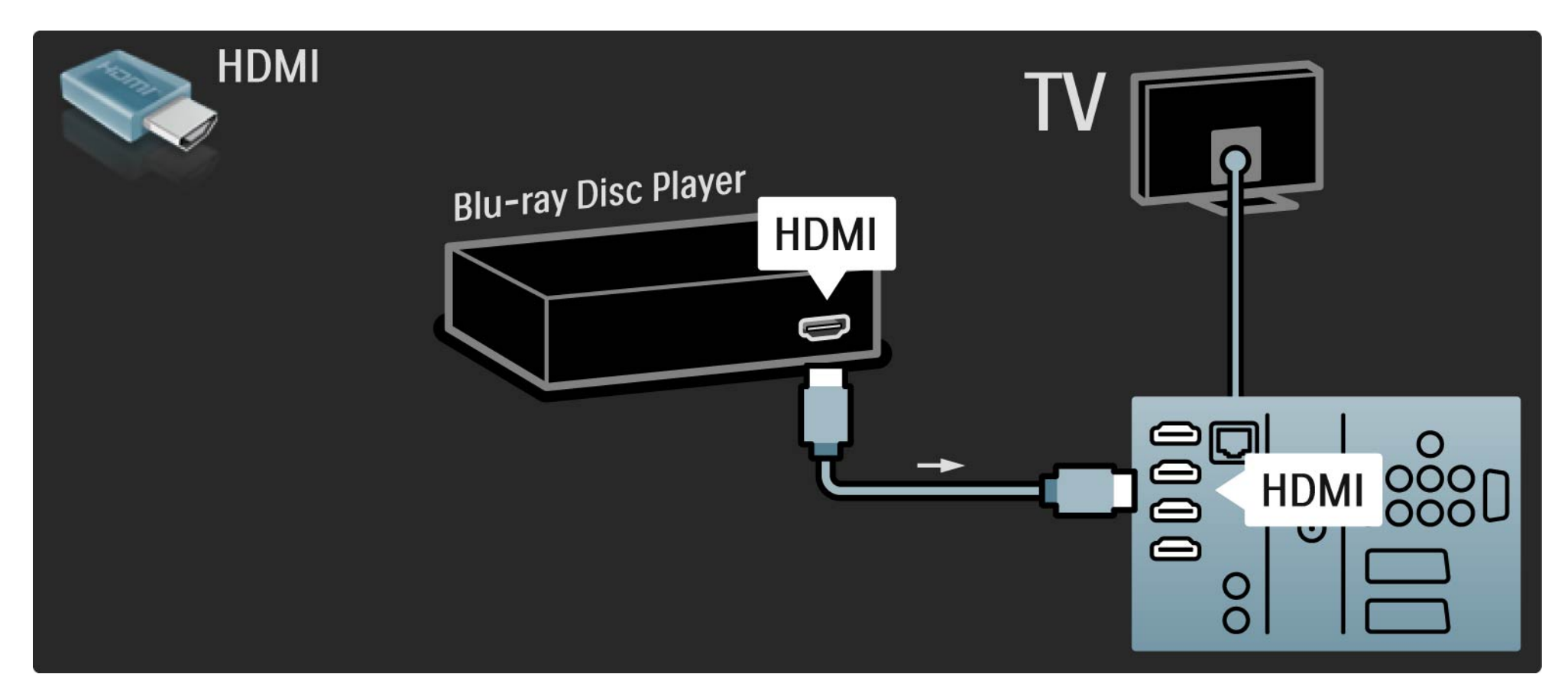

## 5.3.8 Cyfrowy odbiornik HD 1/2

Najpierw podłącz cyfrowy odbiornik HD do telewizora za pomocą dwóch przewodów antenowych.

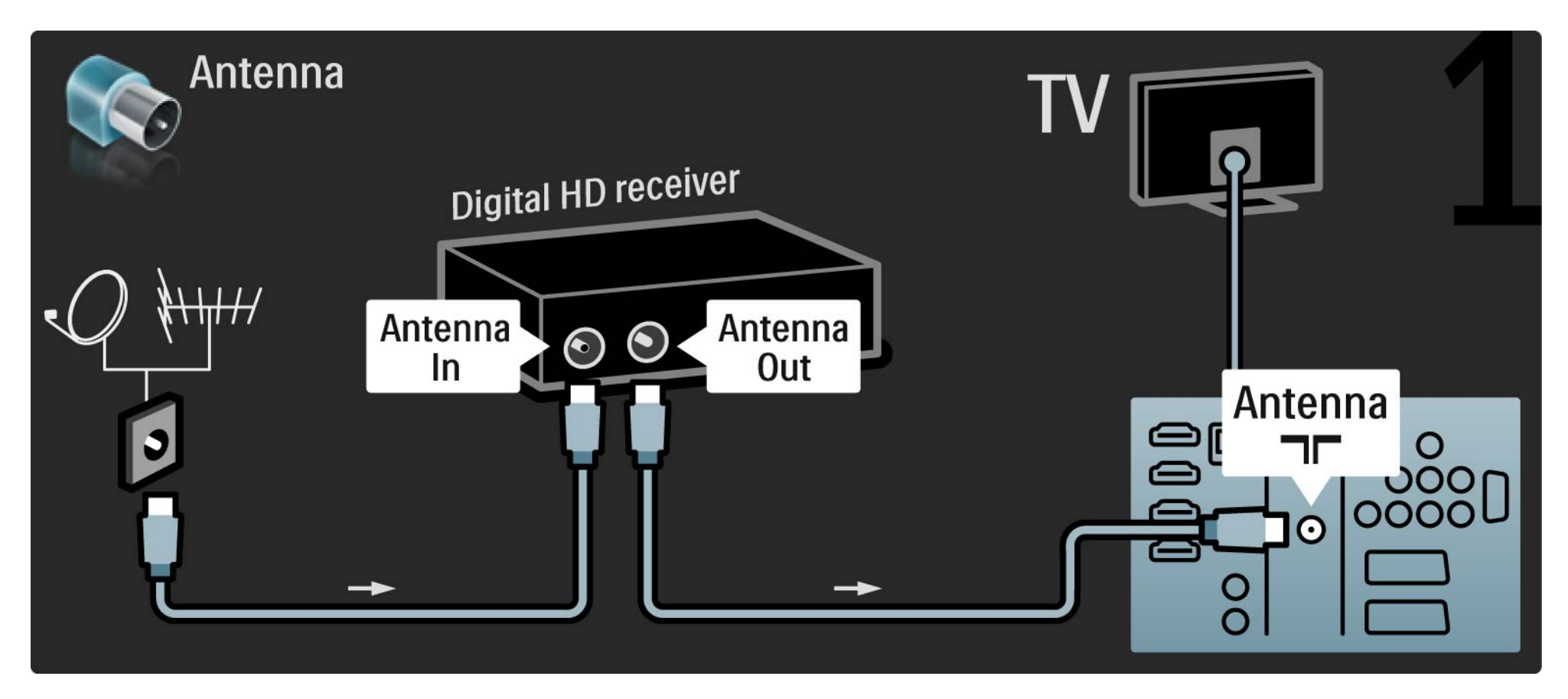

## 5.3.8 Cyfrowy odbiornik HD 2/2

Podłącz cyfrowy odbiornik HD do telewizora za pomocą przewodu HDMI.

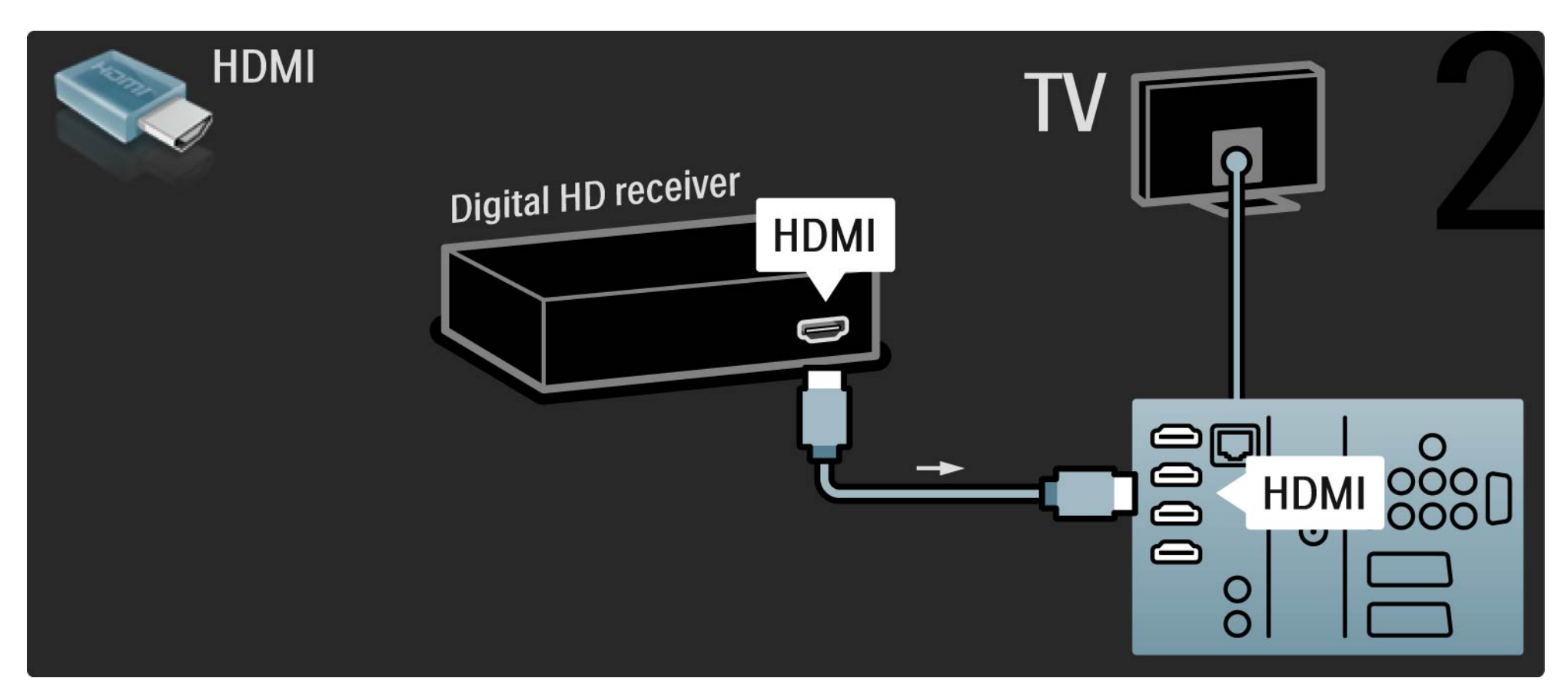

## 5.4.1 Konsola do gier 1/3

Podłącz konsolę do gier do gniazda z tyłu telewizora. W tym celu możesz skorzystać z połączenia HDMI, YPbPr, S-Video lub Video. Nigdy nie korzystaj z połączeń S-Video i Video jednocześnie.

Informacje na temat podłączania konsoli do gier można znaleźć na kolejnych stronach.

Opóźniony obraz

Uwaga: Aby zapobiec opóźnionemu wyświetlaniu obrazu, ustaw telewizor w trybie Gra.

Zamknij instrukcję obsługi i naciśnij przycisk Options  $\textcircled{}$ , a następnie wybierz opcję Obraz i dźwięk. Naciśnij przycisk OK.

Wybierz opcję Ustawienia inteligentne i naciśnij przycisk OK.

Wybierz opcję Gra i naciśnij przycisk OK.

...

## 5.4.1 Konsola do gier 2/3

Za pomocą przewodu HDMI podłącz konsolę do gier do gniazda z tyłu telewizora.

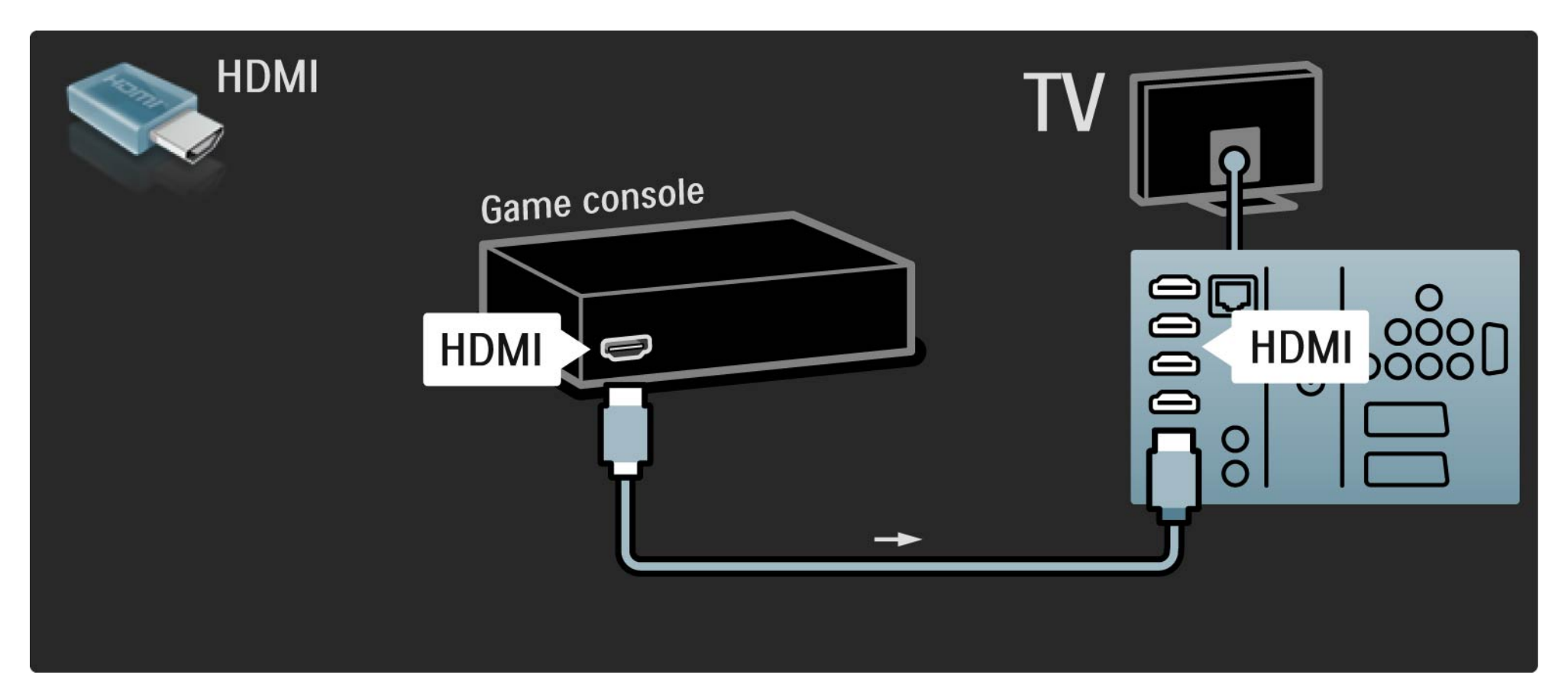

## 5.4.1 Konsola do gier 3/3

Albo skorzystaj z przewodu S-video lub Video ze złączami Audio L/R, aby podłączyć konsolę do gier do gniazda z tyłu telewizora.

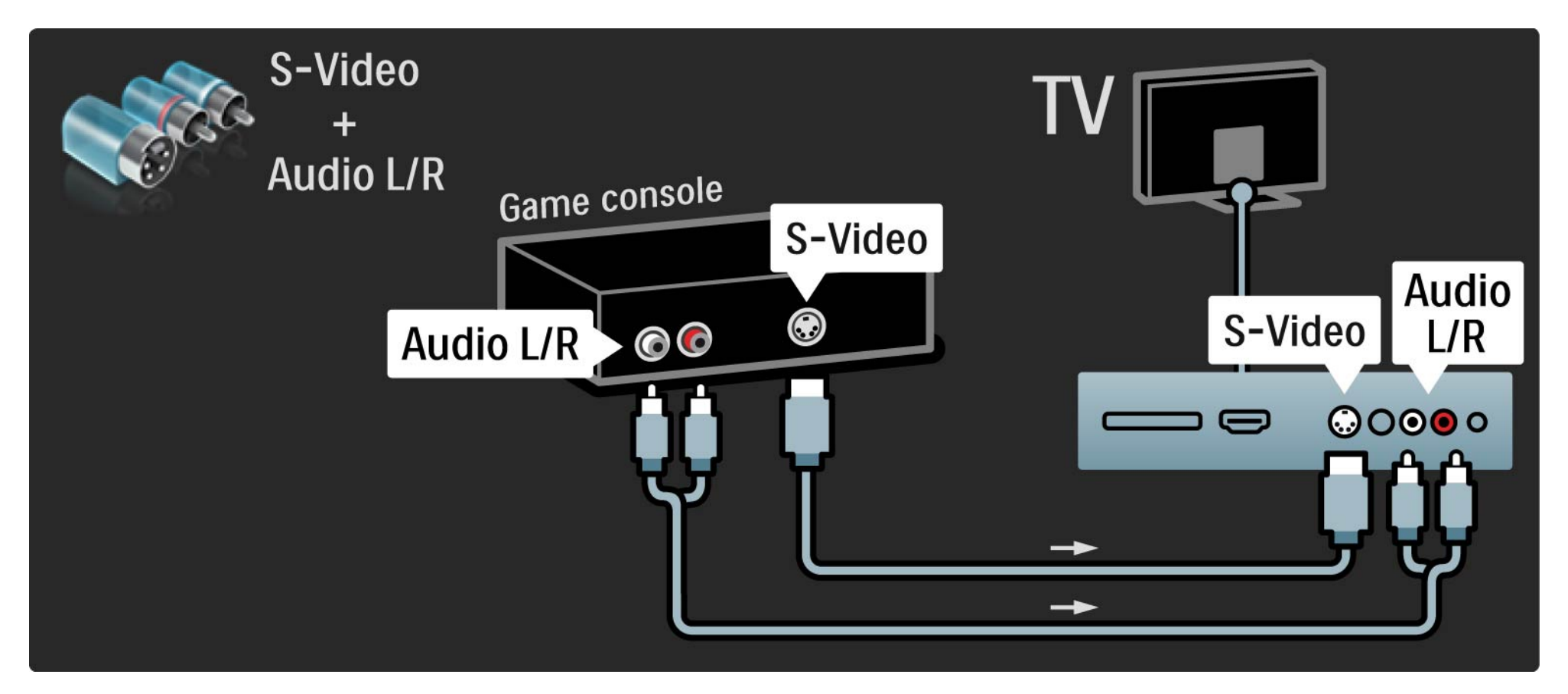

## 5.4.2 Konsola do gier HD

Aby podłączyć konsolę HD do telewizora, skorzystaj z przewodu HDMI lub przewodów YPbPr i YPbPr ze złączami Audio L/R.

Zapoznaj się z rozdziałem Połączenia > Więcej urządzeń > Konsola do gier.

### 5.4.3 Aparat fotograficzny

Aby wyświetlać zdjęcia przechowywane w aparacie fotograficznym, można podłączyć go bezpośrednio do telewizora. Do połączenia użyj złącza USB z boku telewizora. Włącz aparat po ustanowieniu połączenia.

Jeśli lista z zawartością aparatu nie zostanie wyświetlona automatycznie, być może należy włączyć w aparacie ustawienie przesyłania zawartości przy użyciu protokołu PTP (Picture Transfer Protocol). Zapoznaj się z instrukcją obsługi cyfrowego aparatu fotograficznego.

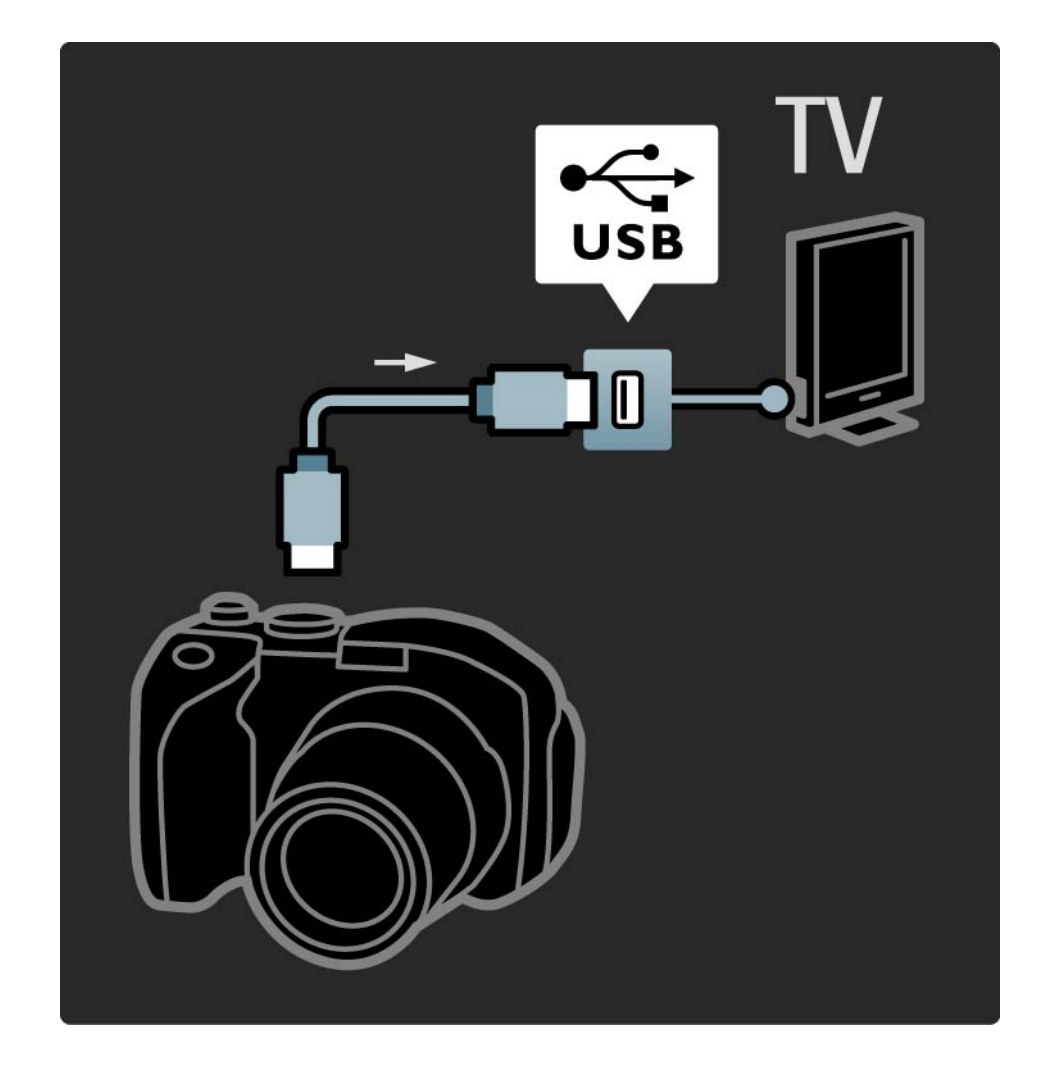

### 5.4.4 Kamera wideo 1/3

Podłącz kamerę wideo do gniazda z tyłu telewizora. W tym celu możesz skorzystać z połączenia HDMI, YPbPr, S-Video lub Video. Nigdy nie korzystaj z połączeń S-Video i Video jednocześnie.

Informacje na temat podłączania kamery wideo można znaleźć na kolejnych stronach.

## 5.4.4 Kamera wideo 2/3

Za pomocą przewodu HDMI podłącz kamerę wideo do gniazda z tyłu telewizora.

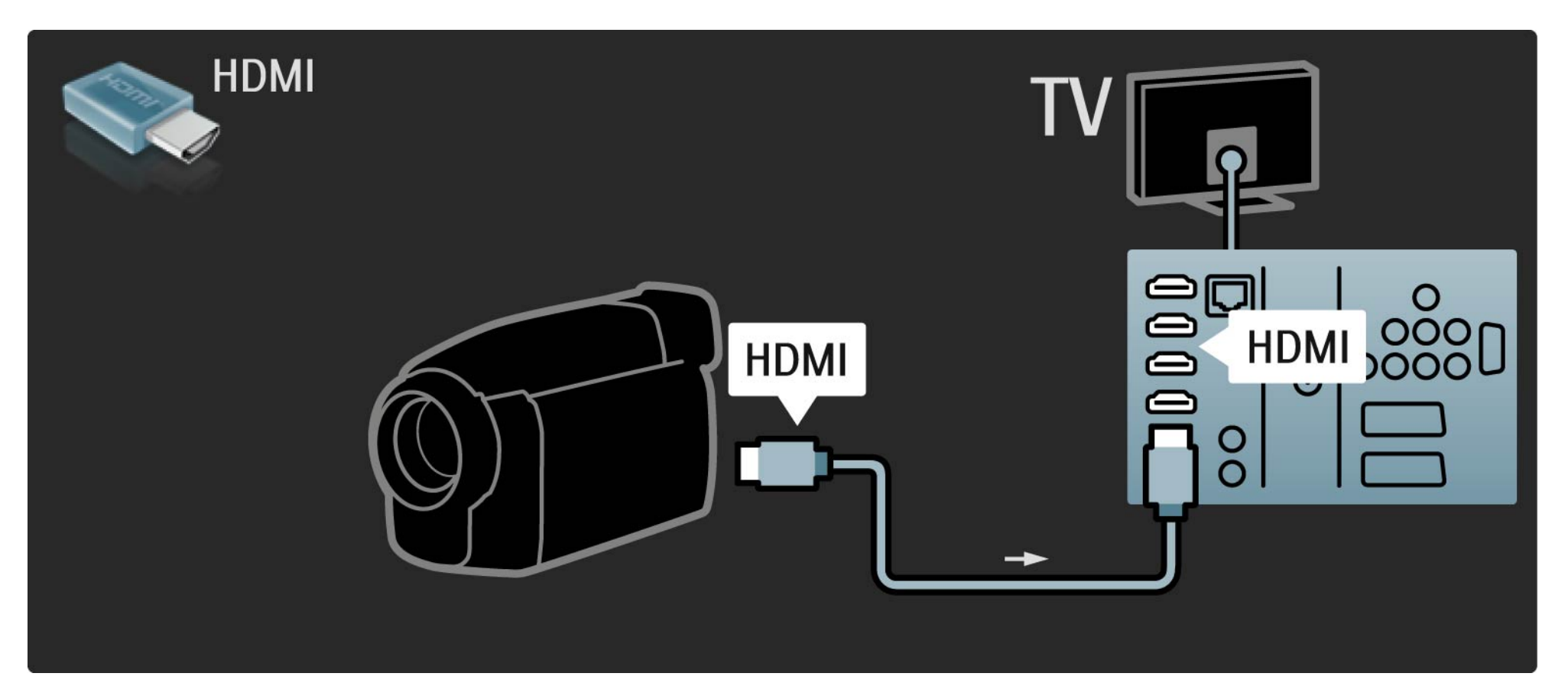

### 5.4.4 Kamera wideo 3/3

Albo skorzystaj z przewodu S-Video lub Video ze złączami Audio L/R, aby podłączyć kamerę wideo do gniazda z tyłu telewizora.

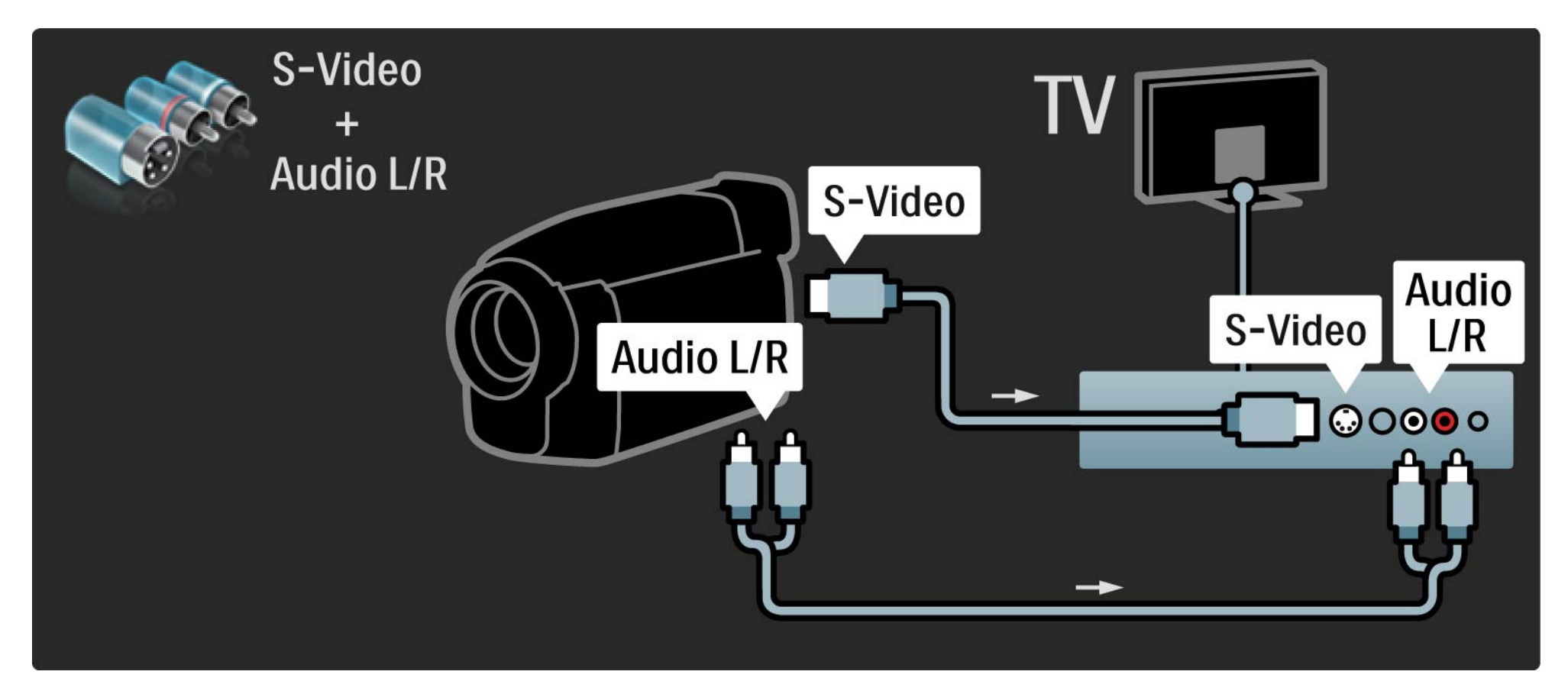

## 5.4.5 TV jako monitor PC 1/3

Możesz podłączyć telewizor do komputera, aby pełnił funkcję monitora komputerowego.

Przed podłączeniem do komputera należy ustawić częstotliwość odświeżania monitora na 60 Hz.

Informacje na temat podłączania komputera można znaleźć na kolejnych stronach.

Idealne ustawienie telewizora

...

Aby uzyskać najlepszą jakość obrazu, ustaw Format obrazu telewizora na Nieskalowany. Podczas oglądania telewizji naciśnij przycisk Options  $\textcircled{1}$ , a następnie wybierz kolejno: Format obrazu > Nieskalowany.

Obsługiwane rozdzielczości komputerowe

Lista obsługiwanych rozdzielczości znajduje się w części Parametry techniczne > Rozdzielczości wyświetlania.

# 5.4.5 TV jako monitor PC 2/3

Skorzystaj z adaptera DVI–HDMI, aby podłączyć komputer do złącza HDMI i z przewodu audio L/R, aby podłączyć komputer do złącza Audio L/R z tyłu telewizora.

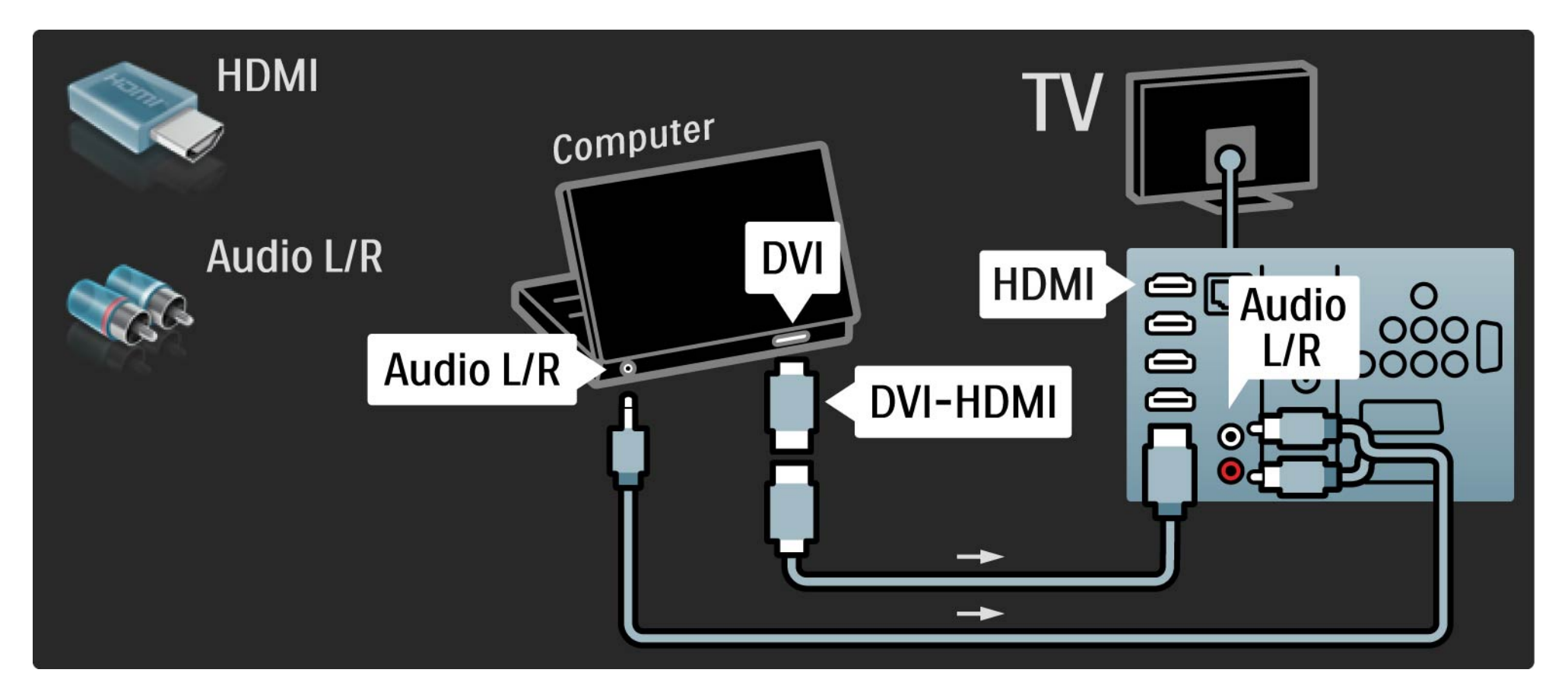

# 5.4.5 TV jako monitor PC 3/3

Skorzystaj z przewodu VGA, aby podłączyć komputer do złącza VGA, i z przewodu audio L/R, aby podłączyć komputer do złącza VGA Audio L/R z tyłu telewizora.

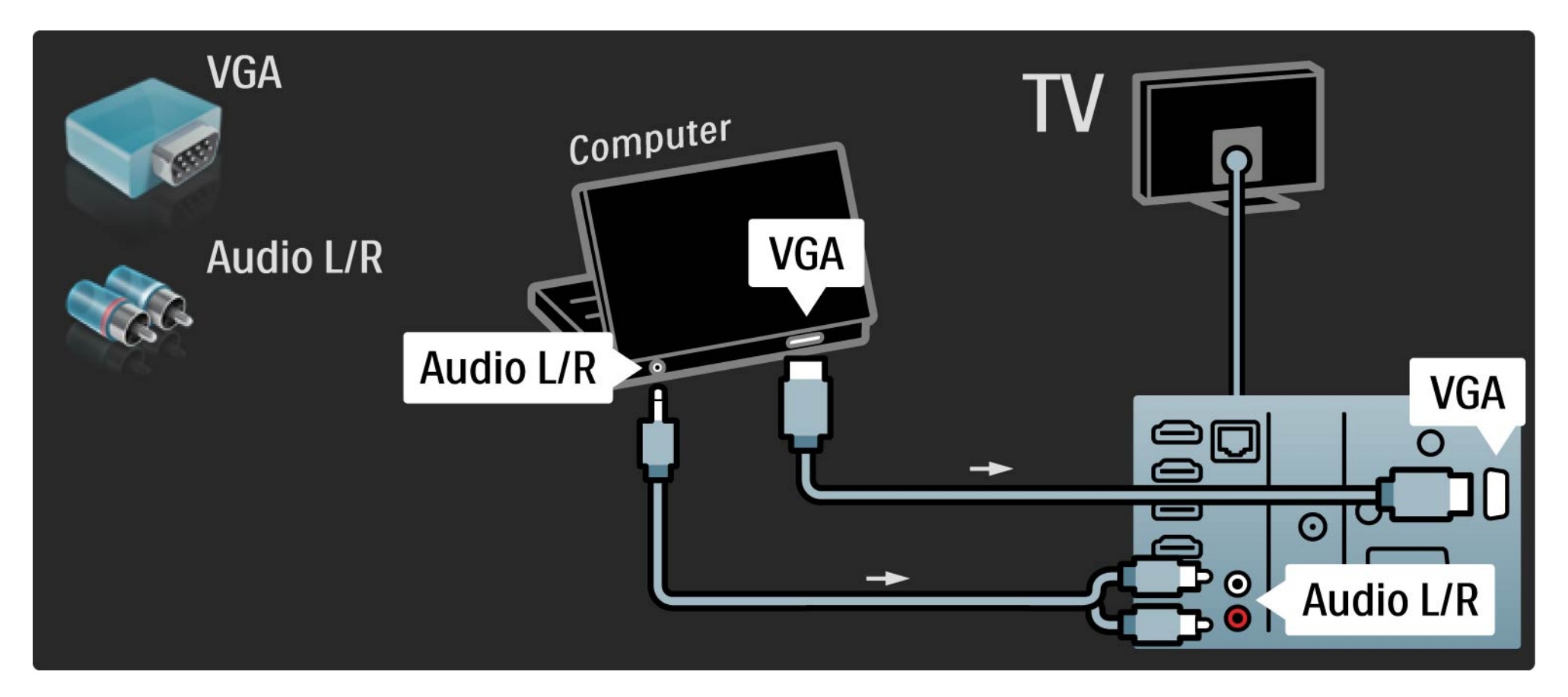

### 5.4.6 Dekoder

Za pomocą przewodu SCART podłącz dekoder pozwalający na dekodowanie kanałów analogowych telewizji naziemnej. Skorzystaj ze złącza EXT1 lub EXT2 z tyłu telewizora.

Wybierz kanał telewizyjny, który ma być dekodowany. Następnie wybierz złącze, do którego podłączony jest dekoder.

Zamknij instrukcję obsługi, naciśnij przycisk **d** i wybierz kolejno: Konfiguracja > Instalacja > Dekoder. Wybierz opcję Kanał, aby określić, który kanał ma zostać zdekodowany. Wybierz opcję Status, aby określić, które połączenie zostanie wykorzystane przez dekoder.

### 5.5.1 EasyLink 1/2

Jeśli urządzenie obsługuje standard HDMI-CEC, urządzenie i telewizor będą współpracować ze sobą.

Skorzystaj z przewodu HDMI, aby połączyć telewizor z urządzeniem. Funkcja EasyLink telewizora jest fabrycznie włączona. Aby wyłączyć funkcję EasyLink, naciśnij przycisk  $\triangle$  i wybierz kolejno: Konfiguracja > Instalacja > Preferencje > EasyLink.

Dzięki funkcji EasyLink dostępne są następujące funkcje:

• Odtwarzanie jednym przyciskiem

Włóż płytę i naciśnij przycisk Play na urządzeniu. Telewizor włączy się z trybu gotowości i automatycznie wyświetli program płyty.

• Tryb gotowości

...

Naciśnij przycisk (<sup>†</sup>) na pilocie zdalnego sterowania telewizora na 2 sekundy, aby przełączyć podłączone urządzenia do trybu gotowości.

## 5.5.1 EasyLink 2/2

### • Sterowanie dźwiękiem

Po podłączeniu zestawu audio możesz odtwarzać dźwięk z telewizora za pośrednictwem zestawu audio. Głośniki telewizora zostaną automatycznie wyciszone.

Telewizor jest wyposażony w głośniki dostosowane do korzystania z funkcji EasyLink (Automatycznie). Aby wyłączyć głośniki telewizora lub włączyć je na stałe, naciśnij przycisk  $\bigoplus$  i wybierz kolejno: Konfiguracja > Dźwięk > Głośniki telewizyjne.

Sprawdź, czy wszystkie ustawienia standardu HDMI-CEC urządzenia są właściwie skonfigurowane. Funkcja EasyLink może nie działać z urządzeniami innych producentów.

Nazwy HDMI-CEC stosowane przez innych producentów

Poszczególni producenci używają różnych nazw funkcji HDMI-CEC. Niektóre przykłady tych nazw to: Anynet, Aquos Link, Bravia Theatre Sync, Kuro Link, Simplink, Viera Link itd.

Nie wszystkie marki urządzeń są w pełni zgodne z funkcją EasyLink.

### 5.5.2 Pilot EasyLink

Zapoznaj się z częścią Połączenia > EasyLink zanim rozpoczniesz korzystanie z pilota EasyLink.

Pilot EasyLink pozwala wysyłać polecenia pilota telewizora bezpośrednio do urządzenia, którego zawartość jest wyświetlana w telewizorze. Nie ma potrzeby wcześniejszego wybierania urządzenia na pilocie.

Uwaga> To zaawansowane ustawienie. Sprawdź, czy wszystkie urządzenia są przystosowane do korzystania z tego ustawienia. Urządzenia, które nie są przystosowane do korzystania z tego ustawienia, nie będą reagować. Przed włączeniem pilota EasyLink na stałe wypróbuj tę funkcję.

Aby włączyć pilota EasyLink, naciśnii przycisk  $\bigoplus$  i wybierz kolejno: Konfiguracja > Instalacja > Preferencje > Pilot EasyLink.

Wszystkie polecenia pilota prócz przycisku ekranu głównego  $\bigoplus$  służa do obsługi urządzenia. Niektóre polecenia mogą nie działać na urządzenie.

Aby przełączyć pilota z powrotem w tryb sterowania telewizorem, naciśnij przycisk  $\bigoplus$  i wybierz opcję Oglądanie telewizji.

Aby sterować innym urządzeniem, naciśnij przycisk  $\triangleq$  i wybierz inne urządzenie.

## 5.6.1 Moduł dostępu warunkowego (CAM) 1/2

Zaszyfrowane kanały telewizji cyfrowej można dekodować za pomocą modułu dostępu warunkowego (CAM). Dostawcy usługi telewizji cyfrowej dostarczają moduł CAM po wykupieniu subskrypcji na ich usługi. Aby uzyskać więcej informacji na ten temat, skontaktuj się z dostawcą usługi telewizji cyfrowej.

#### Montaż modułu CAM

...

Przed zamontowaniem modułu CAM należy wyłączyć telewizor.

Na module CAM znajduje się informacja wskazująca prawidłową metodę montażu. Nieprawidłowe zamontowanie modułu CAM może spowodować uszkodzenie modułu i telewizora.

Poszukaj gniazda Common Interface z tyłu telewizora. Delikatnie włóż moduł CAM do oporu i pozostaw go tam na stałe.

Aktywacja modułu CAM może potrwać kilka minut. Wyjęcie modułu CAM spowoduje dezaktywację usługi w telewizorze.

# 5.6.1 Moduł dostępu warunkowego (CAM) 2/2

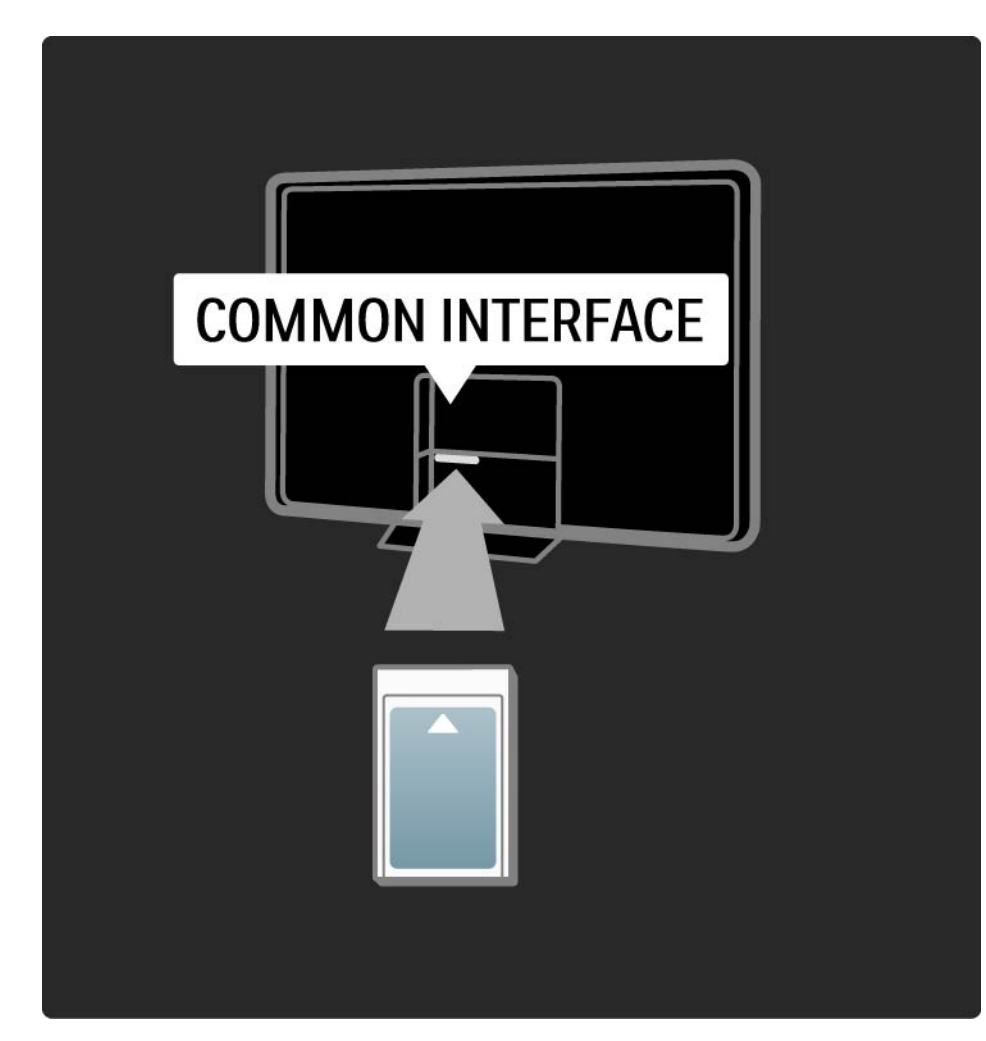

#### Korzystanie z usługi CAM

Jeśli moduł CAM został zamontowany i opłaty za subskrypcję są opłacane, w telewizorze jest wyświetlany program dostawcy usługi telewizji cyfrowej. Aplikacje i ich funkcje, zawartość ekranu oraz wyświetlane na nim komunikaty pochodzą z usługi CAM.

#### Ustawienia modułu CAM

Aby ustawić hasła lub kody PIN dla usługi CAM, naciśnij przycisk  $\triangle$  i wybierz kolejno: Konfiguracja > Funkcje > Wspólny interfejs. Wybierz dostawcę usługi CAM i naciśnij przycisk OK.

## 5.6.2 Standard Common Interface Plus CI+

Ten telewizor obsługuje dostęp warunkowy przy użyciu standardu CI+.

Standard CI+ pozwala usługodawcom na oferowanie programów cyfrowych w rozdzielczości HD przy jednoczesnym zachowaniu wysokiego poziomu zabezpieczania przed kopiowaniem.

Aby zamontować moduł CI+ CAM, zapoznaj się z częścią Moduł dostępu warunkowego (CAM).

## 5.7.1 Połączenie z siecią bezprzewodową

Aby skonfigurować połączenie z siecią bezprzewodową, zapoznaj się z wszystkimi rozdziałami w części Konfiguracja > Sieć.

## 5.7.2 Połączenie z siecią przewodową

Aby skonfigurować połączenie z siecią przewodową, zapoznaj się z wszystkimi rozdziałami w części Konfiguracja > Sieć.

Przed rozpoczęciem instalacji sieci należy podłączyć router do telewizora za pomocą przewodu sieciowego oraz włączyć router.

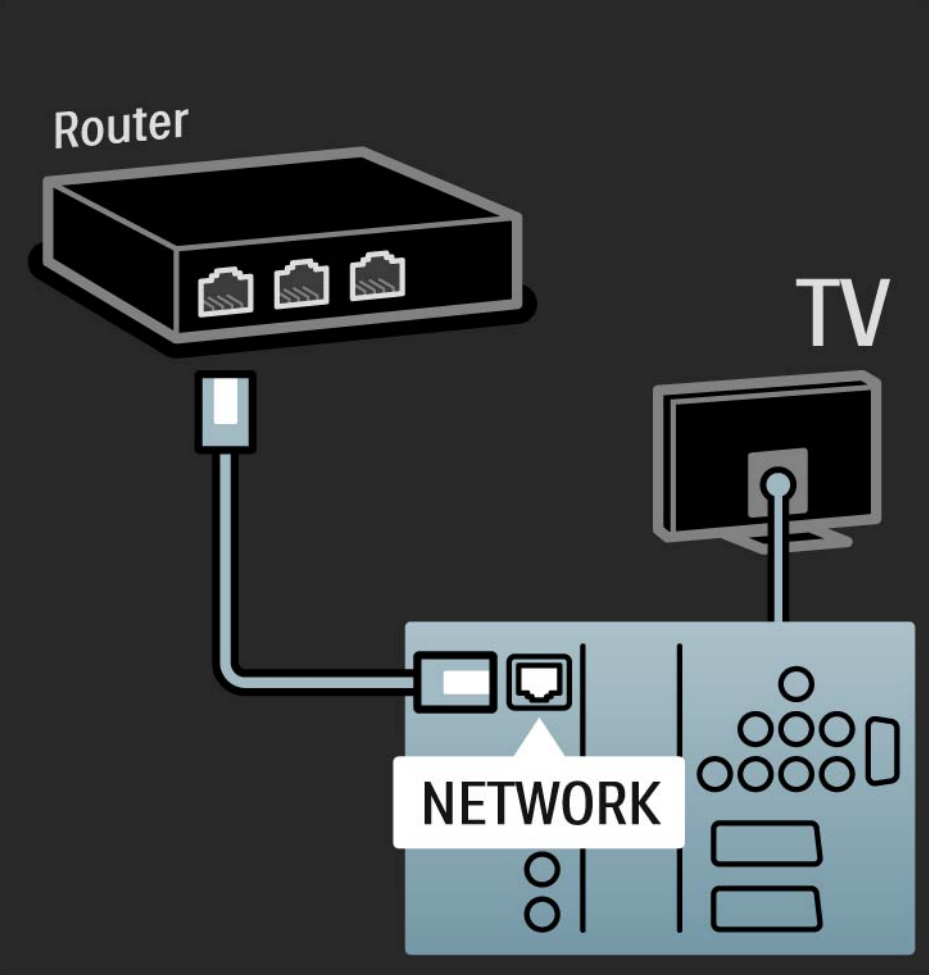

## 6.1 Informacje kontaktowe

Ostrzeżenie

W przypadku wystąpienia awarii telewizora NIGDY nie podejmuj samodzielnych prób jego naprawy.

Jeśli porady i sugestie z rozdziału Rozwiązywanie problemów nie pozwolą rozwiązać problemu, spróbuj wyłączyć telewizor i ponownie go włączyć.

Informacje kontaktowe — Centrum Obsługi Klienta

Jeśli problem z telewizorem nie zostanie rozwiązany, skontaktuj się telefonicznie z działem obsługi klienta firmy Philips w swoim kraju. Numer telefonu znajduje się w drukowanej dokumentacji dołączonej do telewizora.

Możesz też odwiedzić stronę internetową www.philips.com/support.

Numer modelu i numer seryjny telewizora

Numery te można znaleźć na etykiecie opakowania oraz na etykiecie na panelu tylnym lub na spodzie telewizora.

### 6.2 Telewizor i pilot zdalnego sterowania 1/2

Nie można włączyć telewizora.

- Sprawdź, czy przewód zasilający jest poprawnie włożony.
- Sprawdź, czy baterie pilota zdalnego sterowania nie są wyczerpane lub bliskie wyczerpania. Sprawdź ułożenie biegunów + / - baterii.
- Odłącz przewód zasilający, odczekaj minutę i ponownie go podłącz. Spróbuj ponownie włączyć telewizor.
- Telewizor można włączyć za pomocą przycisków na telewizorze.

Telewizor nie reaguje na naciśnięcia przycisków pilota.

• Sprawdź, czy baterie pilota zdalnego sterowania nie są wyczerpane lub bliskie wyczerpania. Sprawdź ułożenie biegunów + / - baterii.

• Wyczyść pilota zdalnego sterowania oraz czujnik podczerwieni telewizora.

• Sprawdź, czy pilot EasyLink jest wyłączony.

...

• Podczas nagrzewania się telewizora, czyli przez pierwsze dwie minuty, telewizor i niektóre urządzenia zewnętrzne mogą reagować na polecenia pilota z opóźnieniem. Jest to zjawisko normalne i nie oznacza usterki urządzenia.

## 6.2 Telewizor i pilot zdalnego sterowania 2/2

Telewizor wyłącza się i miga czerwony wskaźnik

• Odłącz przewód zasilający, odczekaj minutę i ponownie go podłącz. Sprawdź, czy przestrzeń wentylacyjna jest wystarczająco duża. Poczekaj, aż telewizor nieco ostygnie.

Jeśli telewizor nie przełącza się w tryb gotowości, a wskaźnik nadal miga, skontaktuj się z Centrum Obsługi Klienta.

Nie pamiętam kodu do wyłączenia opcji Blokowane funkcje:

• Zapoznaj się z częścią Wyłączniki i blokady > Blokowane funkcje.

### 6.3 Kanały telewizyjne

Zniknęły niektóre kanały telewizyjne.

• Sprawdź, czy wybrano właściwą listę do przeglądu kanałów. Zapoznaj się z częścią Korzystanie z telewizora > Menu > Przegląd kanałów.

• Kanał może być ukryty w przeglądzie kanałów. Zapoznaj się z częścią Korzystanie z telewizora > Menu > Przegląd kanałów.

Podczas instalacji nie znaleziono żadnych kanałów cyfrowych.

• Sprawdź, czy telewizor obsługuje sygnał DVB-T lub DVB-C w kraju użytkowania. Zapoznaj się z etykietą "Digital TV Country Compatibility" (Odbiór TV cyfrowej w poszczególnych krajach) na panelu tylnym telewizora.

## 6.4 Obraz 1/3

Funkcja LightGuide jest włączona, ale nie ma obrazu.

- Sprawdź, czy antena jest podłączona prawidłowo.
- Sprawdź, czy zostało wybrane właściwe urządzenie.

Słychać dźwięk, ale nie ma obrazu.

• Sprawdź ustawienie kontrastu lub jasności w menu.

Obraz telewizora jest słabej jakości.

...

- Sprawdź, czy antena jest podłączona prawidłowo.
- Nieuziemione urządzenia audio, światła neonowe, wysokie budynki lub góry mogą mieć wpływ na jakość obrazu. Spróbuj polepszyć jakość obrazu, zmieniając kierunek anteny lub umieszczając urządzenia z dala od telewizora.
- Sprawdź, czy w menu instalacji ręcznej wybrany jest właściwy system TV.
- Jeśli obraz jest słabej jakości tylko na określonym kanale, spróbuj dostroić ten kanał w menu Dostrajanie. Zapoznaj się z częścią Konfiguracja > Instalacja > Analogowy: instalacja ręczna.

## 6.4 Obraz 2/3

Kolory obrazu są słabej jakości.

• Sprawdź ustawienia kolorów w menu Obraz. Wybierz jedno z inteligentnych ustawień w menu Konfiguracja.

• Sprawdź połączenia i przewody podłączonych urządzeń.

Obraz jest opóźniony po podłączeniu konsoli do gier

• Aby zapobiec opóźnionemu wyświetlaniu obrazu, ustaw telewizor w trybie gry. Wybierz z inteligentnych ustawień w menu opcję Gra.

Ustawienia nie są zapamiętywane w telewizorze.

...

• Sprawdź, czy w telewizorze jest ustawiona opcja Dom w obszarze Menu główne > Konfiguracja > Instalacja > Preferencje > Lokalizacja.

Obraz nie jest dopasowany do rozmiarów ekranu — jest zbyt duży lub zbyt mały.

• Naciśnij przycisk  $\blacksquare$  i wybierz odpowiedni format obrazu w menu Format obrazu.

# 6.4 Obraz 3/3

Położenie obrazu na ekranie jest nieprawidłowe.

• Pewne sygnały wideo z niektórych urządzeń są nieprawidłowo wyświetlane na ekranie. Obraz można dopasować za pomocą przycisków kursora na pilocie. Sprawdź wyjście sygnału urządzenia.

## 6.5 Dźwięk

Widać obraz, ale nie słychać dźwięku.

- Sprawdź, czy głośność jest ustawiona na 0.
- Sprawdź, czy dźwięk nie został wyciszony za pomocą przycisku  $M$ .

• Sprawdź, czy wszystkie przewody są prawidłowo podłączone.

• Jeśli sygnał dźwięku nie zostanie wykryty, telewizor samoczynnie wyłącza dźwięk. Takie działanie jest prawidłowe i nie oznacza usterki urządzenia.

Jakość dźwięku jest słaba.

- Sprawdź, czy dźwięk jest ustawiony na Stereo.
- Wybierz dowolne z ustawień inteligentnych w menu  $\triangle$  > Konfiguracja > Ustawienia inteligentne.

Dźwięk jest odtwarzany tylko przez jeden głośnik.

• Sprawdź, czy ustawienie pozycji Balans nie jest przesunięte za bardzo w lewo lub w prawo.

Po podłączeniu zestawu kina domowego DVD dźwięk jest odtwarzany z opóźnieniem

• Zapoznaj się z instrukcją obsługi urządzenia DVD, aby dostosować opóźnienie synchronizacji dźwięku. Jeśli nie można ustawić opóźnienia, wyłącz funkcję HD Natural Motion w obszarze  $\triangle$  > Konfiguracia > Obraz > Perfect Pixel HD.

### 6.6 Urządzenia 1/2

### Połączenia HDMI

• Procedura wykonania połączenia HDMI–HDCP może potrwać kilka sekund, zanim na ekranie telewizora zostanie wyświetlony obraz z urządzenia.

• Jeśli telewizor nie rozpoznaje urządzenia, a na ekranie nie pojawia się obraz, włącz inne urządzenie, a następnie ponownie włącz poprzednie, aby uruchomić ponownie procedurę połączenia HDCP.

• W przypadku częstych przerw w odtwarzaniu dźwięku zobacz instrukcję obsługi urządzenia, aby sprawdzić ustawienia sygnału wyjściowego. Jeśli to nie przyniesie efektu, podłącz dodatkowy przewód audio.

• W przypadku korzystania z adaptera HDMI–DVI sprawdź, czy dodatkowe połączenie audio jest wykonane we właściwym miejscu w celu uzupełnienia połączenia DVI.

Interfejs HDMI z obsługą funkcji EasyLink

- Sprawdź, czy podłączone urządzenie obsługuje standard HDMI-CEC i czy jest właściwie skonfigurowane. Zapoznaj się z instrukcją obsługi dołączoną do urządzenia.
- Sprawdź, czy przewód HDMI jest podłączony prawidłowo.

• Sprawdź, czy funkcja EasyLink została aktywowana w obszarze h > Konfiguracja > Instalacja > Preferencje > EasyLink.

## 6.6 Urządzenia 2/2

• Upewnij się, że funkcja sterowania dźwiękiem w urządzeniach audio zgodnych ze standardem HDMI-CEC jest prawidłowo skonfigurowana. Zapoznaj się z instrukcją obsługi dołączoną do urządzenia audio.

### Pilot EasyLink

• Niektóre urządzenia są wyposażone w identyczne funkcje, ale nie obsługują poszczególnych poleceń pilota. Zapoznaj się z częścią Połączenia > EasyLink HDMI-CEC > Pilot EasyLink.

Obraz z komputera wyświetlany na ekranie telewizora jest niestabilny lub niezsynchronizowany (w przypadku wykorzystywania telewizora jako monitora komputerowego)

- Ustaw częstotliwość odświeżania monitora na 60 Hz.
- Sprawdź, czy w komputerze jest wybrana właściwa rozdzielczość. Zapoznaj się z częścią Parametry techniczne > Rozdzielczości wyświetlania.

### 6.7 Multimedia

Zawartość urządzenia USB nie jest wyświetlana

• Ustaw urządzenie (kamerę wideo) jako urządzenie pamięci masowej.

• Urządzenie USB może wymagać określonego oprogramowania sterownika. Niestety tego oprogramowania nie można pobrać do telewizora.

• Nie wszystkie pliki audio i wideo są obsługiwane. Zapoznaj się z częścią Parametry techniczne.

Zawartość urządzenia USB nie jest płynnie odtwarzana

• Szybkość przesyłania zależy od parametrów urządzenia USB.

Pliki przechowywane na komputerze nie są wyświetlane w menu sieci Przeglądanie sieci komputerowej.

• Sprawdź, czy pliki zostały dodane do folderu komputera.

• Nie wszystkie formaty są obsługiwane. Zapoznaj się z częścią Parametry techniczne > Formaty multimediów.

• Należy ustawić serwer multimedialny w komputerze, aby można było udostępniać pliki w telewizorze. Zapoznaj się z częścią Konfiguracja > Sieć > Co jest potrzebne.

Nie można odtworzyć plików w komputerze

• Zapoznaj się z częścią Parametry techniczne > Formaty multimediów.

## 6.8 Sieć

Nie znaleziono sieci bezprzewodowej lub występują zakłócenia sieci.

• Kuchenki mikrofalowe, telefony DECT i inne znajdujące się w pobliżu urządzenia wykorzystujące standard Wi-Fi 11b mogą powodować zakłócenia sieci bezprzewodowej.

• Upewnij się, że zapory firewall sieci zezwalają na dostęp do połączenia bezprzewodowego z telewizorem.

• Jeśli sieć bezprzewodowa nie działa w domu właściwie, spróbuj zainstalować sieć przewodową. Zapoznaj się z częścią **A** > Konfiguracja > Instalacja > Sieć.

Serwis Net TV nie działa.

• Jeśli połączenie z routerem jest prawidłowe, sprawdź połączenie z Internetem.

Przeglądanie zawartości komputera oraz serwisu Net TV działa wolno

• Sprawdź w instrukcji obsługi bezprzewodowego routera jego zasięg wewnątrz pomieszczeń, szybkość przesyłania i inne czynniki związane z jakością sygnału.

• Router wymaga szybkiego połączenia z Internetem.

# 7.1 Pobór mocy i odbiór

Dane techniczne produktu mogą ulec zmianie bez powiadomienia.

Więcej danych technicznych dla tego produktu można znaleźć na stronie internetowej

www.philips.com/support.

Moc

- Sieć elektryczna: 220–240 V AC +/-10%
- Temperatura otoczenia: od 5°C do 35°C
- Aby dowiedzieć się więcej na temat poboru mocy podczas działania w trybie gotowości, zapoznaj się z danymi technicznymi na stronie internetowej www.philips.com.

### Odbiór

- Wejście antenowe: 75 omów, koncentryczne (IEC75)
- System TV: DVB COFDM 2K/8K
- Odtwarzanie obrazu: NTSC, SECAM, PAL
- DVB: DVB-T, DVB-C, MHEG 4

(patrz wybrane kraje na tabliczce znamionowej telewizora)

• Pasma tunera: VHF, UHF, S-Channel, Hyperband
# 7.2 Obraz i dźwięk

Obraz / wyświetlacz

- Typ wyświetlacza: LCD w pełni zgodny ze standardem HD W-UXGA
- Przekątna obrazu:
- 42 cale / 107 cm
- 47 cale / 119 cm
- 52 cale / 132 cm
- Proporcje obrazu: panoramiczny 16:9
- Rozdzielczość panelu: 1920 x 1080 pikseli
- Funkcje poprawy obrazu Perfect Pixel HD
- Parametry pracy: 1080p 24/25/30/50/60 Hz
- 200 Hz Clear LCD

## Dźwięk

- Moc wyjściowa (RMS): 2 x 15 W
- Virtual Dolby Digital
- BBE

# 7.3 Obsługiwane rozdzielczości wyświetlacza

Formaty wideo

- Rozdzielczość częstotliwość odświeżania
- 480i 60 Hz
- 480p 60 Hz
- 576i 50 Hz
- 576p 50 Hz
- 720p 50 Hz, 60 Hz
- 1080i 50 Hz, 60 Hz
- 1080p 24 Hz, 25 Hz, 30 Hz
- 1080p 50 Hz, 60 Hz

Formaty komputerowe

Rozdzielczość – częstotliwość odświeżania

- 640 x 480p 60 Hz (VGA/HDMI)
- 600 x 800p 60 Hz (VGA/HDMI)
- 1024 x 768p 60 Hz (VGA/HDMI)
- 1280 x 768p 60 Hz (VGA/HDMI)
- 1360 x 765p 60 Hz (VGA/HDMI)
- 1360 x 768p 60 Hz (VGA/HDMI)
- 1280 x 1024p 60 Hz (HDMI)
- 1920 x 1080i 60 Hz (HDMI)
- 1920 x 1080p 60 Hz (HDMI)

# 7.4 Multimedia 1/2

Połączenia

- USB
- Ethernet UTP5
- Wi-Fi 802.11g (wbudowany)

## Obsługiwane formaty urządzeń USB i urządzeń pamięci

• FAT 16, FAT 32, NTFS

## Formaty odtwarzania

- MP3
- Zdjęcia: JPEG
- MPEG 1, MPEG 2, MPEG 4
- MPEG-Program Stream PAL
- AVI
- H.264 (MPEG-4 AVC)
- WMA V2 do V9.2
- WMV9

...

# 7.4 Multimedia 2/2

Obsługiwane oprogramowanie serwera multimedialnego

- Windows Media Player 11 (dla systemu operacyjnego Microsoft Windows XP lub Vista)
- Google (dla systemu operacyjnego Windows XP)
- Twonky Media PacketVideo 4.4.9 (dla komputerów PC i Intel MacOX)
- Sony Vaio Media Server (dla systemu operacyjnego Microsoft Windows XP lub Vista)
- TVersity v.0.9.10.3 (dla systemu operacyjnego Microsoft Windows XP)
- Nero 8 Nero MediaHome (dla systemu operacyjnego Microsoft Windows XP)
- DiXiM (dla systemu operacyjnego Microsoft Windows XP)
- Macrovision Network Media Server (dla systemu operacyjnego Microsoft Windows XP)
- Fuppes (dla systemu operacyjnego Linux)
- uShare (dla systemu operacyjnego Linux)

• Philips NAS SPD8020 (wer. 1.2.9.47)

# 7.5 Możliwości połączeń

Tył

- EXT1 (SCART): Audio L/R, wejście CVBS, RGB
- EXT2 (SCART): Audio L/R, wejście CVBS, RGB
- EXT3:Y Pb Pr, Audio L/R
- VGA, Audio L/R
- Wejście HDMI 1 (HDMI 1.3a do wszystkich połączeń HDMI)
- Wejście HDMI 2
- Wejście HDMI 3
- Wejście HDMI 4
- Audio In L/R (DVI-HDMI)
- Audio Out L/R synchronizacja sygnału
- Wyjście Digital Audio (koncentryczne, cinch-S/P-DIF) synchronizacja sygnału
- $\cdot$  Sieć (R|45)
- Boczne wejście HDMI Side
- Wejście S-Video (Y/C)
- Wejście Video (CVBS)
- Wejście Audio L/R (strona DVI–HDMI)
- Gniazdo słuchawek typu mini jack stereo
- Gniazdo Common interface

Gniazda z boku obudowy

• USB

# 7.6 Wymiary i waga

42PFL9664 Szerokość: 1000 mm Wysokość: 628 mm Głębokość: 50 mm Waga: ±19 kg ...z podstawą Wysokość: 691 mm Głębokość: 260 mm Waga: ±22 kg

UMv 3104 327 0013,2 - 091005

47PFL9664 Szerokość: 1111 mm Wysokość: 694 mm Głębokość: 50 mm Waga: ±23 kg ...z podstawą Wysokość: 757 mm Głębokość: 280 mm Waga: ±26 kg

52PFL9704 Szerokość: 1300 mm Wysokość: 803 mm Głębokość: 128 mm Waga: ±46 kg ...z podstawą Wysokość: 875 mm Głębokość: 320 mm Waga: ±49 kg

## Bezpieczeństwo

Niebezpieczeństwo pożaru lub porażenia prądem!

• Zawsze chroń telewizor i pilot przed deszczem, wodą i nadmiernym ciepłem.

• Nie stawiaj przedmiotów wypełnionych cieczą (np. wazonów) w pobliżu telewizora. W przypadku rozlania cieczy na telewizor lub dostania się cieczy do jego wnętrza, natychmiast odłącz telewizor od źródła zasilania. Aby sprawdzić telewizor przed użyciem, skontaktuj się z działem obsługi klienta firmy Philips.

• Nie stawiaj telewizora, pilota zdalnego sterowania ani baterii do niego blisko otwartego ognia oraz innych źródeł ciepła (w tym bezpośrednio padających promieni słonecznych).

• Nigdy nie stawiaj świec i innych źródeł ognia w pobliżu tego produktu.

• Nigdy nie należy wkładać przedmiotów do otworów wentylacyjnych oraz innych otworów w telewizorze.

• Unikaj silnego nacisku na wtyczki. Luźna wtyczka może być przyczyną iskrzenia lub pożaru.

• Nie ustawiaj telewizora oraz innych przedmiotów na przewodzie zasilającym.

Niebezpieczeństwo obrażeń ciała lub uszkodzenia telewizora!

• Do podnoszenia i przenoszenia telewizora, który waży więcej niż 25 kilogramów, potrzebne są dwie osoby.

• Do zamontowania telewizora na podstawie używaj wyłącznie dostarczonej podstawy. Przymocuj dokładnie podstawę do telewizora. Umieść telewizor na płaskiej, równej powierzchni, zdolnej podtrzymać jego ciężar.

• W przypadku montowania telewizora na ścianie użyj odpowiednich uchwytów i solidnej ściany, mając na uwadze ciężar urządzenia. Koninklijke Philips Electronics N.V. nie bierze na siebie żadnej odpowiedzialności za niewłaściwy montaż na ścianie, będący przyczyną wypadku lub obrażeń.

Niebezpieczeństwo odniesienia obrażeń ciała przez dzieci!

Aby uniknąć sytuacji, w której telewizor mógłby się przewrócić i spowodować obrażenia ciała u dzieci, przestrzegaj poniższych środków ostrożności.

• Dopilnuj, aby telewizor nigdy nie znajdował się na powierzchni nakrytej tkaniną lub innym materiałem, który może zostać ściągnięty.

• Upewnij się, że żadna część telewizora nie wisi na krawędzi powierzchni.

• Nie stawiaj telewizora na wysokich meblach (takich jak biblioteczka) bez przymocowania zarówno mebla, jak i urządzenia do ściany lub odpowiedniej podpory. • Poucz dzieci o niebezpieczeństwie wynikającym ze wspinania się na meble, aby dosięgnąć telewizora.

## Niebezpieczeństwo przegrzania!

• Zawsze pozostawiaj co najmniej 10 cm wolnego miejsca z każdej strony telewizora w celu zapewnienia właściwej wentylacji. Upewnij się, że zasłony i inne przedmioty nie będą zakrywać otworów wentylacyjnych telewizora.

## Podczas burzy

W przypadku zbliżającej się burzy odłącz telewizor od zasilania oraz anteny. W trakcie burzy nie dotykaj żadnej części telewizora, przewodu zasilającego ani antenowego.

Niebezpieczeństwo uszkodzenia słuchu! Unikaj korzystania przez dłuższy czas ze słuchawek przy dużych poziomach głośności.

## Niska temperatura

W przypadku transportu telewizora w temperaturze otoczenia niższej niż 5°C rozpakuj urządzenie i poczekaj, aż temperatura telewizora osiągnie temperaturę pokojową.

## 2009 © Koninklijke Philips Electronics N.V.

Wszelkie prawa zastrzeżone. Dane techniczne mogą ulec zmianie bez powiadomienia. Znaki towarowe są własnością firmy Koninklijke Philips Electronics N.V. lub własnością odpowiednich firm. Firma Philips zastrzega sobie prawo do modyfikowania produktów bez konieczności dostosowywania do zmian wcześniejszych partii dostaw. Materiały zawarte w niniejszej instrukcji są opracowane pod kątem zestawu używanego zgodnie z przeznaczeniem. Jeśli produkt lub jego poszczególne moduły są używane do celów innych niż określa to niniejsza instrukcja, należy uzyskać potwierdzenie prawidłowego i odpowiedniego zastosowania. Firma Philips gwarantuje, że zawartość materiałów nie narusza żadnych patentów zarejestrowanych w Stanach Zjednoczonych. Firma nie udziela żadnych dodatkowych gwarancji ani w sposób wyraźny, ani dorozumiany. Gwarancia

Produkt nie zawiera żadnych komponentów, które wymagałyby wymiany lub naprawy przez użytkownika. Nie należy otwierać ani zdejmować pokryw, wkładać przedmiotów do otworów wentylacyjnych oraz wkładać nieodpowiednich przedmiotów do danych złącz. Napraw mogą dokonywać wyłącznie centra serwisowe firmy Philips oraz oficjalne warsztaty naprawcze. Niezastosowanie się do powyższych warunków powoduje utratę wszelkich gwarancji, zarówno tych wyraźnie określonych, jak i dorozumianych. Wszelkie wyraźnie zabronione w instrukcji czynności, wszelkie niezalecane lub niezatwierdzone regulacje bądź procedury montażu powodują utratę gwarancji.

## Charakterystyka pikseli

Niniejszy produkt jest wykonany w technologii LCD z wykorzystaniem dużej liczby kolorowych pikseli. Mimo, że jego współczynnik efektywnych pikseli wynosi co najmniej 99,999%, na ekranie mogą być stale wyświetlane czarne kropki lub jasne plamki światła (czerwone, zielone lub niebieskie). Jest to strukturalna cecha wyświetlacza (w ramach powszechnie obowiązujących standardów przemysłowych) i nie jest uznawana za usterkę.

Oprogramowanie o otwartym kodzie źródłowym

Ten telewizor zawiera oprogramowanie o otwartym kodzie źródłowym. Firma Philips niniejszym oferuje dostarczenie lub udostępnienie na żądanie pełnej, odczytywalnej maszynowo kopii odpowiedniego kodu źródłowego na nośniku zwyczajowo przyjętym do wymiany oprogramowania, za opłatą nie wyższą niż rzeczywisty koszt dystrybucji kodu źródłowego. Ta oferta jest ważna przez 3 lata od momentu zakupu niniejszego produktu. Aby otrzymać kod źródłowy, należy wysłać prośbę na adres:Philips Innovative Applications N.V. Ass. to the Development Manager Pathoekeweg 11

## B-8000 Brugge

## Belgium

Zgodność ze standardami EMF

Koninklijke Philips Electronics N.V. produkuje i sprzedaje wiele produktów przeznaczonych dla klientów detalicznych, które — jak wszystkie urządzenia elektroniczne — mogą emitować oraz odbierać sygnały elektromagnetyczne. Jedną z najważniejszych zasad firmy Philips jest podejmowanie wszelkich koniecznych działań zapewniających bezpieczne i nieszkodliwe dla zdrowia korzystanie z jej produktów. Obejmuje to spełnienie wszystkich mających zastoso-

## Europe — EC Declaration of Conformity

wanie przepisów prawnych oraz wymogów standardów dotyczących emisji pola magnetycznego (EMF) już na etapie produkcji. Jesteśmy czynnie zaangażowani w opracowywanie, wytwarzanie i sprzedawanie produktów, które nie mają niekorzystnego wpływu na zdrowie. Firma Philips zaświadcza, że zgodnie z posiadaną obecnie wiedzą naukową wytwarzane przez nas produkty są bezpieczne, jeżeli są używane zgodnie z ich przeznaczeniem. Ponadto aktywnie uczestniczymy w doskonaleniu międzynarodowych standardów EMF i przepisów bezpieczeństwa, co umożliwia nam przewidywanie kierunków rozwoju standaryzacji i szybkie dostosowywanie naszych produktów do nowych przepisów.

## Prawa autorskie

VESA, FDMI i logo VESA Mounting Compliant są znakami towarowymi organizacji Video Electronics Standards Association.

Wyprodukowano na licencji firmy Dolby Laboratories. "Dolby", "Pro Logic" oraz symbol podwójnej litery D są znakami towarowymi firmy Dolby Laboratories.

Wyprodukowano na licencii firmy BBE Sound, Inc. zarejestrowanej przez nią pod jednym lub kilkoma patentami w Stanach Zjednoczonych: 5510752, 5736897. Symbole BBE i BBE są zastrzeżonymi znakami towarowymi firmy BBE Sound Inc.

Windows Media jest zastrzeżonym znakiem towarowym lub znakiem handlowym firmy Microsoft Corporation w Stanach Zjednoczonych i/ lub innych krajach.

Kensington i MicroSaver są zastrzeżonymi w Stanach Zjednoczonych znakami towarowymi firmy ACCO World Corporation z wydanymi patentami i zgłoszonymi wnioskami patentowymi w innych krajach na całym świecie.

DLNA®, logo DLNA oraz DNLA Certified™ to znaki towarowe, usługowe lub certyfikacyjne firmy Digital Living Network Alliance.

Wszystkie inne zastrzeżone i niezastrzeżone znaki towarowe są własnością odpowiednich firm.

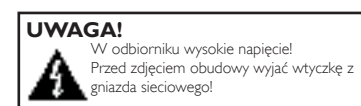

### English

Hereby, Philips Innovative Applications N.V. declares that this television is in compliance with the essential requirements and other relevant provisions of Directive 1999/5/EC.

### **Deutsch**

Hiermit erklärt Philips Innovative Applications N.V. dass sich das Fernsehgerät in Übereinstimmung mit den grundlegenden Anforderungen und den übrigen einschlägigen Bestimmungen der Richtlinie 1999/5/ EG befindet.

#### Français

Par la présente Philips Innovative Applications N.V. déclare que cet appareil de télévision est conforme aux exigences essentielles et aux autres dispositions pertinentes de la directive 1999/5/CE.

#### Nederlands

Hierbij verklaart Philips Innovative Applications N.V. dat deze televisie in overeenstemming is met de essentiële eisen en de andere relevante bepalingen van richtlijn 1999/5/EG.

#### Español

Por medio de la presente Philips Innovative Applications N.V. declara que el televisor cumple con los requisitos esenciales y cualesquiera otras disposiciones aplicables o exigibles de la Directiva 1999/5/CE.

### Italiano

Con la presente Philips Innovative Applications N.V. dichiara che questo televisore è conforme ai requisiti essenziali ed alle altre disposizioni pertinenti stabilite dalla direttiva 1999/5/CE.

#### Português

Philips Innovative Applications N.V. declara que este televisor está conforme com os requisitos essenciais e outras disposições da Directiva 1999/5/CE.

### Eλληνικά

ΜΕ ΤΗΝ ΠΑΡΟΥΣΑ Η Philips Innovative Applications N.V. ΔΗΛΩΝΕΙ ΟΤΙ H ΤΗΛΕΌΡΑΣΗ ΣΥΜΜΟΡΦΩΝΕΤΑΙ ΠΡΟΣ ΤΙΣ ΟΥΣΙΩΔΕΙΣ ΑΠΑΙΤΗΣΕΙΣ ΚΑΙ ΤΙΣ ΛΟΙΠΕΣ ΣΧΕΤΙΚΕΣ ΔΙΑΤΑΞΕΙΣ ΤΗΣ ΟΔΗΓΙΑΣ 1999/5/ΕΚ.

#### Svenska

Härmed intygar Philips Innovative Applications N.V. att denna TV står i överensstämmelse med de väsentliga egenskapskrav och övriga relevanta bestämmelser som framgår av direktiv 1999/5/EG.

#### Norsk

Philips Innovative Applications N.V. erklærer herved at utstyret TV er i samsvar med de grunnleggende krav og øvrige relevante krav i direktiv 1999/5/EF.

#### Dansk

Undertegnede Philips Innovative Applications N.V. erklærer herved, at dette TV overholder de væsentlige krav og øvrige relevante krav i direktiv 1999/5/EF.

## Suomi

Philips Innovative Applications N.V. vakuuttaa täten että tämaä televisio on direktiivin 1999/5/EY oleellisten vaatimusten ja sitä koskevien direktiivin muiden ehtojen mukainen.

## Polski

Firma Philips Innovative Applications N.V. niniejszym oświadcza, że 'Telewizor' jest zgodny z zasadniczymi wymogami oraz pozostałymi stosownymi postanowieniami Dyrektywy 1999/5/EC.

## Magyar

Alulírott, Philips Innovative Applications N.V. nyilatkozom, hogy a televízió megfelel a vonatkozó alapvető követelményeknek és az 1999/5/EC irányelv egyéb előírásainak.

## Česky

Philips Innovative Applications N.V. tímto prohlašuje, že tento televizor je ve shodě se základními požadavky a dalšími příslušnými ustanoveními směrnice 1999/5/ ES.

## Slovensky

Philips Innovative Applications N.V. týmto vyhlasuje, že tento televízor spíňa základné požiadavky a všetky príslušné ustanovenia Smernice 1999/5/ES.

## Slovensko

Philips Innovative Applications N.V. izjavlja, da je ta televizor v skladu z bistvenimi zahtevami in ostalimi relevantnimi določili direktive 1999/5/ES.

### Eesti

Käesolevaga kinnitab Philips Innovative Applications N.V. seadme Teler vastavust direktiivi 1999/5/EÜ põhinõuetele ja nimetatud direktiivist tulenevatele teistele asjakohastele sätetele.

### Latviski

Ar šo Philips Innovative Applications N.V. deklarē, ka 'Televizors' atbilst Direktīvas 1999/5/EK būtiskajām prasībām un citiem ar to saistītajiem noteikumiem.

#### Lietuvių

Šiuo Philips Innovative Applications N.V. deklaruoja, kad šis 'Televizorius' atitinka esminius reikalavimus ir kitas 1999/5/EB Direktyvos nuostatas.

### Malti

Hawnhekk, Philips Innovative Applications N.V., jiddikjara li dan 'Television' jikkonforma mal-ħtiġijiet essenzjali u ma provvedimenti oħrajn relevanti li hemm fid-Dirrettiva 1999/5/EC.

#### Íslenska

Hér með lýsir Philips Innovative Applications N.V. yfir því að 'Television' er í samræmi við grunnkröfur og aðrar kröfur, sem gerðar eru í tilskipun 1999/5/EC.

### A copy of the Declaration of Conformity is available at : http://www.philips.com/support

## $CF$   $\Omega$

This equipment may be operated in the following European countries …

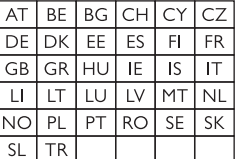

This equipment can be operated in other non-European countries.

# **Information about how to re-tune your TV during the digital TV switchover.**

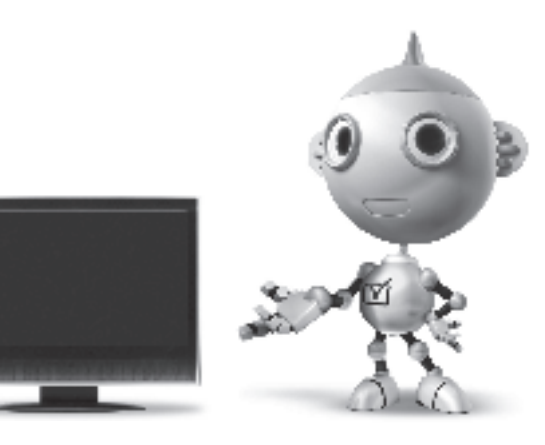

Television in the UK is going digital, bringing us all more choice and new services. Starting in late 2007 and ending in 2012, television services in the UK will go completely digital, TV region by TV region.

Please see the next page to find out when your area switches to digital.

Digital UK is the independent, non-profit organisation leading the process of digital TV switchover in the UK. Digital UK provides impartial information on what people need to do to prepare for the move to digital, and when they need to do it.

## **How the switchover affects your TV equipment:**

Your new TV has a digital tuner built in, which means it is ready to receive the Freeview signal by simply plugging it into your aerial socket (check if you can get digital TV through your aerial now, or whether you'll have to wait until switchover, at www.digitaluk.co.uk).

When the TV switchover happens in your area, there are at least two occasions when you will need to re-tune your TV in order to continue receiving your existing TV channels, and also to pick up new ones.

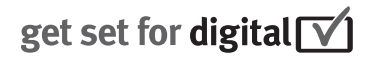

Digital UK, the body leading the digital TV switchover, will advise you when you need to re-tune during the switchover.

If you choose to connect your TV to satellite or cable with a digital box then it will not be affected by switchover, and you won't need to re-tune.

If you have any questions, please contact your equipment supplier or call Digital UK on … 0845 6 50 50 50 or visit www.digitaluk.co.uk

## **How to re-tune:**

To find out how to re-tune your TV, check this user manual for details. Go to section **6 Install channels**.

If you do not re-tune your channels when advised to do so by Digital UK, you may lose some or all of your channels until you do re-tune. You should re-tune your TV every few months to check for any new channels.

If you are missing any channels, it may be that they are not available in your area, or that your aerial needs upgrading.

## **When does switchover happen?**

\*Copeland switches on October 17, 2007

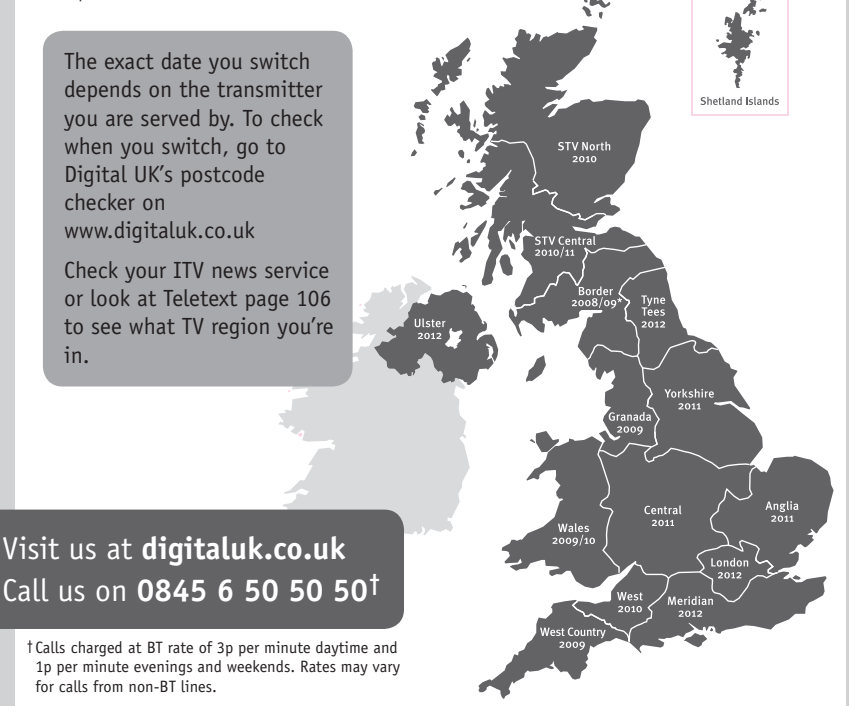

# **PHILIPS**

## ГАРАНТИЙНЫЙ ТАПОН

## НА ТЕЛЕВИЗОР

Модель: Серийный номер: Дата продажи:

## ПРОДАВЕЦ:

Название торговой организации:

Телефон торговой организации:

Алрес и E-mail:

ПЕЧАТЬ ПРОДАВЦА Изделие получил в исправном состоянии.

С условиями гарантии ознакомлен и согласен.

(подпись покупателя)

Внимание! Гарантийный талон недействителен без печати продавца.

## Уважаемый потребитель!

Компания Филипс выражает благоларность за Ваш выбор и гарантирует высокое качество и безупречное функционирование Вашего телевизора при соблюдении правил его эксплуатации.

При покупке убедительно просим проверить правильность заполнения гарантийного талона. Серийный номер и наименование модели приобретенного Вами телевизора должны быть идентичны записи в гарантийном талоне. Не лопускается внесения в талон каких-либо изменений, исправлений. В случае неправильного или неполного заполнения гарантийного талона немедленно обратитесь к продавцу.

Телевизор представляет собой технически сложный товар. При бережном и внимательном отношении он будет належно служить Вам лолгие голы. В холе эксплуатании не лопускайте механических поврежлений, попалания вовнутрь посторонних предметов, жидкостей, насекомых, в течение всего срока службы следите за сохранностью идентификационной наклейки с обозначением наименования модели и серийного номера изделия.

Если в процессе эксплуатации изделия Вы сочтете, что параметры работы телевизора отличаются от изложенных в инструкции пользователя, рекомендуем обратиться за консультацией в наш Информационный центр.

### Условия гарантии

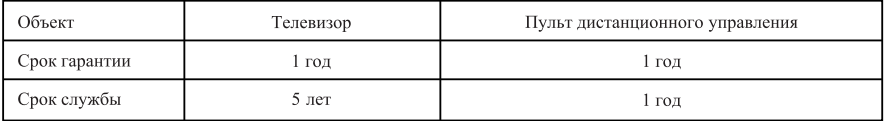

Срок гарантии и срок службы исчисляется со дня передачи товара потребителю.

По окончании срока службы обратитесь в авторизованный сервисный центр для проведения профилактических работ и получения рекомендаций по дальнейшей эксплуатации изделия.

Во избежание возможных недоразумений, сохраняйте в течение срока службы документы, прилагаемые к товару при его продаже (данный гарантийный талон, товарный и кассовый чеки, накладные, данную инструкцию по эксплуатации и иные документы).

Гарантийное обслуживание не распространяется на изделия, недостатки которых возникли вследствие:

- 1. Нарушения потребителем правил эксплуатации, хранения или транспортировки товара
- 2. Действий третьих лиц:
- ремонта неуполномоченными лицами;
- внесения несанкционированных изготовителем конструктивных или схемотехнических изменений и изменений программного обеспечения
- отклонение от Государственных Технических Стандартов (ГОСТов) и норм питающих, телекоммуникационных и кабельных сетей;

• неправильной установки и подключения изделия;

3. Действия непреодолимой силы (стихия, пожар, молния и т.п.);

Любую информацию о расположении сервисных центров и о сервисном обслуживании Вы можете получить в Информационном Центре

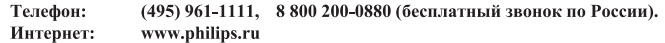

## Diagramma elettronico / Electronic diagram

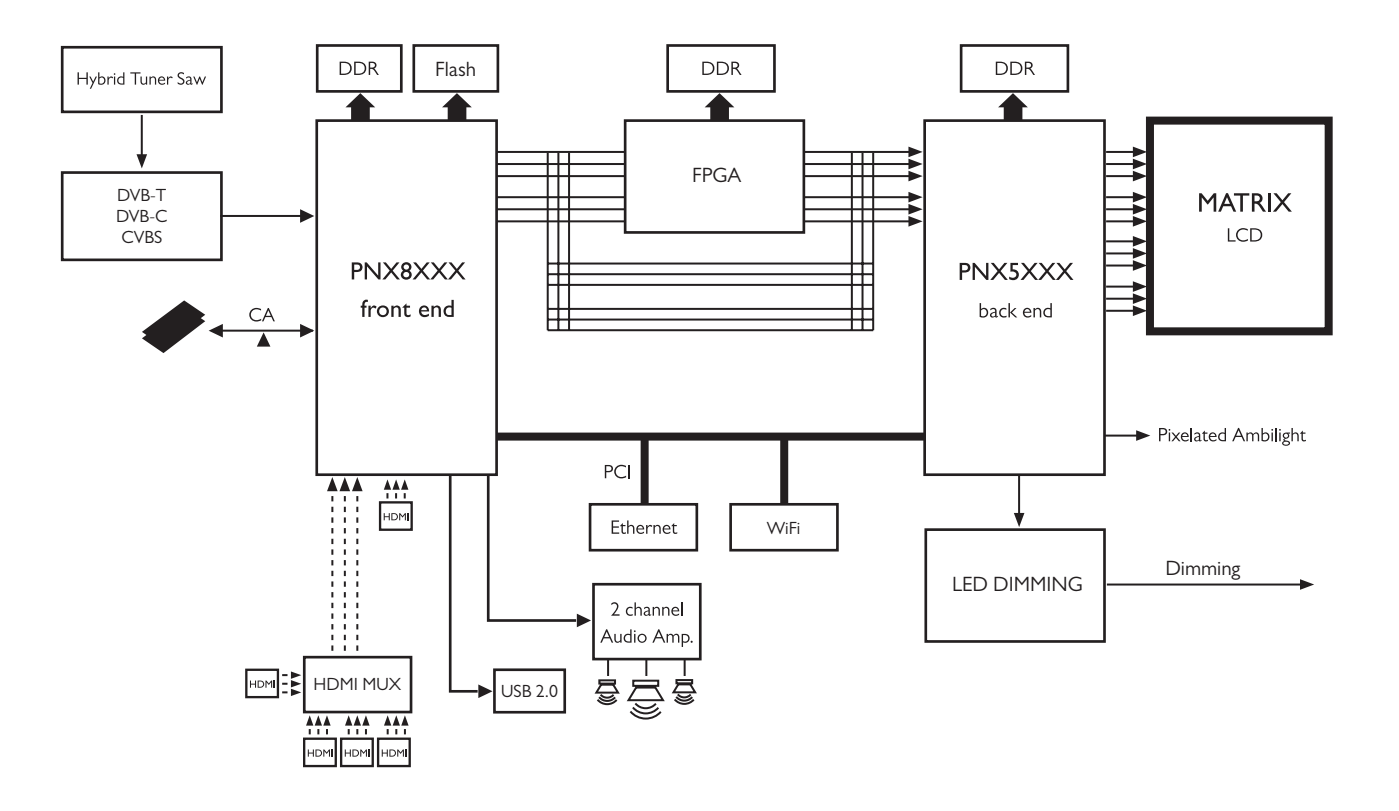

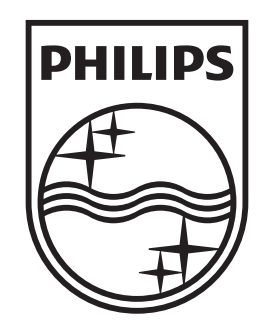

## www.philips.com/tv

Non-contractual images. / Images non contractuelles. / Außervertragliche Bilder.

All registered and unregistered trademarks are property of their respective owners.

Specifications are subject to change without notice Trademarks are the property of Koninklijke Philips Electronics N.V. or their respective owners 2009 © Koninklijke Philips Electronics N.V. All rights reserved

www.philips.com